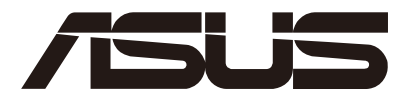

# **ASUS Control Center Express**

**User Manual**

Version: 01.05

E22036 Revised Edition V5 September 2023

#### **Copyright © 2023 ASUSTeK COMPUTER INC. All Rights Reserved.**

No part of this manual, including the products and software described in it, may be reproduced, transmitted, transcribed, stored in a retrieval system, or translated into any language in any form or by any means, except documentation kept by the purchaser for backup purposes, without the express written permission of ASUSTeK COMPUTER INC. ("ASUS").

ASUS provides this manual "as is" without warranty of any kind, either express or implied, including but not limited to the implied warranties or conditions of merchantability or fitness for a particular purpose. In no event shall ASUS, its directors, officers, employees, or agents be liable for any indirect, special, incidental, or consequential damages (including damages for loss of profits, loss of business, loss of use or data, interruption of business and the like), even if ASUS has been advised of the possibility of such damages arising from any defect or error in this manual or product.

Specifications and information contained in this manual are furnished for informational use only, and are subject to change at any time without notice, and should not be construed as a commitment by ASUS. ASUS assumes no responsibility or liability for any errors or inaccuracies that may appear in this manual, including the products and software described in it.

Product warranty or service will not be extended if: (1) the product is repaired, modified or altered, unless such repair, modification of alteration is authorized in writing by ASUS; or (2) the serial number of the product is defaced or missing.

Products and corporate names appearing in this manual may or may not be registered trademarks or copyrights of their respective companies, and are used only for identification or explanation and to the owners' benefit, without intent to infringe.

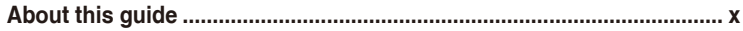

## **[Chapter 1: Getting Started](#page-12-0)**

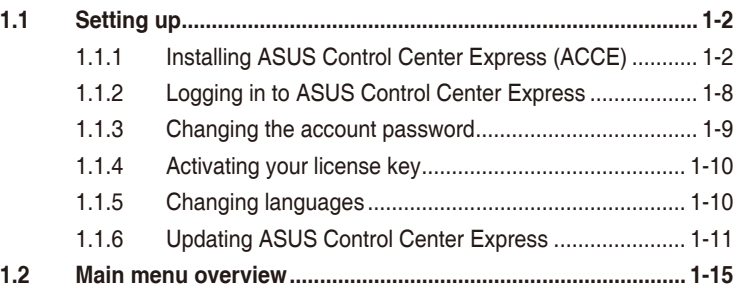

## **[Chapter 2: Main Menu Overview](#page-28-0)**

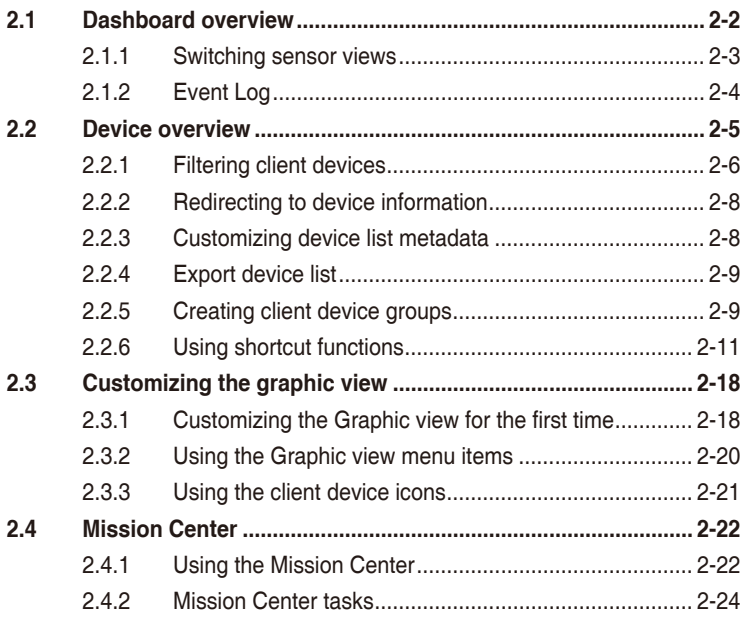

## **[Chapter 3: Deploy Management](#page-52-0)**

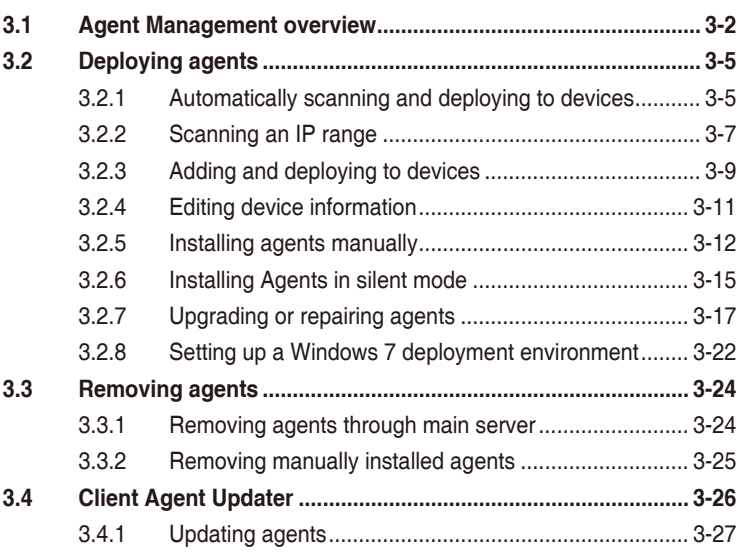

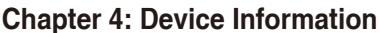

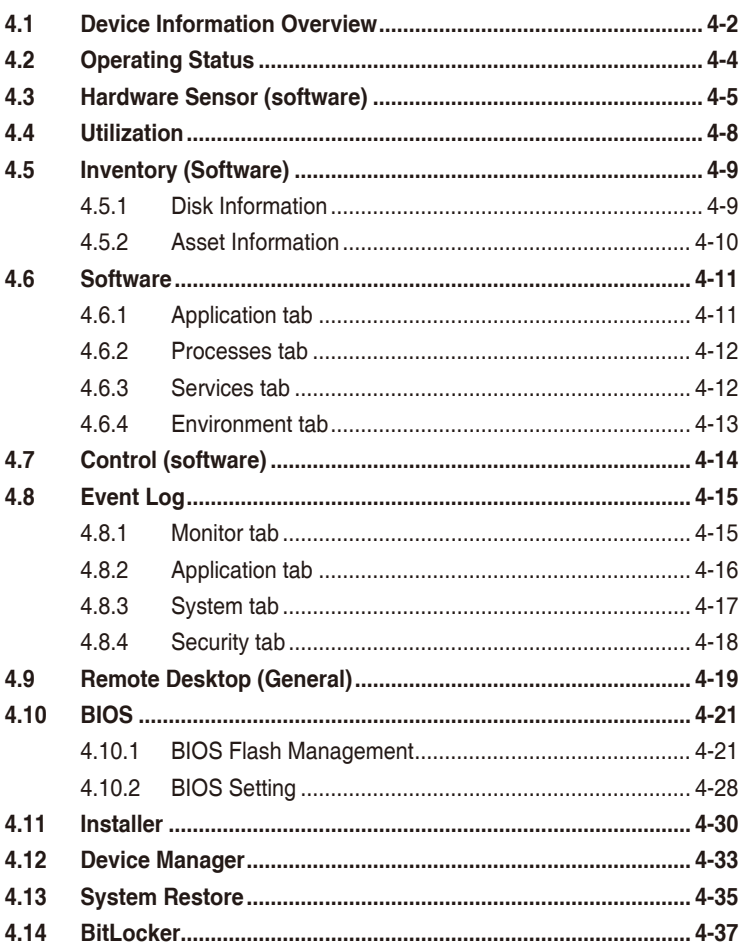

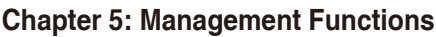

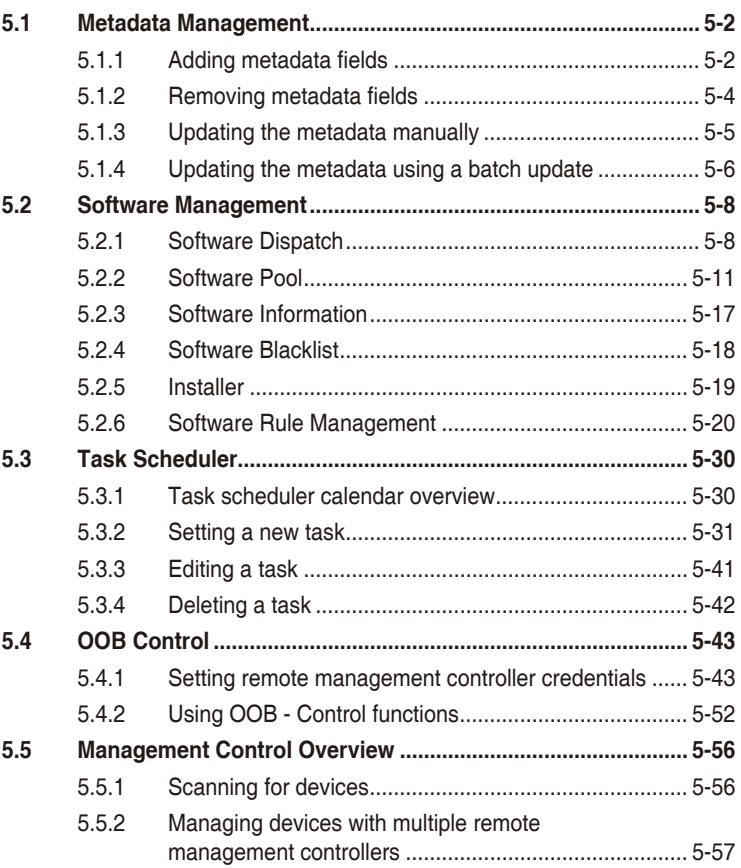

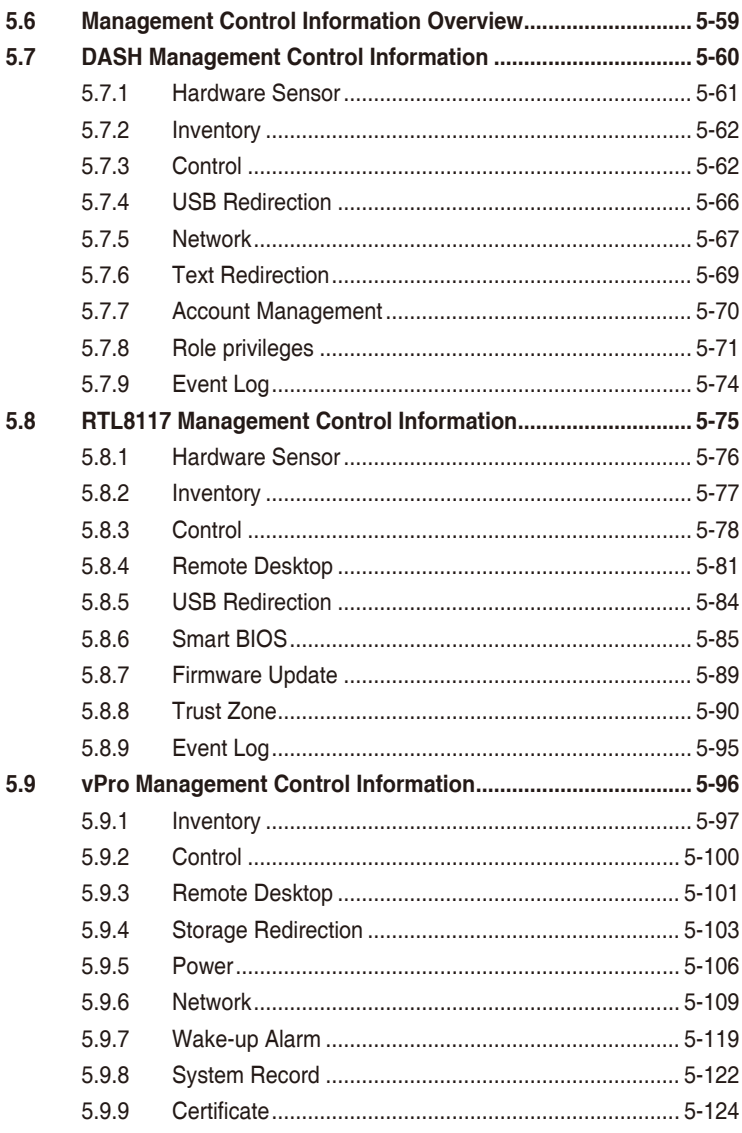

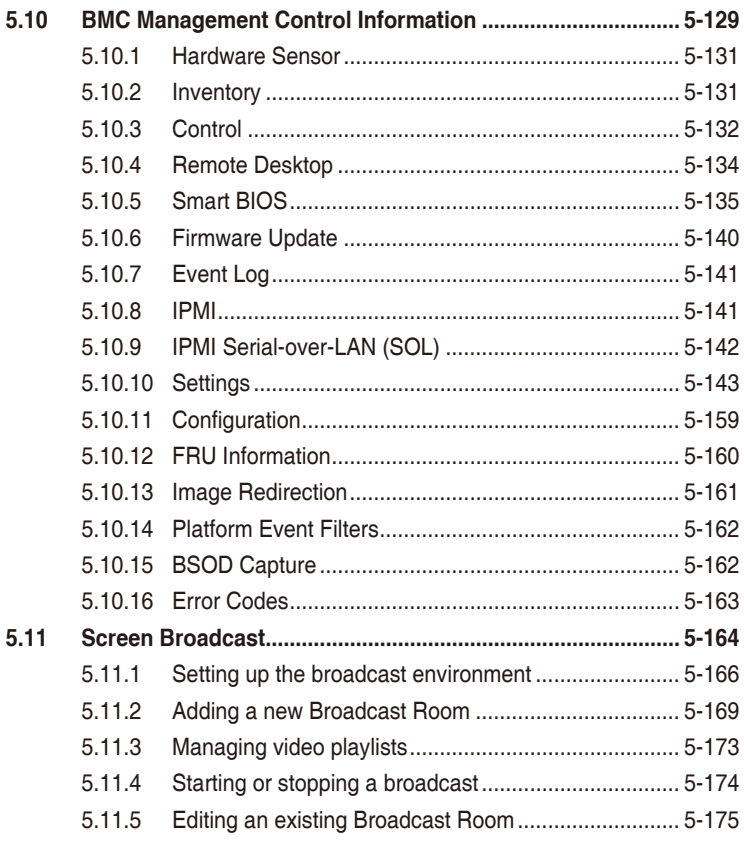

# **[Chapter 6: Settings Migrator](#page-294-0)**

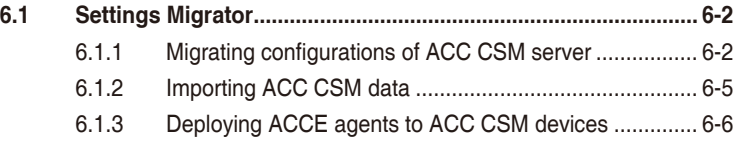

## **[Chapter 7: Report Generator](#page-302-0)**

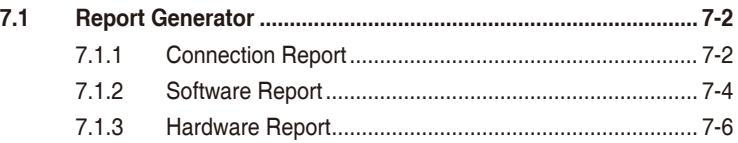

## **[Chapter 8: Account & General Settings](#page-310-0)**

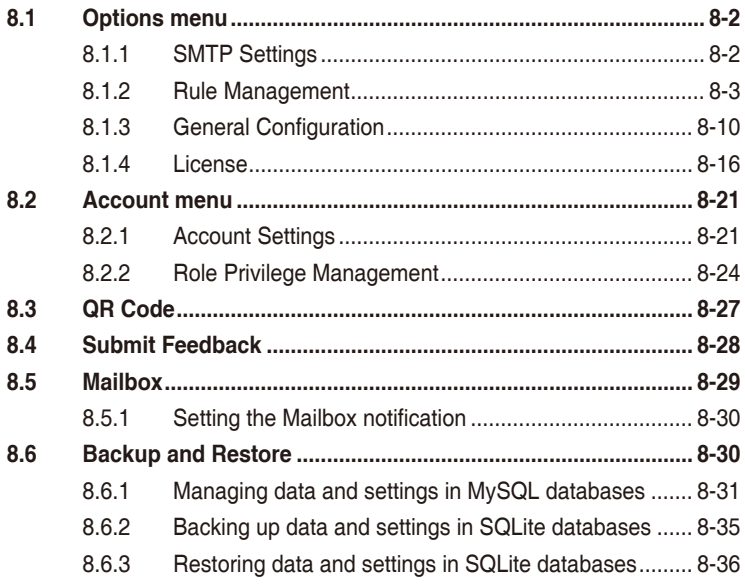

# <span id="page-9-0"></span>**About this guide**

This user guide contains the information you need when using and configuring ASUS Control Center Express (ACCE).

## **How this guide is organized**

This guide contains the following parts:

#### **1. Chapter 1: Getting Started**

This chapter provides a quick overview of ASUS Control Center Express, and how to install and set it up.

#### **2. Chapter 2: Main Menu Overview**

This chapter describes the functions available on the main control panel.

#### **3. Chapter 3: Deploy Management**

This chapter describes how to automatically or manually deploy ASUS Control Center Express agents and remove agents, and updating agents.

#### **4. Chapter 4: Device Information**

This chapter describes the device information and software controlled options for managing the device.

#### **5. Chapter 5: Management Functions**

This chapter describes the metadata management, software management, task scheduler, and hardware based management functions.

#### **6. Chapter 6: Settings Migrator**

This chapter describes how to import configurations of your ACC CSM to ASUS Control Center Express, and also allow you to deploy ASUS Control Center Express agents to devices managed by ACC CSM.

#### **7. Chapter 7: Report Generator**

This chapter describes how to generate various reports on client devices.

#### **8. Chapter 8: Account & General Settings**

This chapter describes the User and ASUS Control Center Express settings.

## **Conventions**

To make sure that you perform certain tasks properly, take note of the following symbols used throughout this manual.

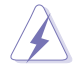

**DANGER/WARNING:** Information to prevent injury to yourself when trying to complete a task.

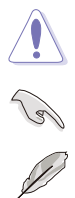

**CAUTION:** Information to prevent damage to the components when trying to complete a task.

**IMPORTANT:** Instructions that you MUST follow to complete a task.

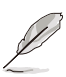

**NOTE:** Tips and additional information to help you complete a task.

## **Typography**

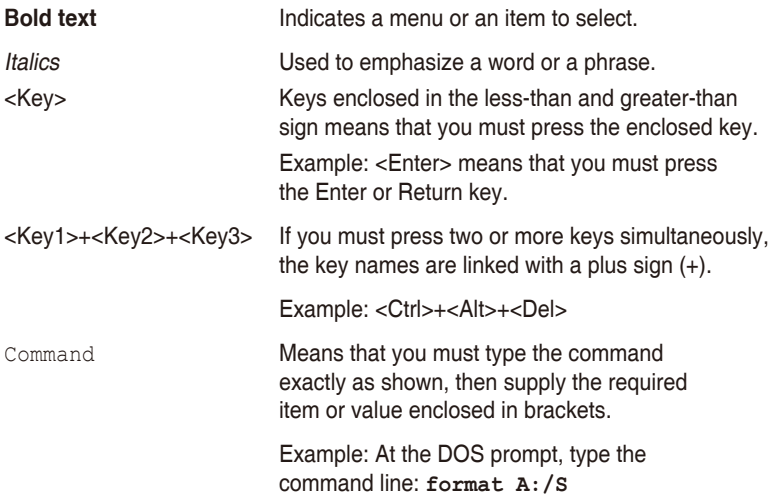

## **Reference**

Visit the ASUS websites worldwide that provide updated information for all ASUS hardware and software products. Refer to the ASUS contact information for details.

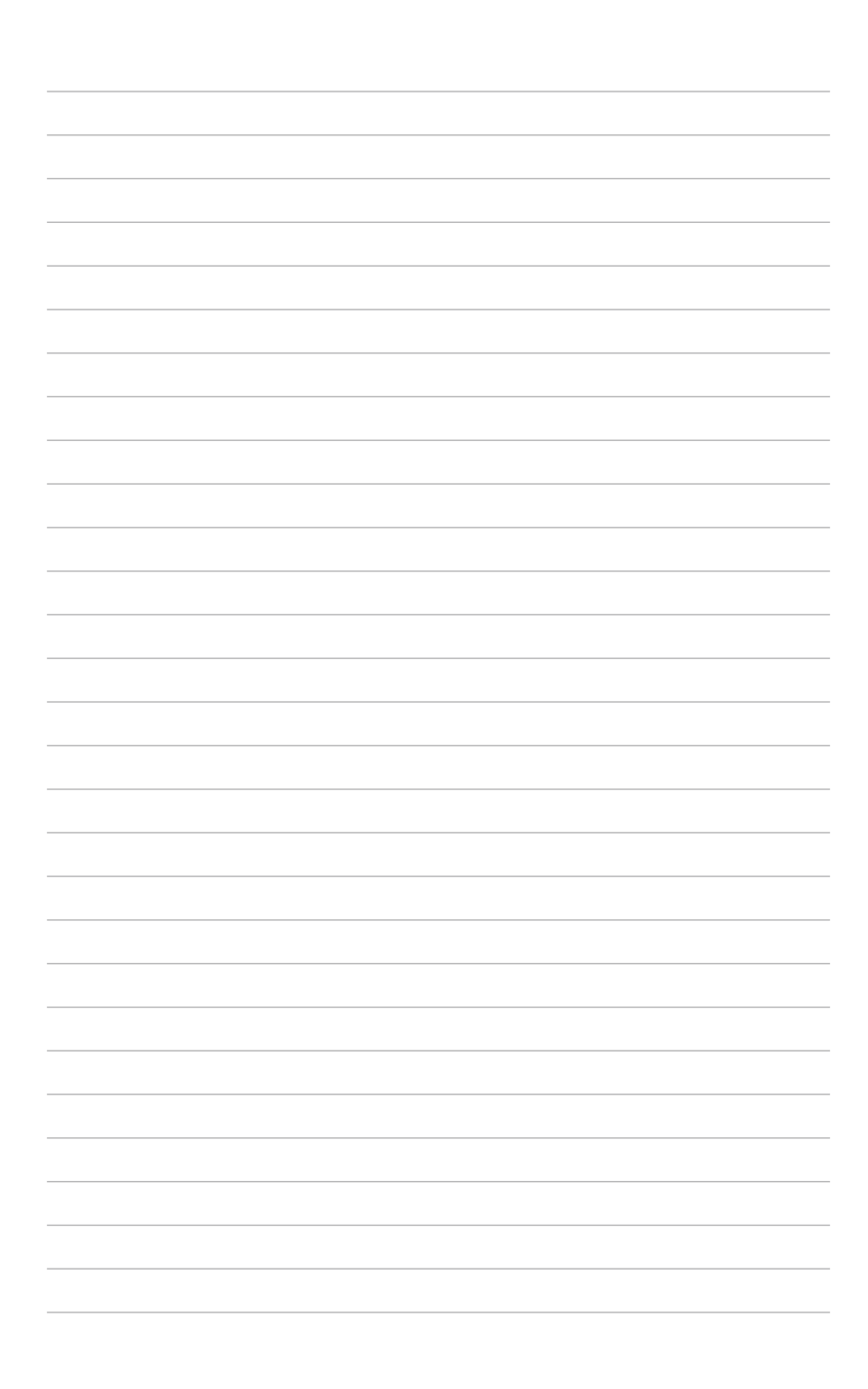

# <span id="page-12-0"></span>**Chapter 1**

This chapter provides a quick overview of ASUS Control Center Express, and how to install and set it up.

> **Getting Started** Getting Started

# <span id="page-13-0"></span>**1.1 Setting up**

## **1.1.1 Installing ASUS Control Center Express (ACCE)**

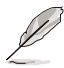

It is strongly recommended to backup your data and settings before updating ASUS Control Center Express. Refer to the **Backup and Restore** section of the **Account and General Settings** chapter for more information.

- 1. Please visit the product website of your ASUS product to download the ASUS Control Center Express installer.
- 2. Unzip the installation file, then execute Setup.exe. You should be guided to install vcredist\_x64, vcredist\_x86, database, and ASUS Control Center Express respectively.

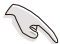

- Ensure that Microsoft .NET Framework V4.6.1 or higher is installed before installing ASUS Control Center Express.
- If there is an older version of ASUS Control Center Express already installed on your system and you wish to clear the original configurations of the older version, you may check the **Clear original configuration** option during the installation process to remove the configuration settings of the older version of ASUS Control Center Express.
- We DO NOT recommend clearing the configuration settings of older versions of ASUS Control Center Express unless necessary.

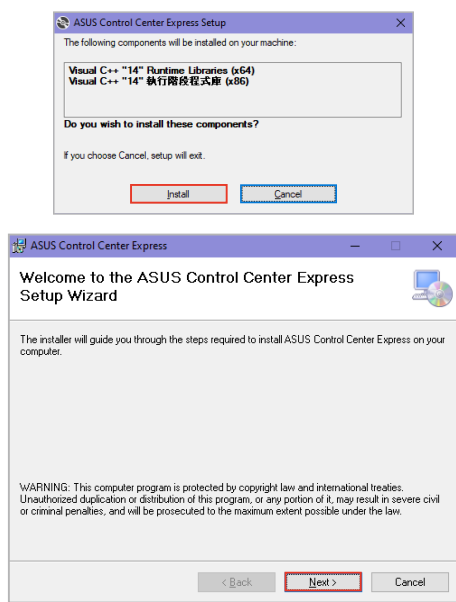

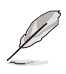

The illustrations in this section are for reference only and may differ between options selected. The steps in this section use MySQL as an example, if you wish to use another database, please follow the installation instructions for the database selected.

3. Select the database (**MySQL, SQLite 3**) you would like to install for ASUS Control Center Express, then click **Proceed**. For this example, we will select **MySQL**.

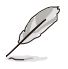

- **•** We recommend selecting **MySQL** as the database for ASUS Control Center Express.
- Before installing the database, ensure the main server is connected to a public WAN with a stable connection.

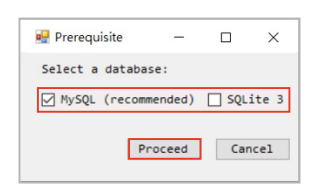

4. Read through the prerequisites then check **I Agree**, and click **Proceed**.

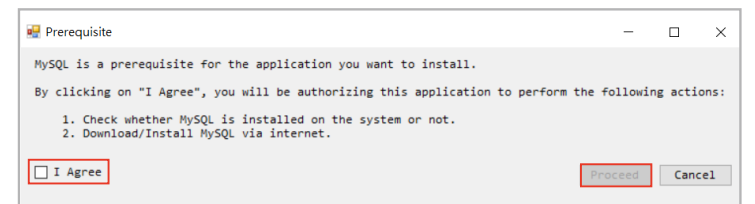

5. Select whether to download the MySQL installation files from the internet, or if you wish to use a preexisting MySQL installed on the system, then click **Proceed**.

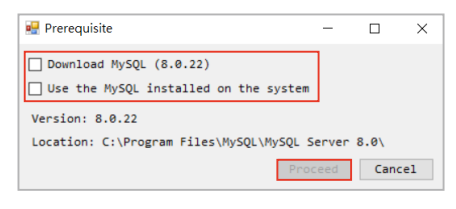

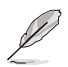

- Click on **Download MySQL** to download the MySQL installation files. After the download is completed, a manual installation will be required.
- Click on **Use the MySQL installed on the system** to automatically detect a preexisting MySQL already installed.
- 6. Once the database has been setup, the ASUS Control Center Express installation will begin.
- 7. Select the folder you would like to install ASUS Control Center Express to; we recommend using the default folder, then click **Next** once you have finished.

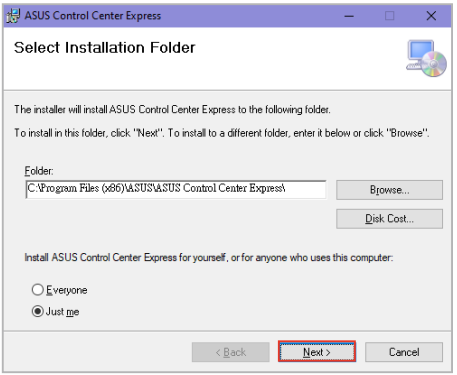

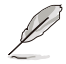

- Click on **Browse...** to select a new path to install ASUS Control Center Express.
- Click on **Disc Cost...** to view the server disk space and disk space required to install ASUS Control Center Express.

8. Click on **Next** to begin the installation.

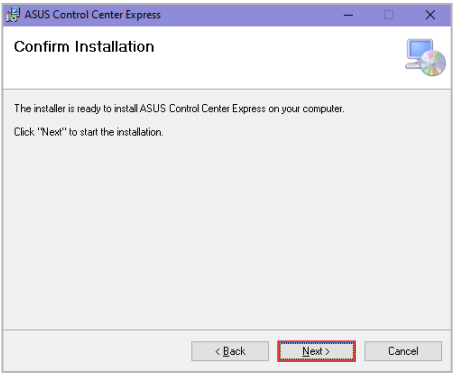

9. Once in the Port Setting page, you may adjust the default set ports if your working environment is already using a port that is displayed. Once you have finished adjusting the ports or if you wish to use the default ports, click on **Next**.

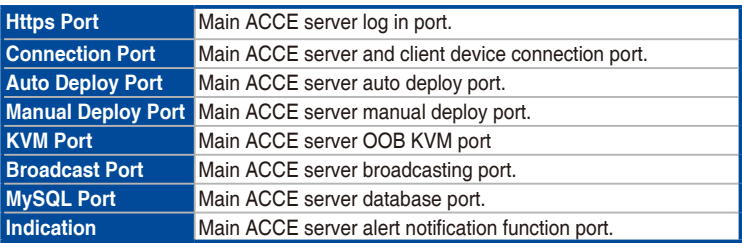

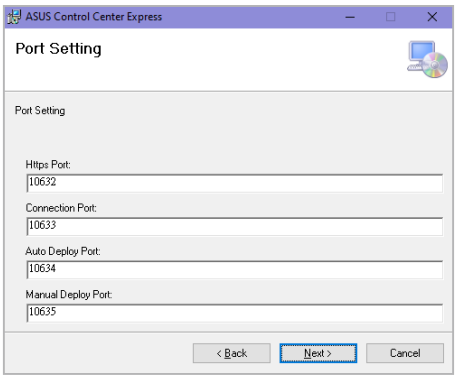

10. Select and check the options you wish to execute during the installation, then click **Next**.

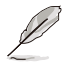

- **Launch ASUS Control Center Express after install finished:** Launches ASUS Control Center Express after the installation has finished.
- **Clear original configuration:** (not recommended) Remove previously set data of ASUS Control Center Express. If you wish to use this option, we recommend you backup the data of your ASUS Control Center Express.
- **Backup SQLite database:** (recommended) Backs up any existing SQLite database during installation. The default backup location is set to  $C<sub>i</sub>$ Program Files (x86)\ASUS\ASUS Control Center Express\apro\_console\ backup.

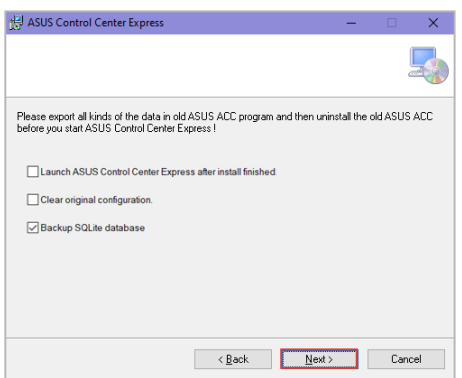

11. Please wait while ASUS Control Center Express is installing.

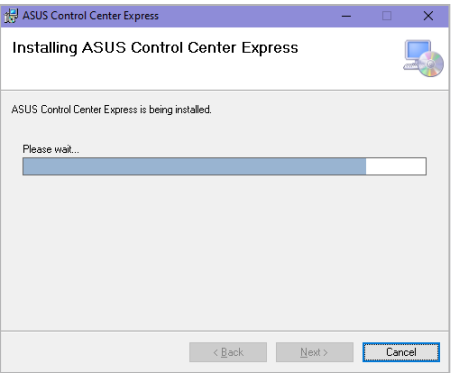

12. Once the installation is completed, click on **Close** to finish the installation.

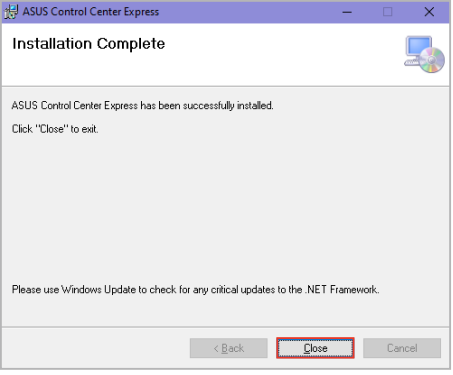

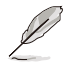

If you are upgrading from a previous version of ASUS Control Center Express (v1.4.x or earlier) or if you are upgrading from SQLite to MySQL, some time may be needed to convert the database. To prevent loss of data, please do not uninstall any applications or turn off the main server until the database conversion is completed. If for any reason the database conversion fails to complete, you can still continue to use ASUS Control Center Express using the existing database.

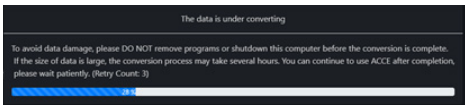

- Before installing the database, ensure the main server is connected to a public WAN with a stable connection.
- If you need to perform a manual installation of MySQL database, please launch **Prerequisite.exe**, located under the **Installation** > **Prerequisite** folder.

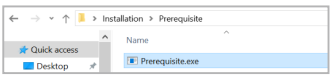

• If prompted to close ASUS Control Center Express services during an upgrade, click yes to automatically close background services and continue installation.

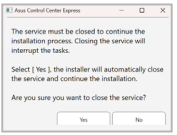

## <span id="page-19-0"></span>**1.1.2 Logging in to ASUS Control Center Express**

- 1. Launch the ASUS Control Center Express by double clicking the **ASUS Control Center Express.exe application ...**
- 2. Enter your **Account** and **Password**. Click **Login** to enter the ASUS Control Center Express main menu.
- 
- The default account is **administrator**, and the default password is **admin**. Refer to the **Changing the account and password** section if you wish to change the default account and password.
- The account and password is case sensitive.
- ASUS Control Center Express supports nine languages (English, Traditional Chinese, Simplified Chinese, Japanese, German, French, Russian, Korean, and Spanish). The display language will be set on first launch according to the operating system language. If the operating system language is not supported, the display language will default to English.
- It is strongly recommended to install a database to backup your data and settings. For more information, refer to the **Backup and Restore** section in the **Account & General Settings** chapter.

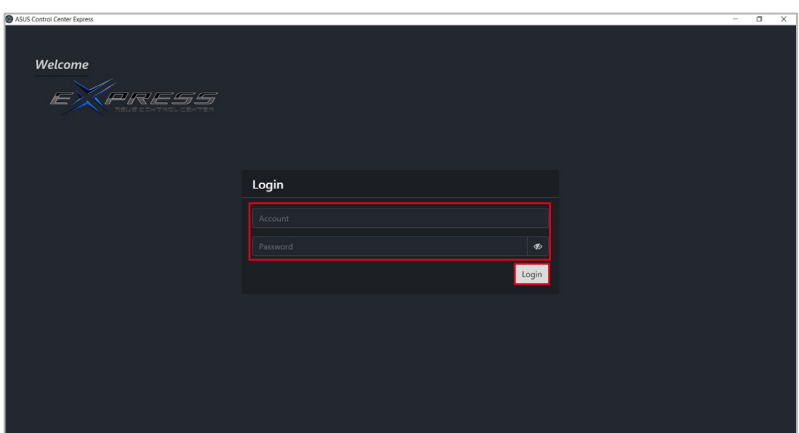

## <span id="page-20-0"></span>**1.1.3 Changing the account password**

1. Log in with the default account and password.

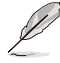

• The default account is **administrator**, and the default password is **admin**.

- The account and password is case sensitive.
- 2. Click on the  $\overline{2}$  icon located at the top right menu bar, then click on **Settings**.
- 3. Click on the account to enter a new password, then click on **Update** to save the changes made.

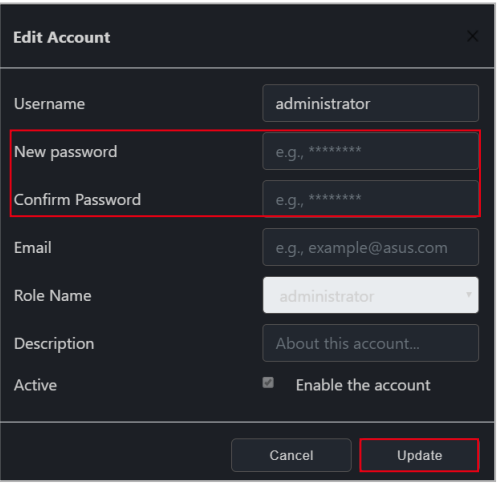

## <span id="page-21-0"></span>**1.1.4 Activating your license key**

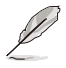

- You must activate a license key before deploying an agent. Each client device you wish to deploy an agent to requires a corresponding license key.
	- Please use the **Import** function if you already have a list of license keys to import or a previously exported list of license keys available. For more details on License Keys please refer to **8.1.4 License**.
- 1. Locate the License Key on the ASUS Control Center Express card bundled in your motherboard's giftbox.
- 2. Click on the **發** icon, then select the **Options** > **License** tab.
- 3. Click on **Add Key**.

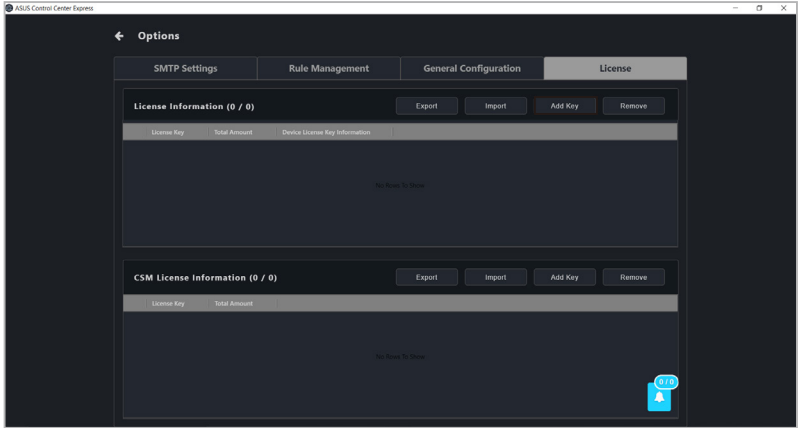

4. Key in the license key and then click on **Add Key** to register a license for a single device on ASUS Control Center Express.

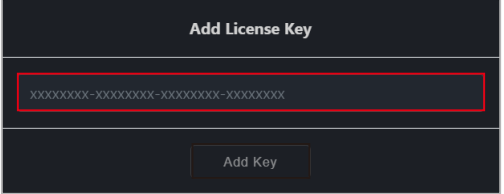

### **1.1.5 Changing languages**

You may change the language of the ASUS Control Center Express to a preferred language by clicking on the  $\bigoplus$  icon, then select a language from the drop down list.

## <span id="page-22-0"></span>**1.1.6 Updating ASUS Control Center Express**

If you have already installed and are already using ASUS Control Center Express, you can follow the methods below to update the ASUS Control Center Express version:

#### **Downloading the installation files and manually updating**

- 1. Download the latest version of the ASUS Control Center Express installation file from the product website of your ASUS product.
- 2. Unzip the installation file, then refer to the **Installing ASUS Control Center Express (ACCE)** section to update the ASUS Control Center Express main software on the main server.
- 3. Once the ASUS Control Center Express main software update on the main server is completed, please refer to **Client Agent Updater** or **Upgrading or repairing agents** in the **Deploy Management** chapter to update the agents on the client device(s).

- It is strongly recommended to backup your data and settings before updating ASUS Control Center Express. Refer to **8.6.1 Managing data and settings in MySQL databases** or **8.6.2 Backing up data and settings in SQLite databases** for more information depending on the type of database installed.
- Monitoring and management functions may be affected or unavailable if you only updated the ASUS Control Center Express main software, but did not update the client device agents to v1.6.3 or above. Please refer to **Upgrading or repairing agents** in the **Deploy Management** chapter to update the client agent versions.
- If you have already installed and are using ASUS Control Center Express v1.4.x, and are upgrading to ASUS Control Center Express v1.5.x or above, please note that due to the database update and data conversion, the first time loading the updated version may take some time. Once the data conversion is completed you can continue using ASUS Control Center Express.
- If prompted to close ASUS Control Center Express services during an upgrade, click yes to automatically close background services and continue installation.

#### **Updating by using Immediate update**

You can immediately update your ASUS Control Center Express from the **Update Settings** tab under **Options**.

1. Click on  $\ddot{\otimes}$  located at the top right menu bar, then select **Options** > **General Configuration**, then scroll to **Update Settings**.

2. Click on **Check** next to the **Immediate update** field, then click **OK**.

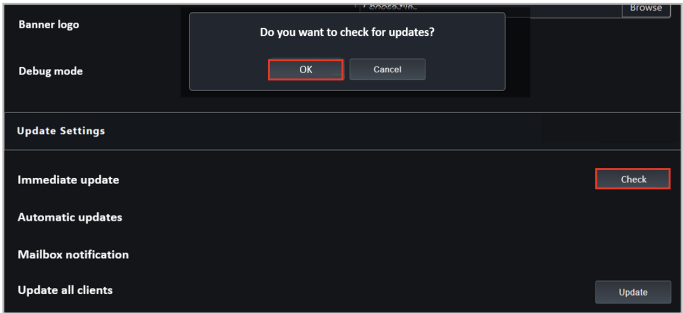

3. If a new update is available, a pop up notification will appear notifying you of a new update available for ASUS Control Center Express. Click **Install** on the pop up notification to install the new update, or click **Cancel** to cancel the update.

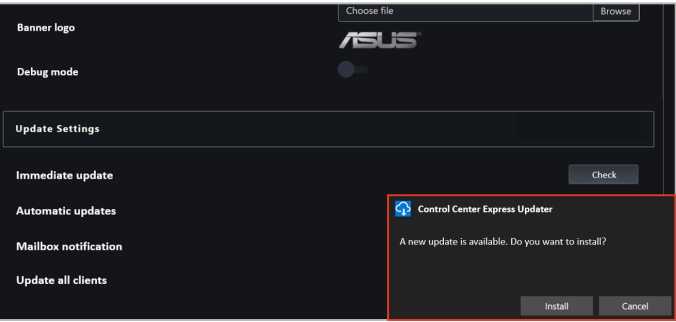

If your ASUS Control Center Express is already the latest version, the pop up notification will display a **Currently in the latest state** message.

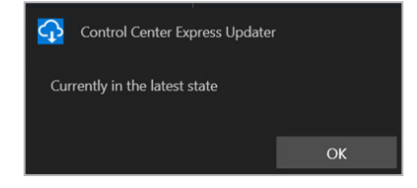

4. Click on **Install** to begin the update. ASUS Control Center Express will automatically close when the update is ongoing, ensure to launch ASUS Control Center Express again after the update is completed.

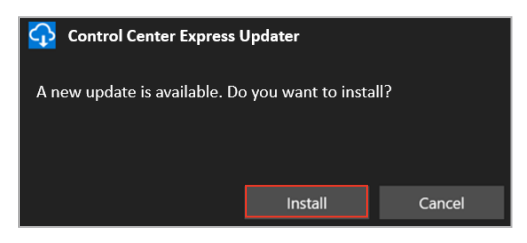

5. Click on **OK** once the update has been successfully completed.

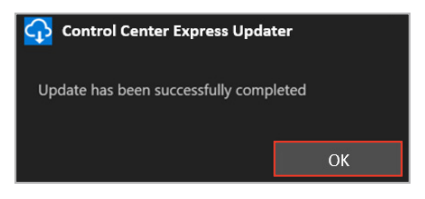

#### **Updating by setting Automatic updates**

Enable the **Automatic updates** function to receive a new update pop up notification on the bottom right of your ASUS Control Center Express window. You can choose whether to install or cancel the update from this pop up window.

- 1. Click on **發** located at the top right menu bar, then select **Options** > **General Configuration**, then scroll to **Update Settings**.
- 2. Select how often to check for updates and prompt update notifications from the **Automatic updates** drop down menu.

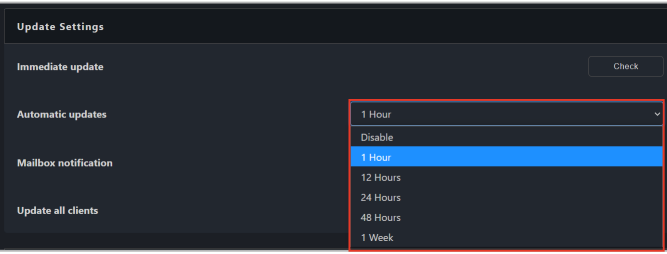

- 3. When a new update is available, the pop up notification will appear in the bottom right corner of the ASUS Control Center Express window. You can do one of the following actions when the notification appears:
	- Click on **Install** to immediately download and begin updating.
	- Click on **Select** to select a different time to prompt you with the update notification.
	- (not recommended) Click on **Cancel** if you do not wish to update ASUS Control Center Express. If you select this option, the update notification will appear again the next time the selected notification time for **Automatic updates** is reached.

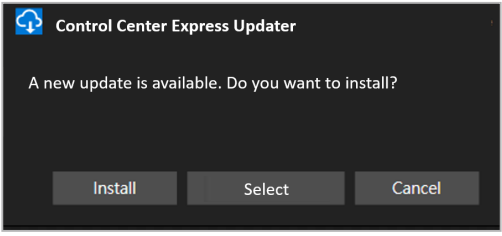

# <span id="page-26-0"></span>**1.2 Main menu overview**

You can toggle between Classic and Graphic views by clicking on  $e^2$ . A brief overview of both views of ASUS Control Center Express is displayed as below:

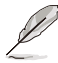

The screenshots in this section are for reference only.

#### **Classic view**

**Graphic view**

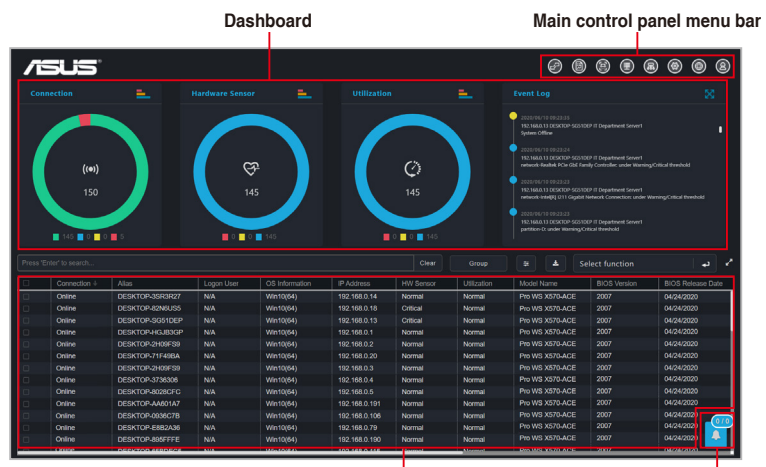

**Device overview Mission center**

#### **Main control panel menu bar**

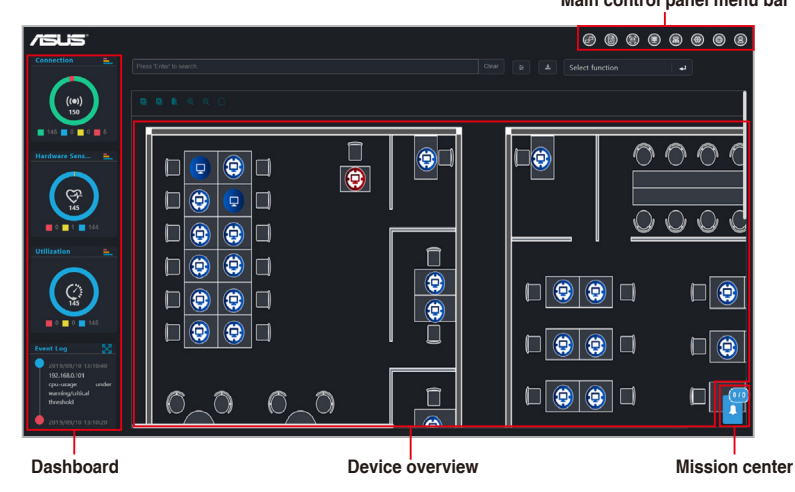

### **Menu bar items:**

The menu bar on the top of the screen has the following menu items:

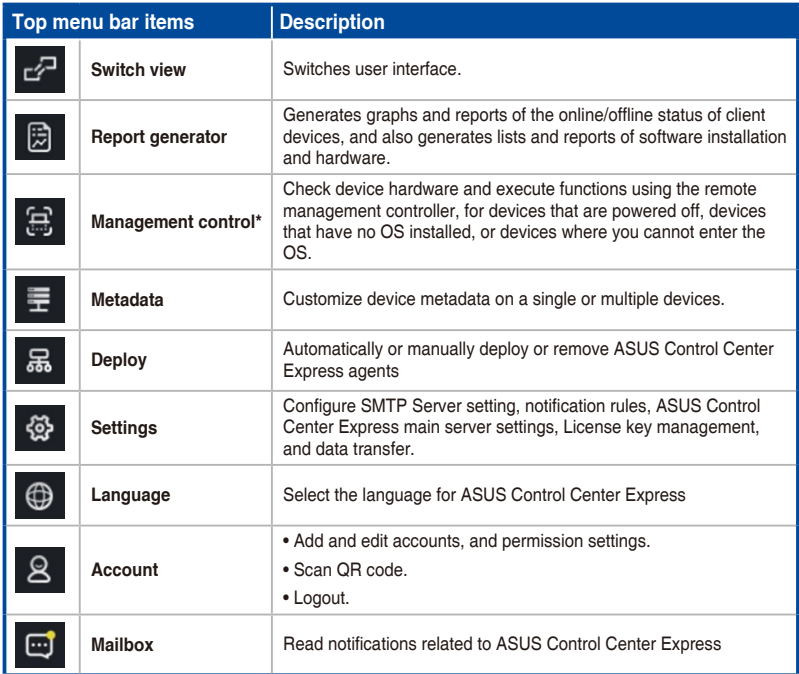

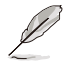

\* To use the Management control function, ensure that the motherboard you wish to control supports remote management controller.

<span id="page-28-0"></span>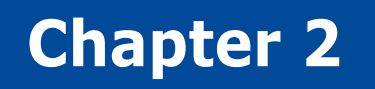

This chapter describes the functions available on the main control panel.

**Main Menu Overview Main Menu Overview**

# <span id="page-29-0"></span>**2.1 Dashboard overview**

The Dashboard Overview allows you to view activity alerts and event logs to monitor client devices in real time.

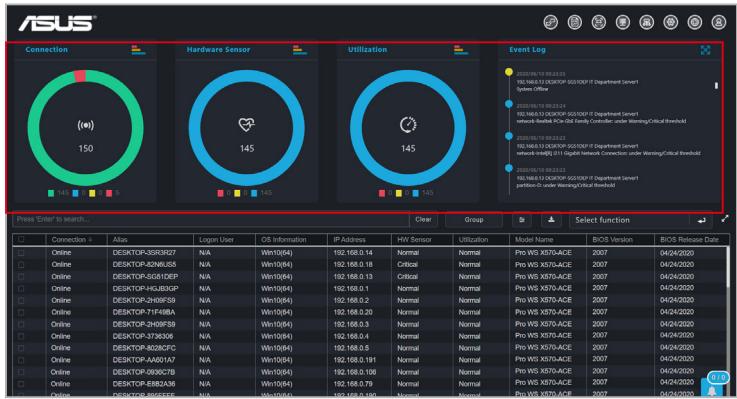

### **Connection**

This graph displays a summary of the connection status of all client devices.

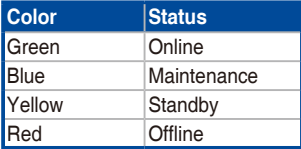

#### **Hardware Sensor**

This graph displays a summary of the hardware status of all online client devices.

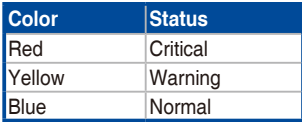

#### **Utilization**

This graph displays a summary of the utilization status of all online client devices.

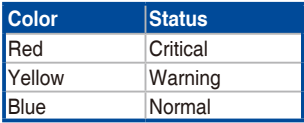

## <span id="page-30-0"></span>**2.1.1 Switching sensor views**

You can customize the information shown on the **Connection**, **Hardware Sensor**, and **Utilization** graphs by clicking on a color block on the graph or using the graph keys to filter devices which match the selected status. For example, on the **Connection** graph, you can choose to show or hide devices that are Online, under Maintenance, in Standby, or Offline.

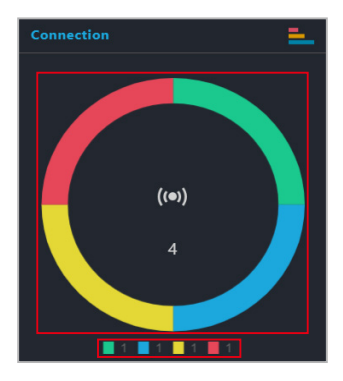

You can also click on the top right corner of each graph to switch between pie graph and bar graph views.

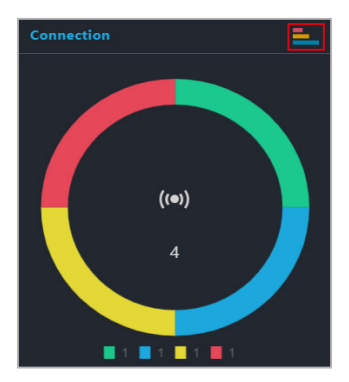

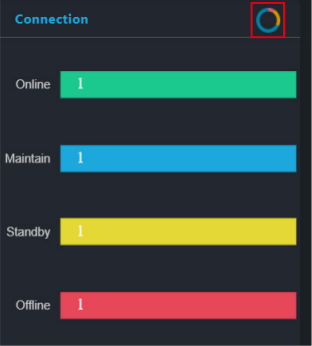

## <span id="page-31-0"></span>**2.1.2 Event Log**

The Event Log displays the status of all client devices in real time, allowing you to keep track of the status changes of your client devices at a quick glance. You can also click on the top right corner of the Event Log block to expand the Event Log to view a detailed list of the event items.

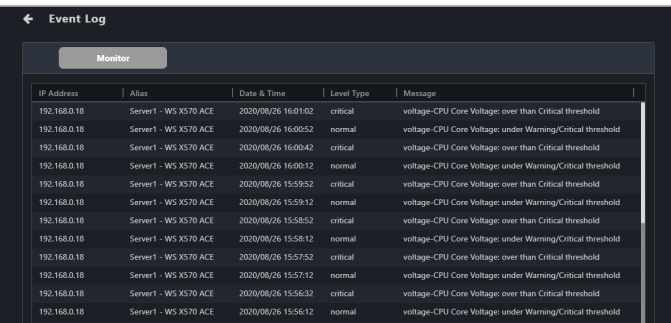

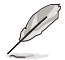

Please use the Notification Rule Management menu to manage which client devices, utilization status messages, hardware sensor events, or management controller alarms are shown in the Event Log. To set up notification rules,

please click on  $\circled{3}$  located at the top right menu bar of the Dashboard, then select **Options** > **Rule Management**. For more information, please refer to **8.1.2 Rule Management**.

Clicking on a client device IP address on the Event Log will highlight the selected device in the Devices list, helping you quickly locate devices which require immediate attention.

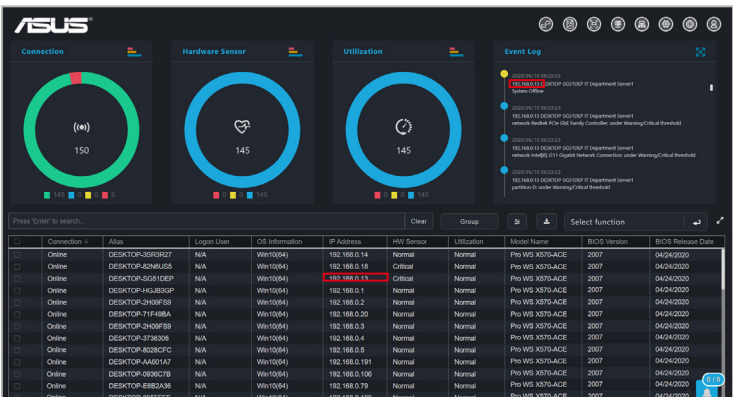

# <span id="page-32-0"></span>**2.2 Device overview**

The Device overview lists all your client devices and also allows you to search for client devices using keywords, export the list of client devices, or perform actions on selected client devices using the function shortcut.

- Certain fields may show a value of "Not Config" if they have not yet been configured using ASUS Control Center Express.
	- If the client device is powered off, offline, or logged out, the **Logon User** field will show the last logged in user enclosed in brackets ("[ ]").

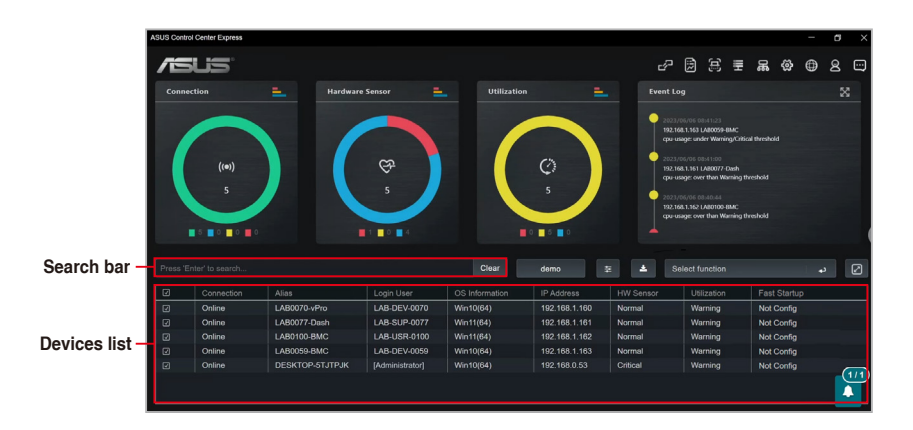

## <span id="page-33-0"></span>**2.2.1 Filtering client devices**

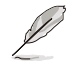

To clear the filter and view all devices, click on **Clear** in the Search bar.

#### • To filter devices using the Search bar:

Enter a keyword into the Search bar then press <Enter> to search for devices with details matching the search criteria. If you wish to remove a keyword, click on the **X**.

• To filter devices using the Dashboard:

On the **Connection**, **Hardware Sensor**, or **Utilization** overview, click on a color block on the graph or use the graph keys to filter devices which match the selected status.

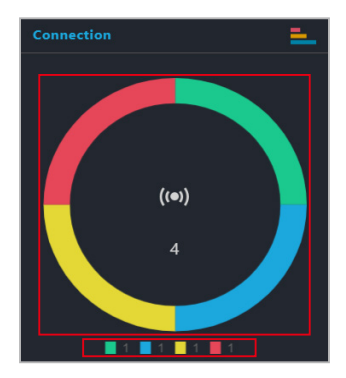

- To filter the devices using Devices list:
	- 1. Hover over the column you wish to use as your filter criteria in the Devices list.
	- 2. Click on  $\equiv$ , then select the filter rule (**Equals**, **Not equal**, **Starts** with, **Ends with**, **Contains**, **Not contains**) and enter the keyword to search.
- 
- Click on the name of a column header to sort the filter results alphabetically, in ascending or descending order.
- Click on the expand icon  $\boxed{\triangle}$  in the top right corner of the Devices overview block to expand the client device list; clicking on the expand icon  $\mathbb{R}$  again will revert the list back to its original size.
- Click and drag on a column title rearrange the columns of the Devices list.

#### To filter the devices using Group:

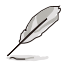

To clear the filter and view all devices, click on **(No Filter Needed)** in the **Group** drop down menu.

Click **Group**, then select a group from the drop down menu to only display the devices in that group.

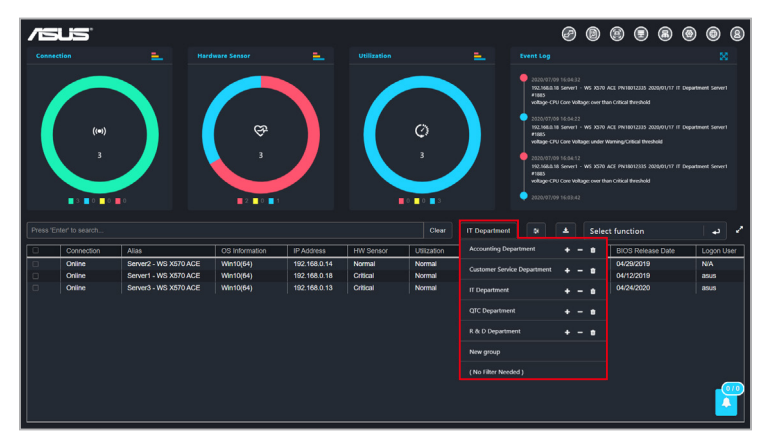

## <span id="page-35-0"></span>**2.2.2 Redirecting to device information**

You can view the device information of a device by clicking on a cell for a client device in the device overview list. You can view more detailed information on the client device, or operate different functions available for the client device on the device information page.

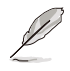

For more information on the device information page, please refer to the **Device Information** chapter.

## **2.2.3 Customizing device list metadata**

Click on the **Customize** icon  $\bullet$  to select which items to display in the client device list, you can also display newly added metadata columns to the device overview list by checking the new metadata item.

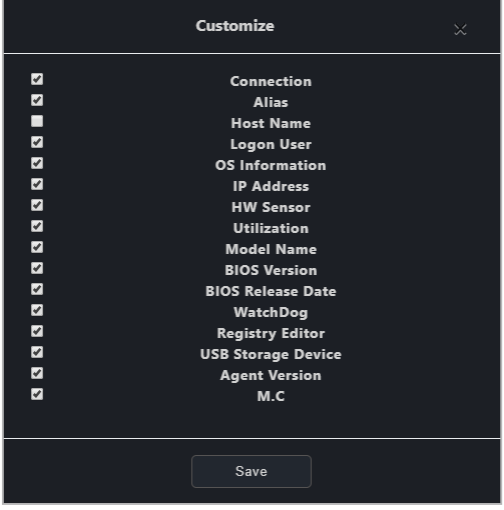
# **2.2.4 Export device list**

You can export the device list to a .csv file for when you need to backup the devices list.

To Export the device list, click on **(Export)**, then enter your file name and click **Save** to save the device list as a .csv file.

# **2.2.5 Creating client device groups**

Group client devices on the client device list into groups according to your needs. Using the group function and filter function, you can quickly locate, view, and manage client devices. You can also apply notification rule settings to these groups, or easily add devices which appear on reports from the **Report generator** to existing groups.

To create a new device group:

- 1. Click on **Group**.
- 2. Select **New group** from the drop down menu.

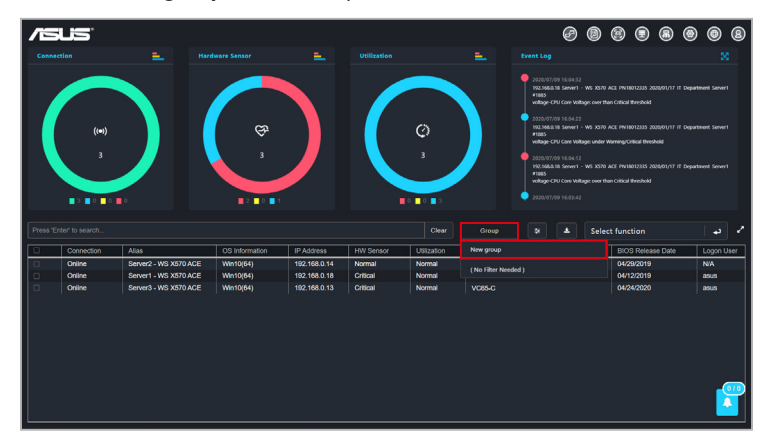

3. Enter a name for the group, then click **Save**.

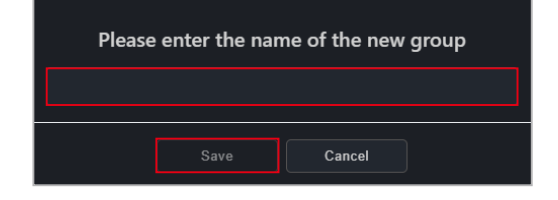

4. Select the devices you wish to add to the group, then click **Group** and  $click$   $+$ .

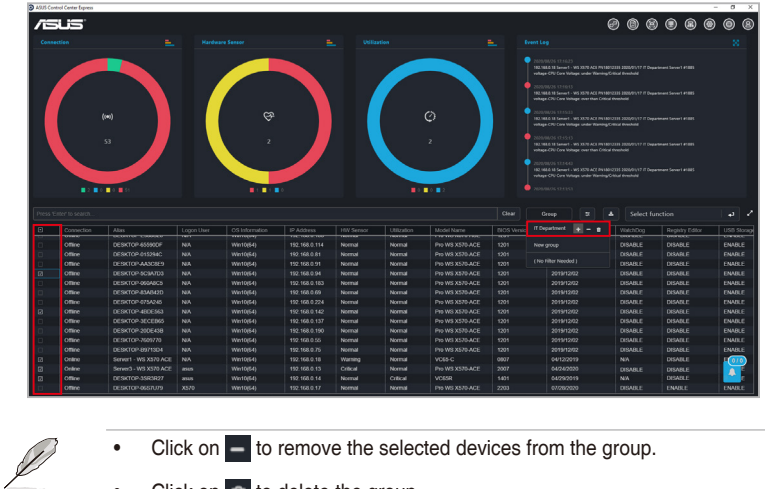

5. Click **Yes** on the confirmation window, then click **OK** to finish adding devices

 $\bullet$  Click on  $\bullet$  to delete the group.

to a group.

# **2.2.6 Using shortcut functions**

You can perform certain actions or schedule tasks for the client devices.

1. Tick the checkbox for the device(s) you would like to perform an action on.

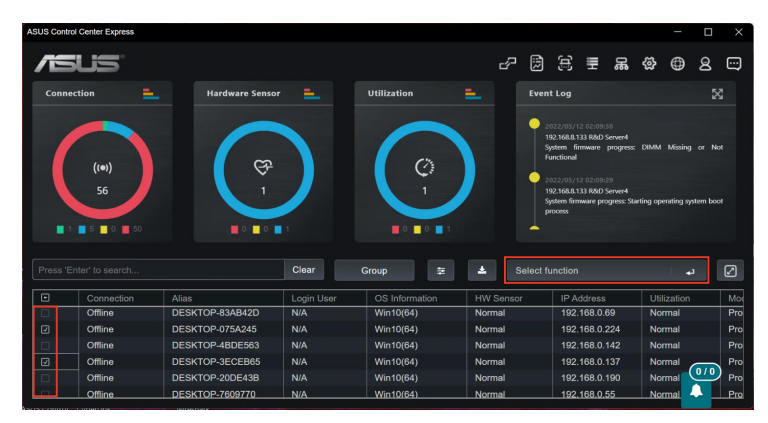

2. Click on **Select function**, and select the function you would like to use. Please refer to the table on the next page for a brief summary of each function.

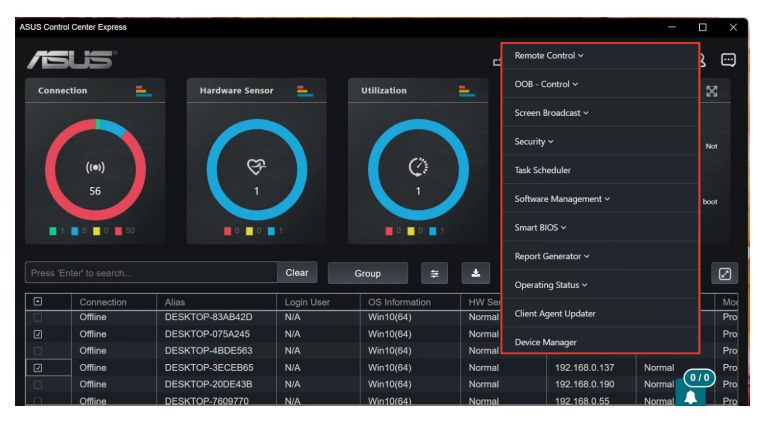

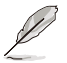

Some functions may require you to restart the client device for the changes to take effect.

3. Use the Mission Center to check if the task was completed successfully. Refer to the **Mission Center** section for more information.

# **Remote Control**

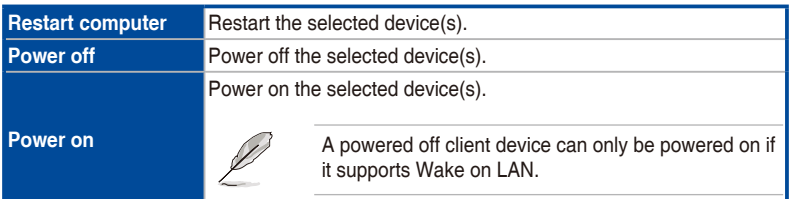

# **OOB-Control**

- Only available on client devices connected using a management LAN port with motherboards which support remote management controllers.
- The **OOB-Control** menu includes functions from the 4 remote management controllers: BMC, DASH, RTL8117, and vPro. If a selected device does not support a selected function, you can view related information in the mission center after executing the function.

#### **• Power control**

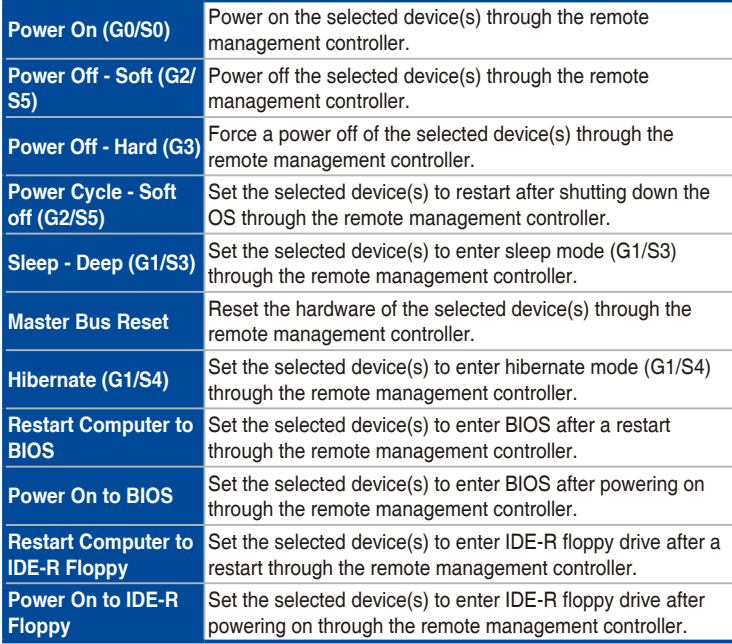

# **• Power control (continued)**

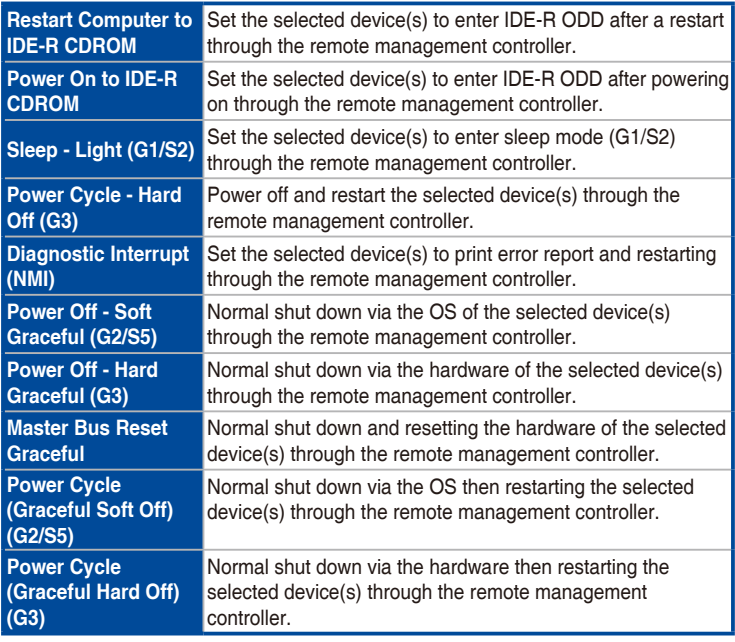

# **• Watchdog**

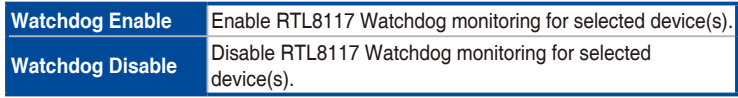

### **• BIOS**

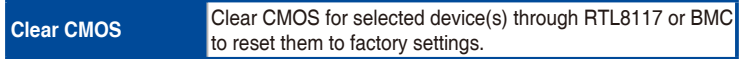

### **• Account management**

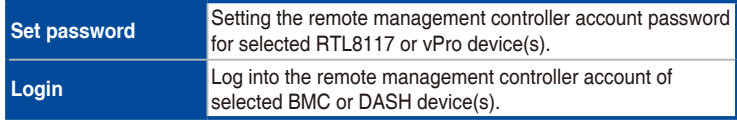

# **• System**

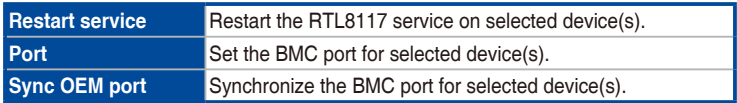

### **• KVM**

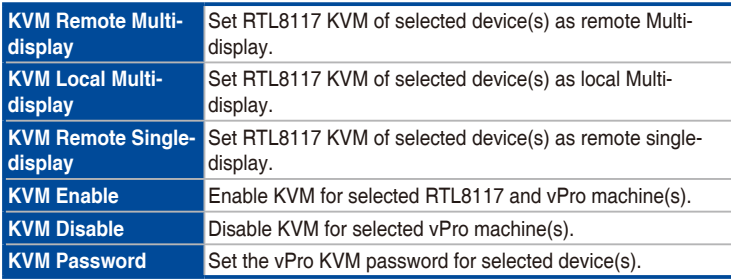

# **• USB redirection**

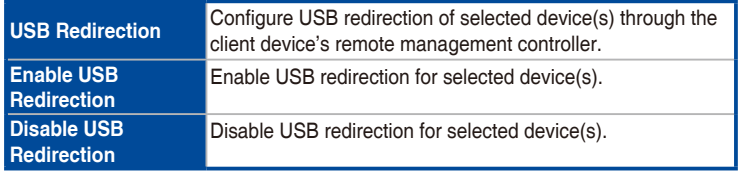

### **• Firmware update**

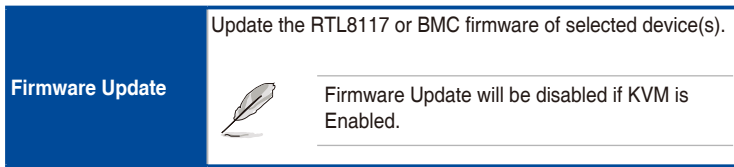

### **• Trust zone**

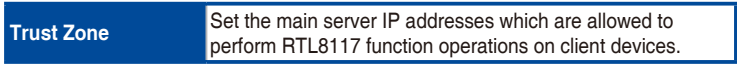

### **• Certificate management**

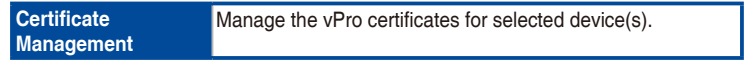

# **• System trap alert**

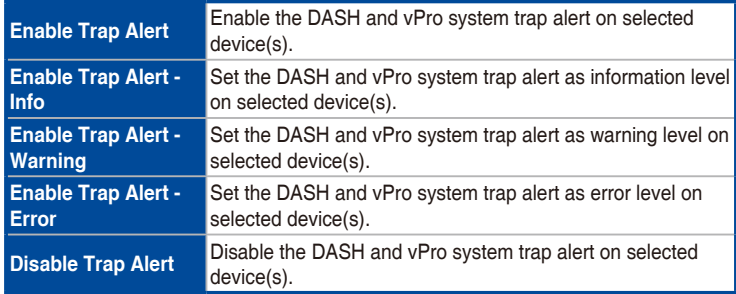

### **• IPMI**

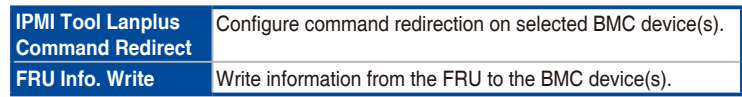

# **• Settings**

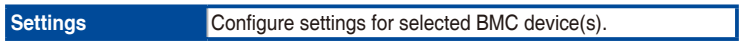

# **• OOB - Control Help**

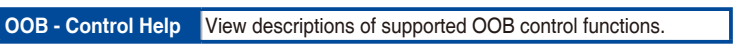

# **Screen broadcast**

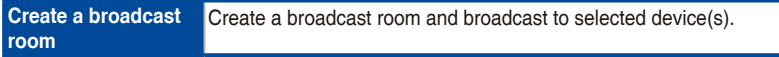

# **Security and boot settings**

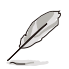

If the below settings have not previously been configured using ASUS Control Center Express, the default value of "Not config" will be displayed.

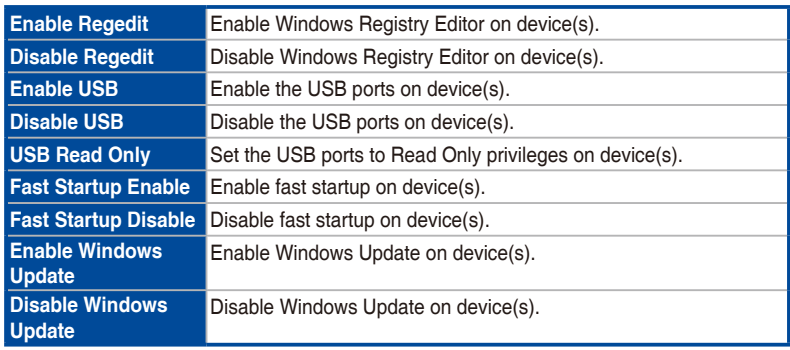

# **Task scheduler**

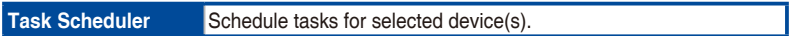

### **Software management**

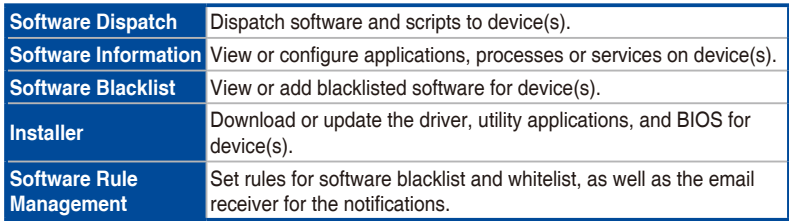

# **Smart BIOS**

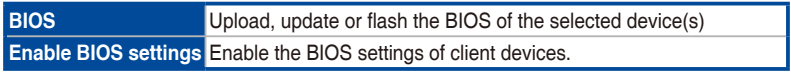

# **Report generator**

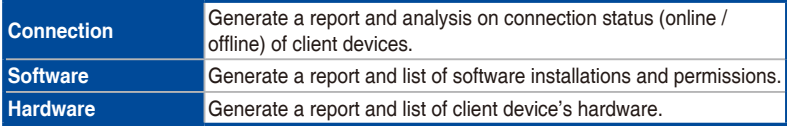

# **Operating status**

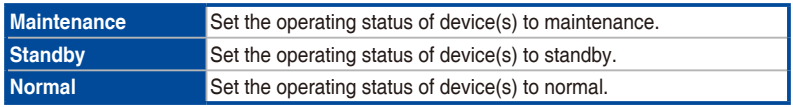

# **Client agent updater**

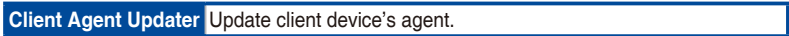

# **Device manager**

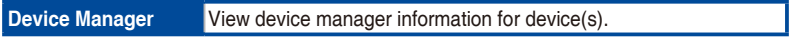

# **System restore**

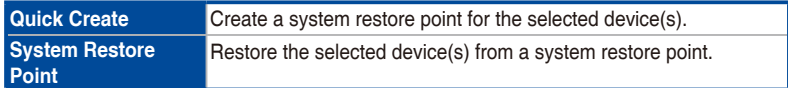

# **2.3 Customizing the graphic view**

You can toggle between the Classic view or Graphic view. The Graphic view allows you to upload a layout image (such as the office floor) and place shortcut icons of client devices onto their respective places on the layout.

# **2.3.1 Customizing the Graphic view for the first time**

- 1. Click on  $\mathbb{R}^2$  to toggle to the Graphic view.
- 2. Click on **Edit** to add a layout file.
- 3. Click on **Browse** to select and upload an image file you would like to use as the layout image.

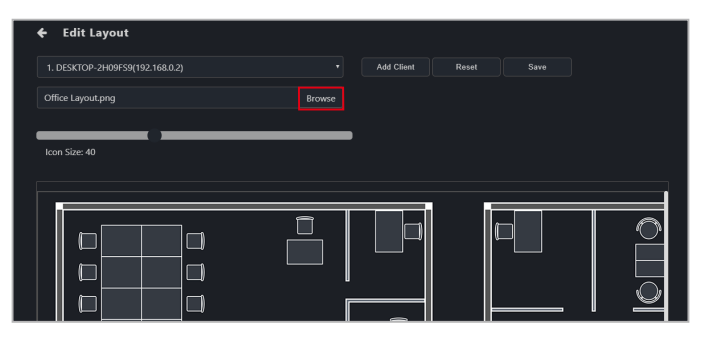

4. Select which client device you would like to add as an client device icon by selecting the device from the drop down list, then clicking on **Add Client**. The client device icon should appear in the background area.

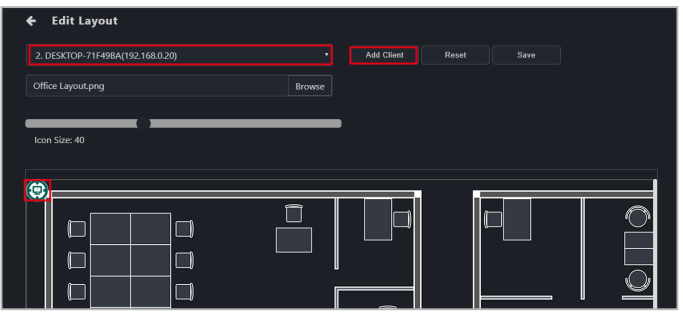

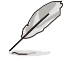

The client devices are assigned numbers in the order in which they are added. If a client device is redeployed, it will be assigned a new sequential number instead of its original number.

5. Repeat step 4 to add multiple client device icons.

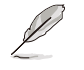

To remove all client device icons click on **Reset**.

6. You may adjust the positions of the client device icons by clicking and dragging the client device icon to your preferred location, or adjust the size of the client device icons using the **Icon Size** scroll bar.

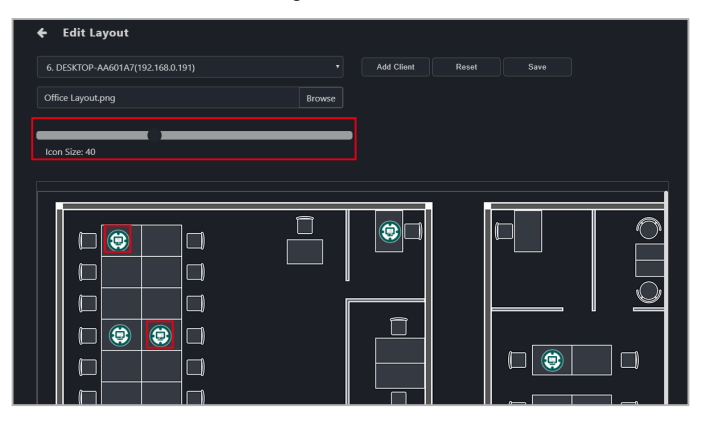

7. Click on **Save** once you have finished customizing, you will be directed back to the Graphic view.

# **2.3.2 Using the Graphic view menu items**

Please refer to the table below for the different functions available on the Graphic view.

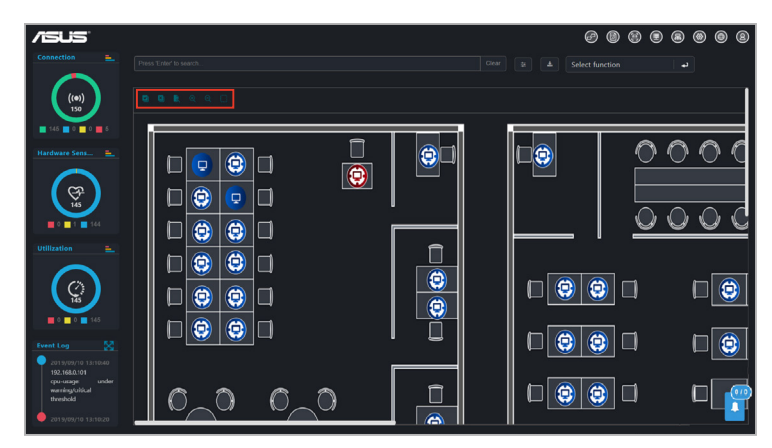

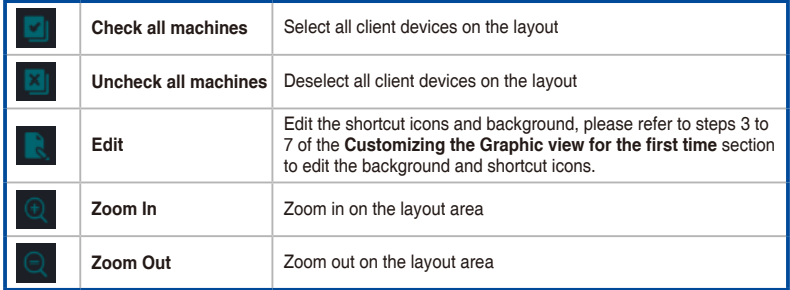

# **2.3.3 Using the client device icons**

- Hover over client device icon: Hover over a client device icon to view the details of the client. You may customize the information shown by clicking on  $\overline{a}$  (**Customize**) and checking or unchecking the metadata item you wish to display or hide, then click on **Save**.
	- Single click on client device icon: A single click on the client device icon will select the icon, for when you wish to use a function on a client device or multiple devices. To deselect the icon, click on the client device icon again.

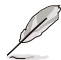

For more details on the functions, please refer to **Chapter 4 Device Information** and **Chapter 5 Management Functions**.

• Double click on client device icon: Double clicking on a client device icon will redirect you to the Device information screen.

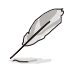

For more information on the Device Information screen please refer to **Chapter 4 Device Information**.

Client device icon status: The client device icon will change or change colors depending on the status.

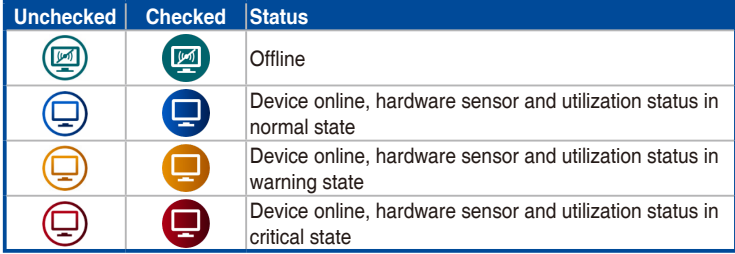

# **2.4 Mission Center**

The Mission Center allows you to view the progress and status of tasks. Tasks that are still pending, finished tasks, and ongoing tasks can all be viewed in the Mission Center as well as the progress and execution results of the tasks.

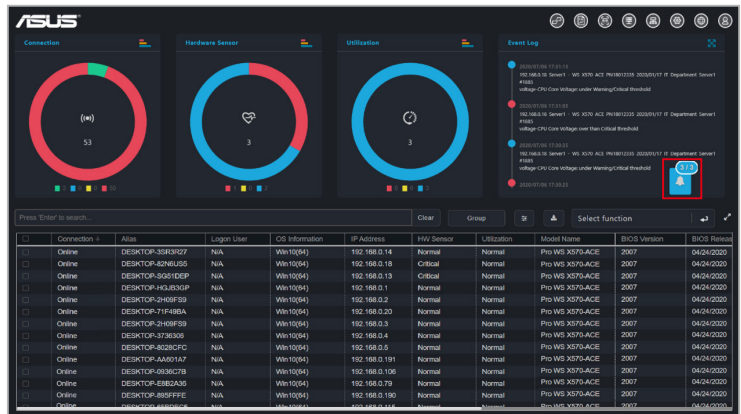

# **2.4.1 Using the Mission Center**

There are a number things you can do with the Mission center, please see the list below for more information.

- Reposition the Mission Center: Click and drag the Mission Center icon to move it to another location.
- Viewing finished/total amount of tasks: View the number finished tasks (left number) and the total number of tasks (right number) from a quick glance on the Mission Center icon.

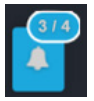

• Expanding / minimizing the Mission Center:

You can click the Mission Center icon to expand the Mission Center and view the progress and starting time of the tasks; clicking on the Mission Center icon again will minimize the expanded window.

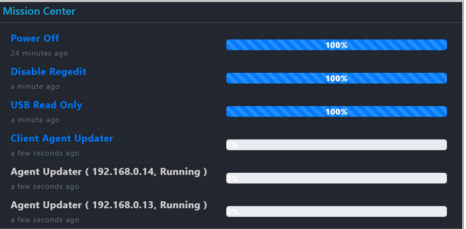

• Viewing task information:

Clicking on a task name in the expanded view of the Mission Center will allow you to view the client devices the task is being performed on as well as the status or results for each client device.

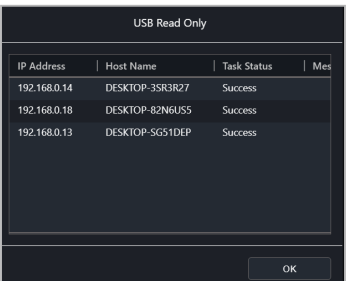

• Failed tasks:

A failed task will be marked in red in the Mission Center. You can click on the task name to view more details on the failed task.

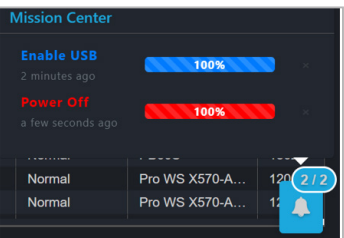

# **2.4.2 Mission Center tasks**

The table below lists the tasks you can view on the Mission Center.

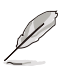

- **•** Click on the **X** next to the task progress bar to delete a completed task. Only completed tasks can be deleted, tasks that are still pending and ongoing tasks cannot be deleted until they are completed.
- Tasks that are split up into steps can also be completed through the Mission Center. For example a task that restarts the client device after BIOS update; you can restart the client device through the Mission Center once the BIOS update step has been completed.
- The Mission Center will record current ongoing tasks on the ASUS Control Center Express main server, if the ASUS Control Center Express main server is closed and restarted, the mission center's tasks will be reset and only record the ongoing tasks once the ASUS Control Center Express main server has restarted.

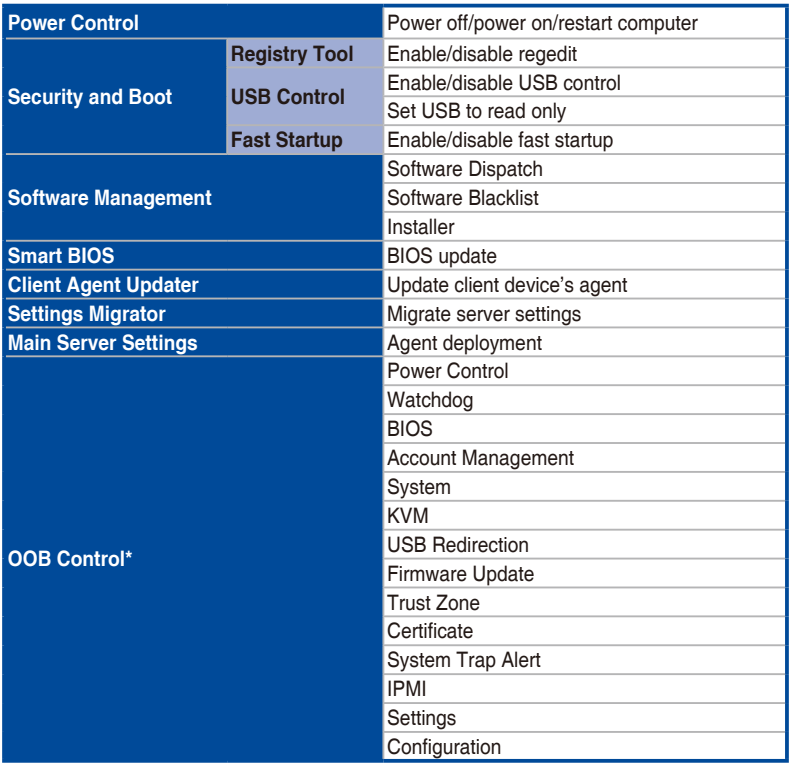

**\* These functions are only available on motherboards that support remote management controllers.**

# **Chapter 3**

This chapter describes how to automatically or manually deploy ASUS Control Center Express agents and remove agents, and updating agents.

**Deploy Management** Deploy Management

# **3.1 Agent Management overview**

The Agent Management menu allows you to manage ASUS Control Center Express agents, such as automatic or manual agent installation or removal.

To access **Agent Management**, click on **品** located at the top right menu bar.

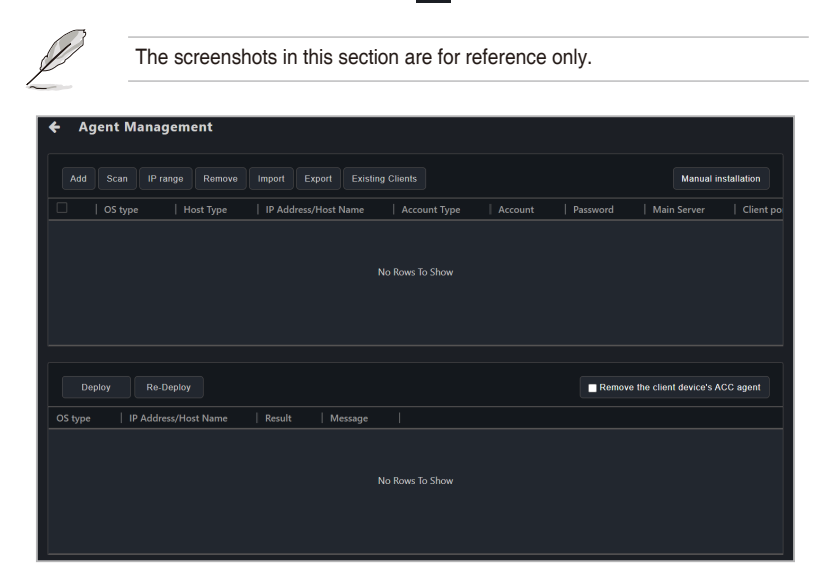

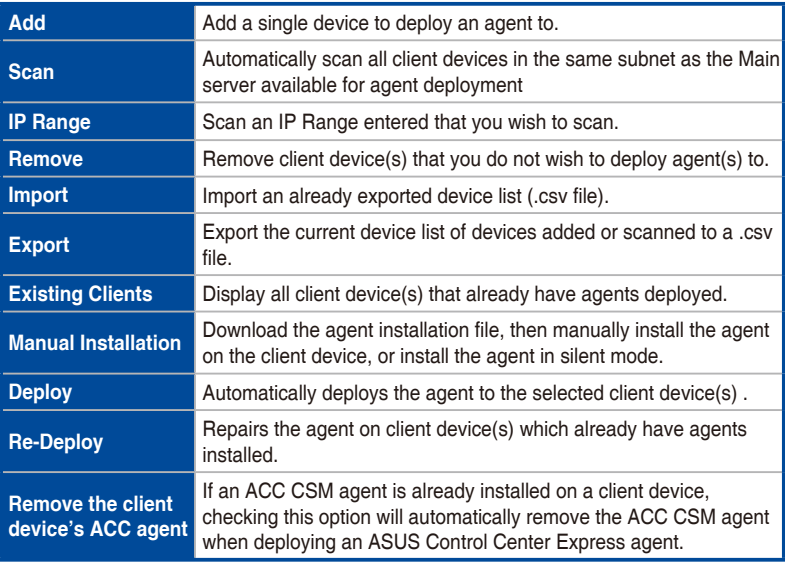

Before you begin deploying, please ensure the following:

- Activate the license keys before deploving agents to client devices. Each client device you wish to deploy an agent to requires a corresponding license key. For more information on activating license keys, please refer to **8.1.4 License.**
- The client and ACCE server are in the same network domain.
- The Remote Service Management option is checked under the client device's firewall settings. (Right click on the Windows **Start** icon > **Settings** > **Update & Security** > **Windows Security** > **Firewall & network protection** > **Allow an app through firewall**)

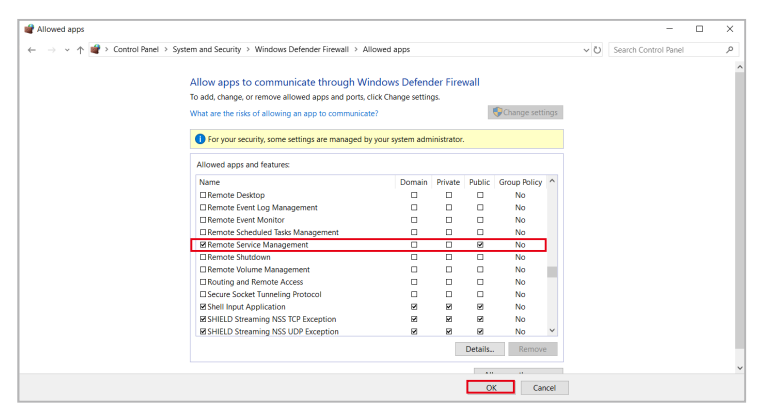

- Temporarily disable the client device's anti-virus firewall; you may re-enable the anti-virus firewall once the agent deployment process is successfully completed. For more information on disabling the anti-virus firewall please refer to the user manual or product website for your anti-virus.
- The default Agent device's administrator account and password may differ according to your system language, ensure the Agent device's administrator account and password matches the client device's actual administrator account and password before deploying.
- The client device's system time and date should not be changed unless necessary.

The Administrator account of the client should be enabled with a password set, ensure to enter this account and password when you deploy to that client device. If no account and password has been entered, a default account and password will be used and can be viewed or edited in **Settings** > **Options** > **General Configurations** > **Agent device's administrator account**, please refer to **8.1.3 General Configurations** for more information.

Administrator account settings may differ between different versions of Windows, please refer to the Microsoft website for more information on Windows account settings.

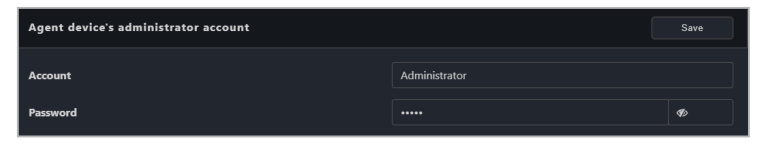

- If an agent has already been deployed to the client device but requires a redeployment, please remove the agent from the client device then redeploy the agent. For more information, please refer to **3.3 Removing agents**.
- **Re-Deploy** function is only used for upgrading versions before ASUS Control Express v1.5, and for repairing agent.
- If the main server or client device is running Windows 7, please install the following: .Net Framework 4.6.1 or above, SHA-2, and TLS 1.2 on the main server before deploying agents. For more information please refer to **3.2.8 Setting up Windows 7 deployment environment**.
- If a client device with Windows 7 OS does not support SHA-2 and TLS 1.2, the necessary installations will still be carried out when deploying an agent to the client device. When the agent deployment is finished, please follow the instructions and reset the client device, then redo the agent deployment process on the client device.
- If the main server or client device is running Windows 11, connect to the internet, then run Windows Update and confirm that Windows Defender is updated to the latest version before attempting agent deployment.

# **3.2 Deploying agents**

Install new agents on devices and add them to the ASUS Control Center Express server for convenient management, monitor and control.

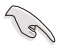

You must activate a license key before deploying an agent. Each client device you wish to deploy an agent to requires a corresponding license key. For more information on activating license keys, please refer to **8.1.4 License**.

# **3.2.1 Automatically scanning and deploying to devices**

- 1. Click on **Auto Scan**.
- 2. After the scan is completed, the devices should appear in the scan results block shown below..

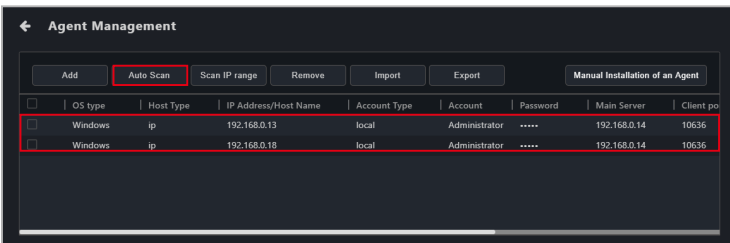

3. Double click on a device in the scan results to edit the device information, then click **Save** once you are finished.

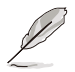

- Ensure that the account entered in the **Account** field has administrator privileges.
- The default account and password displayed is the Agent device's administrator account and password, this can be edited under **Settings** > **Options** > **General Configurations** > **Agent device's administrator account**. Please refer to **8.1.3 General Configuration** for more information.

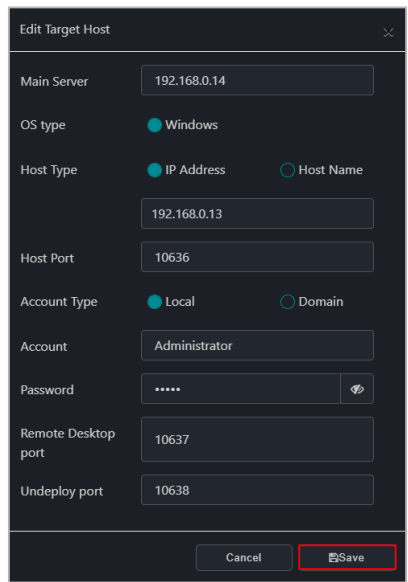

4. Once you have finished editing the scanned device information, select the devices you wish to deploy agents to, then click **Deploy**.

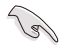

If ACC CSM is already installed on the client device, please export and backup the data first, then check the **Remove the client device's ACC agent** option before deploying.

5. After the deployment is completed, you may view the deploy status in the deploy list.

# **3.2.2 Scanning an IP range**

Depending on your network environment, you may set an IP range to scan for devices, helping you deploy agents quickly and efficiently.

### **Main Server IP address**

This will allow you to set the main server's IP as the scan range.

- 1. Click on **Scan IP range** and select **Local IP Address**.
- 2. Select the main server's IP address in the **IP Source** field and the subnet mask range to scan in the **Subnet Mask** field.
- 3. Click **OK** to begin scanning.

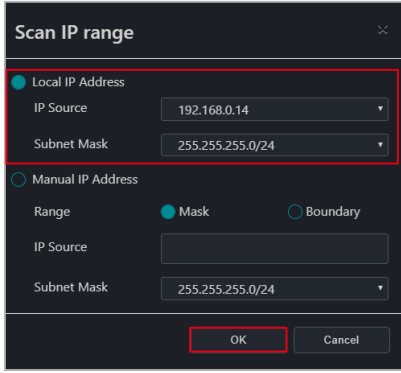

- 4. Double click on a device in the scan results to edit the device information, then click **Save** once you are finished.
- 5. Once you have finished editing the scanned device information, select the devices you wish to deploy agents to, then click **Deploy**.

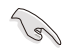

If ACC CSM is already installed on the client device, please export and backup the data first, then check the **Remove the client device's ACC agent** option before deploying.

6. After the deployment is completed, you may view the deploy status in the deploy list.

# **Client device IP address**

This will allow you to set the client device's IP as the scan range.

- 1. Click on **Scan IP range** and select **Manual IP Address**.
- 2. Select **Mask** to scan the subnet mask range of the client device, or select **Boundary** to set a starting IP and ending IP to scan in the **Range** field. Mask:

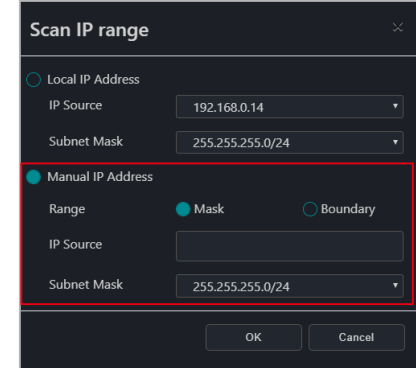

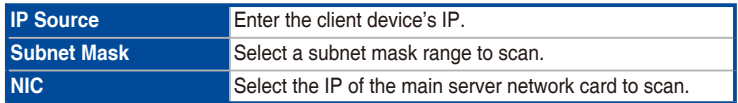

#### Boundary:

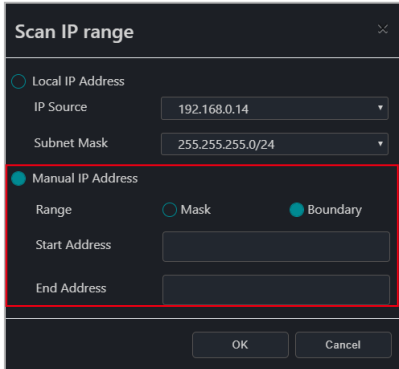

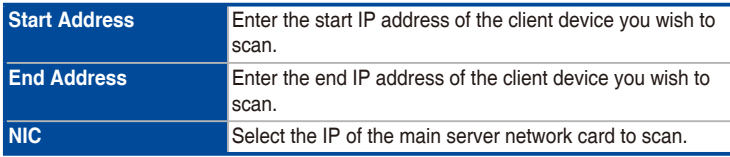

- 3. Click **OK** to begin scanning.
- 4. Double click on a device in the scan results to edit the device information, then click **Save** once you are finished.
- 5. Once you have finished editing the scanned device information, select the devices you wish to deploy agents to, then click **Deploy**.

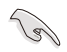

If ACC CSM is already installed on the client device, please export and backup the data first, then check the **Remove the client device's ACC agent** option before deploying.

6. After the deployment is completed, you may view the deploy status in the deploy list.

# **3.2.3 Adding and deploying to devices**

# **Adding a single device**

- 1. Click on **Add**.
- 2. Enter the information of the device you wish to add, then click on **Save**.

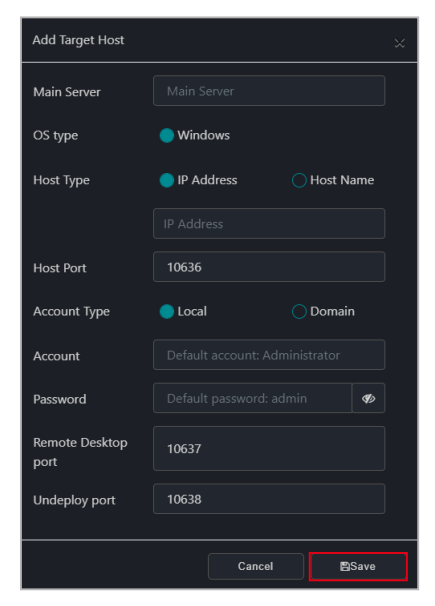

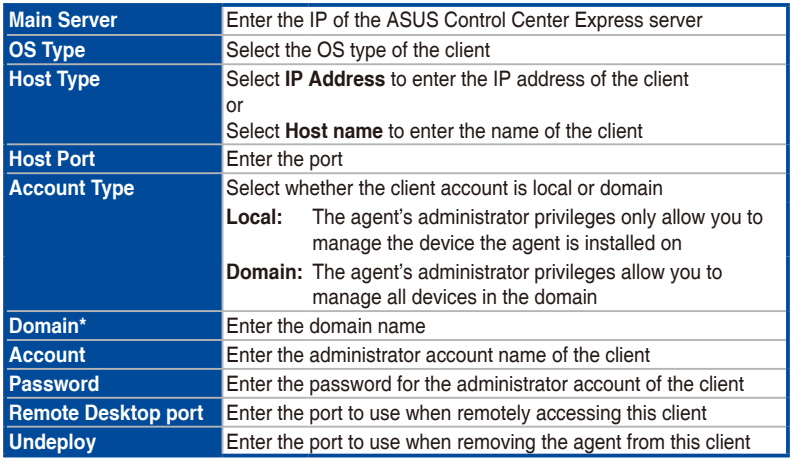

**\* This field only appears if you selected Domain as the account type.**

- 3. Click on **Save**, the device should appear in the device list.
- 4. Select the devices you wish to deploy agents to in the device list, then click **Deploy**.

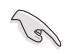

If ACC CSM is already installed on the client device, please export and backup the data first, then select the Remove the client device's ACC agent option before deploying.

5. After the deployment is completed, you may view the deploy status in the deploy list.

### **Adding multiple devices**

If you already have an existing exported device list CSV file for ASUS Control Center Express, you may use the **Import** function to import multiple devices for deployment.

- 1. Click on **Import**.
- 2. Browse for the CSV file you wish to import, then click **Open**.
- 3. The imported devices will appear in the device list, select the devices you wish to deploy agents to, then click **Deploy**.

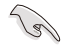

If ACC CSM is already installed on the client device, please export and backup the data first, then check the Remove the client device's ACC agent option before deploying.

4. After the deployment is completed, you may view the deploy status in the deploy list.

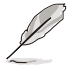

Click on **Export** to export the current device list to a CSV file which you may edit using text editor.

# **3.2.4 Editing device information**

You may edit the device information of scanned or added devices before deploying agents.

- 1. Double click on the device you wish to edit.
- 2. Click on **Save** once you have finished.

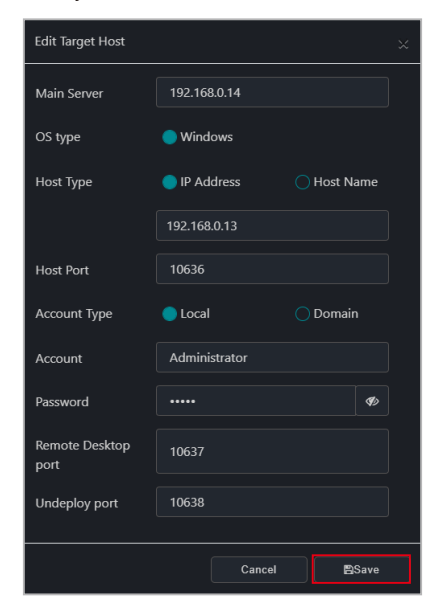

# **3.2.5 Installing agents manually**

# **Installing an agent onto a client device**

1. Click on **Manual Installation of an Agent** to start downloading the installation files (Setup.msi).

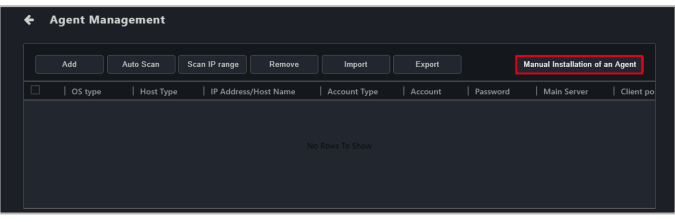

- 2. Copy and paste **Setup.msi** to the client you wish to install the agent on using an external storage device such as a USB flash drive.
- 3. On the client device, double click on the **Setup.msi** file to launch the installation.

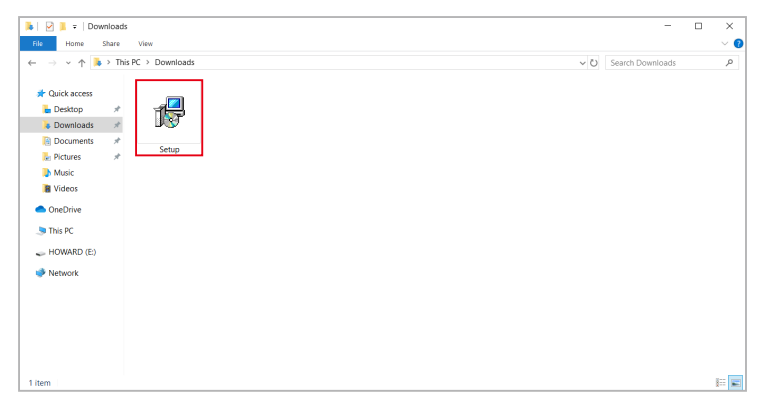

4. Enter the main server's IP into the **Server IP** field, then click **Next**. The **Server Port** field's default port may be adjusted if necessary.

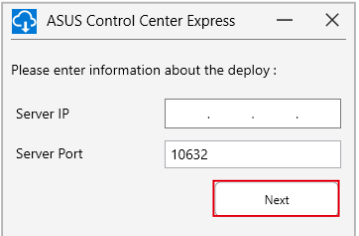

5. Please verify the client device information received by the main server. If any of the default ports are already in use, please make adjustments accordingly after the installation through the ASUS Control Center Express main server.

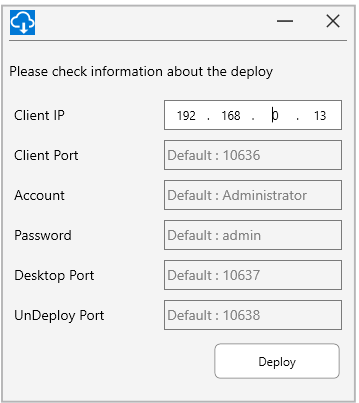

6. Click on **Deploy**, then wait for the deployment to be completed.

# **Installing an agent onto the main server**

The agent can also be manually installed on the main server to perform management and maintenance tasks through ASUS Control Center Express.

- The main server can only be used as a broadcast source in the Screen Broadcast function in this configuration.
- A video feedback loop effect may occur if the Remote Desktop function is used to control the main server.
- 1. Click on **Manual Installation of an Agent** to start downloading the installation files (Setup.msi).
- 2. Double click on the **Setup.msi** file to launch the installation.
- 3. Enter the main server's IP or 127.0.0.1 into the **Server IP** field, then click **Next**. The **Server Port** field's default port may be adjusted if necessary.
- 4. Please verify the client device information received by the main server. If any of the default ports are already in use, please make adjustments accordingly after the installation through the ASUS Control Center Express main server.
- 5. Click on **Deploy**, then wait for the deployment to be completed.

# **3.2.6 Installing Agents in silent mode**

# **Silent mode installation parameters**

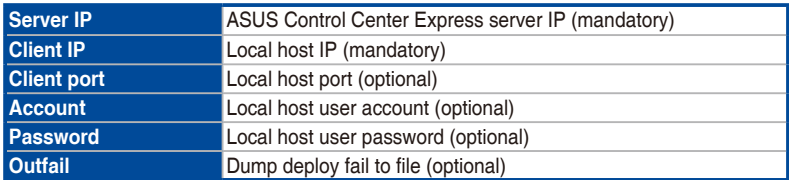

# **Feedback results**

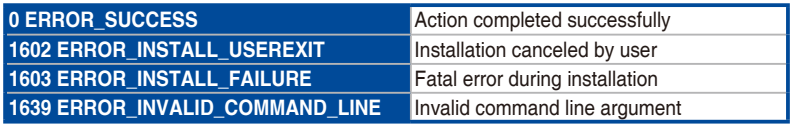

### Please see an example below:

1. Run Windows PowerShell as Administrator.

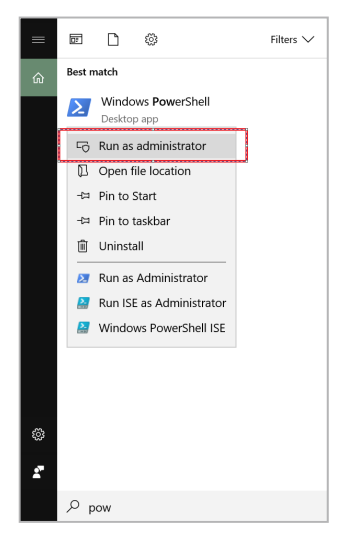

2. Enter the command to run the agent installation. For example, (Start-Process msiexec '/i "C:\Setup.msi" serverip=192.168.1.2 /qb -Wait -Passthru).ExitCode

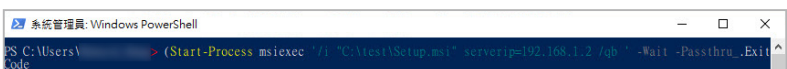

# **Details during the deployment**

- 1. Please add the outfail parameter in the command line. For example, (Start-Process msiexec '/i "F:\ Setup.msi" serverip=192.168.1.2 clientip=192.168.1.200 **outfail**="D:\ New folder\Fail.txt" /qb ' -Wait -Passthru).ExitCode A 金续管理目: Windows PowerShell  $\Box$  $\vee$ (Start-Process msiexec) S C: Wsers .setupmanuerinst<br>;thru**.ExitCode\_**
- 2. Once the installation is finished, the results will be saved to D:\New Folder\ Fail.txt.

### **Client device has previously already installed the agent and needs to reinstall**

- 1. Please remove the installed agent from the client device. For example, (Start-Process msiexec '/x "C:\ Setup.msi" /q ' -Wait -Passthru).ExitCode
- 2. Run the agent installation command. For example, (Start-Process msiexec '/i "C:\Setup.msi" serverip=192.168.1.2 /qb -Wait -Passthru).ExitCode

# **3.2.7 Upgrading or repairing agents**

If the ASUS Control Center Express version is older than version 1.4.27, some functions may not work properly after restarting the client device. Please follow the steps below or click on the information icon on the bottom of the **Agent Management** page to upgrade the agent or repair the agent.

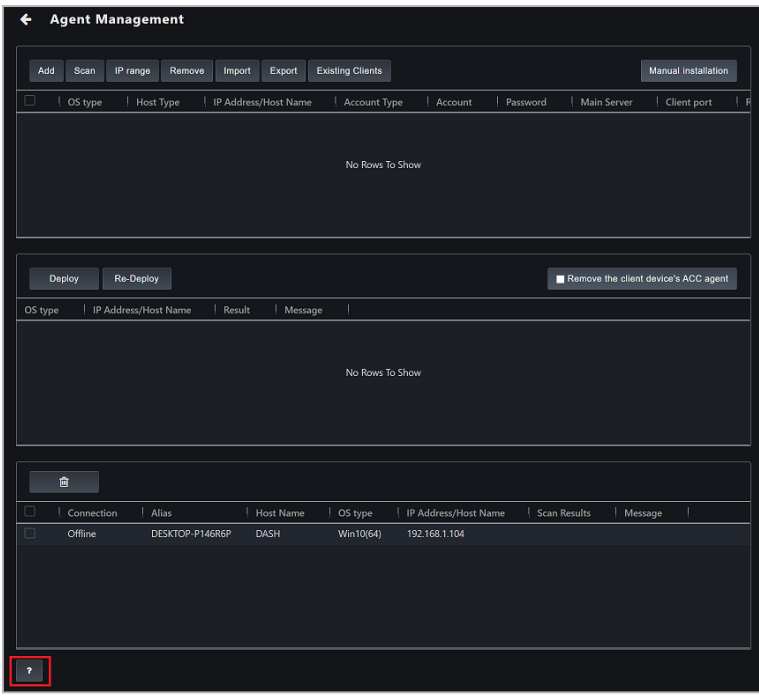

Before upgrading or repairing the agent, please check your ASUS Control Center Express version:

ASUS Control Center Express main software version

Go to **Settings** > **Options** > **General Configuration**, then scroll down to the **Appearance Configuration** block, the Software version should be displayed there.

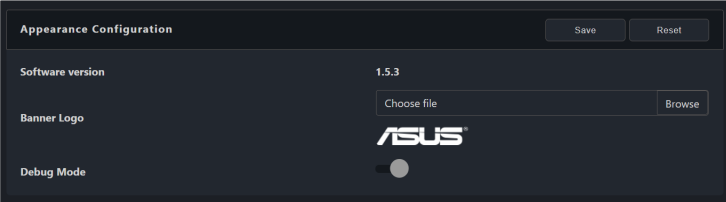

#### • Client device agent version

The agent version of the client device will be displayed in the **Agent Version** column in the device list on the device overview.

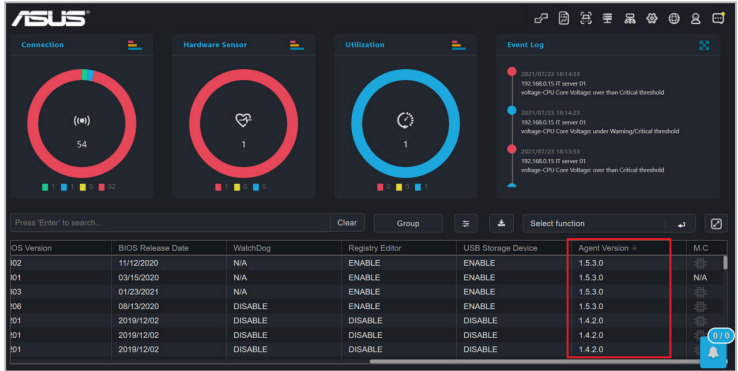

You may also view the agent version of a single client device in the **Device Information** page by clicking on the client device.

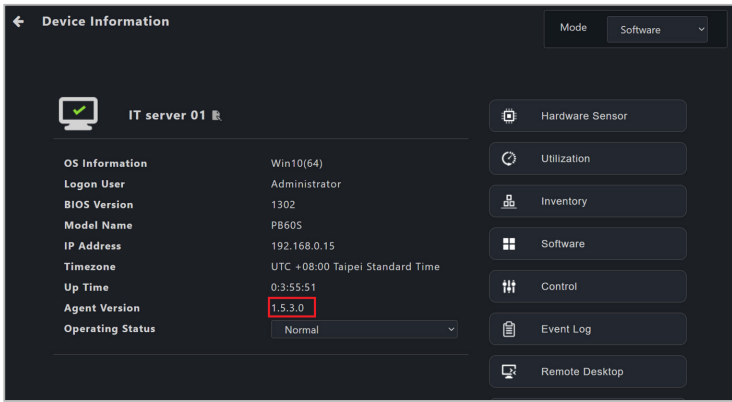

### **Updating from version 1.4.XX to version 1.5.X**

1. Download the latest version of ASUS Control Center Express (1.5.X or later), then run the installation of the ASUS Control Center Express main software on the main server.

2. Once the installation is completed, check the device(s) you wish to update or repair from the device list, and select the **Client Agent Updater** from the shortcut function drop down menu.

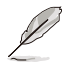

Please refer to section **2.2.6 Using shortcut functions** for more information on using the shortcut function.

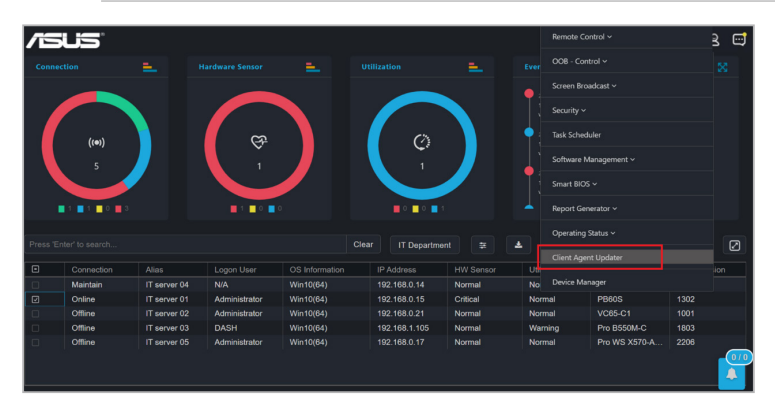

- 3. Click on **Yes** in the confirmation pop-up window to proceed with the update.
- 4. You can view the agent deployment and update results in the mission center.

### **Updating from version 1.3.X or earlier versions to version 1.5.X**

1. Download the latest version of ASUS Control Center Express (1.5.X or later), then run the installation of the ASUS Control Center Express main software on the main server.

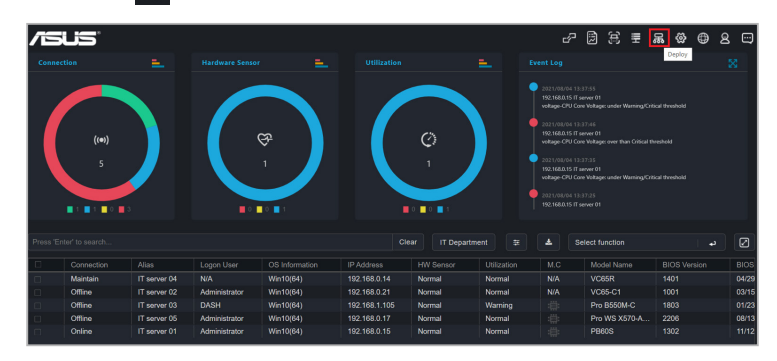

2. Click on  $\mathbb{R}$  located at the top right menu bar of the main menu.

3. Click on **Existing Clients** to load and display all client devices with agents already deployed.

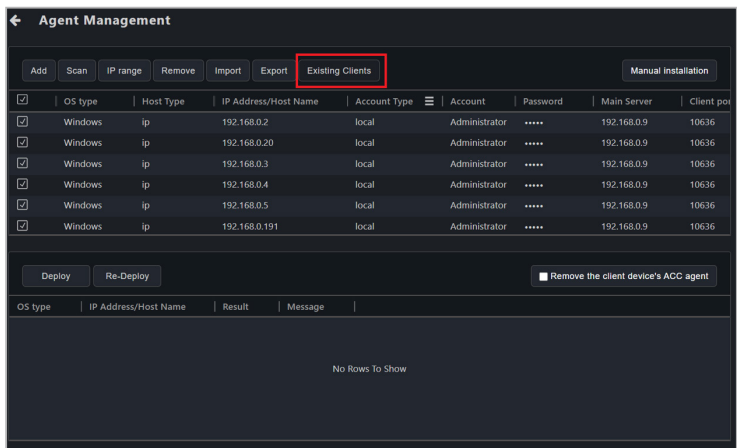

4. Once the list of client devices with agents already deployed has loaded, please check if the information for the client device(s) are correct, such as administrator account and password, for more information you can refer to **3.2.4 Editing device information**. Click **Re-Deploy** once you have confirmed the information of the client device(s) are correct.

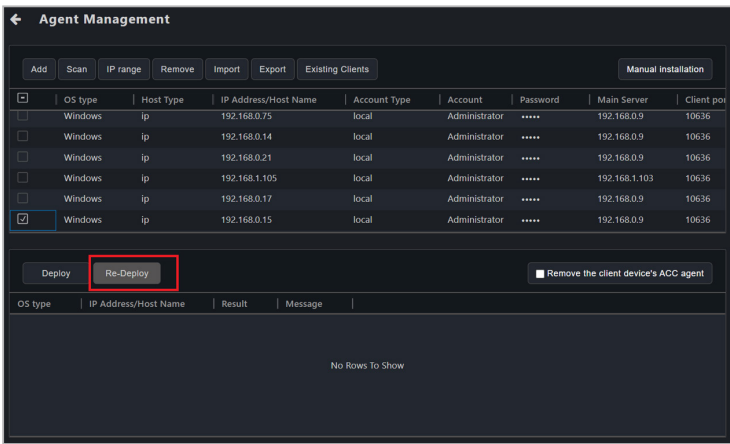
5. After the re-deployment is completed, you may view the deploy status in the deploy list.

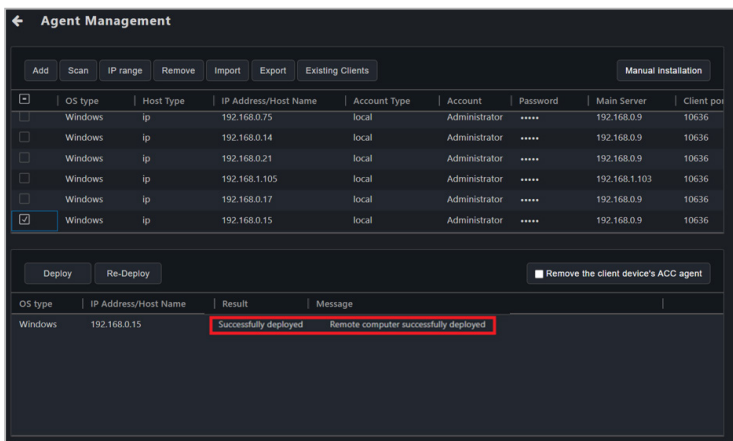

### **3.2.8 Setting up a Windows 7 deployment environment**

You will need to set up the Windows 7 OS environment before deploying an agent if the main server or the client device is using Windows 7 OS.

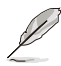

Certain features may not be available on client devices running Windows 7 due to antivirus software incompatibilities.

- 1. Download the **win7patch** installation file required for setting up the Windows 7 agent deployment environment from the ASUS website.
- 2. Move the **win7patch** zip file into the same folder as the deployment environment settings file (**DeployEnvInstall.exe**) located in the ASUS Control Center Express\Thirdparty installation folder.

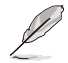

The default installation path for ASUS Control Center Express is ASUS Control Center Express\Thirdparty, if you selected a different path when installing ASUS Control Center Express, ensure to change the installation folder path accordingly.

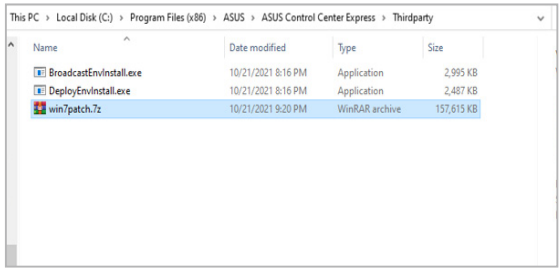

3. Run **DeployEnvInstall.exe** as administrator to set the deployment environment settings.

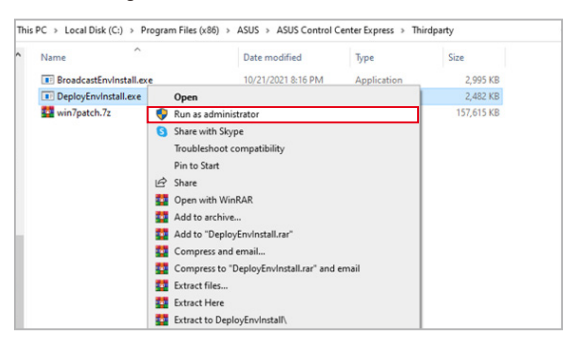

4. Confirm that the required files for Windows 7 deployment are properly installed in the ASUS Control Center Express\apro\_console folder.

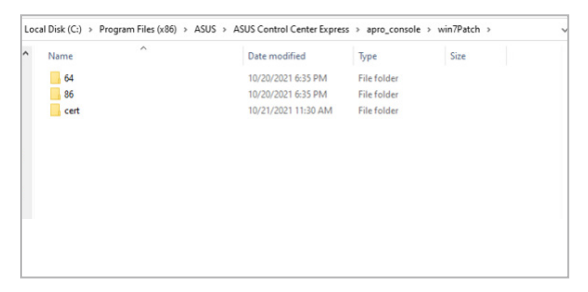

# **3.3 Removing agents**

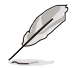

The screenshots in this section are for reference only.

This section will guide you through the agent removal process if you need to redeploy or remove agents.

#### **3.3.1 Removing agents through main server**

1. On the Agent Management page, double click on a single client device to remove the agent on that device, or check multiple devices you wish to remove agents from.

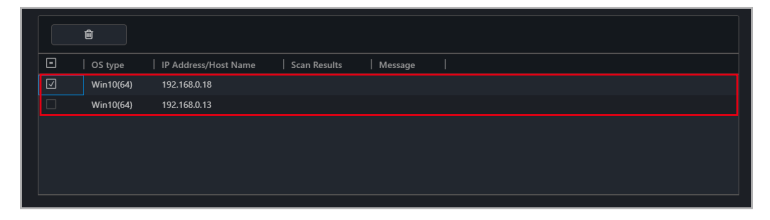

2. Click on the **Remove** icon  $\mathbf{r}$ , then click **OK** to remove the agents on all selected devices.

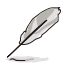

If the selected client device(s) are offline, the agents on these client device(s) will be removed once the client device(s) are online.

### **3.3.2 Removing manually installed agents**

If you manually installed an agent on a client device, please follow the steps below to remove the agent from the client device.

- If a client device with an agent already deployed to it has been in for repairs or maintenance, please remove the agent on the client device, then re-deploy an agent to the device. To deploy an agent to a device please refer to **3.2 Deploying agents**.
	- Ensure to remove the client device from the ASUS Control Center Express server as well as manually remove the agent from the client device.
- 1. Remove the device from the ASUS Control Center Express server, for more details please refer to **3.3.1 Removing agents through main server**.
- 2. On the client device, navigate to the **Apps & features** menu.
- 3. Search for ASUS Control Center Express Manual Deploy, then click on it, and click **Uninstall**.

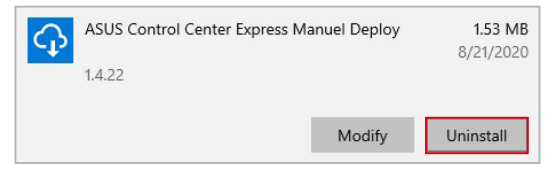

# **3.4 Client Agent Updater**

When your main ASUS Control Center Express server has been updated, you can easily update the agents of all client devices, ensuring your main ASUS Control Center Express main server and client agents are all up to date with the latest updates using the **Client Agent Updater** function.

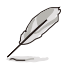

You can view the current agent version from the device overview on the main menu page or from the **Device Information** page.

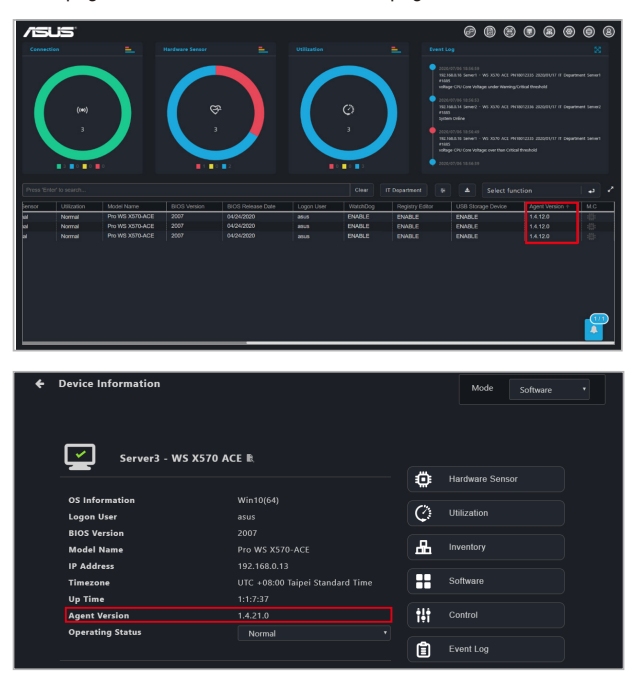

#### **3.4.1 Updating agents**

1. Select the devices you would like to perform an agent update on.

#### **Classic dashboard**

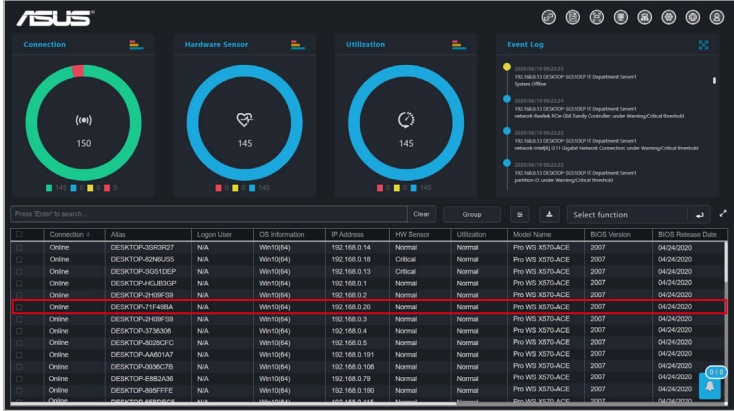

#### **Graphic dashboard**

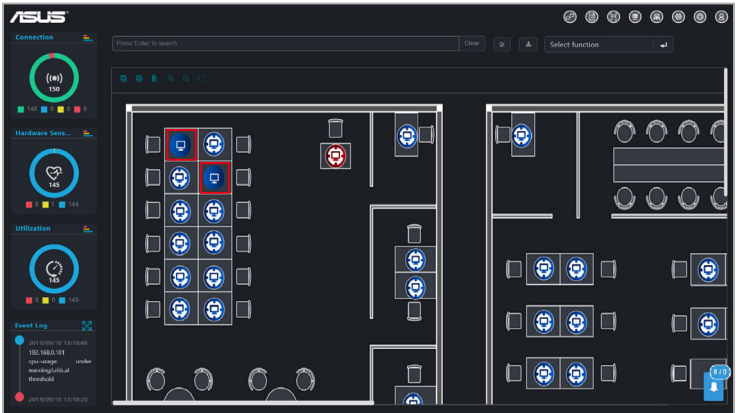

- 2. Click on **Select function**, then select **Client Agent Updater** from the drop down menu.
- 3. Click **Yes** on the confirmation pop up window.
- . . . . . . . .  $=$   $=$ Ø
- 4. You can view the agent deploy and update progress in the Mission Center.

- Agent updates can only be performed on client devices that are online. If you selected multiple devices and some of the devices selected are offline, you can view the failure to deploy and update message in the Mission Center, and update these devices when they are online.
	- If the connection is unstable during the agent update process, the agent update status on the Mission Center will be displayed as **Finish**, and the task name will become grayed out and unclickable, the agent on the client device will be reverted to the version prior to the update. You can update the client device again when it is online.
- If the client device was powered off or restarted during the agent update process, the agent update status on the Mission Center will be displayed as **Finish**, and the task name will become grayed out and unclickable, and will resume the update process once the client device has restarted and is in OS.

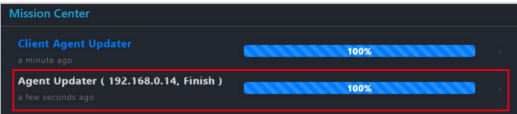

• Certain functions may be affected if the main ASUS Control Center Express server version has already been updated to v1.4.x or above but the client device agent has not been updated (v1.3.x).

# **Chapter 4**

This chapter describes the device information and software controlled options for managing the device.

**Device Information Device Information**

# **4.1 Device Information Overview**

The **Device Information Overview** provides you with detailed information about your selected client device, and also provides you with some software controlled management functions such as power control options.

To access **Device Information** of a client device from the different views, please refer to the following:

- Classic view: Click on a client device in the device list.
- Graphic view: Double click on a client device shortcut icon.
- 
- This chapter is only for the **Software Mode** options, for Hardware Mode options, please refer to **Chapter 5 Management Functions**. **Hardware Mode** (out-of-band management) options are available for client devices connected using a management LAN port which supports RTL 8117 LAN IC.
- Most options are only available when the client device is online and logged into the OS.
- Some options are only available when the following requirements are met:
	- Client device is online and logged into the OS
	- Has already had an agent deployed to it
	- Connected using a management LAN port which supports RTL 8117 LAN IC
- The screenshots in this section are for reference only.

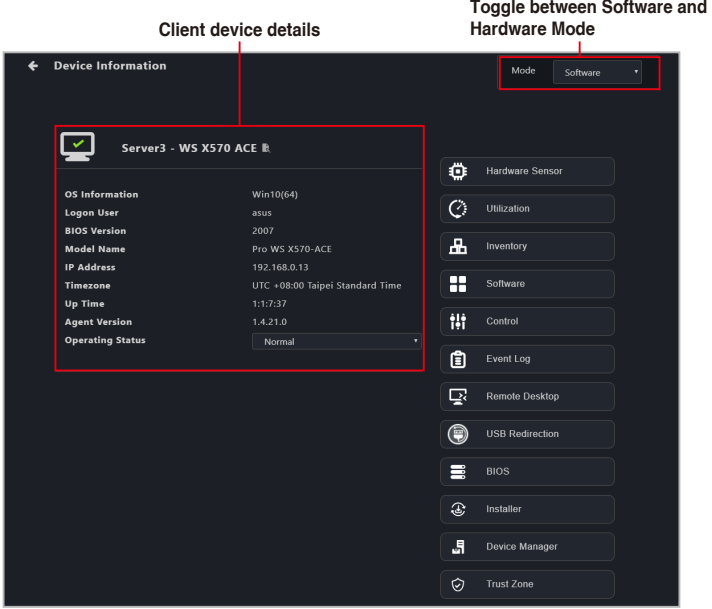

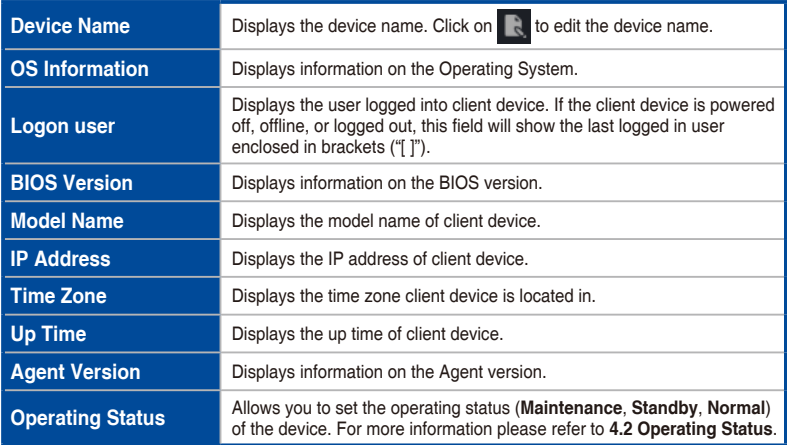

The Device Information page also allows you to view information or utilize the different functions available to control and manage the device using the functions located to the right of the screen.

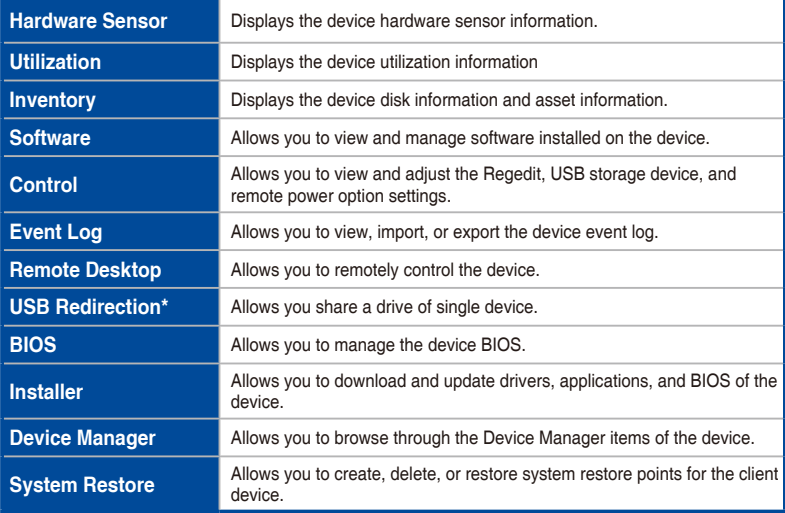

# **4.2 Operating Status**

You can set the operating status of a single or multiple devices to **Maintenance**, **Standby**, or **Normal**. You can set the operating status either through the **Device Information** screen or by navigating back to the main menu page, then selecting multiple devices and selecting an operating status in the **Operating Status** field from the **Select Function** drop down menu.

The operating status changes can be viewed on the **Connection** overview. The **Maintenance** or **Standby** operating status will only be displayed when the client device is offline or powered off. If the device is not offline or powered off, it will display it's current connection status as the operating status.

- If a powered off or offline device set to **Maintenance** or **Standby** is powered on or connected to the network, the Connection overview status will display it as **Online**.
	- The screenshot below shows the **Operating Status** drop down menu on the **Device Information** screen.

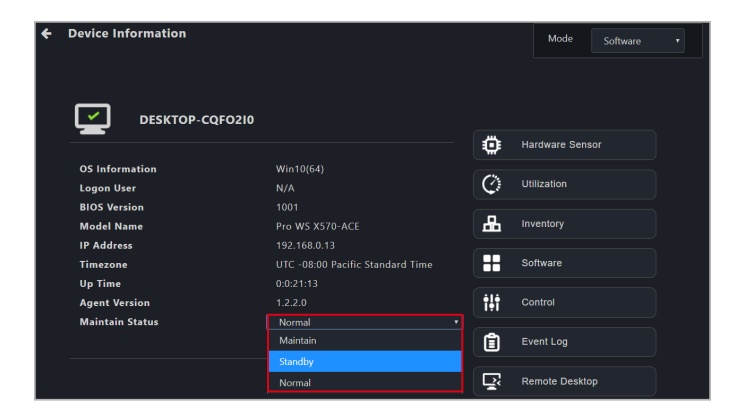

# **4.3 Hardware Sensor (software)**

This item allows you to view S.M.A.R.T attributes or edit the threshold value for items such as voltage, temperature, fans, and graphics card. This item is software controlled and values may differ with the hardware version. Please refer to the following for information on **Hardware** mode:

- DASH devices: **5.7.1 Hardware Sensor**
- RTL8117 devices: **5.8.1 Hardware Sensor**
- BMC devices: **5.10.1 Hardware Sensor**
- 
- Some options such as graphics card may only be available if you have the component installed on your client device.
- Click on **to** to hide or show sub items.
- This item will not be available if your device is not logged into an OS environment, or is not connected using a management LAN port which supports DASH or RTL8117 remote management controller.
- If your motherboard supports a DASH or RTL8117 remote management controller, you may switch to **Hardware** mode, or you may view the hardware sensor information of the previous time the device was powered on if the device is currently powered off.

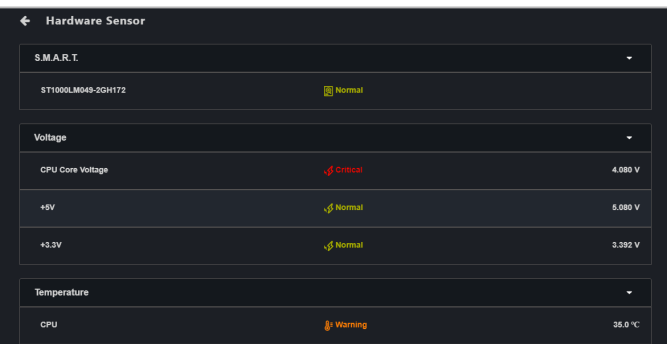

Displays disk status, click on this item to show detailed S.M.A.R.T. attribute information.

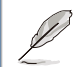

The S.M.A.R.T. information will differ according to disk specifications and information provided by the brand.

#### SATA HDD:

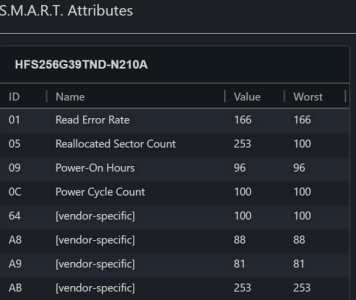

**S.M.A.R.T.**

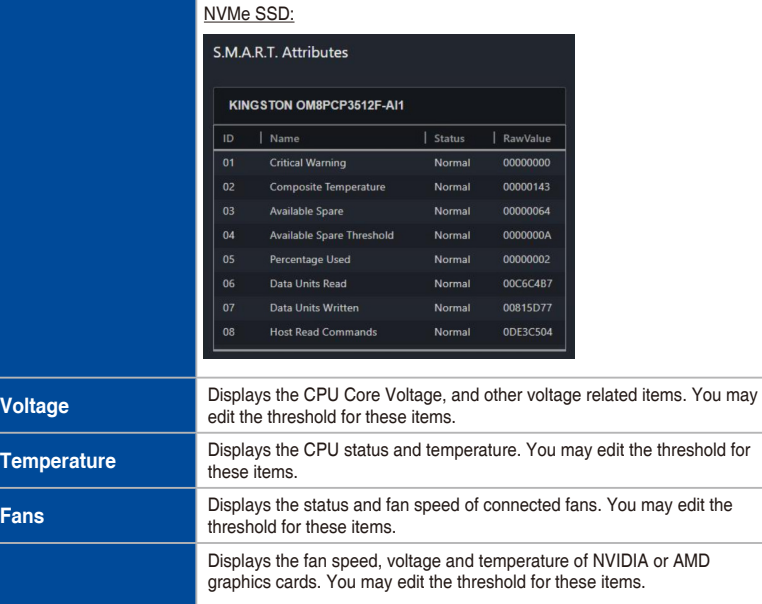

**Graphics Card**

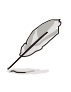

The information displayed may vary according to the support of the graphics card's driver. Items not supported will be displayed with a **Hardware sensor is not supported by the graphics driver** message.

#### **Editing the threshold value**

Some items such as Voltage items, or Fan items allow you to edit the threshold values. Click on the item you wish to edit, then click on **Save** once you are finished editing.

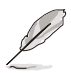

- The threshold options for each item may vary.
- Some items may not have a threshold value you can edit.

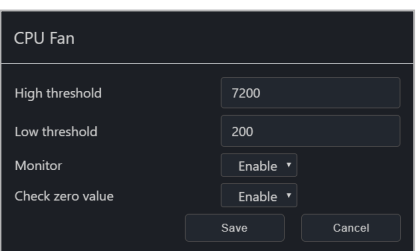

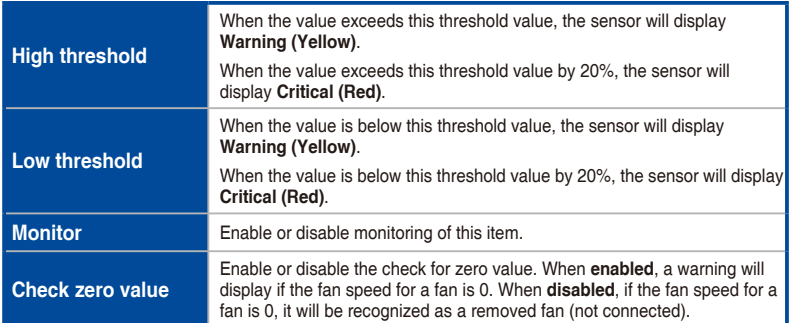

# **4.4 Utilization**

This item allows you to view and set the utilization threshold value for the CPU, DIMM, Partition, and Network of a single device.

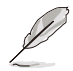

Click on  $\bullet$  to hide or show sub items.

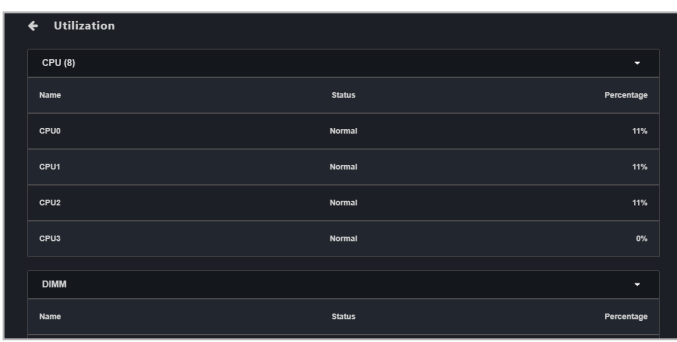

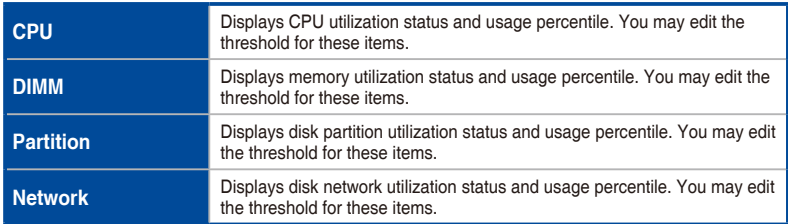

#### **Editing the threshold value**

Click on the item you wish to edit, then click on **Save** once you are finished editing.

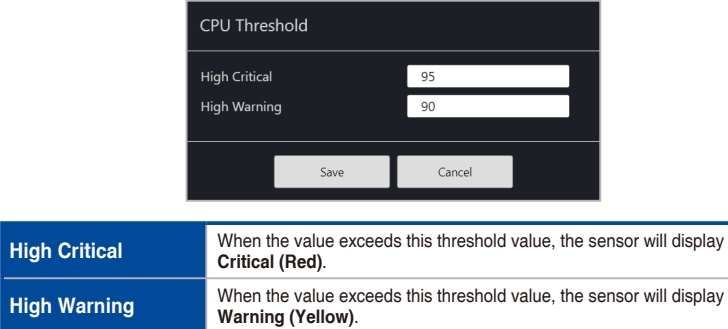

## **4.5 Inventory (Software)**

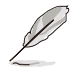

This item will not be available if your device is not logged into an OS environment, or is not connected using a management LAN port which supports a remote management controller.

This item displays more details about a single client device and disk. This item is software controlled and values may differ with the hardware version. Please refer to the following for information on **Hardware** mode:

- DASH devices: **5.7.2 Inventory**
- RTL8117 devices: **5.8.2 Inventory**
- vPro devices: **5.9.1 Inventory**
- BMC devices: **5.10.2 Inventory**

#### **4.5.1 Disk Information**

Click on **Disk Information** for more details on the disk.

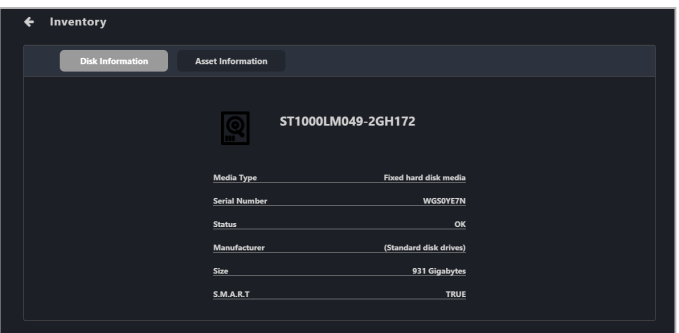

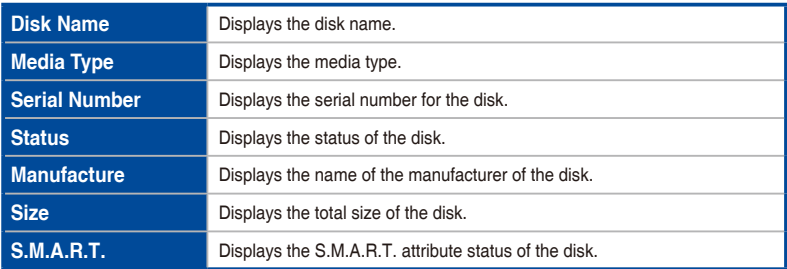

## **4.5.2 Asset Information**

Click on **Asset Information** for more details on the client device. You may also edit items with a gray border by double clicking on the item.

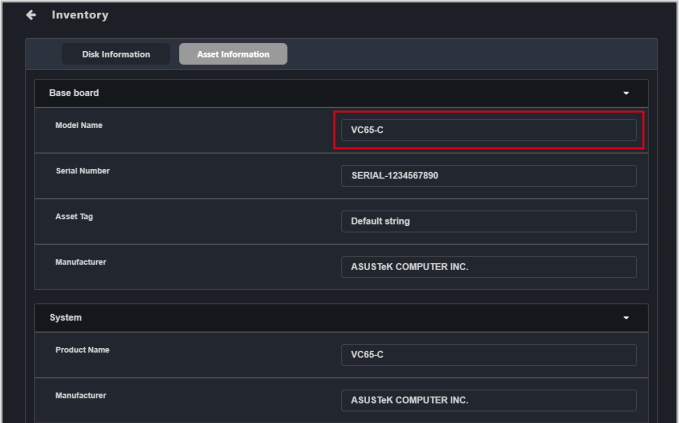

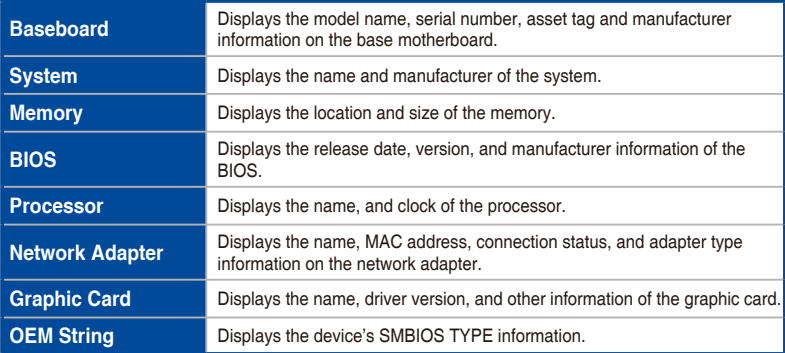

# **4.6 Software**

This item displays details on the software and applications of a single device with the **Application**, **Processes**, **Services**, and **Environment** tab.

- Some operating system applications, processes, and services cannot be removed, terminated, or stopped.
	- Clicking on a column header will sort the information alphabetically based on the items in that column.

#### **4.6.1 Application tab**

The **Application** tab allows you to view information on installed applications on the client device. You may also click on an application then select **Uninstall** to uninstall the application.

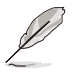

- The **Uninstall** button will be grayed out if the uninstall option is unavailable for the selected application.
- Click on the  $\sigma$  (Refresh) button to immediately refresh and update the software list.

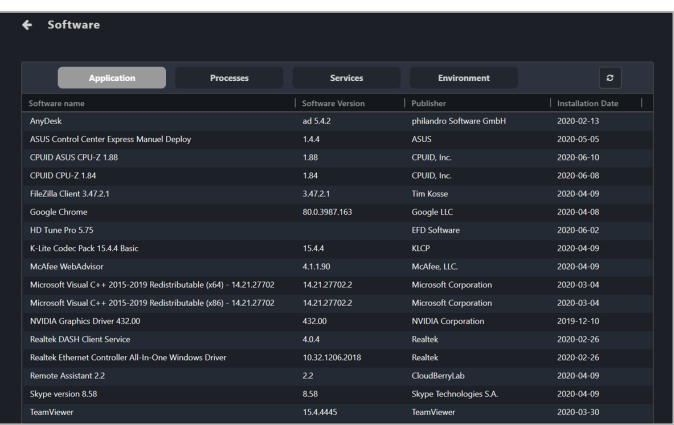

## **4.6.2 Processes tab**

The **Processes** tab allows you to view information on active processes. You may also click on a process then select **End Task** to end the process.

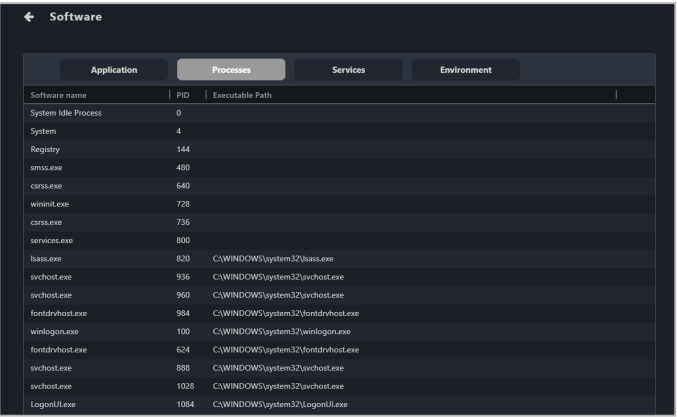

### **4.6.3 Services tab**

The **Services** tab allows you to view information on the services available. You may click on a service then choose to start the service by clicking on **Start**, or stop a running process by clicking on **Stop**.

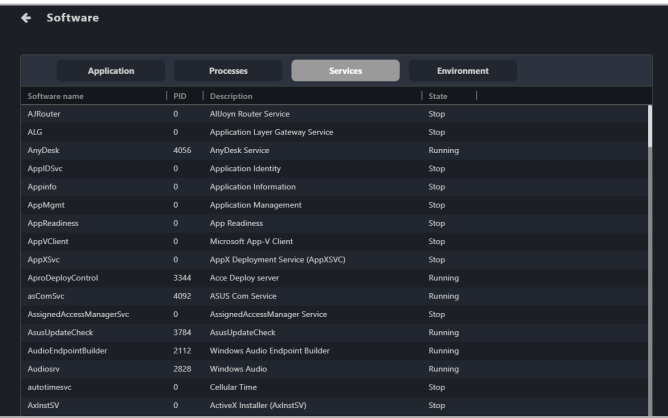

## **4.6.4 Environment tab**

The **Environment** tab allows you to view information on the environment variables.

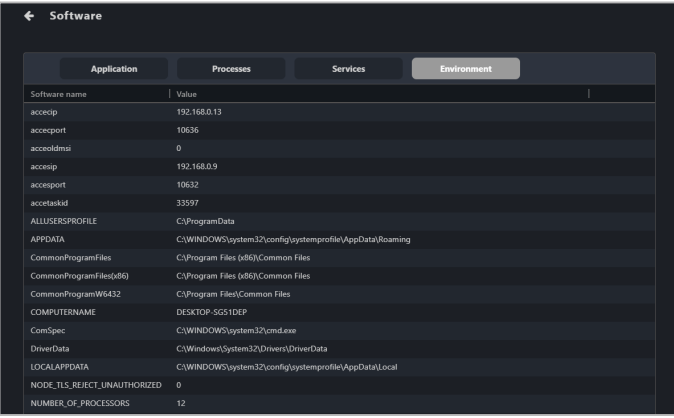

## **4.7 Control (software)**

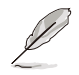

- This item will not be available if your device is not logged into an OS environment.
- If the below settings have not previously been configured using ASUS Control Center Express, the default value of "Not config" will be displayed.
- Use the Mission Center to check if the task was completed successfully. Refer to the **Mission Center** section for more information.

This item allows you to configure system, USB, power, and boot options. This item is software controlled and values may differ with the hardware version. Please refer to the following for information on **Hardware** mode:

- DASH devices: **5.7.3 Control**
- RTL8117 devices: **5.8.3 Control**
- vPro devices: **5.9.2 Control**
- BMC devices: **5.9.3 Control**

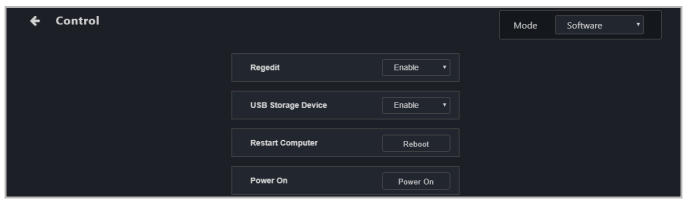

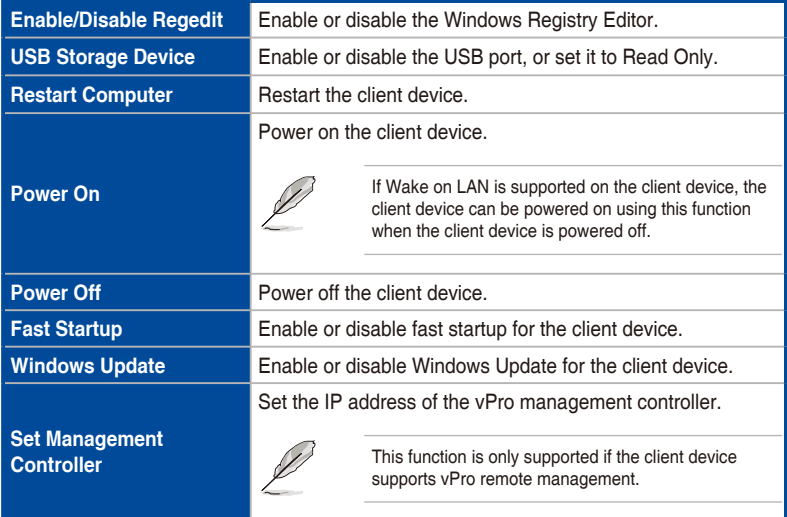

# **4.8 Event Log**

This item displays the event logs for the client devices of ASUS Control Center Express by clicking on the **Monitor**, **Application**, **System**, and **Security** tabs. In each event log tab you may click on an event to view more details about the event.

You may also export the tables to a .csv file, or import an ACC CSM Event Log .csv file:

- To export the table click the **Export** button, enter a filename, then click **Save**.
- To import an ACC CSM Event Log table, click the **Import** button, select the ACC CSM Event Log .csv file you wish to import, then click **Open**.

This item is software controlled and information available may differ with the hardware version. Please refer to the following for information on **Hardware** mode:

• RTL8117 devices: **5.8.9 Event Log**

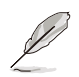

Clicking on a column header will sort the information alphabetically based on the items in that column.

#### **4.8.1 Monitor tab**

The **Monitor** tab allows you to view the event log of the status changes of client devices detected by the **Connection**, **Hardware**, and **Utilization** sensors.

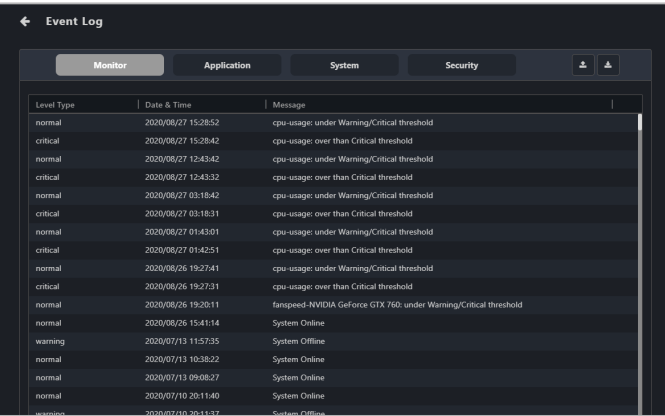

## **4.8.2 Application tab**

The **Application** tab allows you to filter application related events by selecting your filter criteria from the **Filter Type** block, then clicking **Query**.

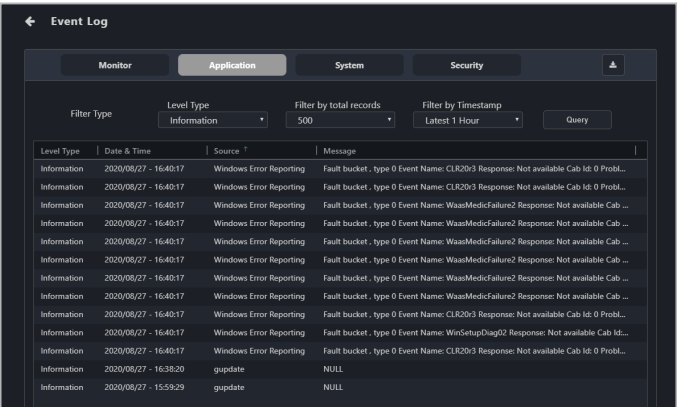

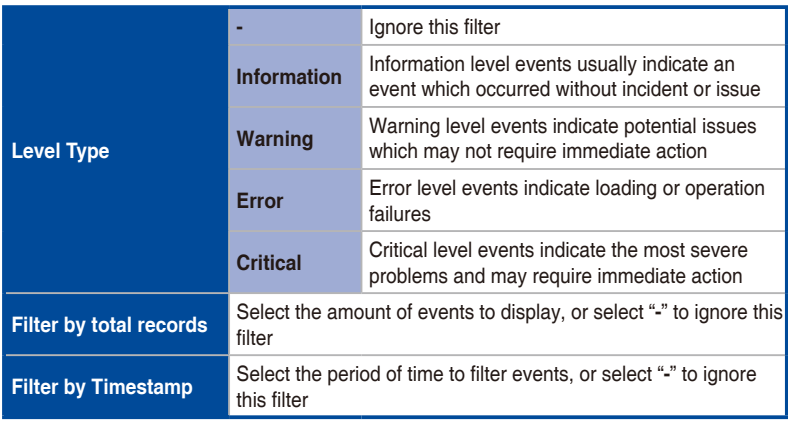

## **4.8.3 System tab**

The **System** tab allows you to filter system related events by selecting your filter criteria from the **Filter Type** block, then clicking **Query**.

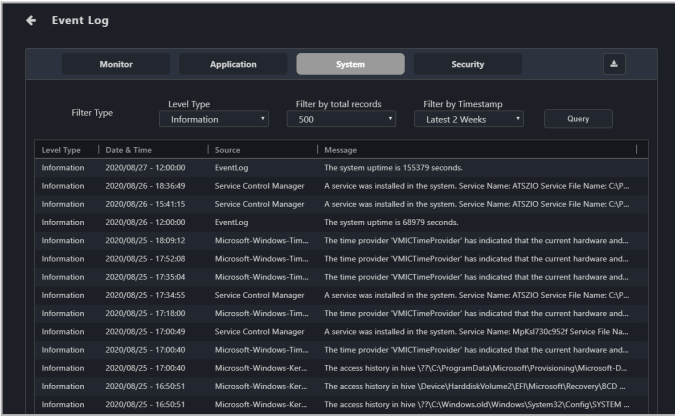

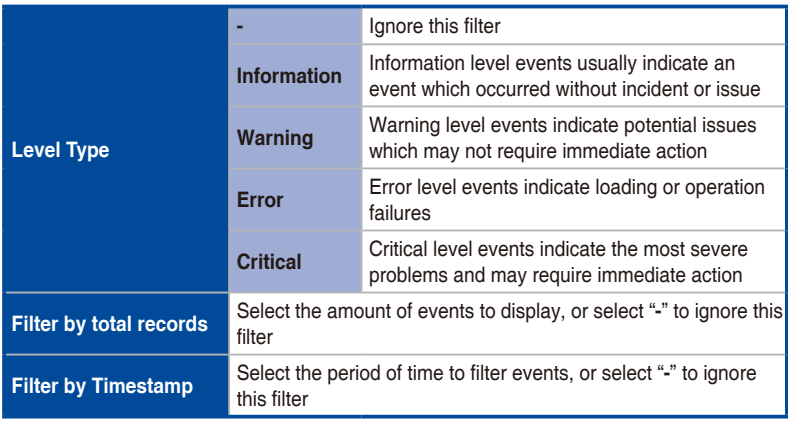

## **4.8.4 Security tab**

The **Security** tab allows you to filter security related events by selecting your filter criteria from the **Filter Type** block, then clicking **Query**.

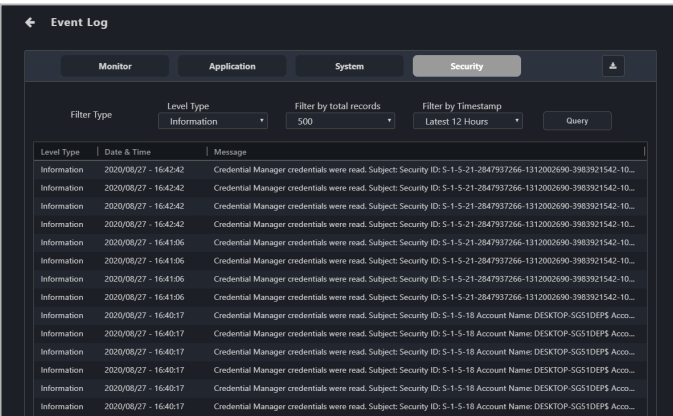

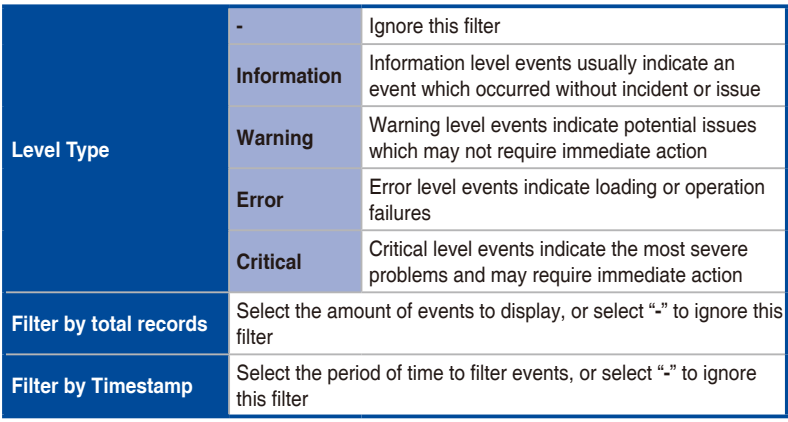

# **4.9 Remote Desktop (General)**

The **Remote Desktop** function provides a flexible interface for device management through the desktop accessed in ASUS Control Center Express.

If your client device supports remote management controller (RTL8117) or vPro, a window should appear allowing you to select between **General**, **KVM - 8117**, or **KVM - vPro**. Select **General** and click on **Yes** to remotely control the client device; else it should enter the remote desktop directly. Please refer to the following for information on **Hardware** mode:

- RTL8117 devices: **5.8.4 Remote Desktop**
- vPro devices: **5.9.3 Remote Desktop**

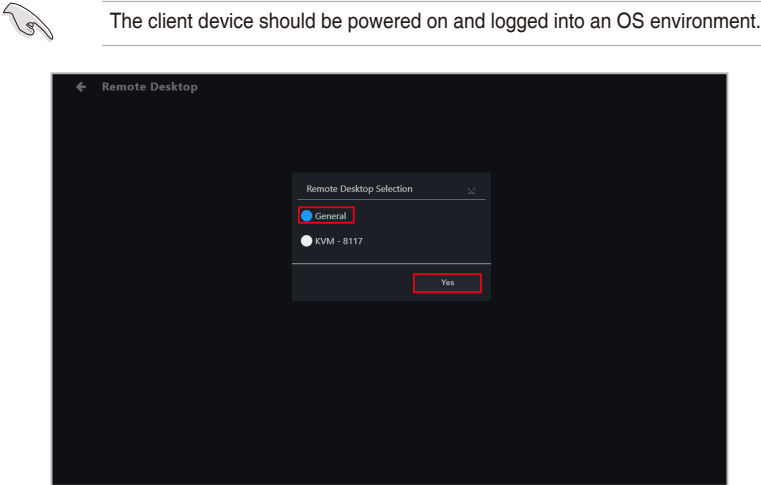

After the connection is successful, you can select the remote desktop function or remotely control the connected device.

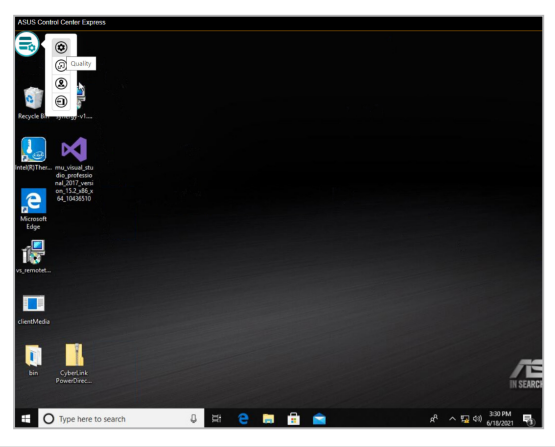

To end the remote control session, scroll to the top of the page, then click on  **Remote Desktop.** 

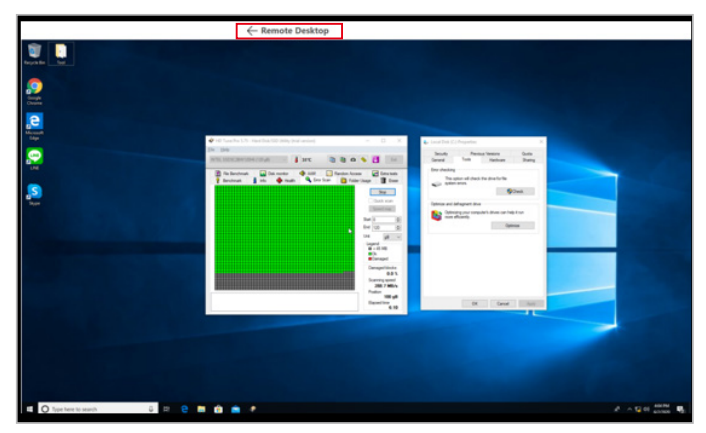

#### **Remote desktop functions**

You can adjust the different remote desktop functions such as image quality, screen size, and locations of function buttons.

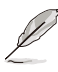

- The remote desktop functions will differ between the **KVM 8117** and **General** remote desktop.
- The function button for **Mouse display status** is hidden by default and only shown if there are zero displays and one or more mice connected to the client device.

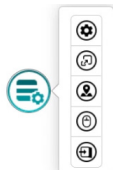

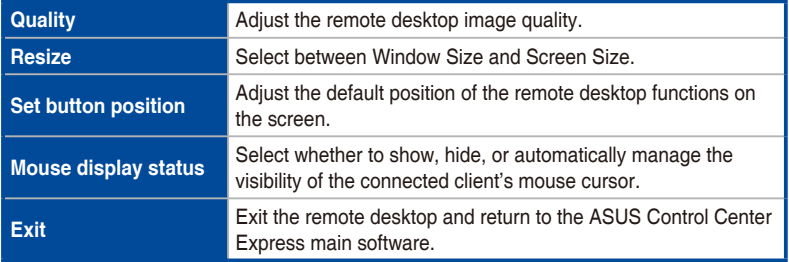

# **4.10 BIOS**

This item will allow you to adjust some BIOS settings such as **Advanced**, **Boot**, **Monitor** and **Security** of a single or multiple devices. It also allows you to update the BIOS of a single or multiple devices by uploading a BIOS file manually or from the BIOS Cache.

If you access the BIOS page from **Device Information** you will only be able to view, manage BIOS settings, or update the BIOS of the selected device. To view, manage BIOS settings, or update the BIOS of multiple devices, please navigate back to the main menu page, then select multiple devices and select **Smart BIOS** from the **Select Function** drop down menu.

This item is software controlled and information available may differ with the hardware version. Please refer to the **Management Functions** chapter for information on the hardware mode.

#### **4.10.1 BIOS Flash Management**

You can flash the BIOS by manually uploading a BIOS file or by selecting a previously flashed BIOS file from the BIOS cache. You may also remove BIOS files from the BIOS cache if needed.

#### **Flashing BIOS by manually uploading BIOS file**

Manually upload a BIOS file to flash the BIOS of the client device. The BIOS file uploaded and flashed with will be added to the BIOS Cache.

1. Select **Manually Upload BIOS File** in the **BIOS Flash Type** field.

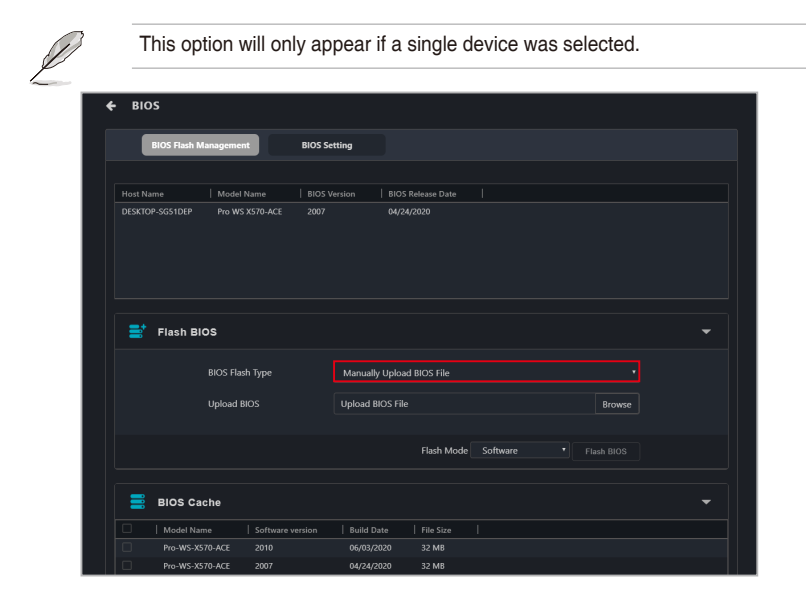

# 2. Click on **Browse** to select a BIOS file.<br>BIOS files for multiple devices

- BIOS files for multiple devices need to be uploaded separately.
- The illustration below shows the options for multiple devices selected.

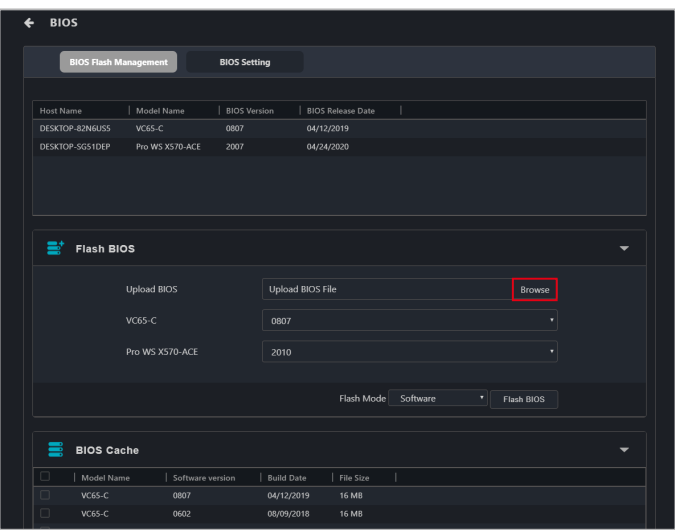

3. Confirm that the BIOS file was successfully uploaded and click **OK**. The uploaded BIOS file will also be added to the **BIOS Cache**.

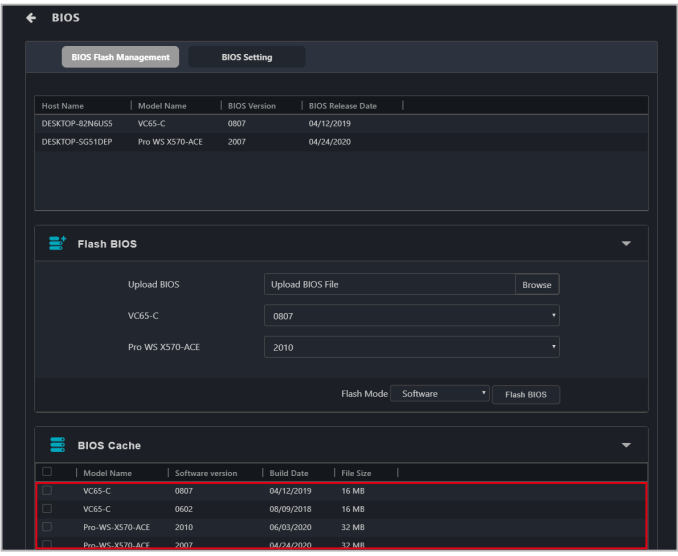

- 4. (for multiple devices) Select the BIOS you wish to flash on the devices selected from the drop down menu next to each model name.
- 5. Select your **Flash Mode**, then click on **Flash BIOS**.

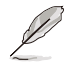

Hardware Flash Mode is only available if the client device is connected using a management LAN port which supports remote management controller.

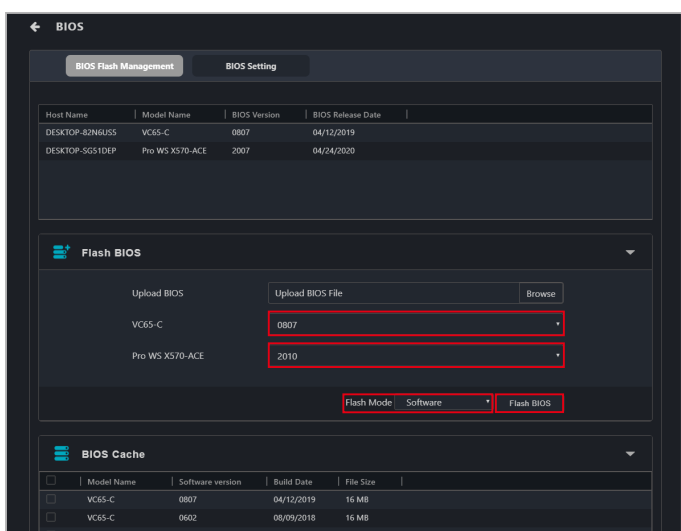

6. The client device will automatically be checked for potential issues that may affect the BIOS flashing procedure. Serious risk of data loss may occur if you proceed without resolving these issues. Carefully review the **Status Check**, **BitLocker Risk**, **Auto Backup Risk**, and **fTPM Risk** columns before proceeding.

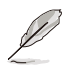

- For **Status Check** issues, confirm if the ASUS Control Center Express agent on the client device is updated to version 1.6.3 or later.
- For **BitLocker Risk** issues, confirm if BitLocker is suspended on the client device. Proceeding anyway may trigger BitLocker encryption that is irreversible without the BitLocker recovery key.
- For **fTPM Risk** issues, confirm if fTPM is disabled on the client device. Proceeding anyway may irreversibly erase fTPM security data.
- For **Auto Backup Risk** issues, ASUS Control Center was not able to automatically backup the BitLocker recovery keys. It is strongly recommended to manually back up the BitLocker recovery keys before proceeding. Refer to Microsoft documentation on BitLocker for more information.

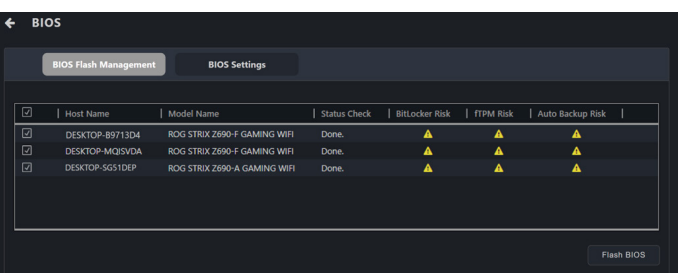

7. If you would like to automatically shutdown the client device when the BIOS update is completed, please click **Yes** on the pop up window. If you would like to manually shutdown the client device click **No**.

If you selected **Yes**, the device will automatically shutdown after the update and this action will be reflected in the Mission Center.

If you selected **No**, the device will update the BIOS and the update result will appear in the Mission Center. Click on the update result in the Mission Center and click **Shutdown** to manually shutdown the device.

#### **Flashing BIOS from the BIOS cache**

You can select a BIOS file from the BIOS cache.

1. Select **Flash from BIOS Cache** in the **BIOS Flash Type** field.

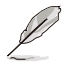

This option will only appear if only a single device was selected.

- 2. An applicable BIOS file should be automatically selected, if you wish to select another BIOS file, click on the **BIOS Cache List** drop down menu. Ensure to select a BIOS file for all devices if you are updating the BIOS for multiple devices.
- 3. Select your **Flash Mode**, then click on **Flash BIOS**.

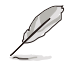

Hardware Flash Mode is only available if the client device is connected using a management LAN port which supports RTL 8117 LAN IC.

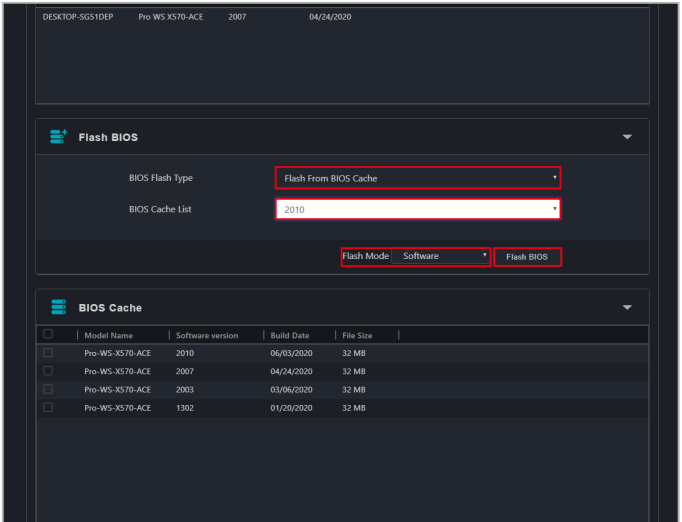

4. The client device will automatically be checked for potential issues that may affect the BIOS flashing procedure. Serious risk of data loss may occur if you proceed without resolving these issues. Carefully review the **Status Check**, **BitLocker Risk**, **Auto Backup Risk**, and **fTPM Risk** columns before proceeding.

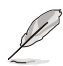

- For **Status Check** issues, confirm if the ASUS Control Center Express agent on the client device is updated to version 1.6.3 or later.
- For **BitLocker Risk** issues, confirm if BitLocker is suspended on the client device. Proceeding anyway may trigger BitLocker encryption that is irreversible without the BitLocker recovery key.
- For **fTPM Risk** issues, confirm if fTPM is disabled on the client device. Proceeding anyway may irreversibly erase fTPM security data.
- For **Auto Backup Risk** issues, ASUS Control Center was not able to automatically backup the BitLocker recovery keys. It is strongly recommended to manually back up the BitLocker recovery keys before proceeding. Refer to Microsoft documentation on BitLocker for more information.

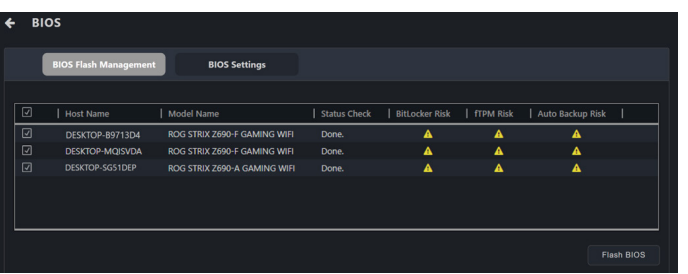

5. If you would like to automatically shutdown the client device when the BIOS update is completed, please click **Yes** on the pop up window. If you would like to manually shutdown the client device click **No**.

If you selected **Yes**, the device will automatically shutdown after the update and this action will be reflected in the Mission Center.

If you selected **No**, the device will update the BIOS and the update result will appear in the Mission Center. Click on the update result in the Mission Center and click **Shutdown** to manually shutdown the device.

#### **Removing a BIOS file from the BIOS cache**

You can view the BIOS files available for the client device in the BIOS Cache block. To remove a BIOS file from the BIOS Cache, check the BIOS file you wish to remove, then click on **Remove**.

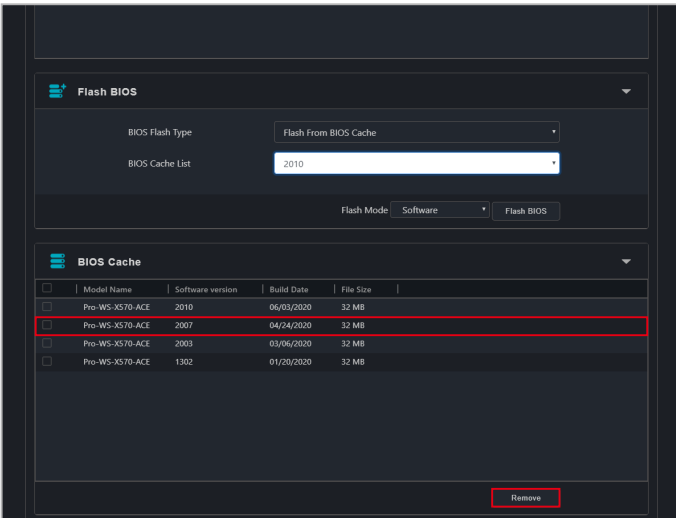

## **4.10.2 BIOS Setting**

Adjust the BIOS **Advanced**, **Boot**, **Monitor** and **Security** settings of a single client device, or multiple client devices.

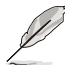

- When the BIOS Setting function is initiated, you will be prompted for the BIOS password of the client device. If a password is not set, leave the field blank and press **OK** to continue.
- On client devices that support protected BIOS system environment variables, entering an incorrect password five times will lock the BIOS settings. If this occurs, restart the client device to unlock the BIOS settings.
- The BIOS settings may differ between client devices. Please refer to your client device's motherboard user manual for more information about navigating the BIOS and BIOS settings.
- When multiple devices are selected, only BIOS settings that are available on all devices will be displayed in the **BIOS Setting** tab. If there are different values or configurations between devices for the common options, the configuration will be displayed as a blank option.

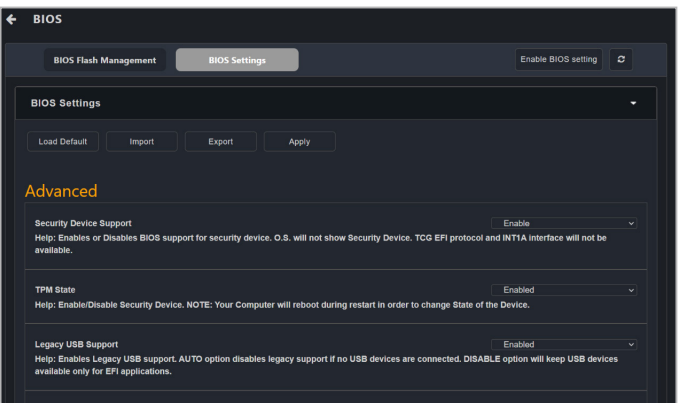
## **BIOS Setting functions:**

Please refer to the table below for the different functions you can use on the BIOS Setting page:

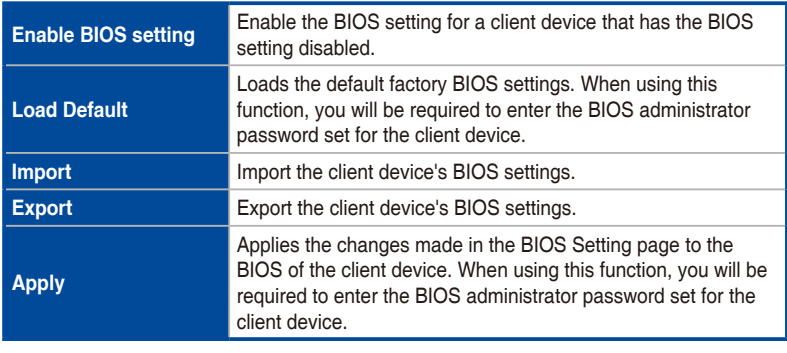

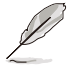

- Ensure to restart the client device if changes were made to the BIOS, or if the default BIOS settings were loaded for the changes to take effect.
- If the BIOS administrator password has not been set on the client device, please click on **OK** on the password prompt window without entering a password when using the **Load Default** and **Apply** functions.

## **BIOS Setting items:**

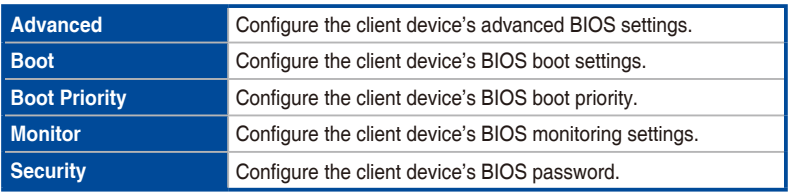

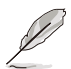

- If the client device does not have BIOS settings enabled, ASUS Control Center Express will not be able to display the BIOS settings of the client device. Please click on Enable BIOS setting, and restart the client device to configure the BIOS settings of the client device.
- You can enable, disable, or reorder items in the Boot Priority menu, if supported by the BIOS on the client device.

# **4.11 Installer**

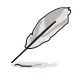

Ensure the main server is connected to the Internet and has a stable connection.

This item will allow you to download and update the driver, utility application, and BIOS for a single or multiple devices.

If you access the Installer page from **Device Information** you will only be able to download and update the driver, utility application, and BIOS of the selected device. To download and update the driver, utility application, and BIOS of multiple devices, please navigate back to the main menu page, then select multiple devices and select **Software Management** > **Installer** from the **Select Function** drop down menu.

- When selecting multiple devices, ensure that most devices selected are online (some devices may be offline), as the download and install process is only applied to online devices. If all devices selected are offline, you will be prompted with a message asking you to select online devices.
	- ACCE will display the versions of drivers, utility applications, and BIOS already installed only when a single device is selected.
	- ACCE will automatically check for updated or recommended drivers and utility applications for download and installation only when a single device is selected.
- 1. On the **Installer** page, select if you would like to download from the Support CD or from the Official Website.

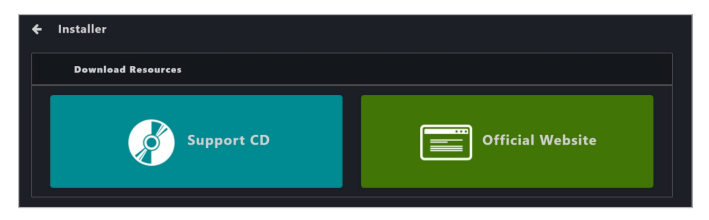

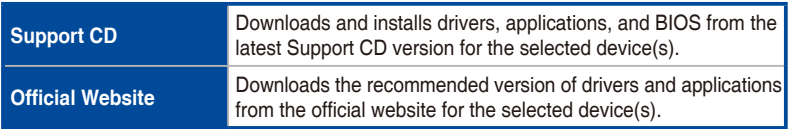

2. Click the **Edit** button to select a new download path. If unspecified, the default path will be used.

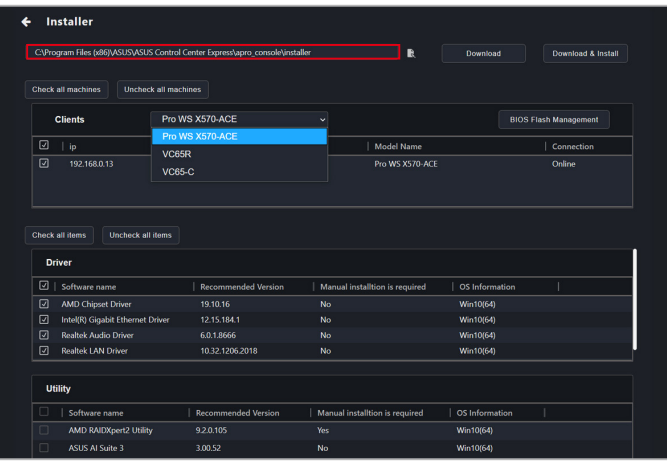

3. Select a model from the drop down menu, then select the client device(s) you wish to download software for.

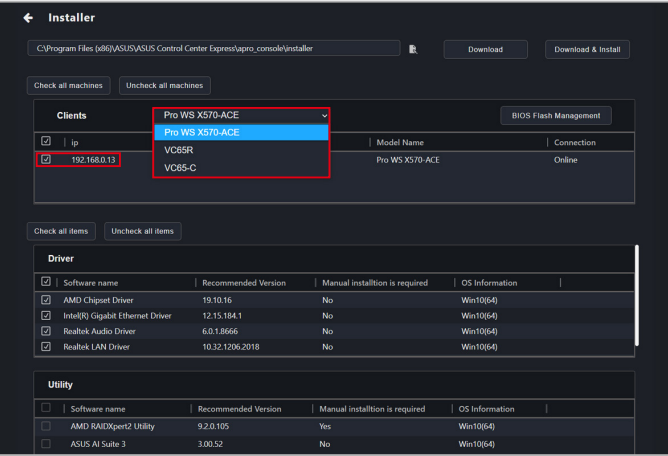

4. If you selected Official Website as the download source, use the **Operating System** dropdown list to select the operating system version.

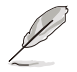

This item only appears when Official Website is selected.

5. Select the software you would like to download, then click on **Download** or **Download & Install**.

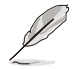

- **Download & Install** is only available when Support CD is selected.
- Scroll down to view and select available drivers, utilities, and BIOS files. The items displayed may vary between device model.
- The **Driver**, **Utility**, and **BIOS** blocks will display items already installed, as well as recommended available updates.
- Drivers and utility applications marked **Yes** in the **Manual installation is required** column require manual installation on the client device (the installation files can be found in the download path you selected on the client device).
- Downloaded BIOS files on the main server will automatically be uploaded to the BIOS cache. Click **BIOS Flash Management** to update the BIOS after the download is complete.
- You can click **Check all items** to select all available downloads, or click **Uncheck all items** to clear the selection.
- The selected software will be downloaded to the specified download path on the ASUS Control Center Express main server.

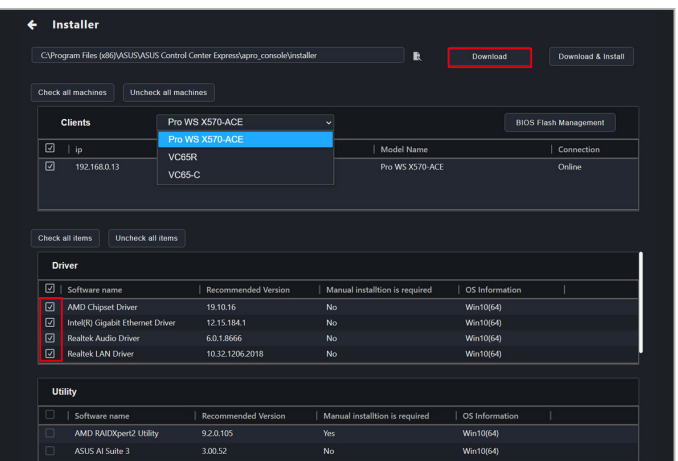

6. A status bar will display the download status. Click **OK** once the download is completed.

# **4.12 Device Manager**

This item will allow you to view the client device's Device Manager information, allowing you to checkup on hardware, troubleshoot or locate hardware failures, system resource problems, or driver problems.

If you access the Device Manager page from **Device Information** you will only be able to view the Device Manager of the selected device. To view the Device Manager of multiple devices, please navigate back to the main menu page, then select multiple devices and select **Device Manager** from the **Select Function** drop down menu.

Single device

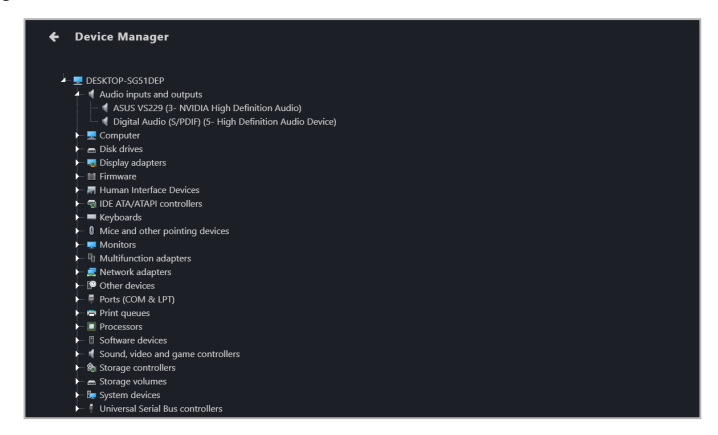

#### Multiple devices

Click on a device to display the Device Manager information of the device below

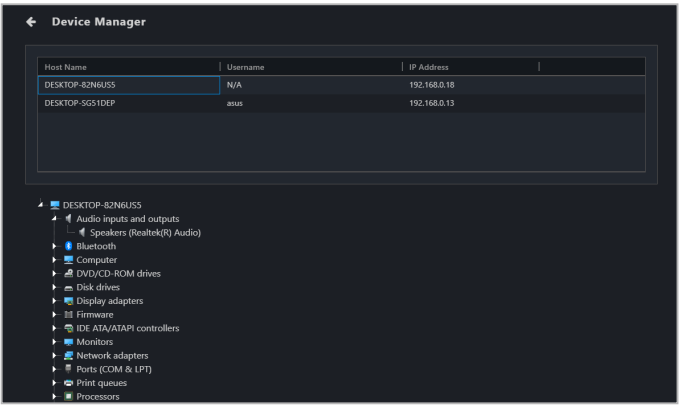

Clicking on a hardware device will allow you to view the details on the hardware device.

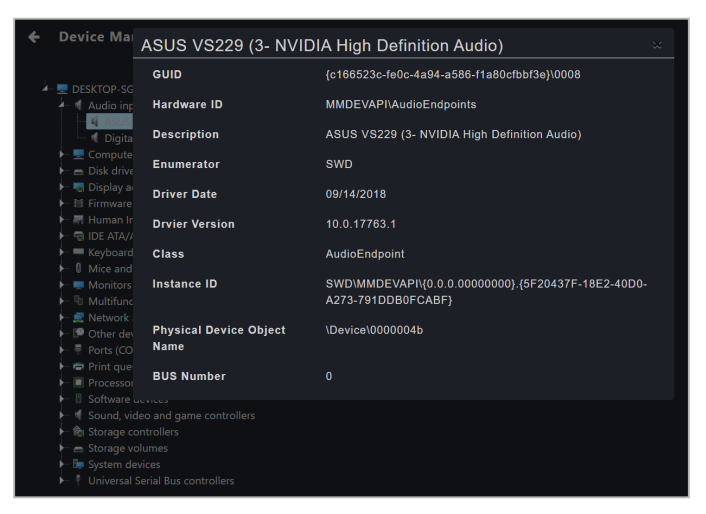

# **4.13 System Restore**

Select one or more client device(s) from the device list to create, restore from, and delete system restore points.

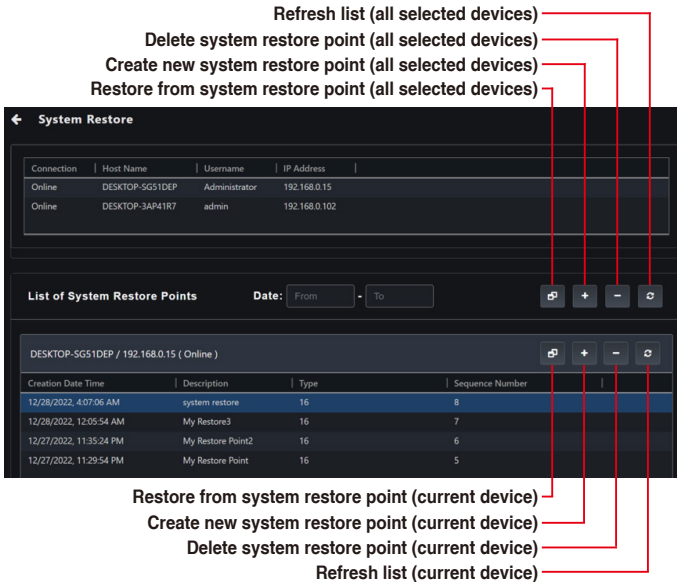

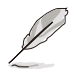

- System restore will be enabled on the client device(s) if not already enabled.
- Create, delete, and restore functions are only available when the client device(s) are powered on and connected.
- Depending on network conditions, the list of system restore points may take some time to update. Click the  $\mathcal C$  Refresh button to manually initiate an update.

#### Creating a system restore point

- 1. Click the  $\pm$  Create button.
- 2. (Optional) Fill in the **Restore Point Description** field.
- 3. Click **Create**.

#### Deleting a system restore point

- 1. Select a system restore point from the system restore point list.
- 2. Click the  $\blacksquare$  Delete button.
- 3. Click **Delete**.

#### Restoring from a system restore point.

- 1. Select a system restore point from the system restore point list.
- 2. Click the  $\bullet$  Restore button.
- 3. Tick the checkbox to automatically restart the client device(s) after the system restore is complete, then click **Restore**.

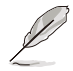

If this checkbox is not ticked, the client device(s) should be manually restarted after the system restore is complete.

# **4.14 BitLocker**

This item will allow you to view and configure BitLocker status and backup or restore BitLocker keys.

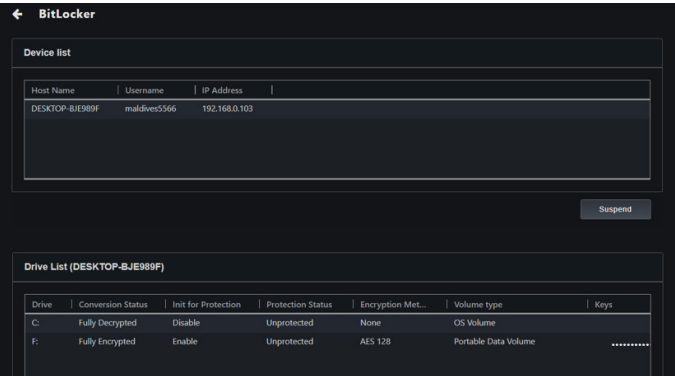

Suspending BitLocker encryption

1. Click **Suspend**.

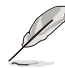

Suspending BitLocker encryption will suspend encryption for the entire drive, regardless of partition.

2. Fill in the **Count** field to set the amount of client device restarts before BitLocker encryption is automatically reenabled, then click **Save**.

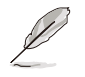

As an example, if the **Count** field is set to 2, BitLocker will automatically be reenabled after the client device restarts twice.

3. Use the Mission Center to check if the task was completed successfully. Refer to the **Mission Center** section for more information.

#### Viewing BitLocker information

You can view information about the BitLocker status of each drive in the **Drive List**.

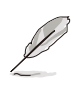

If the operating system of the client device does not support BitLocker, the **Protection Status** field of the **Drive List** will show "Unknown".

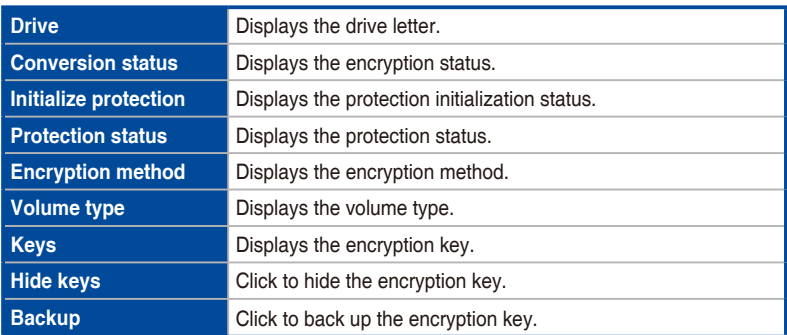

# **Chapter 5**

This chapter describes the metadata management, software management, task scheduler, and hardware based management functions.

**Management Control** Management Control

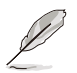

The screenshots in this chapter are for reference only.

# **5.1 Metadata Management**

This item allows you to add or edit metadata fields and information which is displayed when viewing device information.

To access **Metadata Management**, click on  $\mathbf{F}$  located at the top right menu bar.

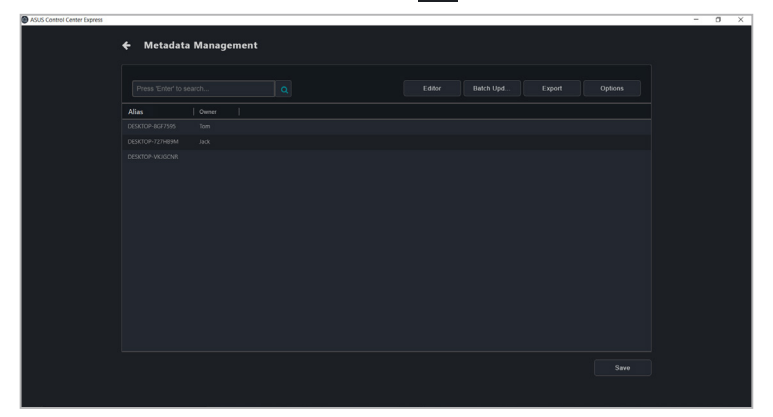

# **5.1.1 Adding metadata fields**

1. Click on **Editor**.

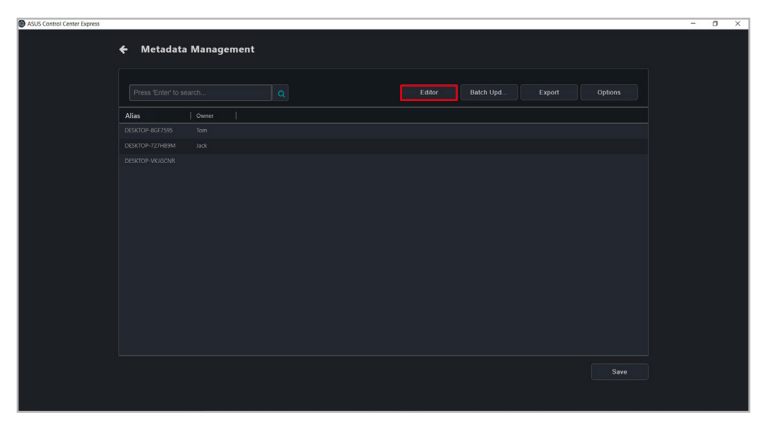

2. Enter the name of the metadata field you would like to add, then click on **Add**.

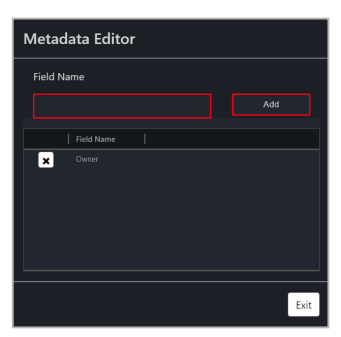

3. Your new metadata field should appear in the metadata management list, click on **Save** to save the changes done.

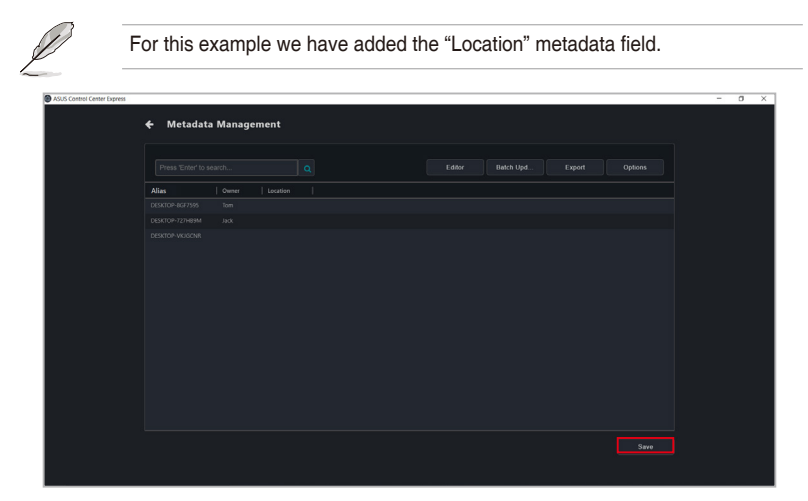

# **5.1.2 Removing metadata fields**

1. Click on **Editor**.

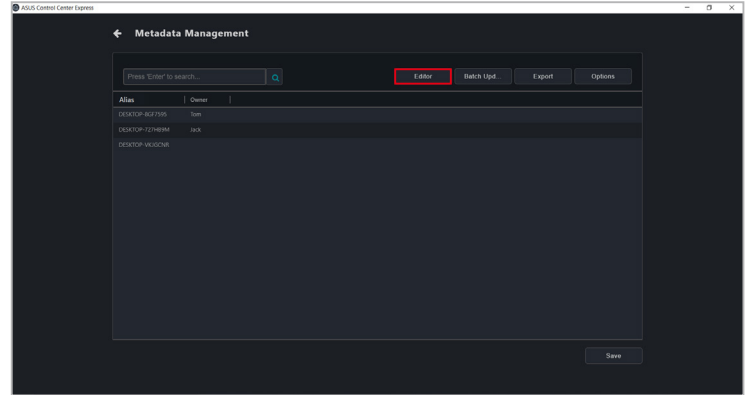

2. Click on the **X** next to the metadata field you would like to remove, then click **Yes**.

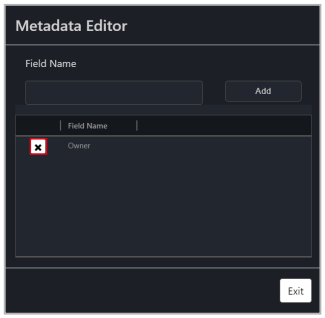

# **5.1.3 Updating the metadata manually**

You can edit the default metadata such as Alias, or user defined metadata of each device by double clicking on the cell of the field you would like to update, then clicking on **Save** once you are finished to save the changes made. Allowing you to quickly edit the metadata of multiple devices.

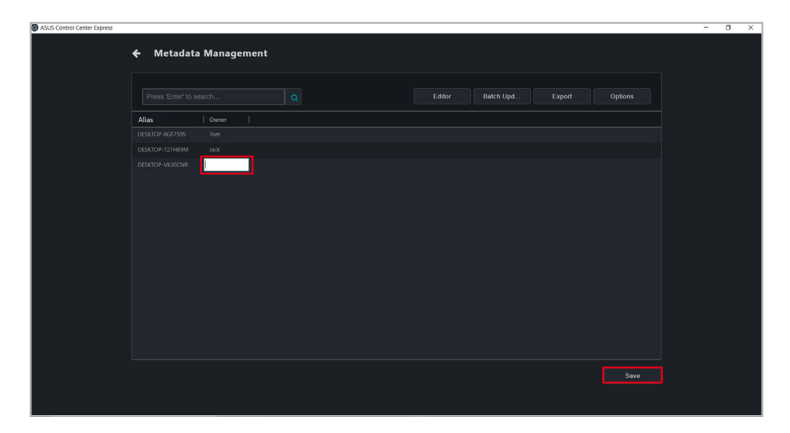

# **5.1.4 Updating the metadata using a batch update**

1. First export a .csv file of the metadata fields you wish to populate by clicking on **Export**.

> To customize which metadata fields to export, click on **Options**, then select the metadata fields you wish to export. Deselecting a metadata field will hide the metadata field and will not add that field to the exported .csv file.

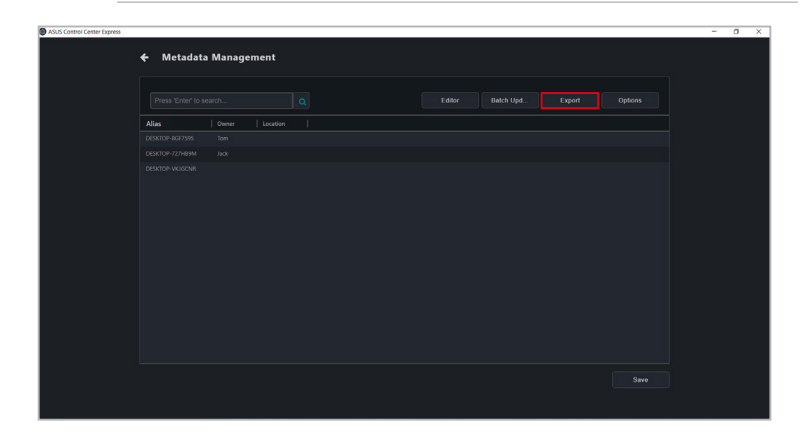

- 2. Update the exported .csv file with the data you wish to populate the metadata fields on ASUS Control Center Express.
- 3. Click on **Batch Update**, then select the .csv file you updated and click **Open**. Your metadata fields should be populated with the information on the .csv file.

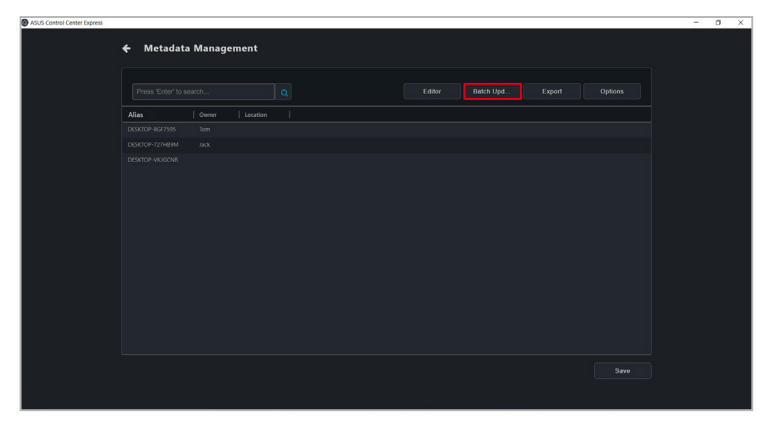

4. Click on **Save** to save the changes made.

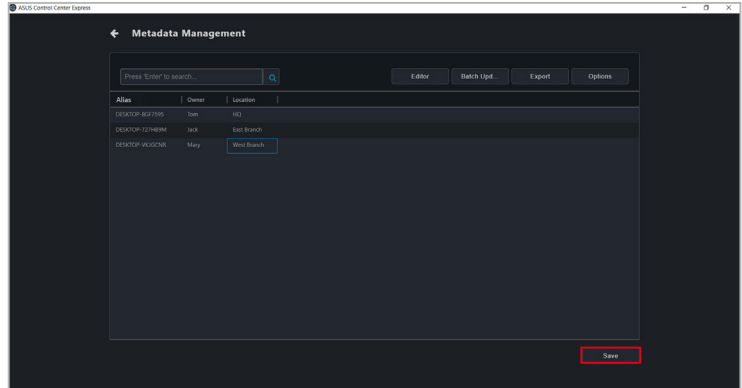

# **5.2 Software Management**

This item provides centralized software management, such as dispatching software setup and script files to selected devices, adding software packages to the Software Pool, view software information, blacklisting software, or setting software rules on selected client devices.

# **5.2.1 Software Dispatch**

This item allows you to dispatch software setup and script files.

To access **Software Dispatch**, select the client device(s) then click on **Select Function** > **Software Management** > **Software Dispatch**.

#### **Dispatching software to client device**

1. Select the **Setup File** and **Script File** you would like to upload and dispatch to the client device.

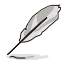

- The following setup file formats are supported: .zip, .exe, or .msi.
- The file size of the setup file should not exceed 1.0 GB.
- If you need to package the software setup file and batch file into a zip file, please ensure to rename the batch file to **install\_script.bat** before packaging the files.

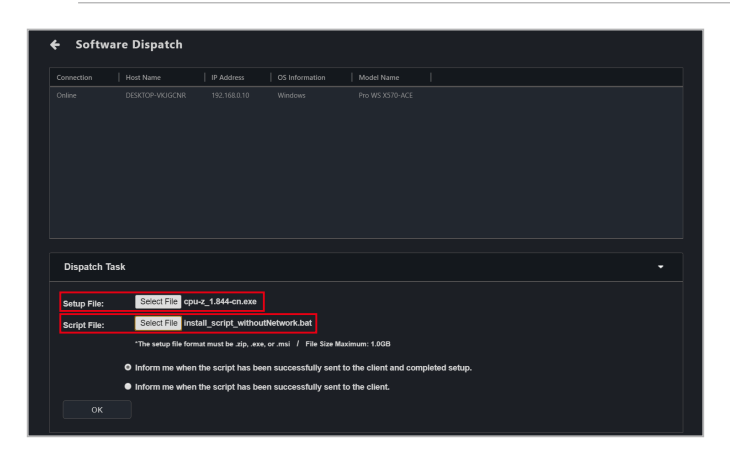

2. (optional) Select the notification scenario for when the script has been successfully sent to the client and completed setup, or if the script has been successfully sent to the client.

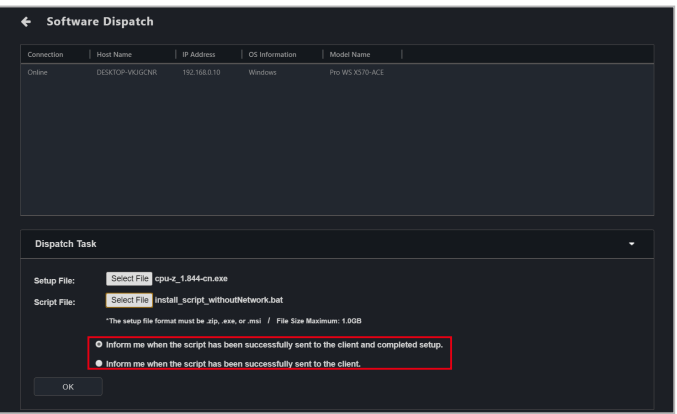

3. Click on **OK**, then wait for the software dispatch process to finish. Once it is completed you should receive a notification based on the notification scenario selected.

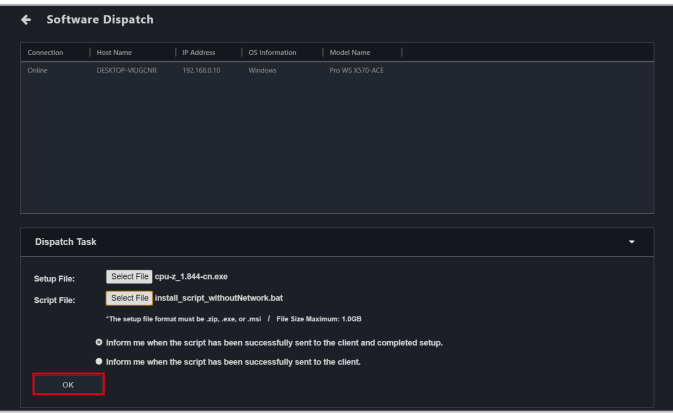

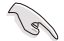

The software dispatch process will not display any software installation user interface or notices. Ensure the software you dispatch supports silent mode an installation that requires no user interaction, and has a script file to execute the installation process in order for the software to automatically install in the background.

4. The dispatch progress and results can be viewed in the Mission Center. If the dispatch was successful, **Success** will be displayed in the **Task Status** column.

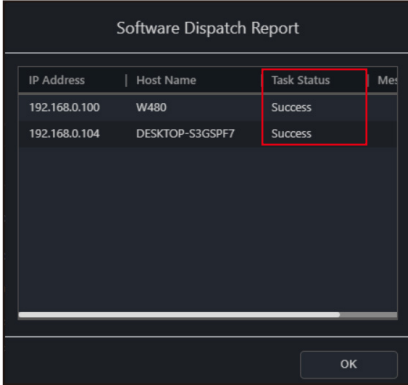

If the dispatch was unsuccessful, **Fail** will be displayed in the **Task Status** column, and a dispatch message code will be displayed in the Message column. Please refer to the table below for the dispatch message codes.

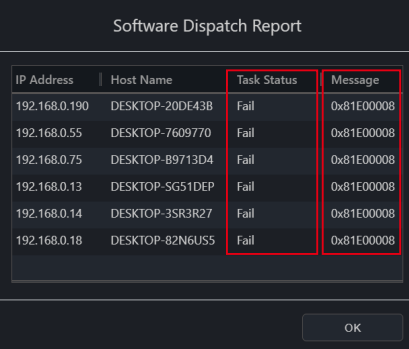

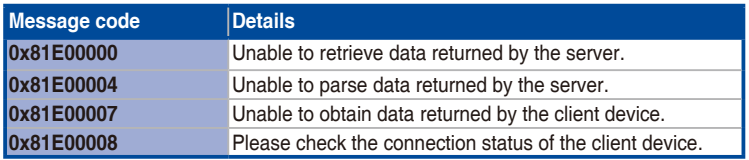

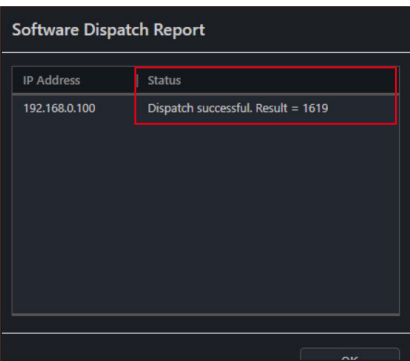

The setup results can also be viewed in the Software Dispatch Report

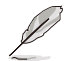

- Please refer to the MsiExec.exe and InstMsi.exe error message descriptions if the software dispatch results and message codes were returned by the Windows Installer response file script.
- Software installation may be affected by the OS anti-virus. If you are certain there are no problems with the software package and script file but the installation is still unsuccessful, you can try temporarily disabling the anti-virus on the client device during the dispatch and installation process.

## **5.2.2 Software Pool**

You can dispatch, remove or modify software packages uploaded to your software pool.

To access the software pool, select the client device(s) and click on **Select Function** > **Software Management** > **Software Dispatch**, then scroll to the bottom of the **Software Dispatch** screen.

#### **Adding software packages to the Software Pool**

1. Click on **Add**.

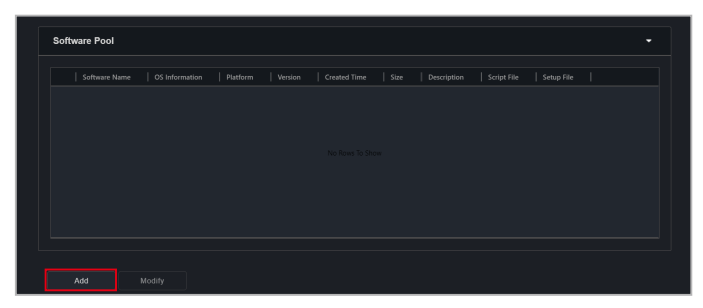

2. Enter the required information into the **Software Name**, **OS Type**, **Platform**, and **Version** fields. You may also type in a brief description of the software package into the **Description** field.

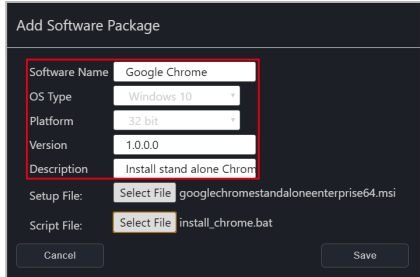

- 3. Select the **Setup File** and **Script File** you would like to upload. Click on **Save** once you have finished.
	- The following setup file formats are supported: .zip, .exe, or .msi.
	- The file size of the setup file should not exceed 1.0 GB.

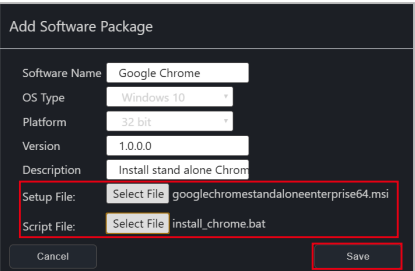

4. The added software package should appear in the Software Pool list.

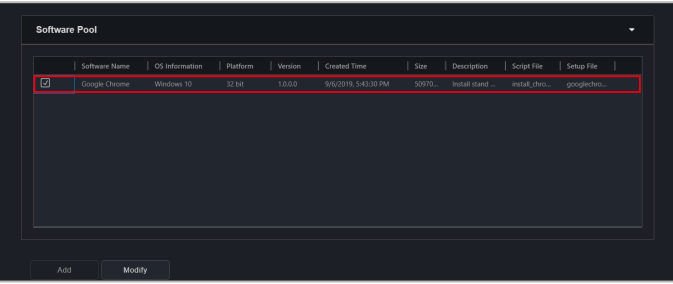

#### **Dispatching software using the Software Pool**

1. Click on the software package you would like to dispatch from the **Software Pool**.

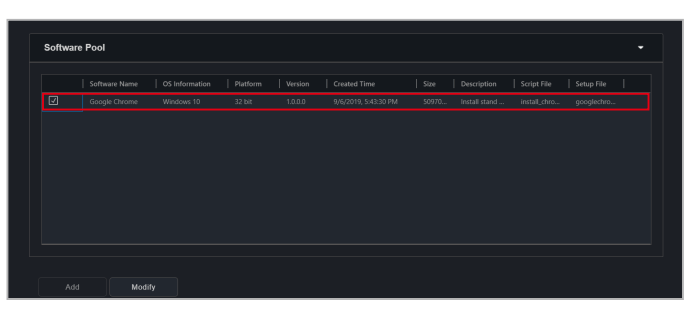

2. Select the notification scenario, then click on **Dispatch**. Once the software dispatch process is completed you should receive a notification based on the notification scenario selected.

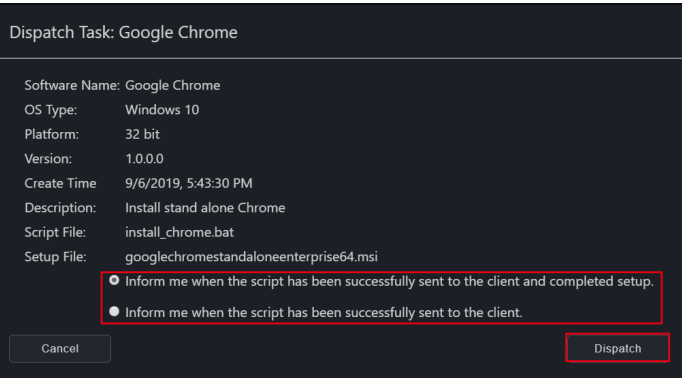

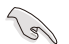

The software dispatch process will not display any software installation user interface or notices. Ensure the software you dispatch supports silent mode an installation that requires no user interaction, and has a script file to execute the installation process in order for the software to automatically install in the background.

3. The dispatch progress and results can be viewed in the Mission Center. If the dispatch was successful, **Success** will be displayed in the **Task Status** column.

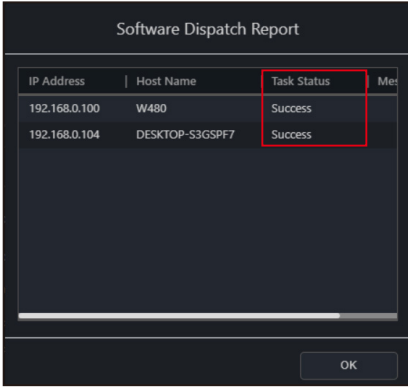

If the dispatch was unsuccessful, **Fail** will be displayed in the **Task Status** column, and a dispatch message code will be displayed in the Message column. Please refer to the table below for the dispatch message codes.

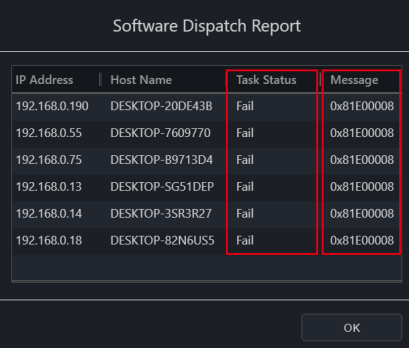

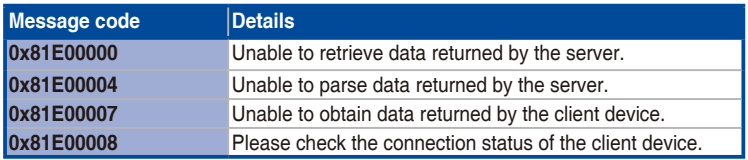

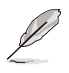

- Please refer to the MsiExec.exe and InstMsi.exe error message descriptions if the software dispatch results and message codes were returned by the Windows Installer response file script.
- Software installation may be affected by the OS anti-virus. If you are certain there are no problems with the software package and script file but the installation is still unsuccessful, you can try temporarily disabling the anti-virus on the client device during the dispatch and installation process.

#### **Modifying a software package**

1. Check the software package you would like to modify from the **Software Pool**, then click on **Modify**.

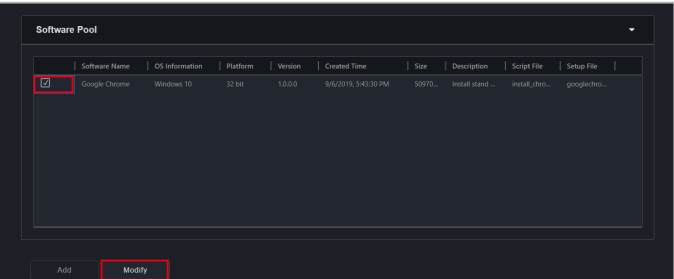

2. You can edit the **Version** and **Description**, once you have finished, click on **Save** to save the changes made.

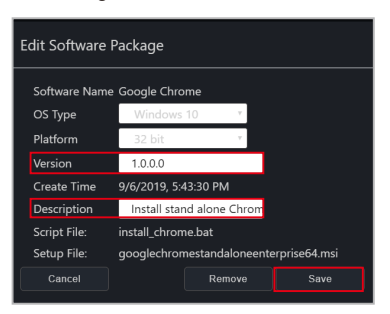

#### **Deleting a software package**

1. Check the software package you would like to delete from the **Software Pool**, then click on **Modify**.

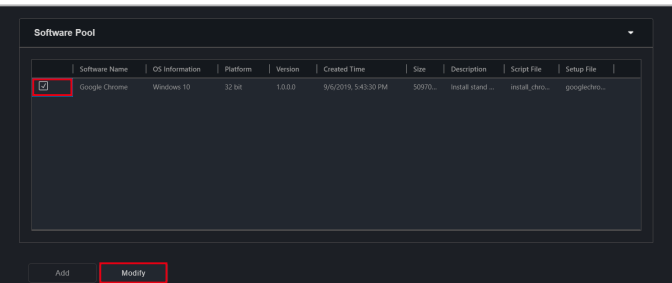

2. Click on **Remove** to remove the software package from the Software Pool.

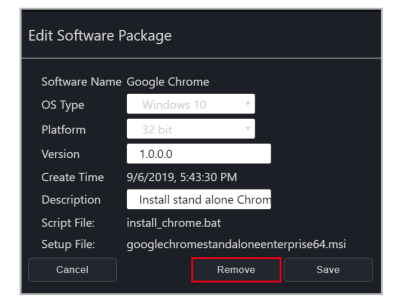

# **5.2.3 Software Information**

You can view the information on Application, Processes, Services and Environment variables of multiple devices, by selecting the client device(s) you wish to view software information on and clicking on **Select Function** > **Software Management** > **Software Information**.

Click on a device in the top block of the Software Information screen and the Application, Processes, Services, and Environment variables of the selected device should be displayed in the different tabs below.

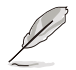

Some operating system applications, processes, and services cannot be removed, terminated, or stopped.

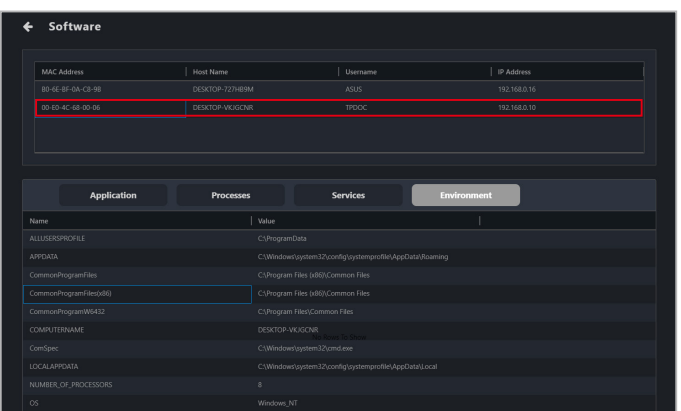

## **Application tab**

The **Application** tab allows you to view information on applications installed on the selected client device. You may also click on an application then select **Uninstall** to uninstall the application on all selected devices.

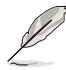

- The **Uninstall** button will be grayed out if the uninstall option is unavailable for the selected application.
- Click on the  $\sigma$  (Refresh) button to immediately refresh and update the software list.

#### **Processes tab**

The **Processes** tab allows you to view information on active processes. You may also click on a process then select **End Task** to end the process.

#### **Services tab**

The **Services** tab allows you to view information on the services available on the selected device. You may click on a service then choose to start the service by clicking on **Start**, or stop a running process by clicking on **Stop**.

#### **Environment tab**

The **Environment** tab allows you to view information on the common environment variables.

## **5.2.4 Software Blacklist**

You can add software to the software blacklist of all selected devices.

To access the **Software Blacklist**, select the client device(s) and click on **Select Function** > **Software Management** > **Software Blacklist**.

#### **Adding a software to the Software Blacklist**

1. Click on **Add**.

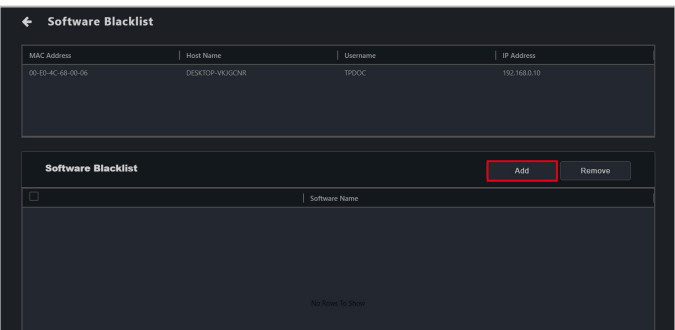

2. Enter the name of the software you wish to blacklist, then click on **Save**.

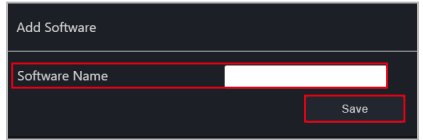

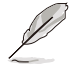

Ensure to enter the full name of the software you wish to blacklist, for example cmd.exe. You can view the full name of the software from the **Software Information** page in ASUS Control Center Express, or through the Windows command line/Task Manager. For more information on Software Information, please refer to **5.2.3 Software Information**.

## **Removing a software from the Software Blacklist**

Select the software from the Software Blacklist and click on **Remove**, then click on **OK**.

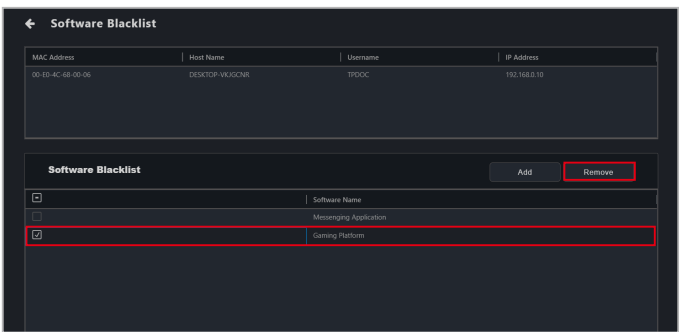

# **5.2.5 Installer**

This item will allow you to download and update the driver, utility application, and BIOS for a single or multiple devices. For more information on the Installer, please refer to **4.11 Installer**.

# **5.2.6 Software Rule Management**

The Software Rule Management allows you to manage software applications the user may install on the client device through setting software rules. You may apply whitelist and blacklist rules to software and when the user installs a software that violates the whitelist rule or complies to the blacklist rule, an email notification will be sent to user-defined receivers notifying them of this software installation.

To access the **Software Rule Management**, select the client device(s) and click on **Select Function** > **Software Management** > **Software Rule Management**.

- Ensure the SMTP settings are set and can receive the test email before using the Software Rule Management function. For more information please refer to **8.1.1 SMTP Settings**.
	- A notification email will be sent for each violated/met condition which would send a notification email, for example, if a software was installed on the client device, and it met a blacklist condition and violated a whitelist condition at the same time, two notification emails would be sent.
	- If a software that does not comply to the software rules was installed on a client device that is offline, the system will check for violations and send notification emails once the device is online.

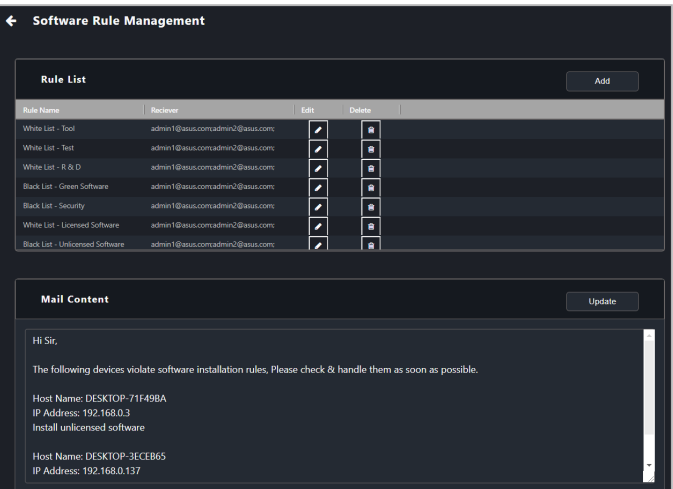

## **Adding a new rule to the Rule List**

1. Click on **Add**.

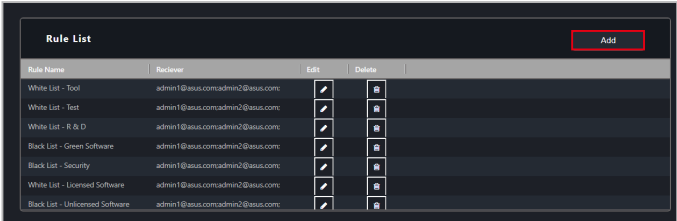

2. Enter the required information into the Basic Information block.

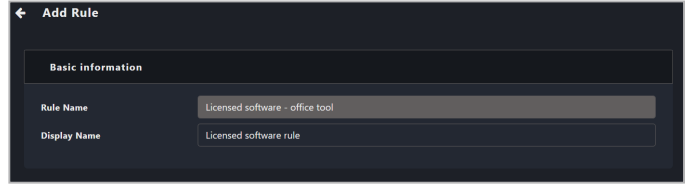

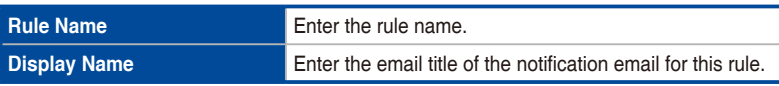

3. Select whether to add a **Blacklist** or **Whitelist** condition, then select the **Type** and **Condition** and enter keywords for the rule into the **Data** field. Click Add to add the blacklist or whitelist condition.

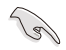

- If a blacklist condition and a whitelist condition contradict with each other, the system will prioritize the blacklist condition.
- If multiple keywords are entered for a single blacklist/whitelist condition, if any one of the keywords meet the condition or violate the condition set, the blacklist/whitelist condition will be valid.
- If multiple blacklist/whitelist conditions are set within a single rule, all conditions have to be valid for the rule to take effect.

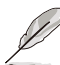

- When entering multiple keywords, press <Enter> after each keyword to separate the keywords.
- The information displayed for may differ between softwares, we recommend referring to the software information displayed in **Control Panel** > **Programs** > **Programs and Features**.

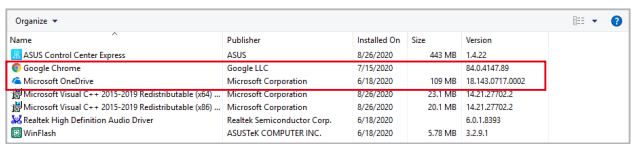

• For a full list of the whitelist and blacklist conditions, please refer to the **Whitelist conditions** and **Blacklist conditions** section.

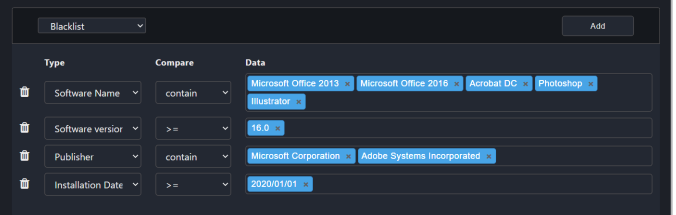

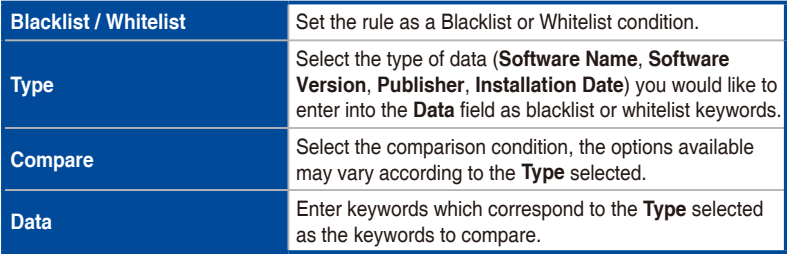

- 4. Repeat step 3 to add more blacklist or whitelist conditions.
- 5. Enter the email addresses the notifications should be sent to, then enter the email content for the notification email and click **Update** once you are finished with the email content.

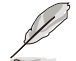

When entering multiple emails, press <Enter> after each email to separate the emails.

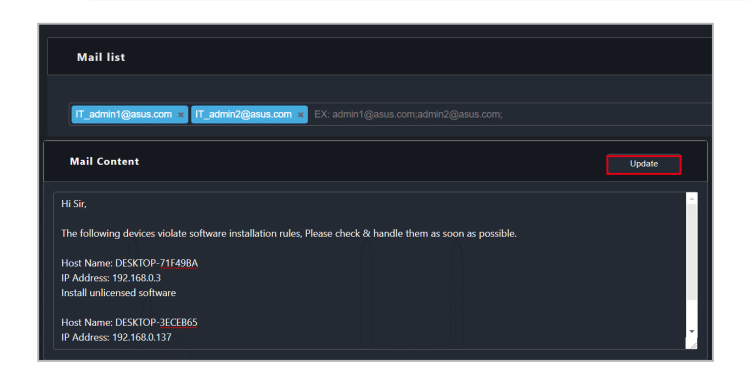

- 6. Click on **Next** once you are finished.
- 7. Select the client devices you want to apply this software rule to, then click **Save** to finish adding the software rule.

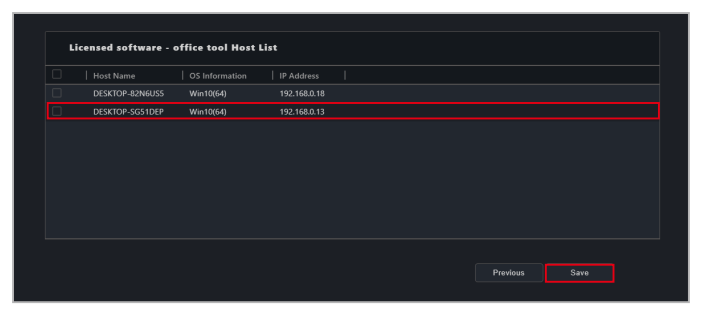

## **Whitelist conditions**

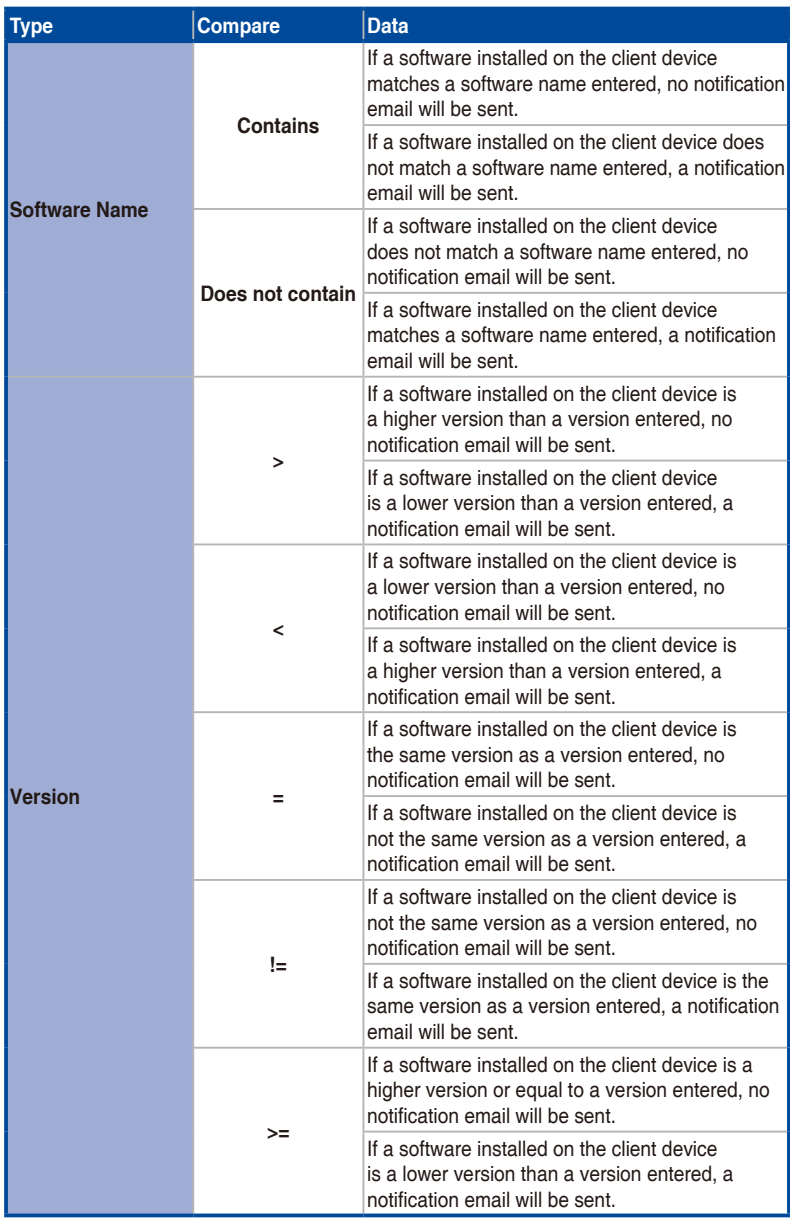

(continued on the next page)

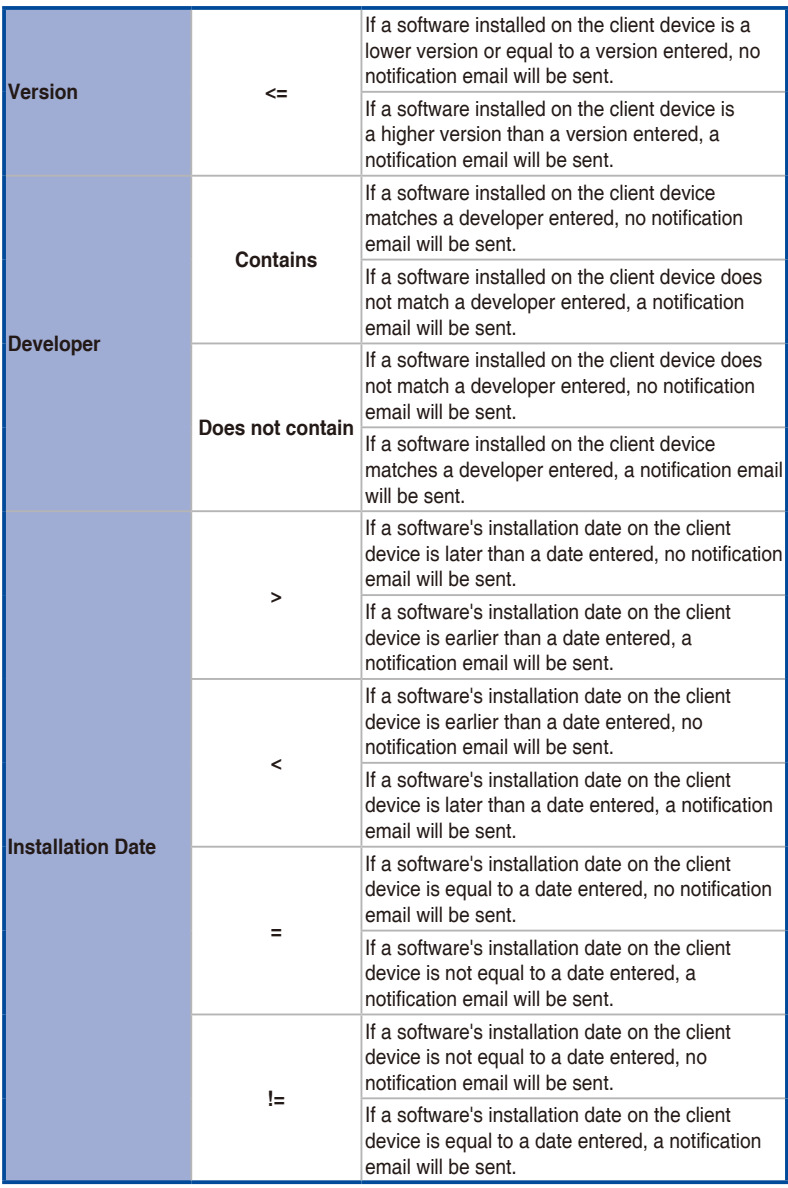

(continued on the next page)

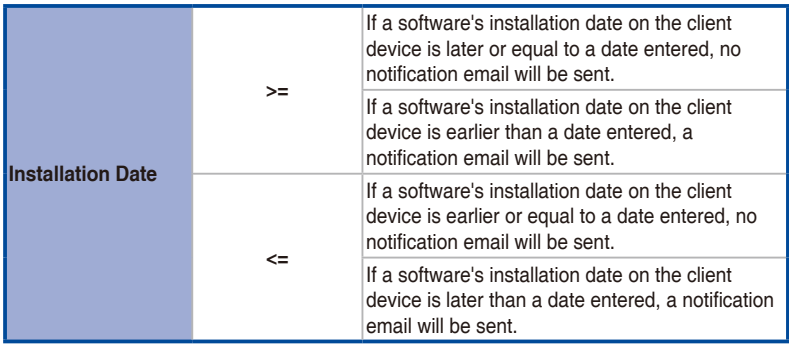

## **Blacklist conditions**

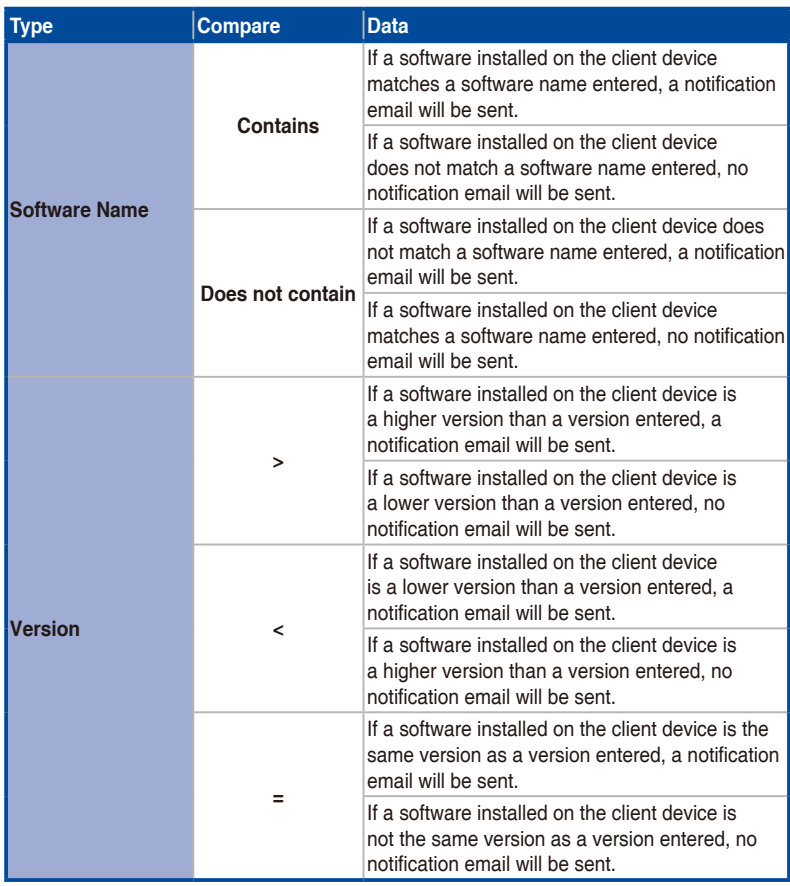

(continued on the next page)
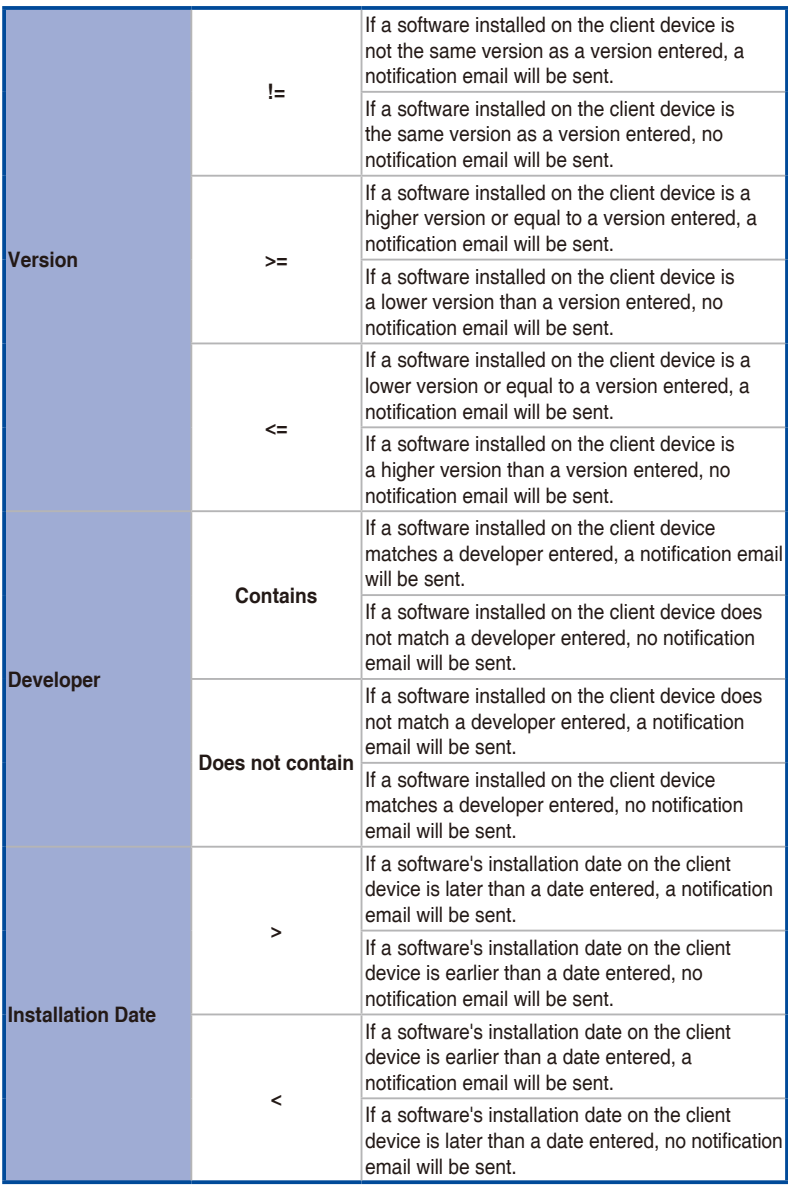

(continued on the next page)

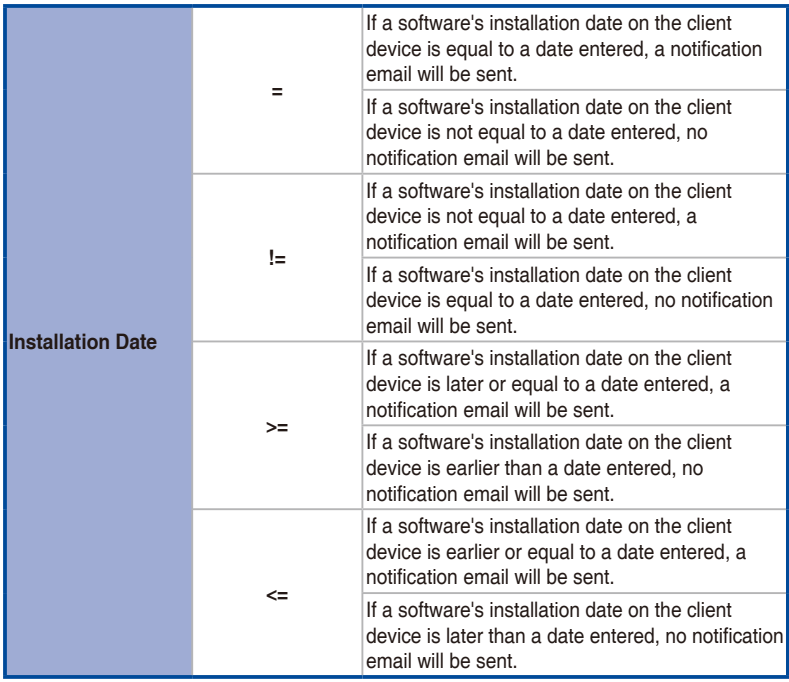

#### **Modifying a software rule**

- 1. Click on  $\sim$  next to the rule you wish to modify.
- 2. Click on **Next** once you are finished modifying the rule.
- 3. Select the client devices you want to apply this software rule to, then click **Save** to finish modifying the software rule.

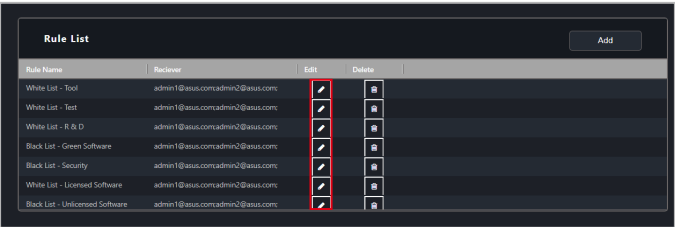

## **Deleting a software rule**

1. Click on  $\bullet$  next to the rule you wish to delete.

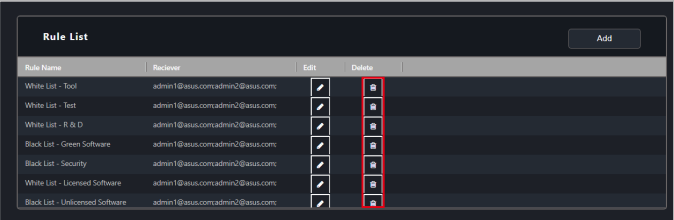

2. Click on **Delete** to delete the software rule.

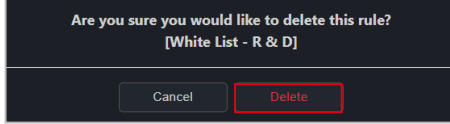

# **5.3 Task Scheduler**

You can set scheduled tasks for client devices to execute on set dates, or set them to repeat periodically. To begin setting tasks, please select the device(s) you would like to schedule tasks for from the Devices list, then select the **Task Scheduler** function from the Select function drop down list of functions.

## **5.3.1 Task scheduler calendar overview**

You can view the tasks already set on the task scheduler calendar.

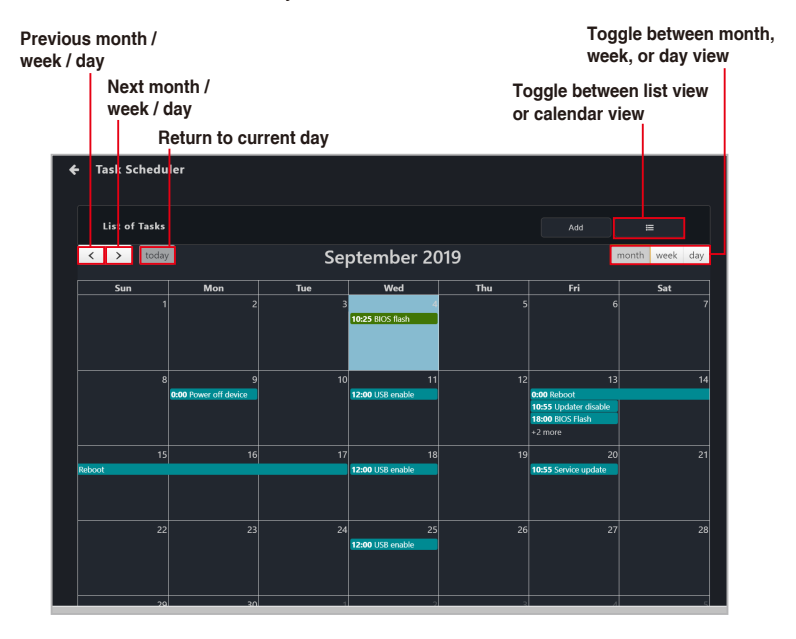

# **5.3.2 Setting a new task**

1. Select the devices you would like to set a new scheduled task for.

#### **Classic dashboard**

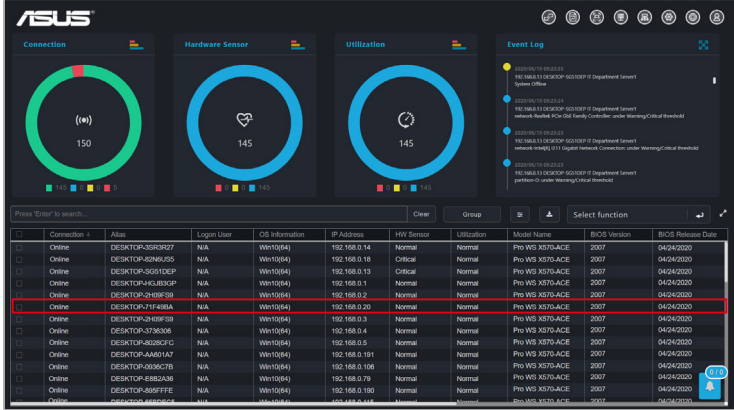

#### **Graphic dashboard**

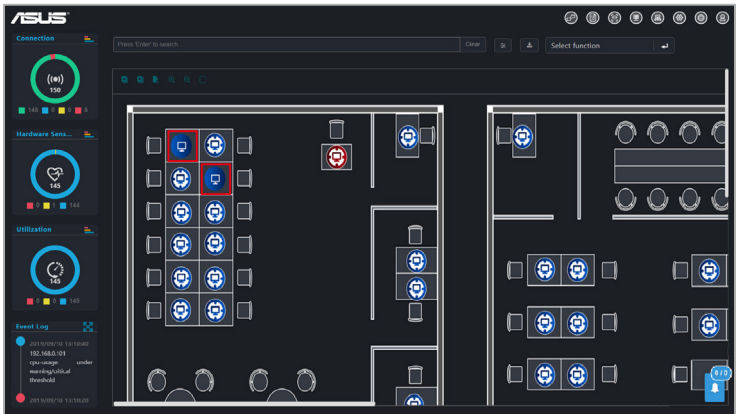

2. Click on **Select function**, then select **Task Scheduler** from the drop down menu.

#### 3. Click on **Add.**

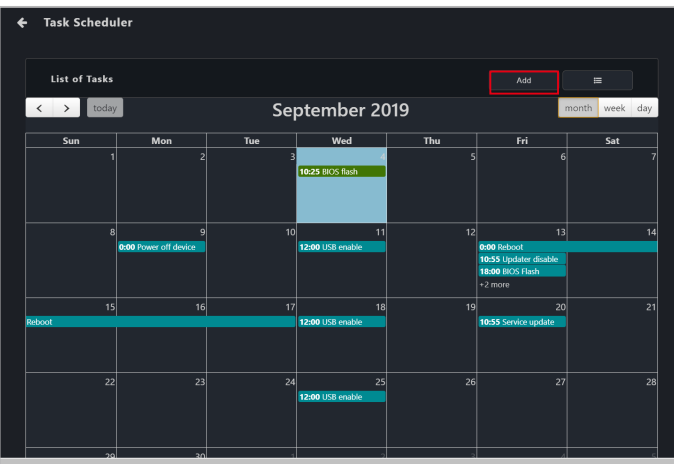

4. Enter the Taskset name**.**

B

The Taskset name cannot be changed after you have created the task.

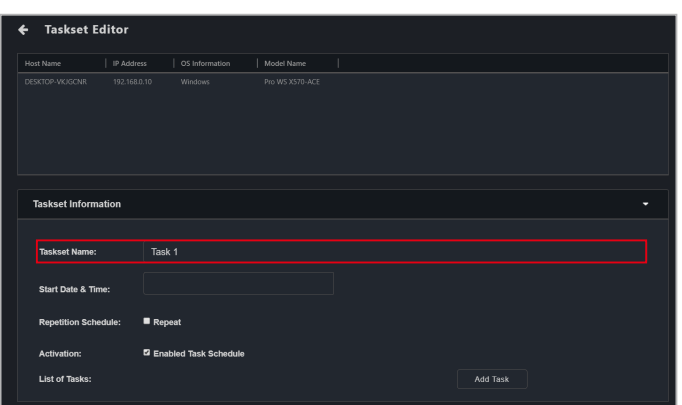

5. Select a **Start Date & Time**. If you want the task to repeat for a set period of time, check **Repeat**, then select the **End Date & Time**.

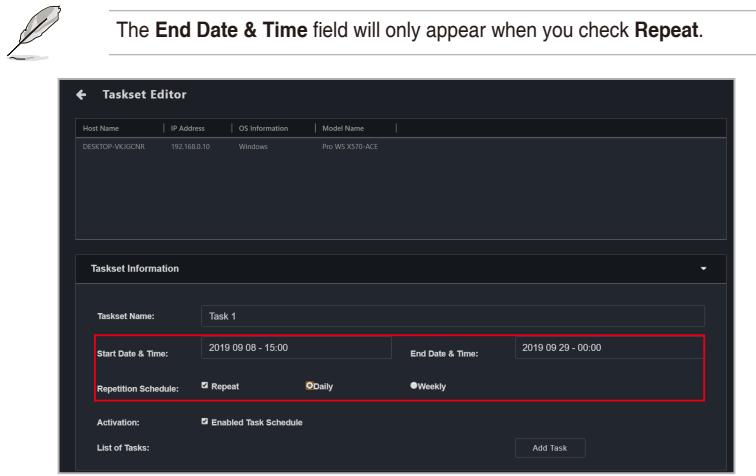

6. (optional) If you checked **Repeat** in the previous step, select if you want the task to repeat **Daily** or **Weekly**. Selecting **Weekly** will allow you to choose the day you wish to repeat the task each week.

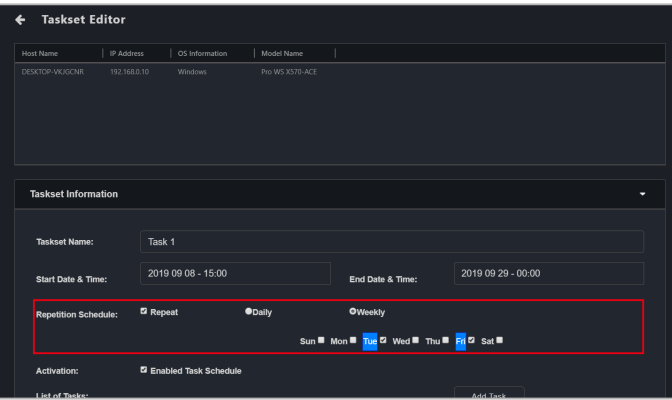

7. Click on **Add Task** and select **Software** for software based functions, **Hardware** for management functions, or **DASH** or **vPro** for power control functions.

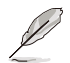

**Hardware** functions are only available on client devices connected using a management LAN port which supports remote management controller.

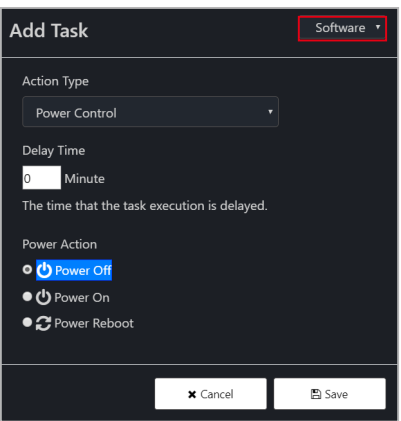

8. Select an **Action Type** from the drop down menu. You may refer to the tables on the next page for a brief overview of the **Action Type** options.

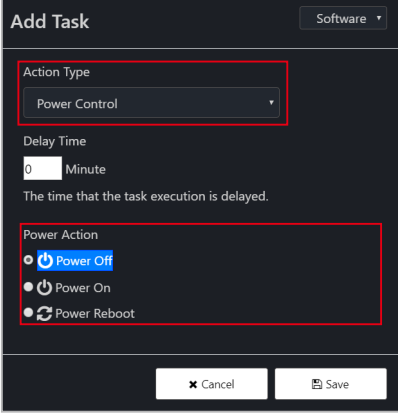

#### **Software**

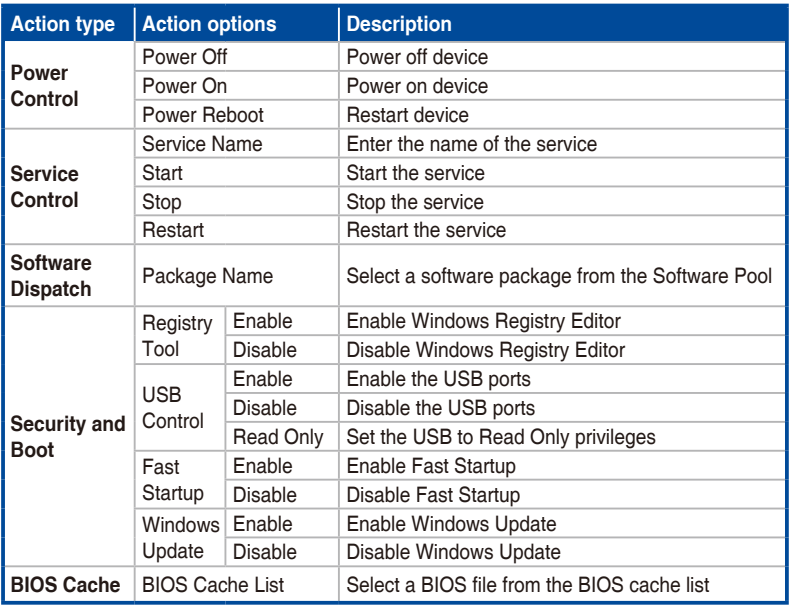

• BIOS Cache tasks may fail to complete if a BitLocker or fTPM risk is detected. It is strongly recommended to resolve these risks before proceeding. Refer to the **BIOS** section in the **Device Information** chapter for more information.

• If you understand the risks involved, check **Allow updating BIOS when BitLocker is unsuspended or unknown**, **Allow updating BIOS when BitLocker automatic backup of recovery key failed**, and **Allow erasing fTPM security data when updating BIOS** when creating a BIOS Cache task to ignore these risks and proceed anyway.

### **Hardware**

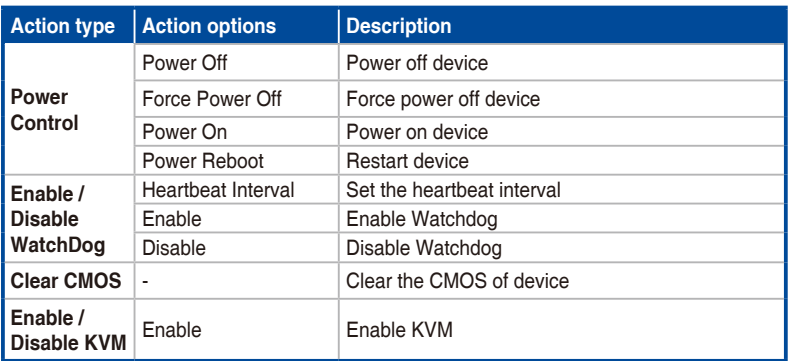

**\* These Action Categories are only supported on motherboards which support remote management controllers.**

## **DASH**

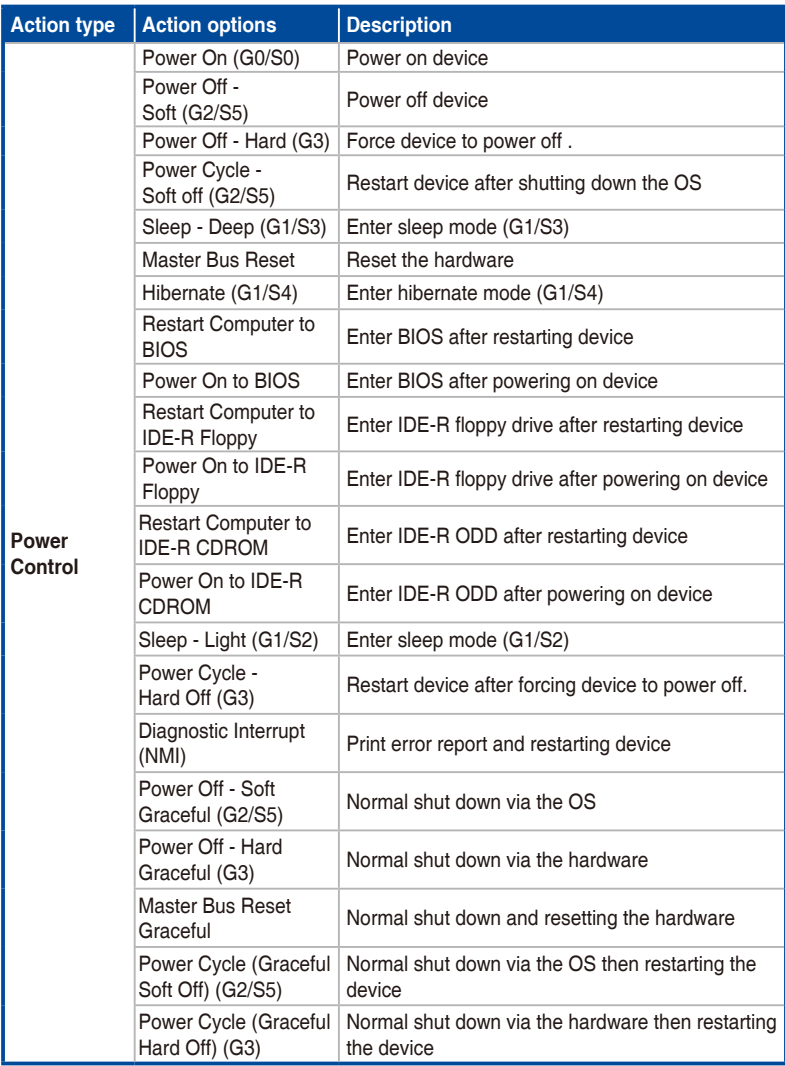

**\* These Action Categories are only supported on motherboards which support remote management controllers.**

#### **vPro**

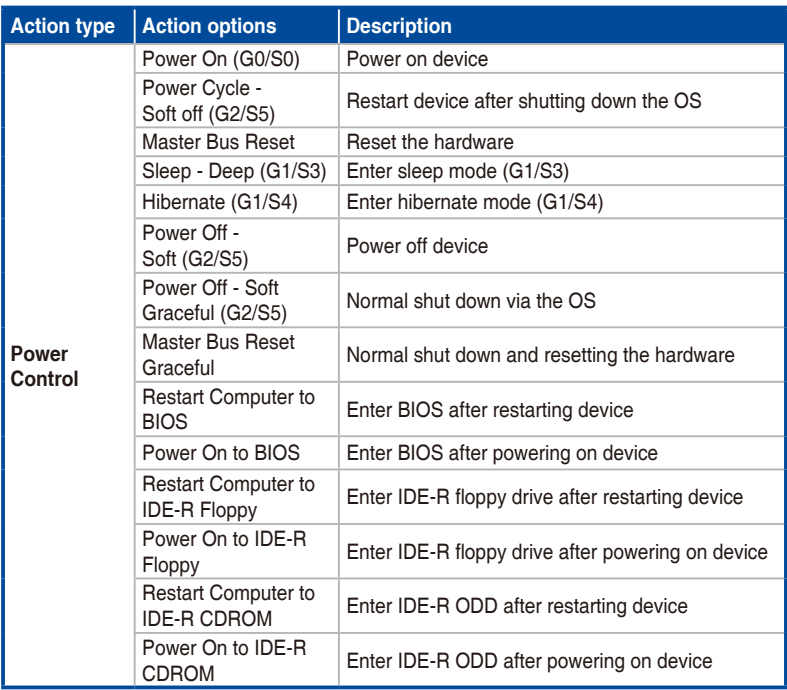

**\* These Action Categories are only supported on motherboards which support remote management controllers.**

## **BMC**

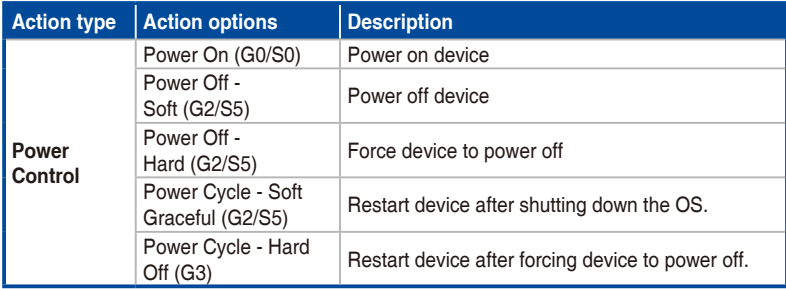

**\* These Action Categories are only supported on motherboards which support remote management controllers.**

9. Enter the **Delay Time** (in minutes). The delay time determines the amount of time this task should wait before executing this task once the previous task has finished.

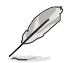

When scheduling multiple tasks, ensure that each task has a delay time set to ensure the tasks are executed properly.

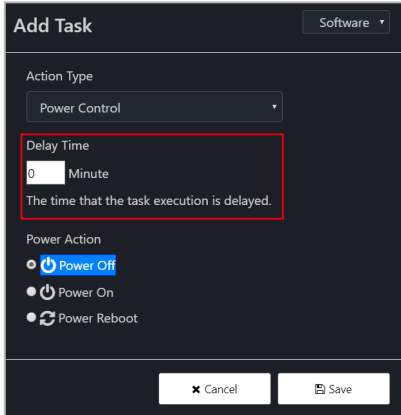

10. Click on **Save** to save this task

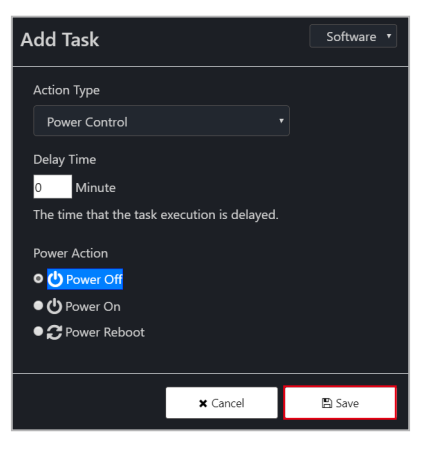

11. Repeat steps 7 to 10 to add more tasks, the tasks added will appear in the **List of Tasks**.

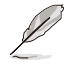

To delete a task, click on the **X** next to the task in the **List of Tasks**.

12. Once you have finished, click on **Add** to add the new scheduled task to the task scheduler calendar.

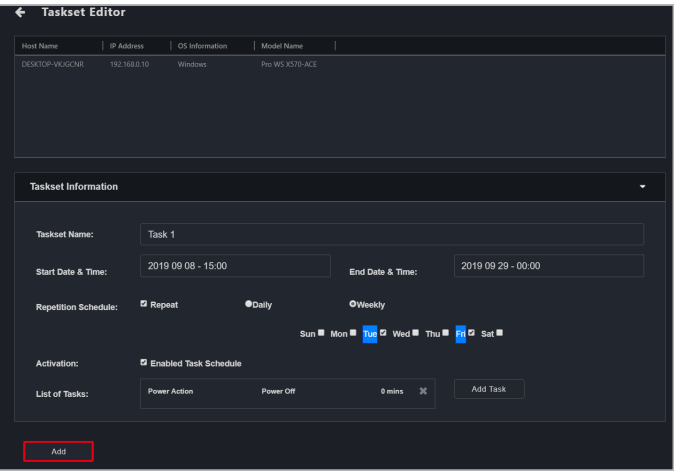

# **5.3.3 Editing a task**

- 1. Click on the scheduled task you would like to edit on the task scheduler calendar.
- 2. You can edit the **Start Date & Time**, **End Date & Time**, **Repetition Schedule**, **Activation**, and **List of tasks**.

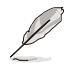

To delete a task, click on the **X** next to the task in the **List of Tasks**.

3. Once you have finished editing the scheduled task, click on **Update**.

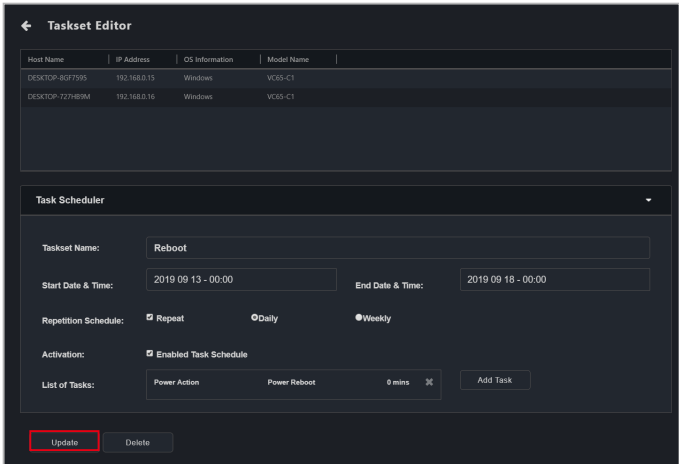

# **5.3.4 Deleting a task**

- 1. Click on the scheduled task you would like to delete on the task scheduler calendar.
- 2. Click on **Delete** to delete the scheduled task.

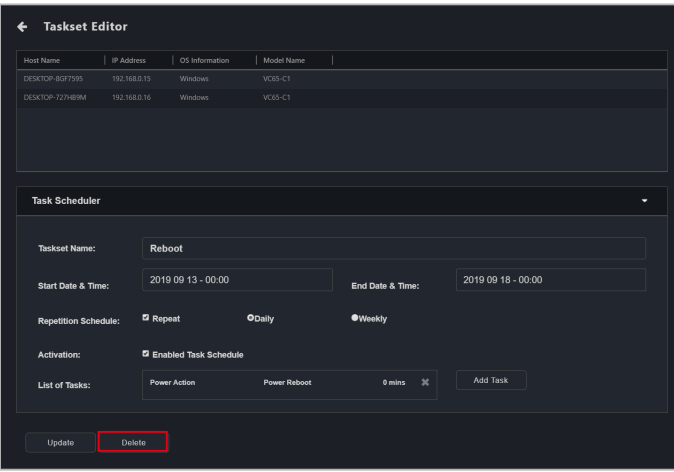

# **5.4 OOB Control**

The OOB (Out of band) Control function ASUS Control Center Express provides allows one-to-many management of devices and also supports control of client device(s) with BMC, DASH, RTL8117, or vPro remote management controllers.

- To use the OOB Control functions, ensure the client device's motherboard supports BMC, DASH, RTL8117, or vPro remote management controller.
	- Before using the OOB function on the client device, ensure that the remote management controller settings have been set in the client device's BIOS.

# **5.4.1 Setting remote management controller credentials**

Before using the client device's OOB functions, please set up the login account and password ASUS Control Center Express will use to log into the client device's remote management controller. This will ensure the OOB remote functions are secure.

Please refer to the following methods for setting up the login information ASUS Control Center Express will use to log into the client device's remote management controller:

#### **Setting the account and password in Settings (BMC, DASH, and vPro)**

- 1. Click on  $\otimes$ , then navigate to **Options** > **General Configuration**, and scroll down to **vPro Account**, **DASH Account** and **BMC Account**.
	- To set up a vPro controller, enter the account and password for the client device's remote management controller under **vPro Account**, then click **Save**.

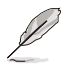

MEBx is an Intel BIOS extension option and setting for Intel client devices. The account and password set for MEBx is not the Intel vPro remote management controller account and password.

- The password for **vPro Account** must be at least 8 characters long, and must contain one uppercase letter (A-Z), number (0-9), and one special character.
- The account and password entered should match the account and password already set on the client device.

• To set up a DASH controller, enter the account and password for the client device's remote management controller under **DASH Account**. You may choose to enter the port used for DASH, or enable/disable the TLS (Transport Layer Security). Click **Save** when you are finished.

- The account and password for **DASH Account** is limited to 15 characters.
- The account and password entered should match the account and password already set on the client device.
- To set up a BMC controller, enter the account and password for the client device's remote management controller under **BMC Account**. You may choose to enter the port used for BMC. Click **Save** when you are finished.

- The account for **BMC Account** must start with a letter (A-z), must contain at least one number (0-9), and is limited to 16 characters. The password must be at least 8 characters long.
- The account and password entered should match the account and password already set on the client device.
- 2. After setting up the BMC Account, **vPro Account**, and/or **DASH Account** information, ASUS Control Center Express will automatically log into the client device's remote management controller. You can perform a scan in the Management Controller page to check the remote management controller login status for the client device(s).

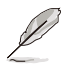

If the default login account and password matches the client device's remote management controller match, the login status will be displayed as **Login successful** on the Management Controller page after executing a scan.

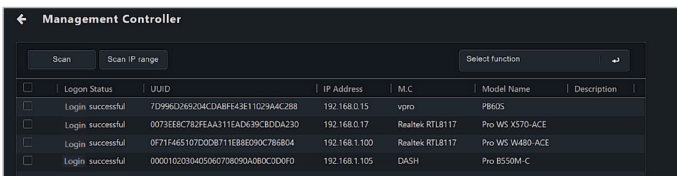

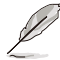

The default account and password entered can be used to log into multiple client devices which have the same remote management controller account and password.

#### **Setting the account and password through Management Controller**

You can set the remote management controller log in account for ASUS Control Center Express for multiple client devices through the Management Controller page.

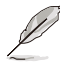

If a client device(s) with a remote management controller already has an agent deployed to it, you can also select the client device(s) from the devices list on the main menu page, then: click on **Select Function** > **OOB - Control** > **Account Management** > **Set password** for RTL8117 and vPro, or click on **Select Function** > **OOB - Control** > **Account Management** > **Login** for BMC and DASH.

- 1. Click on  $\overline{a}$  then perform a **Scan** or **Scan IP Range**.
- 2. After the scan is completed, you can check if ASUS Control Center Express has successfully logged into the client device's remote management controller. If the account and password entered in ASUS Control Center Express does not match the client device's remote management controller account and password, **Login failed** will be displayed in the **Login Status** column.

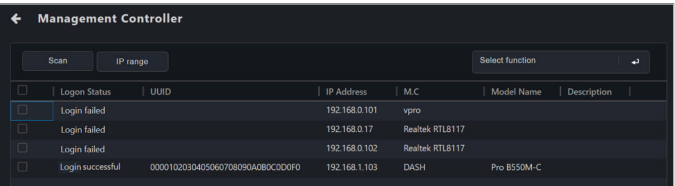

3. Select the client devices for which you would like to set the account and password ASUS Control Center Express will use to log into the client device's remote management controller.

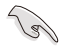

When selecting multiple client devices to set the account and password, ensure that the selected client devices have the same remote management controller.

4. Depending on the remote management controller type, the steps for setting the account and password may differ slightly.

#### For RTL8117 and vPro

- a. Click on **Select Function** > **Account Management** > **Set password**.
- b. Enter the account and password ASUS Control Center will use to log into the client device's remote management controller, then click **Save**.

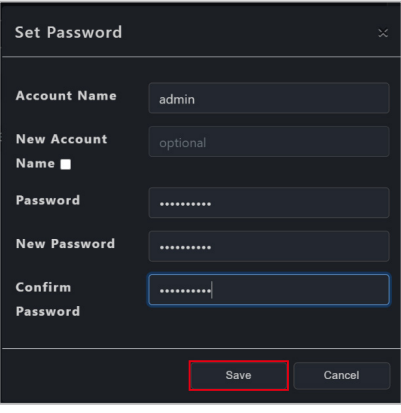

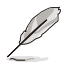

MEBx is an Intel BIOS extension option and setting for Intel client devices. The account and password set for MEBx is not the Intel vPro remote management controller account and password.

- The password for vPro Account must be at least 8 characters long, and must contain one uppercase character (A-Z), numbers (0-9), and one special character.
- The password for RTL8117 must be at least 8 characters long, and must contain uppercase characters (A-Z), lower case characters (a-z), and numbers (0-9).

#### For BMC and DASH

- a. Click on **Select Function** > **Account Management** > **Login**.
- b. Enter the account and password ASUS Control Center will use to log into the client device's remote management controller, then click **Save**.

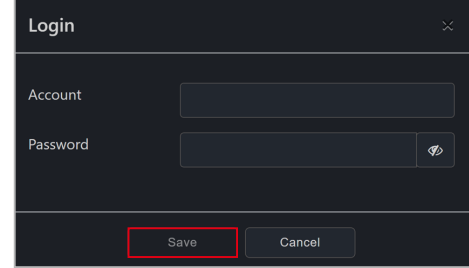

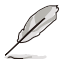

- You can also set the account and password for a single device with DASH remote management controller through **Account Management** on the **Device Management Information** page. For more information on Account Management please refer to **5.7.7 Account Management**.
- If the client device selected has multiple BMC or DASH remote management controller accounts you can switch accounts through **OOB - Control** > **Account Management** > **Login**.
- 5. You can view the status and results of setting the account and password in the Mission Center.

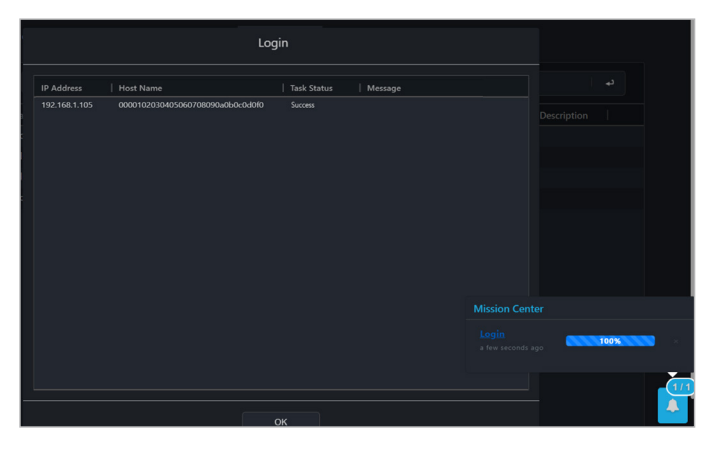

6. After the account and password has been set, ASUS Control Center Express will log into the client device's remote management controller. If the login is successful, **Login successful** will be displayed in the **Login Status** column and the client device's remote management controller and device name will also be displayed.

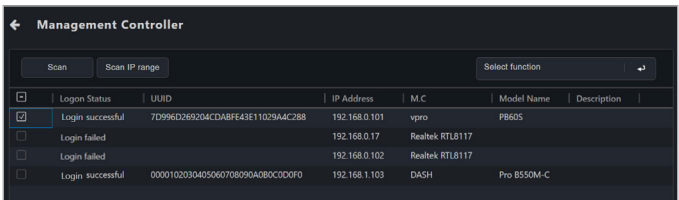

7. For client devices with BMC or DASH remote management controllers, you can also check which account has been logged in on the **Device Management Information** page.

#### **Setting the account and password through Management Control Information of a single device**

You can set the remote management controller log in account for ASUS Control Center Express for a single client device through the Management Control Information page.

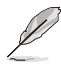

If a client device(s) with a remote management controller already has an agent deployed to it, you can also select the client device(s) from the devices list on the main menu page, then click on **Select Function** > **OOB - Control** > **Account Management** > **Set password** for RTL8117 and vPro, or click on **Select Function** > **OOB - Control** > **Account Management** > **Login** for BMC and DASH.

- 1. To enter the Management Control Information page you can either
	- On the main menu page, click on  $\mathbb{I}$  in the M.C. column of the device you would like to enter the **Management Control Information** of.

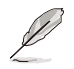

To use this method, the client device should already have an agent deployed to it.

- **Click on**  $\bigoplus$  **then perform a Scan or Scan IP Range, then click on** in the M.C column of the device you would like to enter the Management Control Information of.
- Enter the **Device Information** page of a device, then toggle the **Mode** to **Hardware**.
- 2. If the login account and password ASUS Control Center Express is using to log into the client device's remote management controller do not match, a pop-up message should show up:

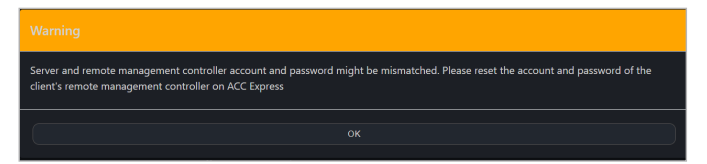

3. Depending on the remote management controller type, the pop up window for setting the account and password may differ slightly.

#### For RTL8117 and vPro

Enter the account and password ASUS Control Center will use to log into the client device's remote management controller, then click **Save**.

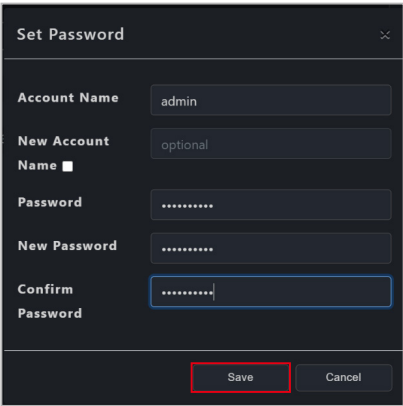

#### For BMC and DASH

 Enter the account and password ASUS Control Center will use to log into the client device's remote management controller, then click **Save**.

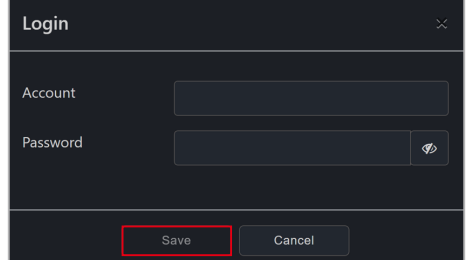

4. You can view the status and results of setting the account and password in the Mission Center. If the account and password setting was successful and the account and password match, ASUS Control Center should automatically log into the client device's remote management controller, and also allow you to begin using the **OOB - Control** functions.

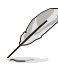

- You can also set the account and password for a single device with DASH remote management controller through **Account Management** on the **DASH Device Management Information** page. For more information on Account Management please refer to **5.7.7 Account Management**.
- MEBx is an Intel® BIOS extension option and setting for Intel® client devices. The account and password set for MEBx is not the Intel® vPro remote management controller account and password.

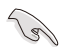

- The password for vPro Account must be at least 8 characters long, and must contain one uppercase character (A-Z), numbers (0-9), and one special character.
- The password for RTL8117 must be at least 8 characters long, and must contain uppercase characters (A-Z), lower case characters (a-z), and numbers (0-9).

# **5.4.2 Using OOB - Control functions**

To use the OOB - Control functions you can either:

- Select the client device(s) you would like to execute OOB Control functions on, then click on **Select Function** > **OOB - Control** and select a function to use.
- Click on  $\bigoplus$  then perform a **Scan** or **Scan IP Range**, select the client device(s) you would like to execute OOB - Control functions on, then click on **Select Function** and select a function to use.

Please see the table below for the list of the OOB - Control functions available for the different remote management controllers:

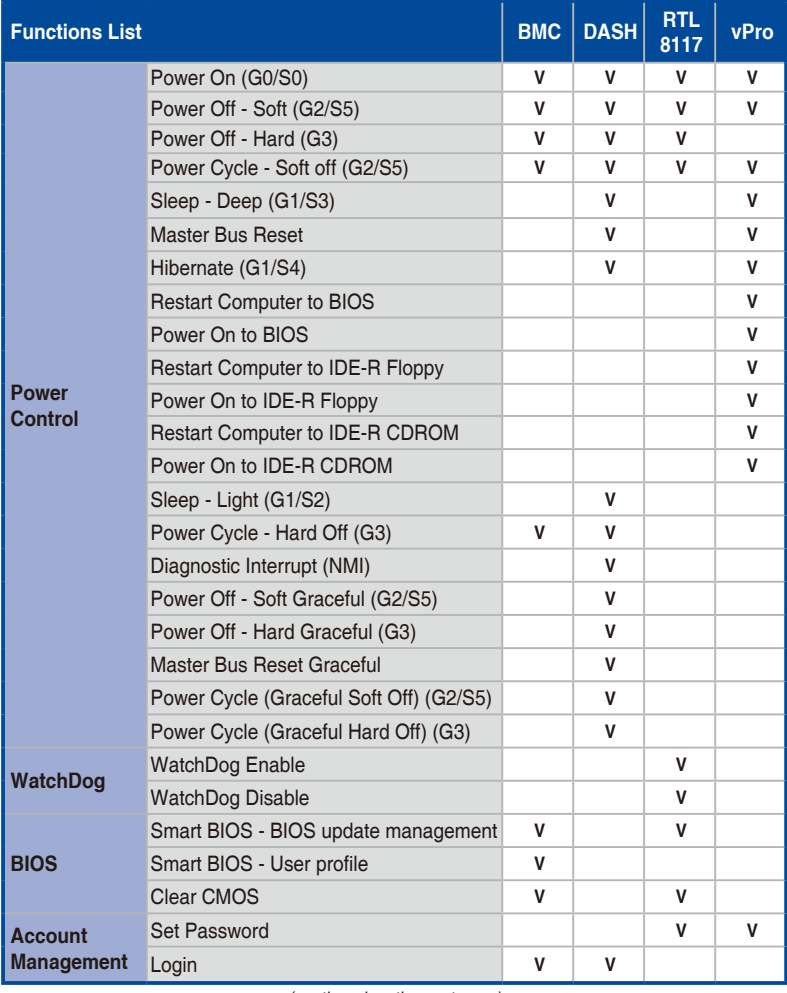

(continued on the next page)

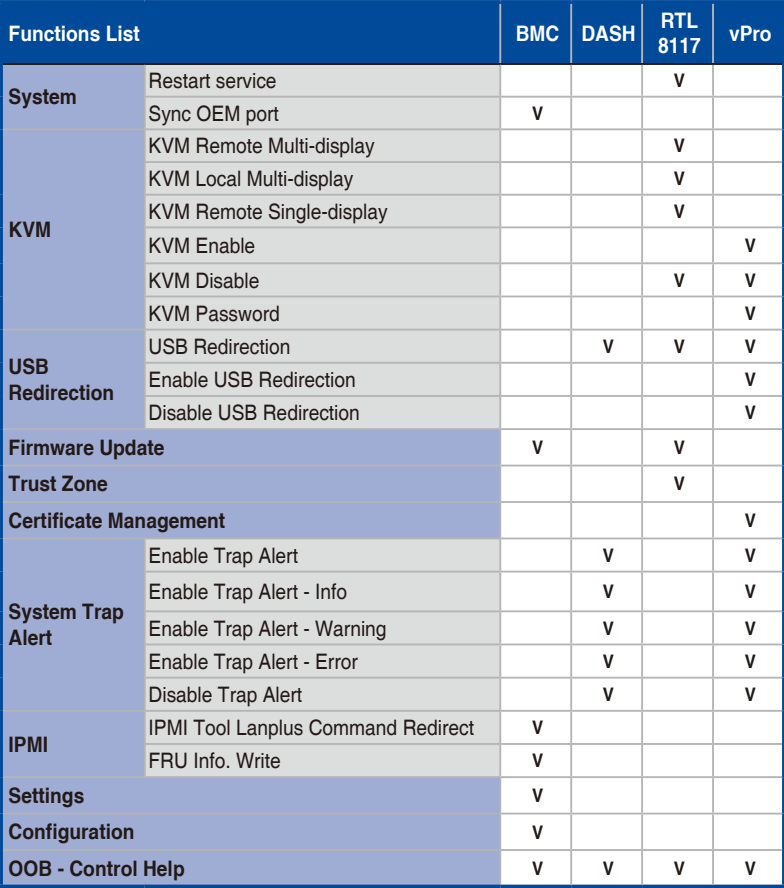

### **Function descriptions**

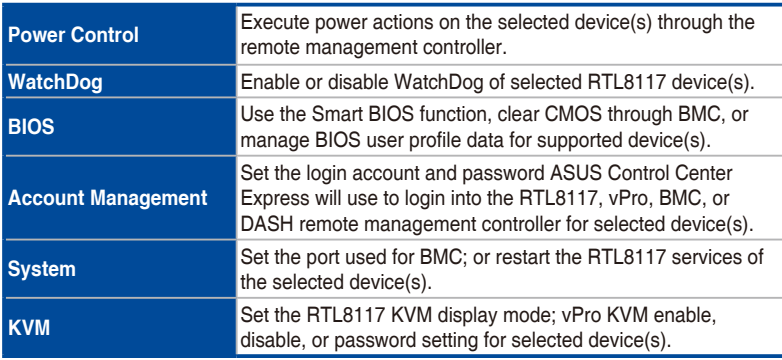

(continued on the next page)

#### **Function descriptions**

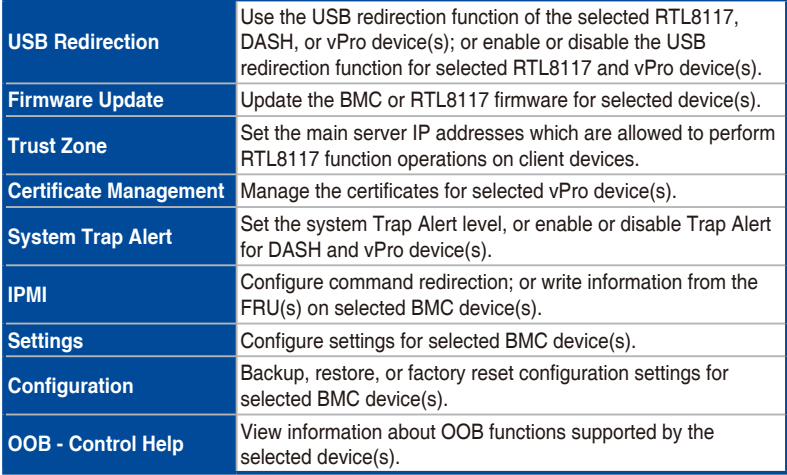

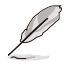

- OOB Control functions are a collection of BMC, DASH, RTL8117, and vPro remote management controller functions. If a selected device does not support a selected OOB - Control function, you can view the details and results of the action in the Mission Center.
- Selected OOB Control functions may not be able to be executed together due to differences between the remote management controllers, for example, USB Redirection function for vPro cannot be executed at the same time as the USB Redirection function for DASH or RTL8117.
- The USB redirection function for DASH and vPro does not support NTFS format USB devices.
- When using the USB redirection function for vPro, the client device will be displayed as Floppy Disk A, CD Drive (drive code) when successfully mounted.
- When using the KVM remote desktop function of a vPro device, the border of the client device screen will flash red and yellow to indicate that the client device is currently running the KVM remote desktop function.
- Ensure that port 162 is opened before enabling system trap alerts.
- You can add or edit remote management controller notifications in Notification Rule. The Event Log on the dashboard will display the system Trap Alert notifications you have set.

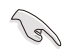

- When selecting multiple client devices to set the account and password, ensure to select client devices with the same remote management controller.
- The KVM password must contain 8 characters, and must contain uppercase characters (A-Z), lowercase characters, numbers (0-9), and special characters.
- Ensure the client device's RTL8117 is enabled if it uses RTL8117 for remote management control, and this is a new machine which is used for the first time or has been reset to factory settings. In the device's BIOS, navigate to **Advanced** > RTL8117 setting, then enable RTL8117.
- If an agent has been deployed to the client device, you can also enable the client device's RTL8117 management controller through the BIOS setting function of ASUS Control Center Express.
- You cannot update the RTL8117 remote management controller firmware if KVM is enabled. If you wish to update the RTL8117 remote management controller firmware please disable KVM first.

# **5.5 Management Control Overview**

The Management Control options allow you to manage a client device remotely which is connected via a management LAN port, supports a remote management controller, and also allows out-of-band management.

To access Management Control, click on **a** located at the top right menu bar.

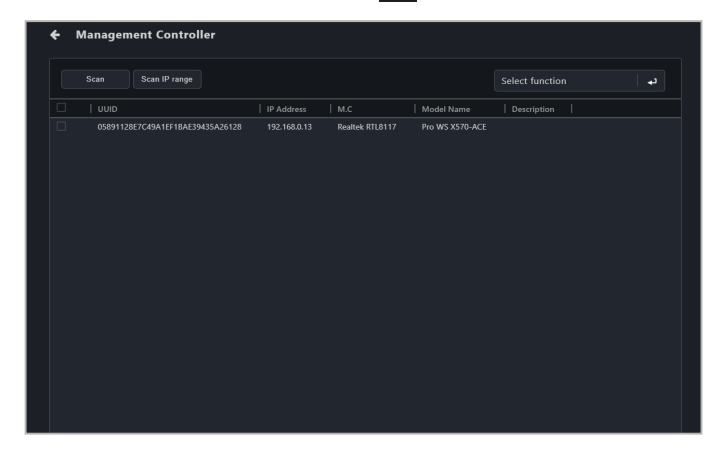

# **5.5.1 Scanning for devices**

You can scan for client devices which support the Management Control functions by clicking on **Scan** or **Scan IP range**. Clicking on a device from the scan results will redirect you to the **Management Control Information** page.

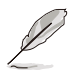

For more information on scanning an IP range, please refer to **3.2.2 Scanning an IP range**.

## **5.5.2 Managing devices with multiple remote management controllers**

If the client device supports multiple remote management controllers, you can use ASUS Control Center Express to quickly switch between remote management controllers.

#### **Selecting a management controller via Management Control**

- 1. Click on **Management Control** in the menu bar of the main control panel, then click Scan. The detected remote management controller type will be displayed in the **M.C** column.
- 2. Select the entry corresponding to the desired remote management controller to open the Management Control Information page, or click **Select function**  to execute an OOB - Control function.

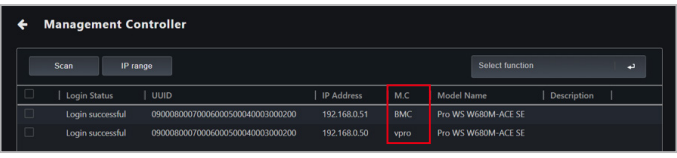

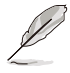

If the Login Status field shows "Login failure", please refer to **5.4.1 Setting remote management controller credentials** to set the account and password or log into the remote management controller of the indicated device.

### **Selecting a management controller via Device Information**

Select a device from the device list on the main menu to open the **Device Information** screen, then select the desired remote management controller from the **Mode** drop down menu.

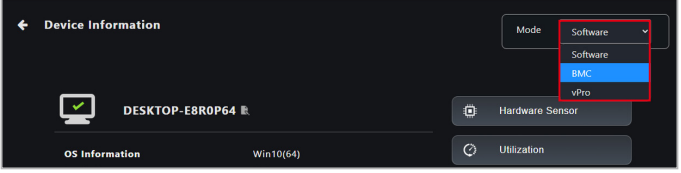

#### **Selecting a management controller via the device list**

Select the icon corresponding to the desired remote management controller in the **M.C** column of the device list on the main menu, or click **Select function** to execute an OOB - Control function.

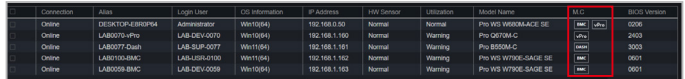

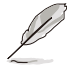

The vPro icon may not be visible if the IP address of the vPro remote management controller has been changed. To update the vPro IP address, click **Device Information > Control > Set Management Controller**, then restart the device.

#### **Selecting a remote management controller for an offline device**

Select a device from the device list on the main menu to open the **Device Information** screen, then select the desired function and management controller.

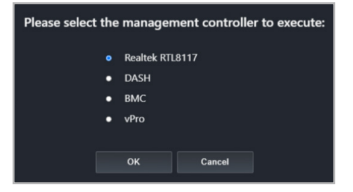

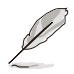

- Hardware Sensor requires a BMC, DASH, or RTL 8117 controller.
- USB Redirection requires a DASH, RTL 8117, or vPro controller.
- Power requires a vPro controller.
- Remote Desktop requires a BMC, RTL 8117, or vPro controller.

# **5.6 Management Control Information Overview**

The **Management Control Information** provides you with detailed information about your selected client device, and also provides you with some hardware controlled management functions such as power control options for devices which do not have an OS installed yet.

The Management Control Information for DASH, vPro, RTL8117, and BMC may differ from each other.

- For DASH, please refer to **5.7 DASH Management Control Information**.
- For RTL8117, please refer to **5.8 RTL8117 Management Control Information**.
- For vPro, please refer to **5.9 vPro Management Control Information**.
- For BMC, please refer to **5.10 BMC Management Control Information**.

To access **Management Control Information** of a client device, please refer to one of the following methods:

- Classic view: Click on a client device in the device list, then select Hardware in the Mode dropdown menu, or click on **the in the M.C** column of the Devices List.
- Graphic view: Double click on a client device shortcut icon, then select **Hardware** in the **Mode** dropdown menu.
- Management Control: Click on a client device in the scan results of the **Management Control** screen.

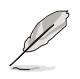

- Some options are only available when the client device is online and logged into the OS.
- You will not be able to toggle between **Hardware** and **Software** mode if you accessed the **Management Control Information** page through **Management Control** or by clicking on in the M.C column of the Devices List on the main menu page.
- This chapter is only for the **Hardware Mode** options, for **Software Mode** options, please refer to **Chapter 4 Device Information**.

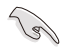

Remote Management Controller support on the motherboard is required for Management Control Information.

# **5.7 DASH Management Control Information**

The **DASH Management Control Information** allows you to monitor the hardware status, remote power control, USB redirection, console redirection, or view the hardware assets while the client device is offline.

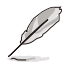

The functions in this section are hardware controlled and values may differ with the software version. Please refer to Chapter 4 for more information on Software mode.

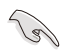

The client device needs to support DASH remote management controller, and DASH function needs to be enabled in the client device's BIOS settings.

**College** 

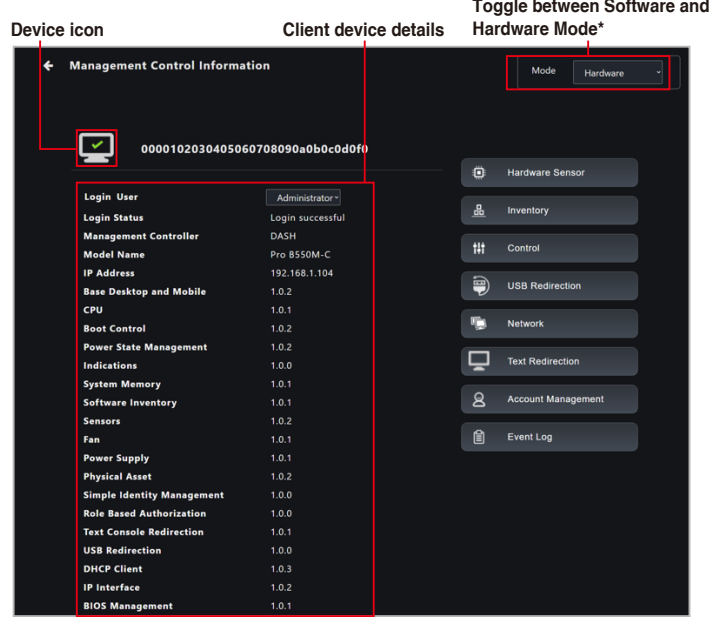

**\* This item will not be available if you accessed the Management Control Information page through Management Control.**

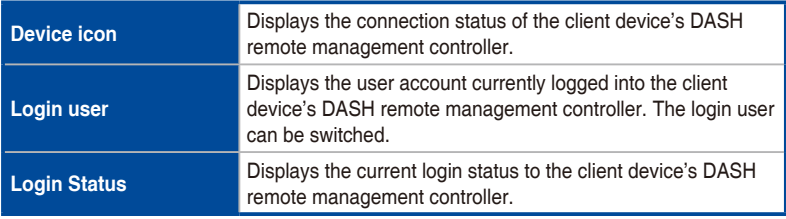

(continued on the next page)

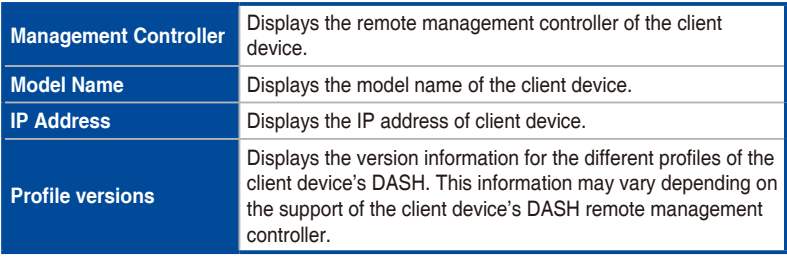

# **5.7.1 Hardware Sensor**

This item allows you to view the voltage, temperature, and fan rotation information of the client DASH device.

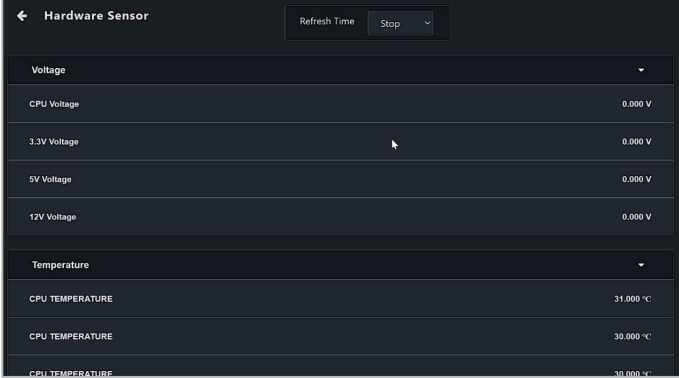

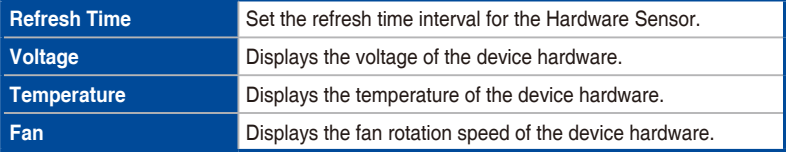

# **5.7.2 Inventory**

This item allows you to view system product, model, CPU version, BIOS version, memory, and other hardware information.

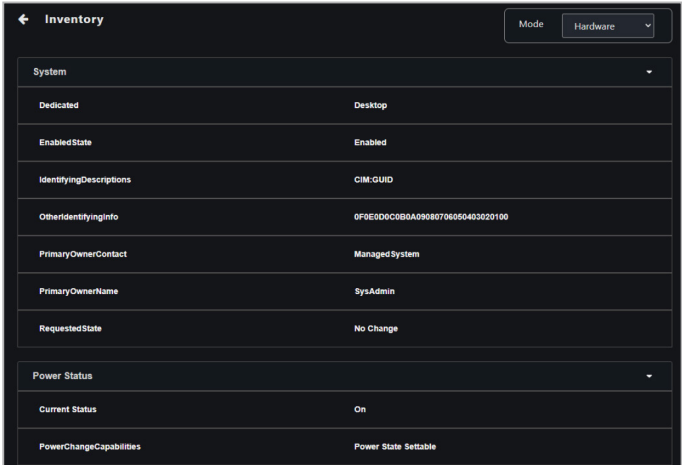

# **5.7.3 Control**

This item allows you to set or change the client DASH device's password, and also allow you to execute power control operations.

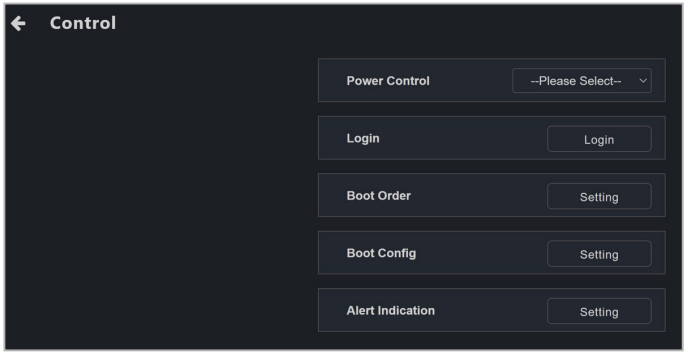
### **Power Control**

Allows you to remotely execute power control functions on the client device through the DASH remote management controller, such as a system restart.

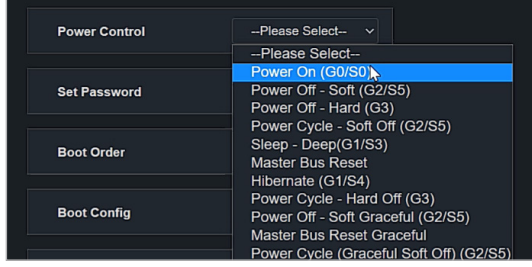

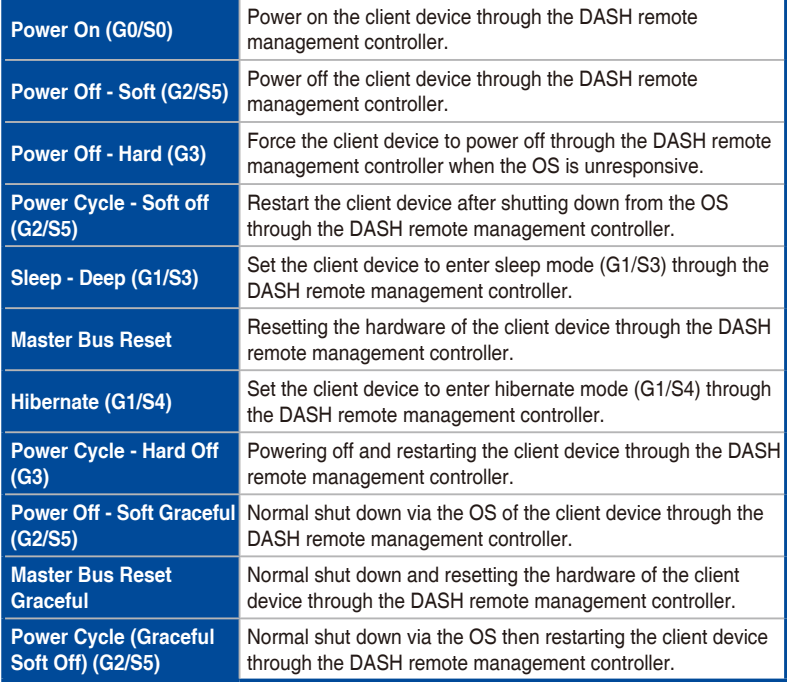

### **Login**

Allows you to set the account and password ASUS Control Center Express will use to log into the client device's DASH remote management controller. After successfully logging in, the DASH remote management controller will automatically switch to the newly logged in account.

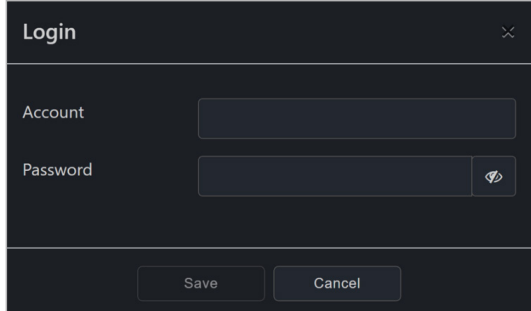

### **Boot Order**

Allows you to set the client device's boot order through the DASH remote management controller.

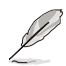

You can readjust the ordering by left-clicking and holding the item you wish to adjust the order of, then dragging it up or down to readjust the boot order.

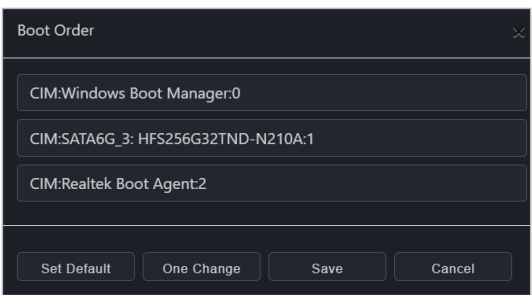

### **Boot Config**

Allows you to set the client device's boot settings through the DASH remote management controller.

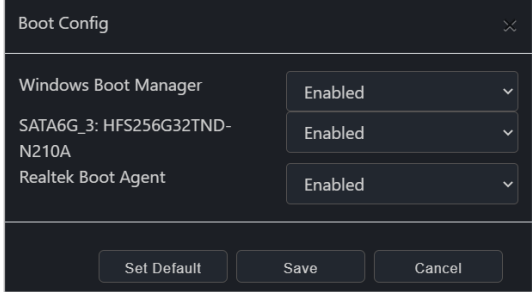

### **Alert Indication**

Allows you to set the client device's DASH platform event alert indications.

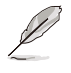

- The Alert Indication categories you can set may vary depending on the support of the client device's DASH remote management controller.
- You can add or edit remote management controller notification rules from **Rule Management**, for more information on **Rule Management**, please refer to **8.1.2 Rule Management**. Once the rule has been set, the Event Log on the Dashboard will show the event log.

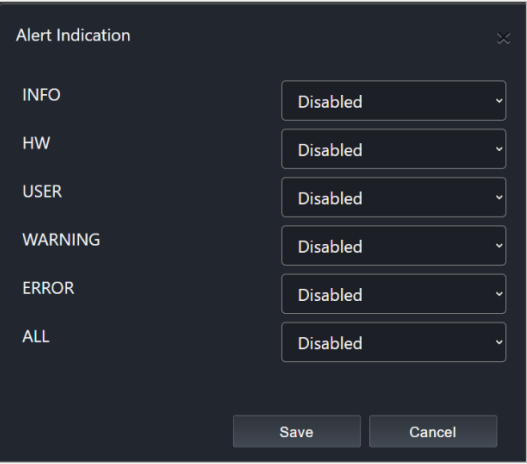

# **5.7.4 USB Redirection**

This item allows you to redirect a USB storage device or image file of a client DASH device.

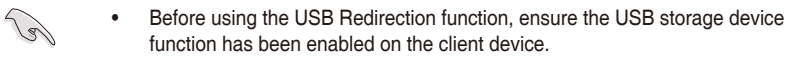

• The USB redirection function for DASH does not support NTFS format USB devices.

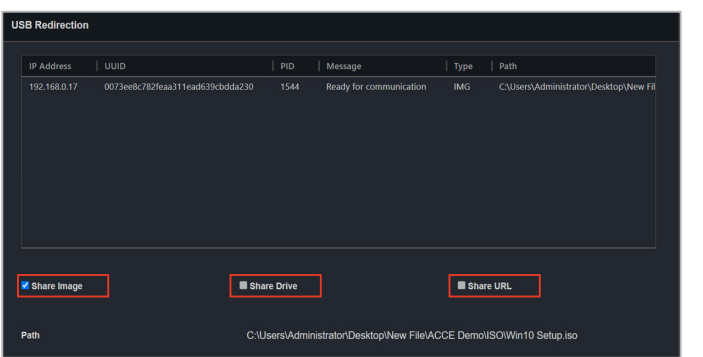

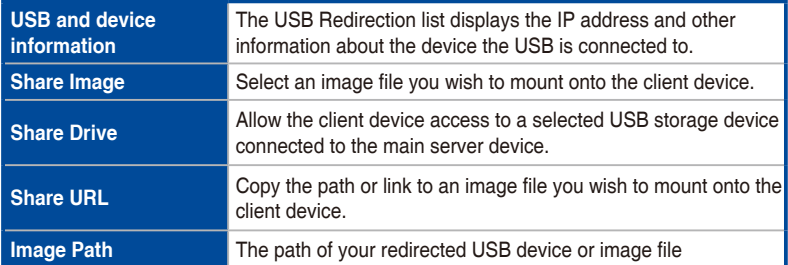

#### **Share Image**

Allows you to share an Image file.

- 1. Check **Share Image**.
- 2. Select the image file you wish to mount, then click **Mount** in the File Picker window.
- 3. If the image file is successfully mounted, **Ready for communication** will be displayed in the **Message** column.

#### **Share Drive**

Allows you to share a USB storage device.

- 1. Check **Share Drive**, and ensure the remote device's USB function is enabled.
- 2. Select the USB storage device you wish to mount.
- 3. If the USB storage device is successfully mounted, **Ready for communication** will be displayed in the **Message** column.

#### **Share URL**

Allows you to share an image file URL.

- 1. Check **Share URL**.
- 2. Enter the URL of the image file, then click **Mount**.
- 3. If the image file is successfully mounted, **Ready for communication** will be displayed in the **Message** column.

### **5.7.5 Network**

This item allows you to set the wired and wireless network settings of the client DASH device.

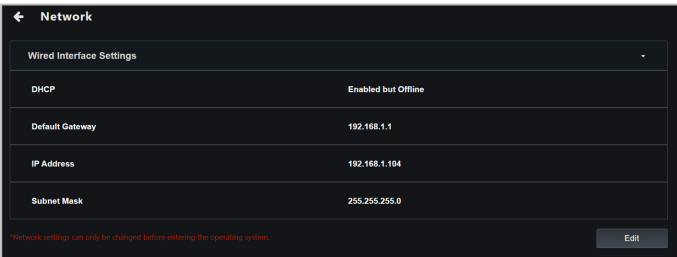

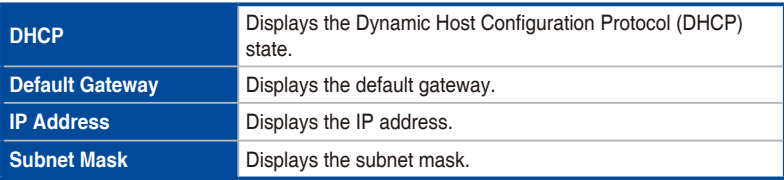

### **Network Settings**

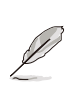

You can only configure the network settings if the client device has not booted into OS. Once the client device has booted into OS, you can only view the network settings and will not be able to configure the settings.

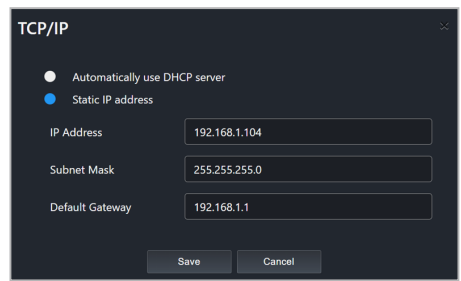

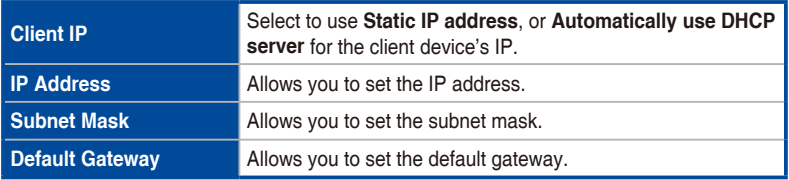

# **5.7.6 Text Redirection**

This item allows you to redirect a keyboard or console of a client DASH device through the BIOS settings.

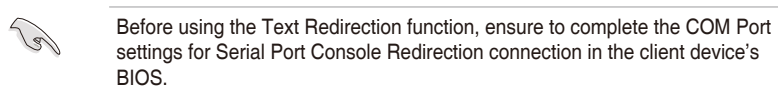

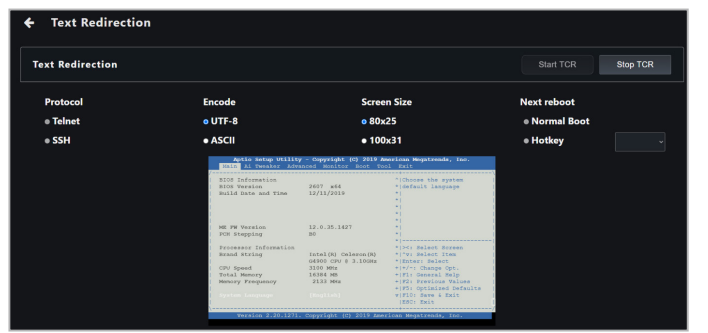

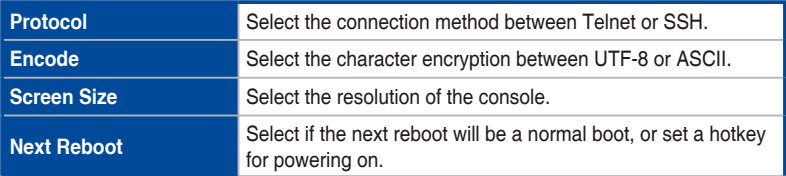

# **5.7.7 Account Management**

This item allows you to add, delete, enable, or disable a DASH remote management controller account.

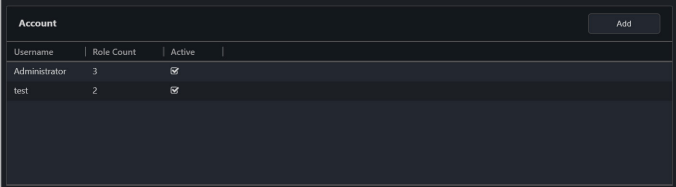

#### **Adding a new account**

- 1. Click on **Add**.
- 2. Enter the information of the new account, then click **Save**.

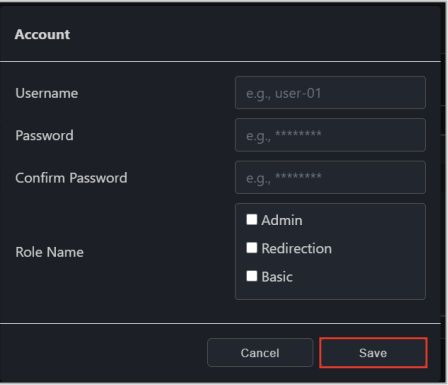

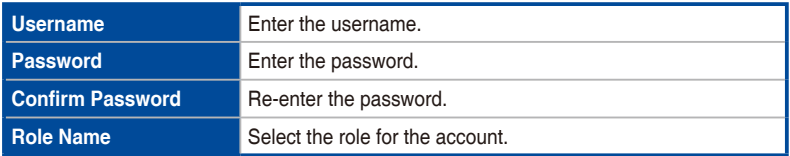

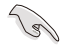

The account and password for the DASH remote management controller is limited to 15 characters.

After setting the account and password, ASUS Control Center will log into the client device's remote management controller. If the login is successful, **Login successful** will be displayed in the **Login Status** on the **Management Controller Information** page.

#### **Enabling, disabling, or deleting a new account**

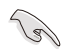

Only newly added accounts can be deleted. The default administrator account can only be edited and cannot be deleted.

- 1. Click on the account you would like to enable, disable or delete from the Account list.
- 2. Click on **Enable**, **Disable**, or **Delete**.
- 3. You can view the results of your action (**Enable**, **Disable**, or **Delete**) in the Mission Center.

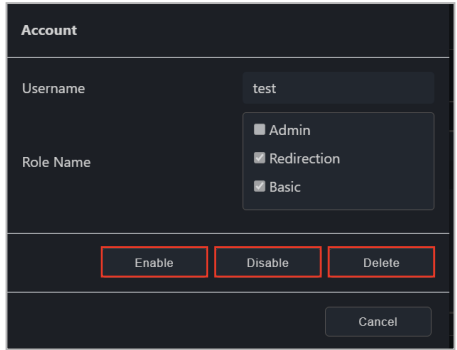

### **5.7.8 Role privileges**

This item allows you to manage role privileges of a DASH account. To access Role privileges, click on the **Role Count** of the account you would like to manage role privileges of.

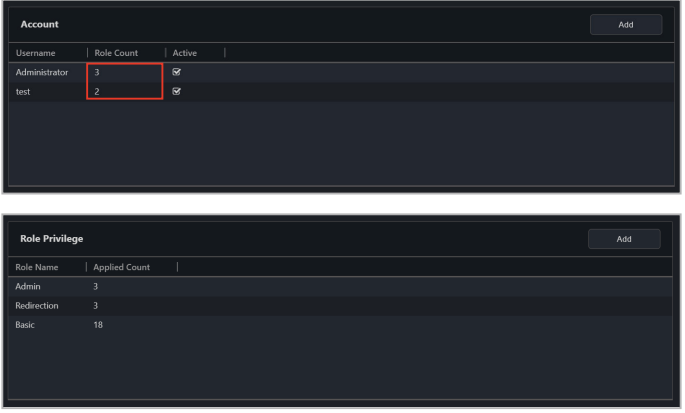

#### **Adding a new role**

- 1. Click on **Add** located at the top right of the **Role Privilege** page.
- 2. Enter the **Role Name**.
- 3. Check the privileges the new role will have from the **Privilege Configuration** list.
- 4. Click **Save** once you are finished.

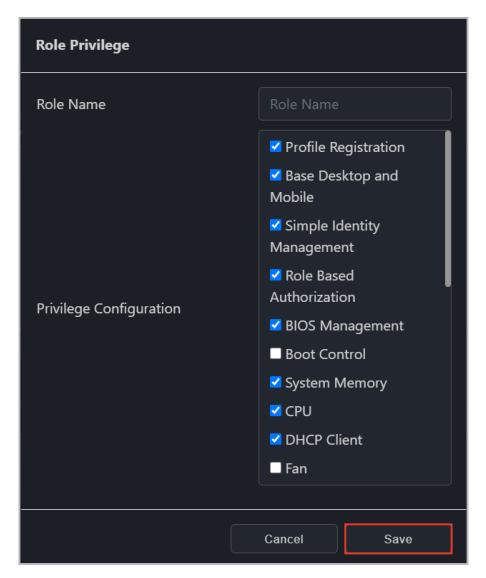

### **Editing or deleting a role**

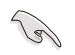

Only newly added roles can be deleted. The default administrator role can only be edited and cannot be deleted.

- 1. Click on the role you would like to edit or delete.
- 2. You may edit the role name and role privileges, or click **Delete** to delete the role.
- 3. If you chose to edit the role, click on **Save** once you are finished.

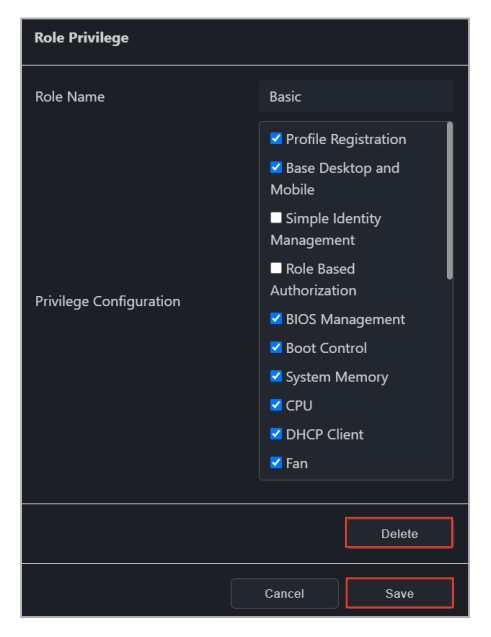

# **5.7.9 Event Log**

This item allows you to view system issues or problems of the client DASH device.

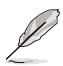

- The event categories displayed will vary depending on support of the DASH remote management controller.
- You can add or edit remote management controller notification rules from **Rule Management**. For more information on **Rule Management**, please refer to **8.1.2 Rule Management**. Once the rule has been set, the Event Log on the Dashboard will show the event log.

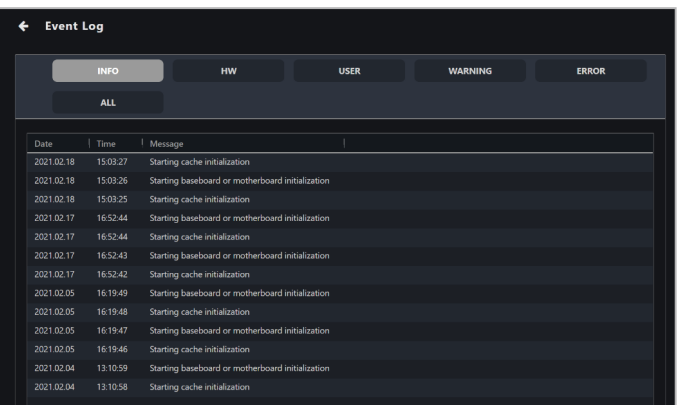

# **5.8 RTL8117 Management Control Information**

The **RTL8117 Management Control Information** allows you to monitor the hardware status, and perform functions through the RTL8117 remote management controller when there is no OS installed on the client device, or when you cannot enter the OS of the client device.

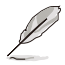

The functions in this section are hardware controlled and values may differ with the software version. Please refer to Chapter 4 for more information on Software mode.

- 
- The client device needs to support RTL8117 remote management controller.
- Ensure the client device's RTL8117 is enabled if this is a new machine which is used for the first time or has been reset to factory settings. In the device's BIOS, navigate to **Advanced** > RTL8117 setting, then enable RTL8117.

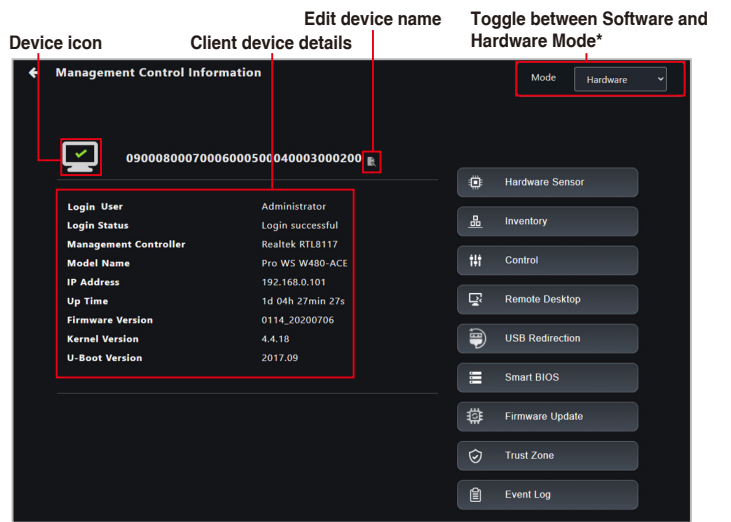

**\* This item will not be available if you accessed the Management Control Information page through Management Control.**

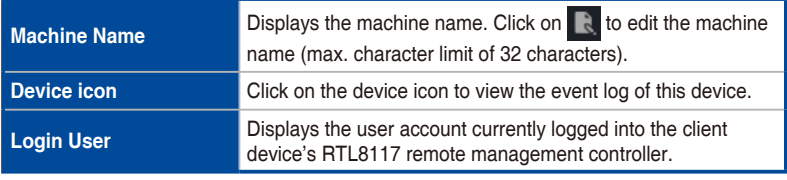

(continued on the next page)

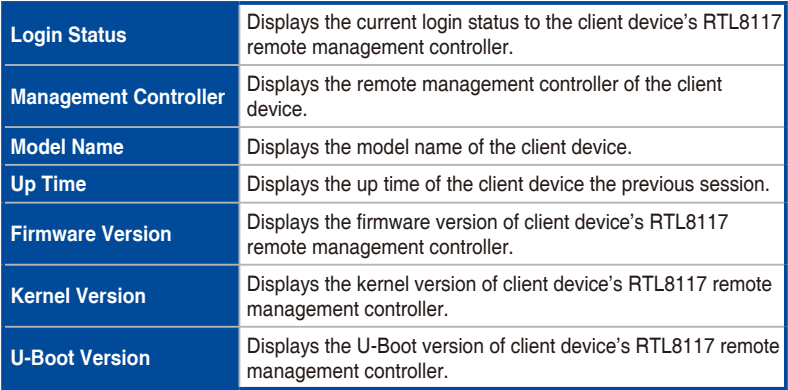

### **5.8.1 Hardware Sensor**

This item allows you to view threshold value for items such as voltage, temperature, and fan values of the previous time the device was powered on.

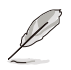

The RTL8117 hardware sensor will only update the data while the client device is in the powering on process (when the client device is restarting).

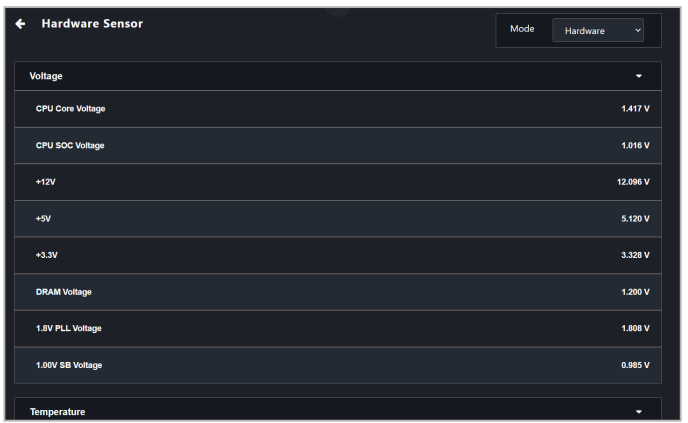

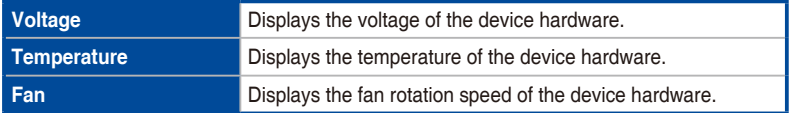

# **5.8.2 Inventory**

This item displays the client device's hardware details from the previous time the client device was powered on.

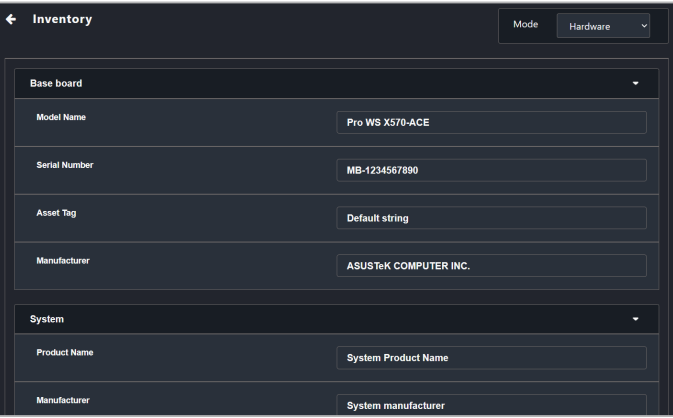

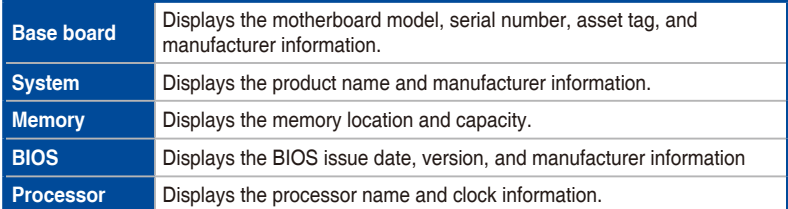

# **5.8.3 Control**

This item allows you to manage and control hardware level functions for scenarios where the client may not have an OS installed or cannot enter the OS.

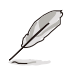

Some functions may require you to restart the client device for the changes to take effect.

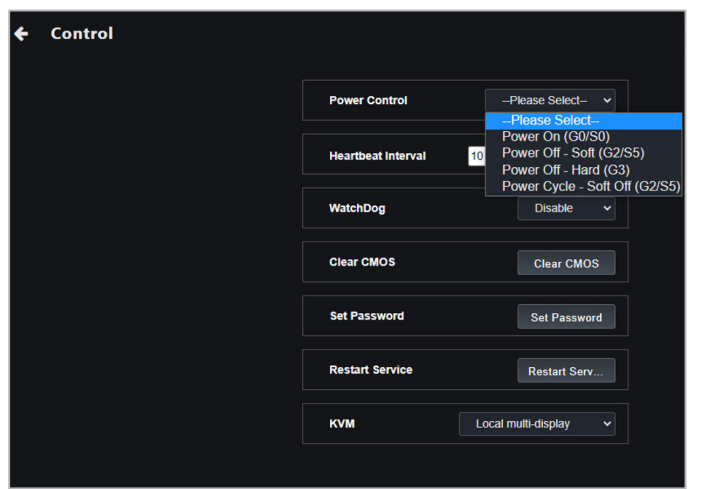

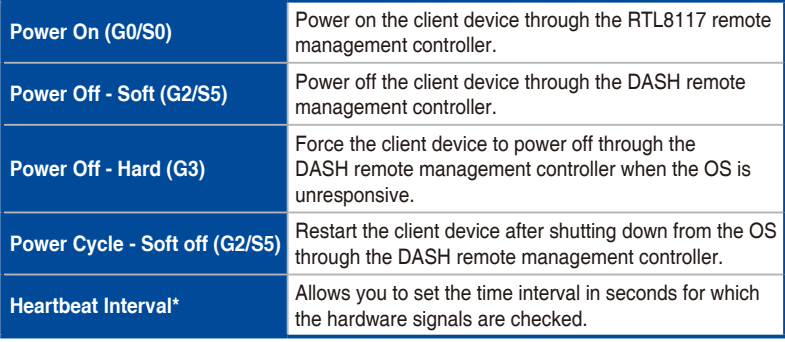

(continued on the next page)

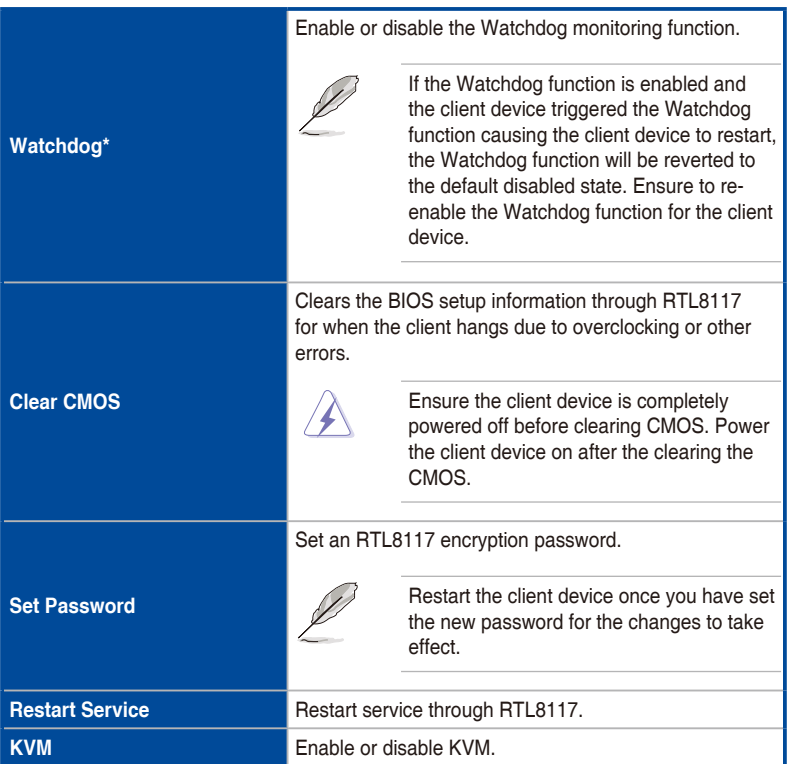

**\* These functions only appear if an agent is already deployed to this device and if you switch from Software Mode to Hardware Mode** 

### **Setting the password for RTL8117**

You can set an encryption password for RTL8117 using the **Set Password** function.

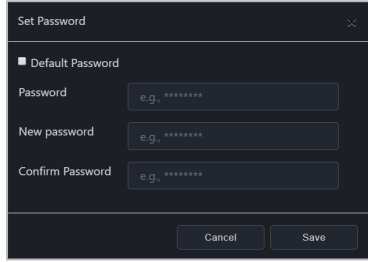

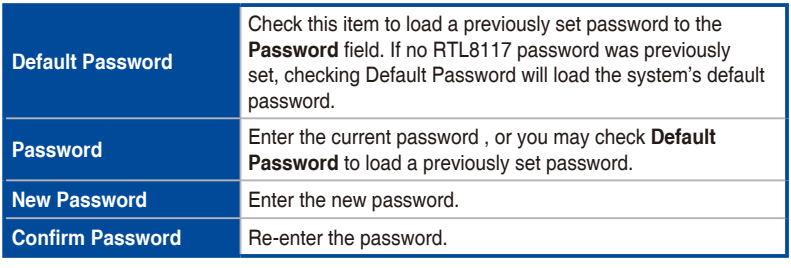

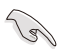

The password should be a minimum of 8 characters and should only consist of uppercase characters, lowercase characters, and numbers.

• Restart the client device once you have set the new password for the changes to take effect.

# **5.8.4 Remote Desktop**

The **Remote Desktop** function provides a flexible interface for out-of-band device management through the desktop accessed in ASUS Control Center Express. This method of remote desktop will allow you to control your client device even if it is not in an OS environment, such as BIOS.

- This remote control method requires the client device to have KVM enabled, and connected using a management LAN port which supports RTL8117 LAN IC.
	- The main server will save the current KVM status, if this status has been changed, ensure to reboot the system to ensure the changes are saved.

### **Setting up KVM before using Remote Desktop**

Before using the Out-of-band Management Remote Desktop function, ensure you have enabled KVM, and selected a KVM Display Mode.

1. Select the device you would like to use out-of-band management remote desktop in the main dashboard overview, and click **Select function** > **OOB-Control** > **KVM** > **KVM Enable** to enable KVM.

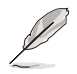

If you need to disable the KVM, click **Select function** > **OOB-Control** > **KVM** > **KVM Disable**, then restart the client device.

2. Next, click **Select function** > **OOB-Control** > **KVM**, and select the KVM Display Mode you would like to use. You may refer to the table below for more information.

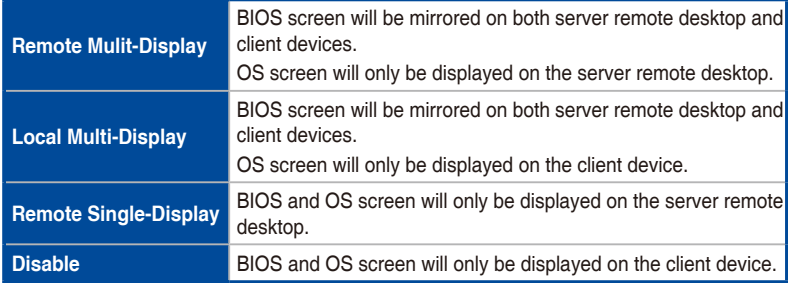

3. Reboot the client device and enter BIOS setup, then navigate to **Advanced** > **RTL8117 setting** and set **RTL8117 Manager Controller** to **[Enabled]**.

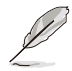

The BIOS settings may differ between client devices. Please refer to your client device's motherboard user manual for more information about navigating the BIOS and BIOS settings.

4. Click on the drop down menu of the **KVM Display Mode** option, and select the same display mode as the one selected in step 1.

#### **Using the out-of-band management Remote Desktop**

On the Management Control Information page of the RTL8117 device, click **Remote Desktop**, select **KVM - 8117** then click on **Yes** to remotely control your client device even if it is not in an OS environment.

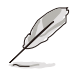

- If you accessed **Remote Desktop** through a client device's **Management Control Information** by clicking on **Management Control**, then clicking on a client device, then **Remote Desktop** will automatically enter **KVM - 8117** mode.
- KVM remote desktop is a hardware mode function. The functions between KVM remote desktop and software mode remote desktop may differ.

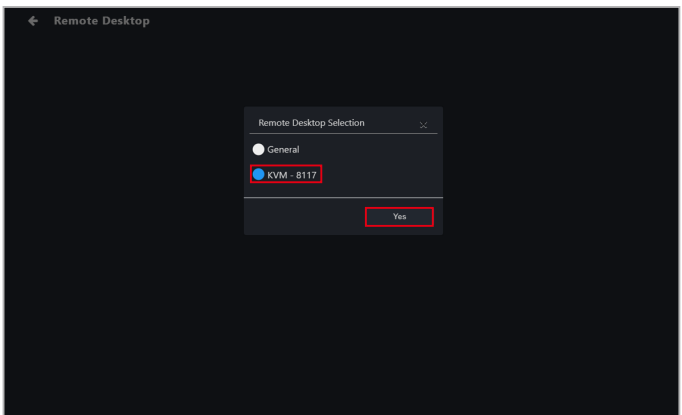

Clicking on the Function button offers more options for navigating the remote desktop screen.

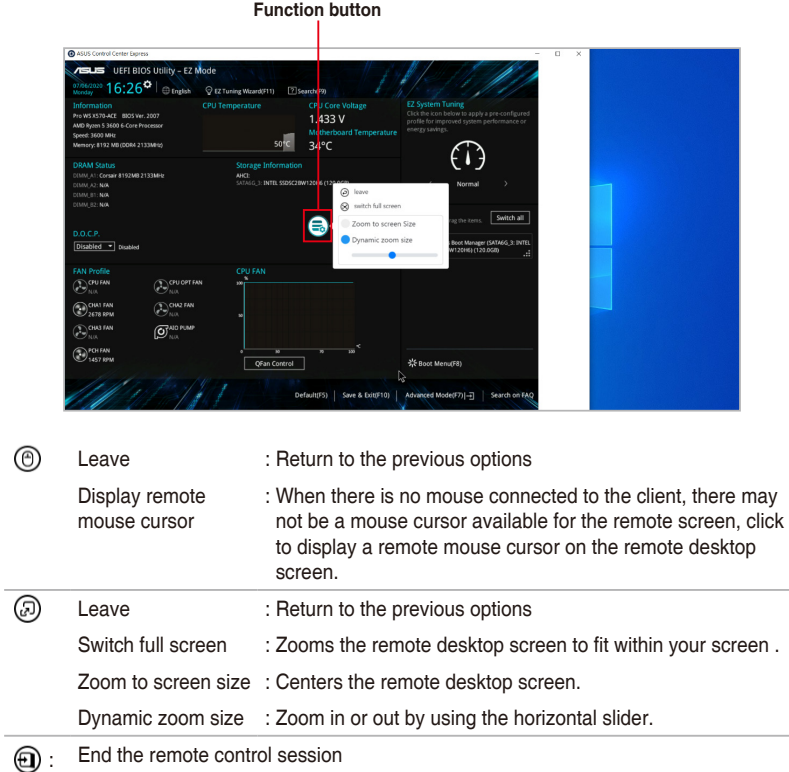

# **5.8.5 USB Redirection**

 $\mathbb{Q}$ 

This item allows your client devices to read USB drives connected to your main server. This is useful for situations where you need to boot up the client device using a USB device, or when you need to access a USB connected to the main server from a remote location

- This function is only available when the client device is connected using a management LAN port which supports RTL8117 LAN.
	- Before using the USB Redirection function, ensure the USB storage device function has been enabled on the client device.
	- The USB redirection function for RTL8117 does not support the **Share URL** function.

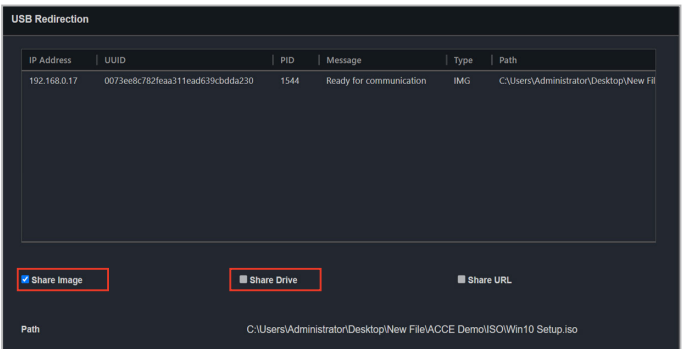

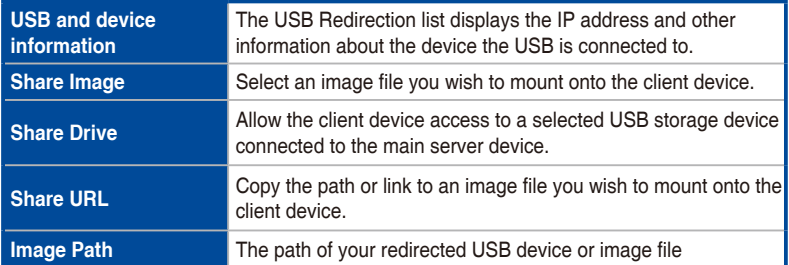

#### **Share Image**

Allows you to share an Image file.

- 1. Check **Share Image**.
- 2. Select the image file you wish to mount, then click **Mount** in the File Picker window.
- 3. If the image file is successfully mounted, **Ready for communication** will be displayed in the **Message** column.

### **Share Drive**

Allows you to share a USB storage device.

- 1. Check **Share Drive**, and ensure the remote device's USB function is enabled.
- 2. Select the USB storage device you wish to mount.
- 3. If the USB storage device is successfully mounted, **Ready for communication** will be displayed in the **Message** column.

### **5.8.6 Smart BIOS**

This item allows you to update the BIOS of a device by uploading a BIOS file manually or from the BIOS Cache if the device cannot be powered on to perform a BIOS update or repair.

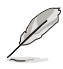

The client device will begin updating the BIOS after shutting down. The update process may take a while, please wait for the update to be finished. Once the BIOS flash is finished the client device will restart.

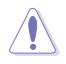

DO NOT disconnect the power supply during the BIOS flash.

#### **Flashing BIOS by manually uploading a BIOS file**

Manually upload a BIOS file to flash the BIOS of the client device. The BIOS file uploaded and flashed with will be added to the BIOS Cache.

- 1. Select **Manually Upload BIOS File** in the **BIOS Flash Type** field.
- 2. Click on **Browse** to select a BIOS file, then click **OK** to confirm the BIOS file was uploaded successfully. The uploaded BIOS file will also be added to the **BIOS Cache**
- 3. Click on **Flash BIOS**.

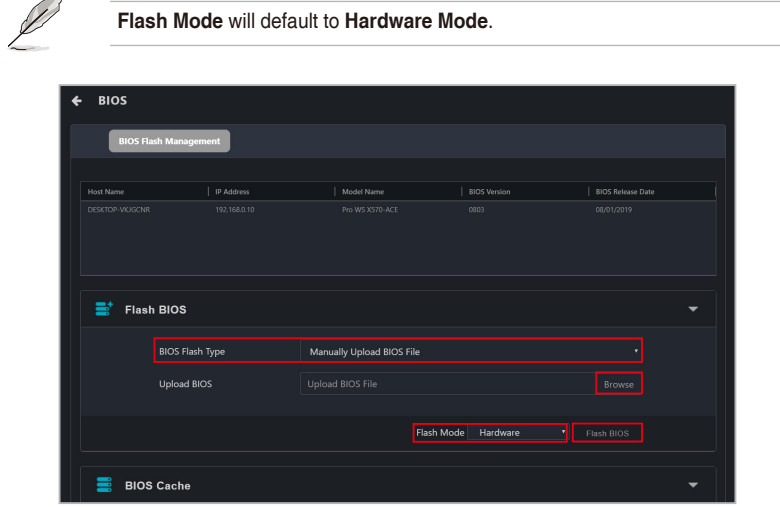

5. Select if you wish to perform a **Normal Mode** BIOS flash or if you wish to do a **Recovery Mode** BIOS flash, then click **OK**.

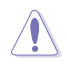

Performing a **Recovery Mode** BIOS Flash will reset all BIOS configurations, and remove all previous configurations.

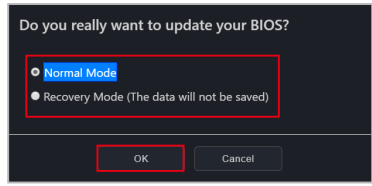

### **Flashing BIOS from the BIOS cache**

You can select a BIOS file from the BIOS cache.

- 1. Select **Flash from BIOS Cache** in the **BIOS Flash Type** field.
- 2. Select a BIOS file from the **BIOS Cache List** drop down menu.
- 3. Click on **Flash BIOS**.

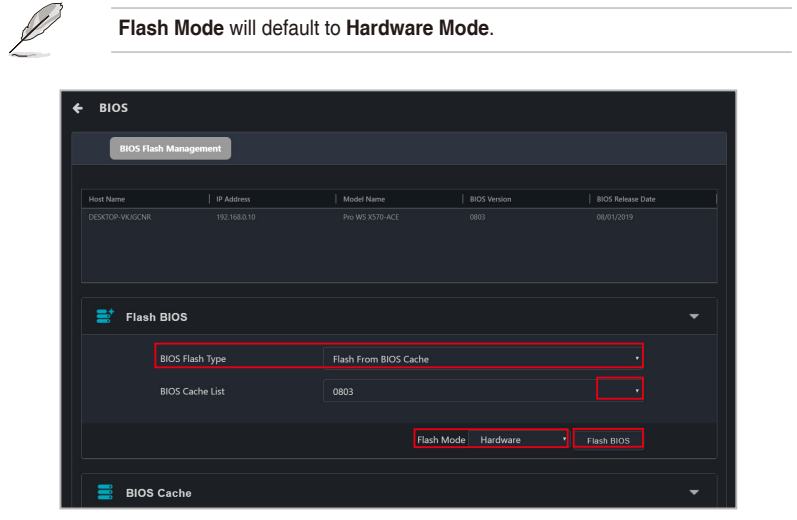

5. Select if you wish to perform a **Normal Mode** BIOS flash or if you wish to do a **Recovery Mode** BIOS flash, then click **OK**.

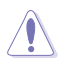

Performing a **Recovery Mode** BIOS Flash will reset all BIOS configurations, and remove all previous configurations.

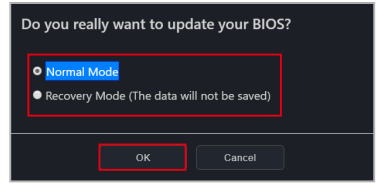

6. (Optional) If you selected **Recovery Mode**, you will be prompted with a warning message, as **Recovery Mode** will remove all previous BIOS data and configurations. Click **Flash** to continue with using **Recovery Mode**.

### **Removing a BIOS file from the BIOS cache**

You can view the BIOS files available for the client device in the BIOS Cache block. To remove a BIOS file from the BIOS Cache, check the BIOS file you wish to remove, then click on **Remove**.

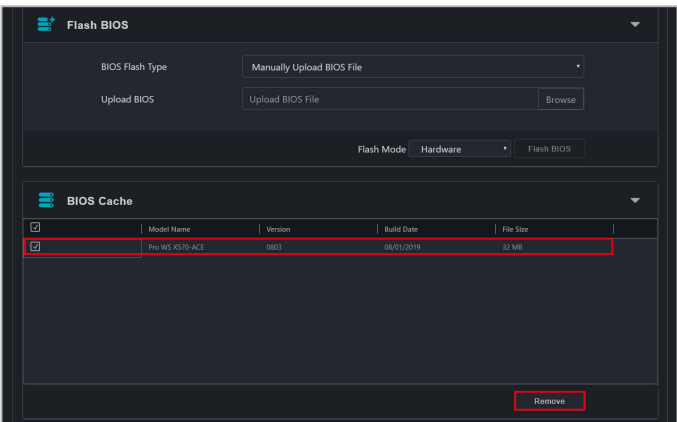

## **5.8.7 Firmware Update**

This item allows you to update the firmware of the RTL8117 LAN IC, and also displays the results of the firmware update.

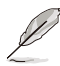

**Firmware Update** will be disabled when KVM is set to enabled. To update firmware please set KVM to disabled.

#### **Uploading and updating firmware**

1. Click on **Import File**, then select you firmware file (.img) and click **Open**.

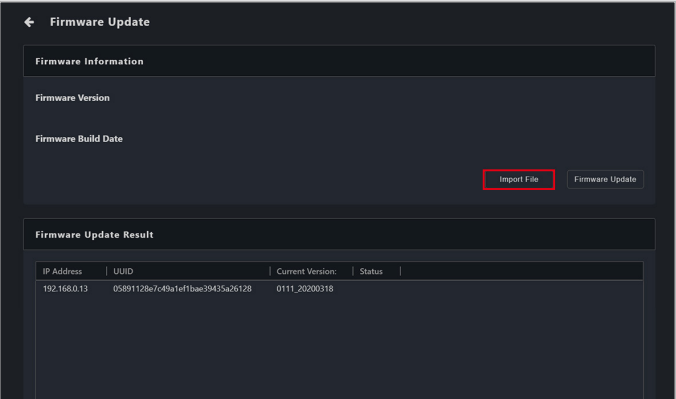

2. Click on **Firmware Update**, then wait for the update to be completed.

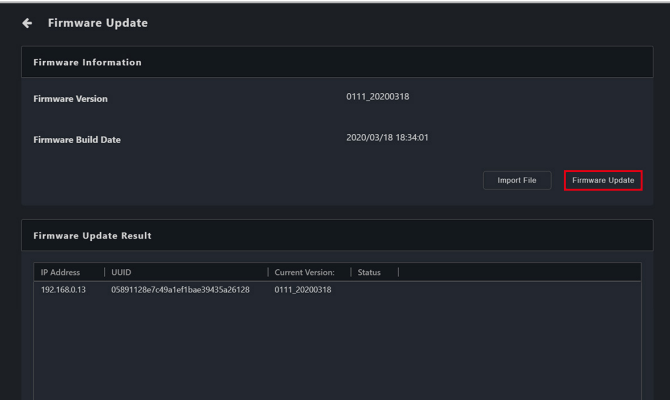

- 3. You can check the results of the firmware update in the **Firmware Update Result** block.
- 4. (optional) If the client device's firmware was updated while it was powered on, please reboot the client device after the firmware has been successfully updated.

### **5.8.8 Trust Zone**

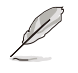

This item will not be available if your device is not logged into an OS environment, or is not connected using a management LAN port which supports RTL 8117 LAN IC.

The **Trust Zone** function provides a method of protecting your client devices from being accessed by unauthorized or non-trusted connections. This item will allow you to set main server IP addresses to a client device's trust zone , and only main server IP addresses added to the Trust Zone are allowed to perform remote management control functions on the client device.

If you access the Trust Zone page using the following methods:

- Clicking on in the M.C column of the Devices List.
- Scanning, then selecting a device from the Management Controller page.

You will only be able to set the Trust Zone of the selected device. To view the Trust Zone of multiple devices, please navigate back to the main menu page, then select multiple devices and select **OOB-Control** > **Trust Zone** from the **Select Function** drop down menu.

### **Adding a trust zone**

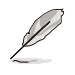

Up to 8 sets of main server IP address ranges may be added to a client device, if you already have 8 sets and wish to add more, please remove an existing set of IP address range from the trust list before adding the new IP address range.

1. Click on **Add**.

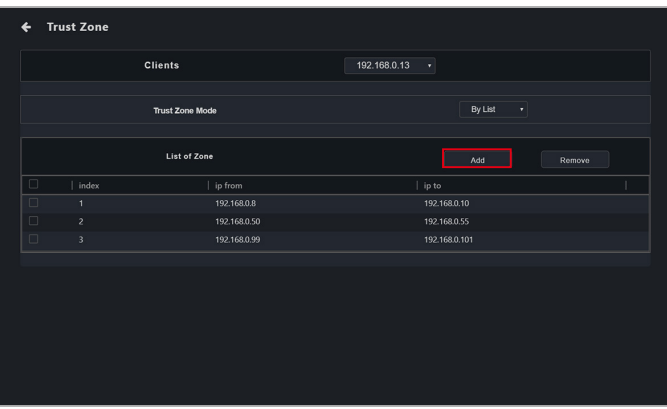

2. Enter the IP address range of a main server you wish to add to the client device's trust zone, then click **Save**.

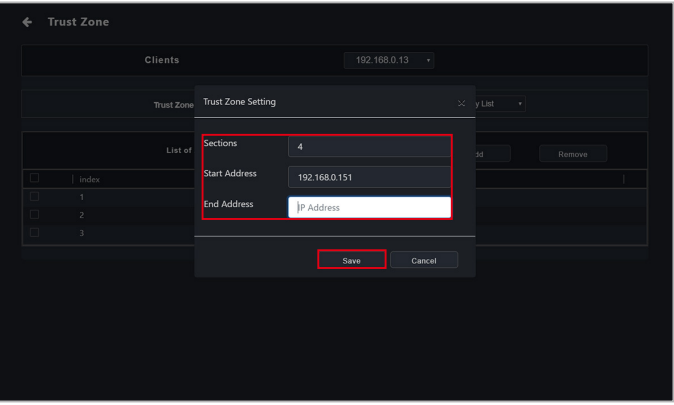

- 3. Repeat steps 1 and 2 to add more IP address ranges to the trust zone.
- 4. Select **By List** in the **Trust Zone Mode** field drop down menu to activate the IP addresses added to the trust zone list.

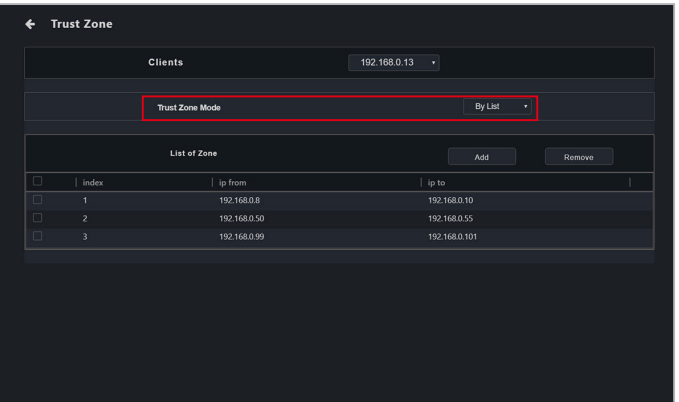

5. (optional) Select another device from the **Clients** drop down list to set the trust zone for the selected device.

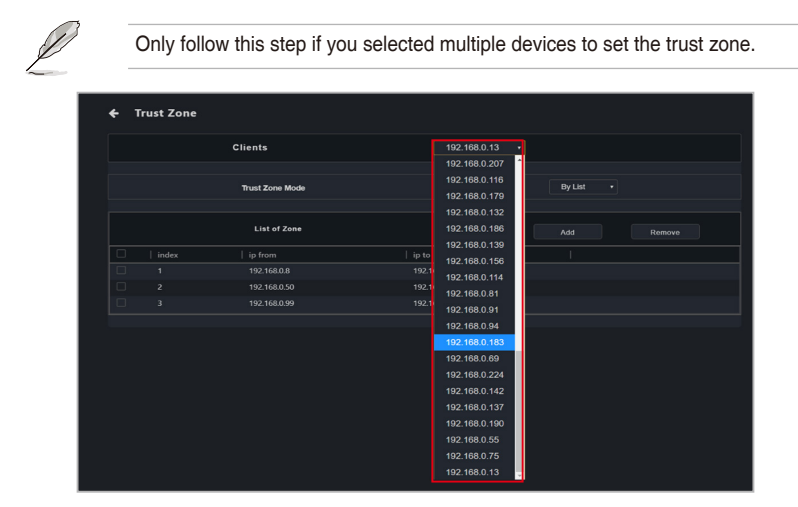

6. (optional) Repeat steps 1 to 4 to add main server IP address ranges to the trust zone of the newly selected device.

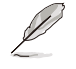

Only follow this step if you selected multiple devices to set the trust zone.

Ensure that the trust zone list contains a main server IP address, if the trust zone list does not contain a main server IP address, the trust zone cannot be activated.

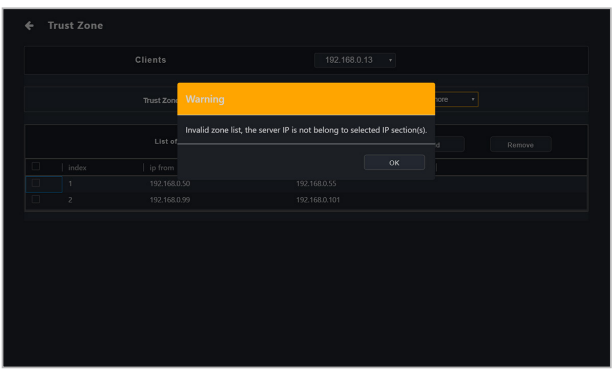

#### **Deleting a trust zone**

Check the IP addresses you would like to delete from the trust zone list, then click on **Remove**.

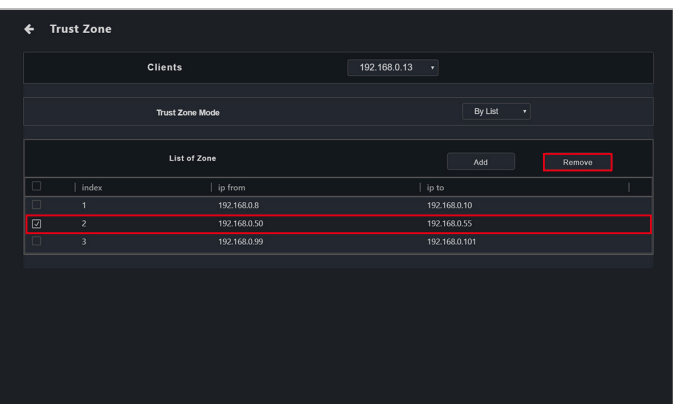

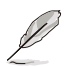

If you wish to disable an activated trust zone list, select **Disable** from the Trust Zone Mode field drop down menu.

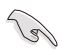

• The main server IP address cannot be removed from an activated trust zone list, ensure that the main server IP address is not included in the IP sections you would like to remove.

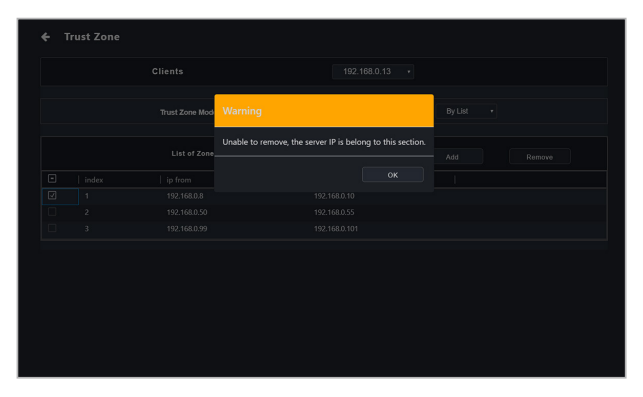

• If a main server's IP address was changed due to other reasons, and is already included in an activated trust zone of a client device, you will not be able to perform remote management control functions on the client device through the main server with the new IP address as it is not included in the client device's trust zone. You can set the new main server IP address on the client device through BIOS > **Advanced** > **RTL8117 Settings**.

# **5.8.9 Event Log**

This item allows you to view the event log of the last time the client device was powered on, giving you more information to analyze the reason for the problem or issue.

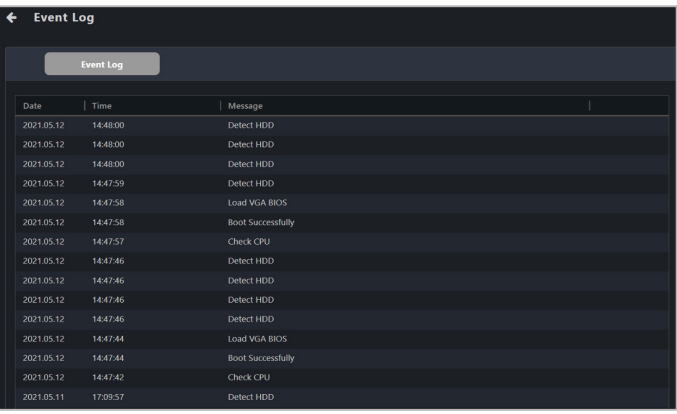

# **5.9 vPro Management Control Information**

The **vPro Management Control Information** allows you to remotely perform repairs when an error occurs on the client OS, check the hardware assets when the device powered off, pin point system errors using the event log and trap alert system, and provide network management and network protection for client devices.

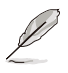

The functions in this section are hardware controlled and values may differ with the software version. Please refer to the **Device Information** chapter for more information on Software mode.

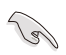

- The client device needs to support Intel vPro remote management controller.
- Availability of certain functions may vary depending on whether the client device supports Intel Standard Manageability (ISM), Active Management Technology (AMT), or Small Business Technology (SBT). Use Intel MEBx to check which functions are supported on the client device.
- Ensure that the client device's BIOS AMT and Intel MEBx settings are set to enable the client device's vPro functions before using these functions through the management controller.
- Any mention of the trademark Intel or Intel vPro, are trademarks of Intel Corporation or its subsidiaries.

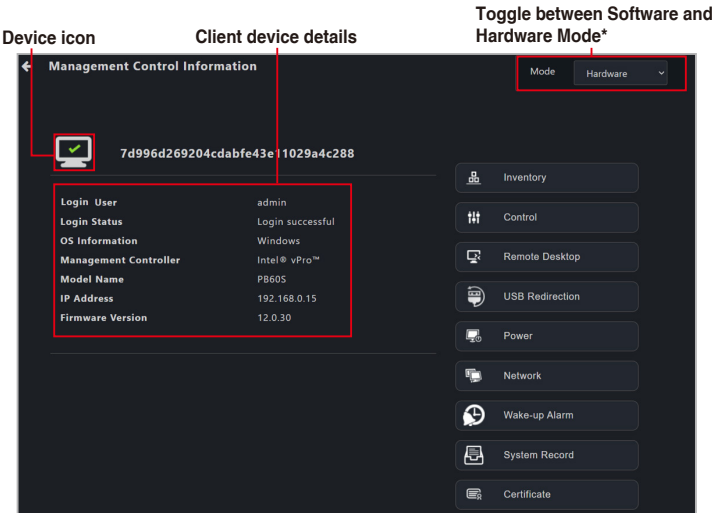

**\* This item will not be available if you accessed the Management Control Information page through Management Control.**

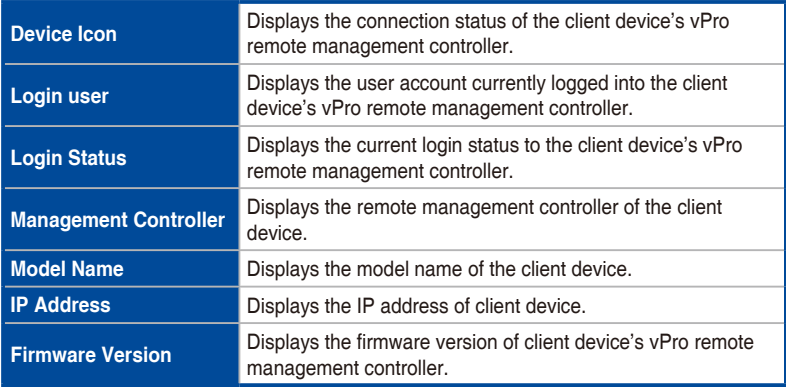

### **5.9.1 Inventory**

This item displays the client device's disk, hardware asset, and memory information.

## **Disk Information**

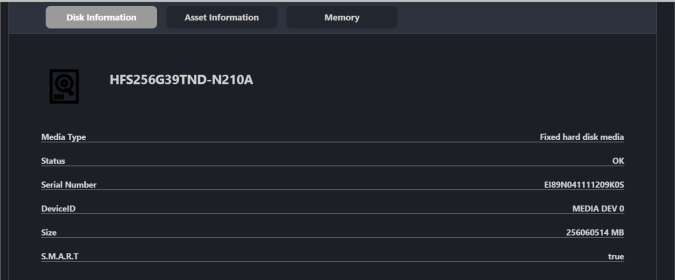

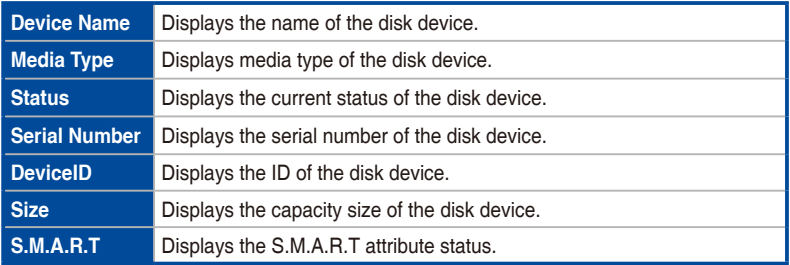

### **Asset Information**

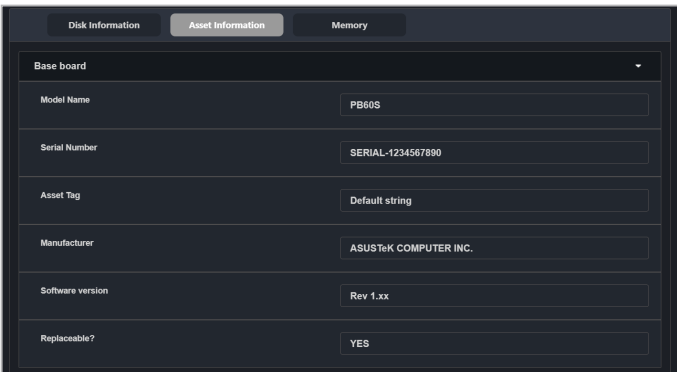

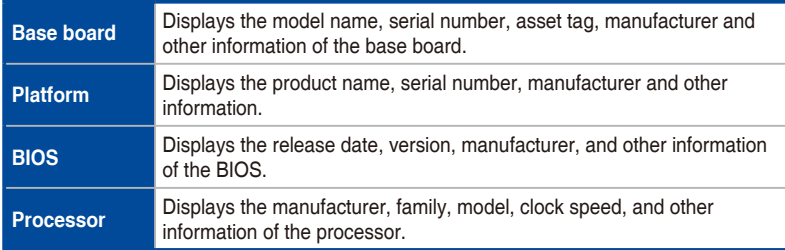
## **Memory**

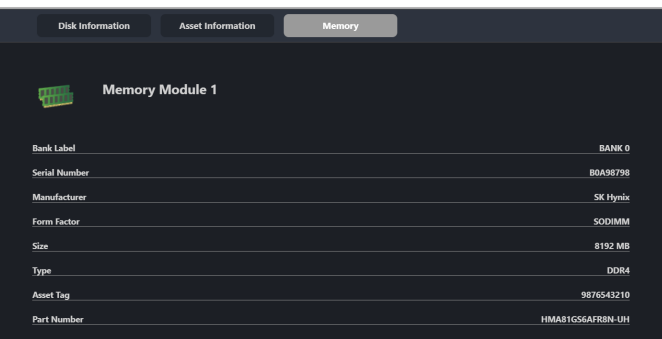

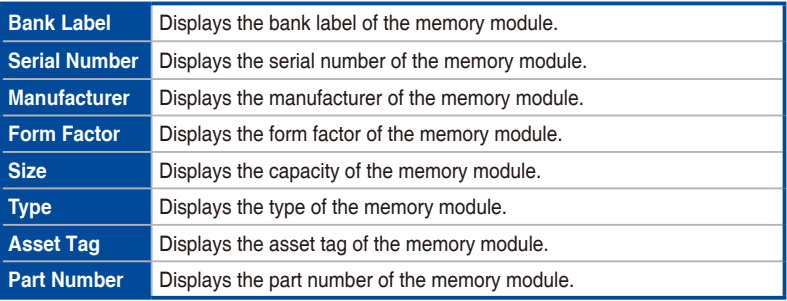

## **5.9.2 Control**

This item allows you to set the account and password, KVM, USB redirection, system trap alert, and system trap log level functions of the vPro device.

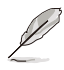

You can add or edit remote management controller notifications in Notification Rule. The Event Log on the dashboard will display the system Trap Alert notifications you have set.

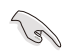

- The password for vPro Account must be at least 8 characters long, and must contain one uppercase character (A-Z), numbers (0-9), and one special character.
- The KVM password must contain 8 characters, and must contain uppercase characters (A-Z), lowercase characters, numbers (0-9), and special characters.

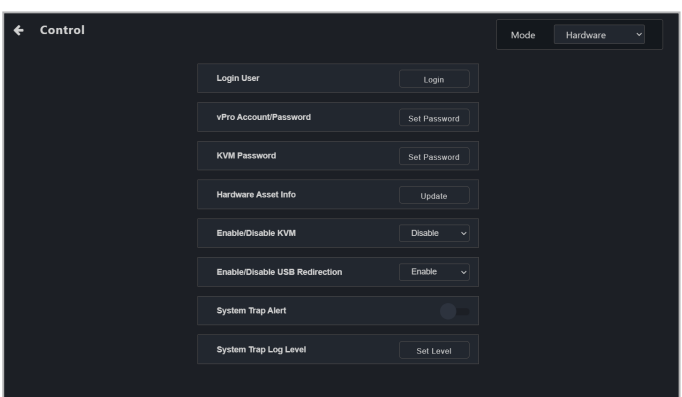

• Ensure that port 162 is opened before enabling system trap alerts.

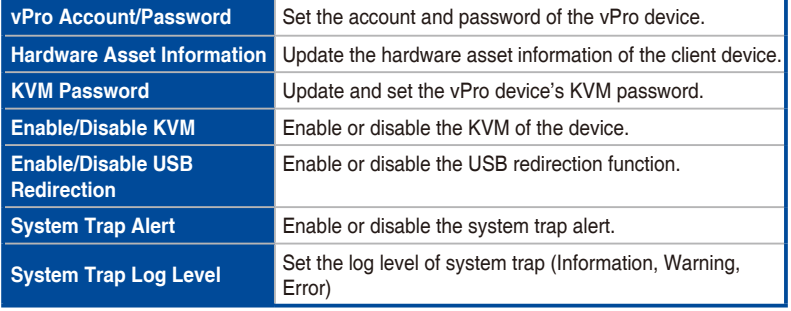

## **5.9.3 Remote Desktop**

The **Remote Desktop** function allows you to control a vPro client device through KVM. This is useful for remotely monitoring and repairing the client device, should the client device's OS encounter an error.

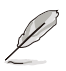

- Availability of certain functions may vary depending on vPro support and ME version. Remote desktop is not supported by Intel Standard Manageability (ISM).
- If the client device is operating from the Intel MEBx, you will not be able to connect using KVM.
- The device will not be able to enter the Intel MEBx settings page if the client device was restarted whilst using KVM.
- When using the KVM remote desktop function of a vPro device, the border of the client device screen will flash red and yellow to indicate that the client device is currently running the KVM remote desktop function.

### **Setting up KVM before using Remote Desktop**

Before using the Out-of-band Management Remote Desktop function for the first time, ensure that KVM is enabled. On the Management Control Information page of the vPro device, click **Control**, then click the drop down menu of the **Enable/ Disable KVM** field and select **Enable**.

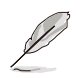

To disable KVM, select the **Disable** option and restart the client device.

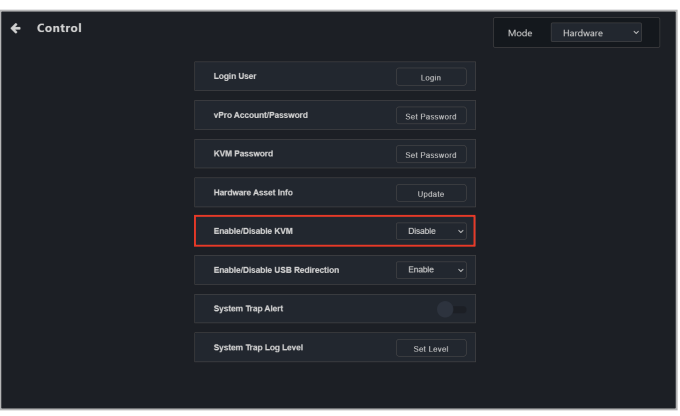

## **Using the out-of-band management Remote Desktop**

On the Management Control Information page of the vPro device, click **Remote Desktop**, then select the desired connection method

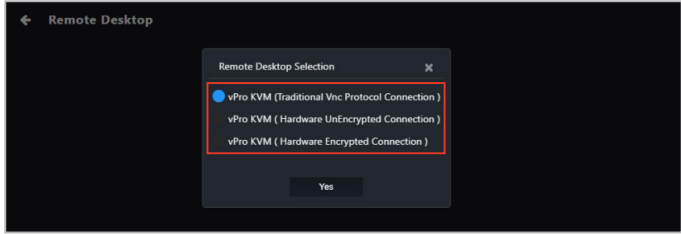

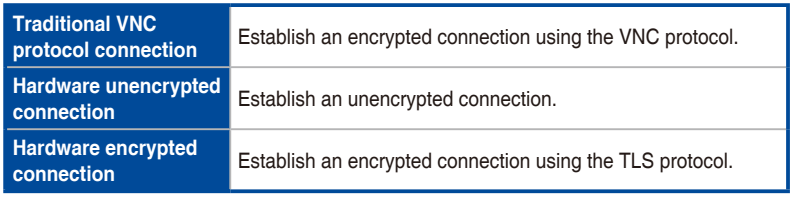

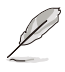

- The default quality for hardware encrypted connections is set to Low. Use the Function button after establishing a connection to adjust the quality. Quality options may vary depending on vPro and ME support.
- Ensure that a KVM password is set before attempting to establish a traditional VNC protocol connection. To set the KVM password, open the **Control** page, then click **KVM Password**. The KVM password must be at least eight characters and must include at least one upper case, one lower case, and one special character.

Once a connection is established, clicking the Function button offers more options for navigating the remote desktop screen. Refer to **4.9 Remote Desktop (General)** for more information on the Function button.

## **5.9.4 Storage Redirection**

This item allows your vPro device to redirect USB-R/IDE-R storage.

- Par • The USB redirection function for vPro does not support NTFS format USB devices.
	- When using the USB redirection function for vPro, the client device will be displayed as Floppy Disk A, CD Drive (drive code) when successfully mounted.

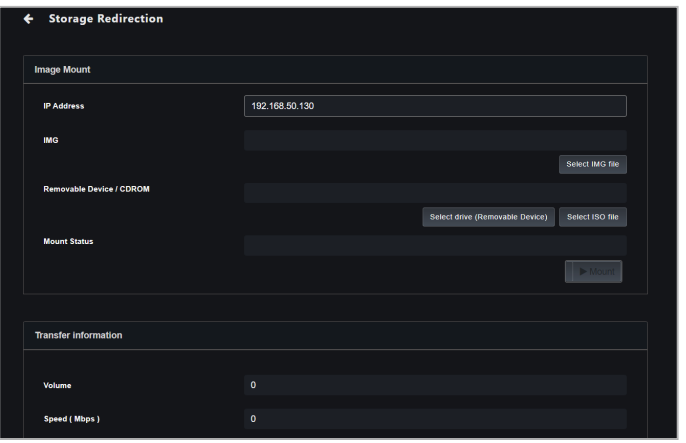

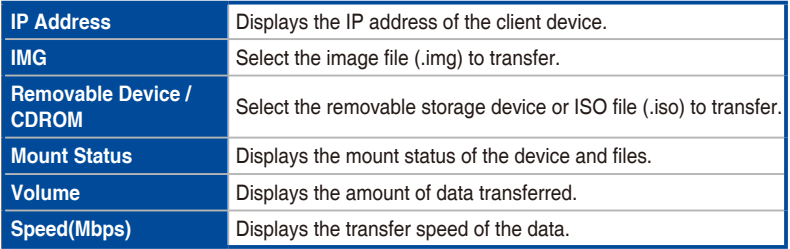

### **Mounting an image file**

After enabling USB Redirection on the Control page, please follow the steps below to mount an image file.

- 1. Click **Select IMG file**, then select the image file you wish to mount in the File picker and click **OK**.
- 2. Click **Mount**.

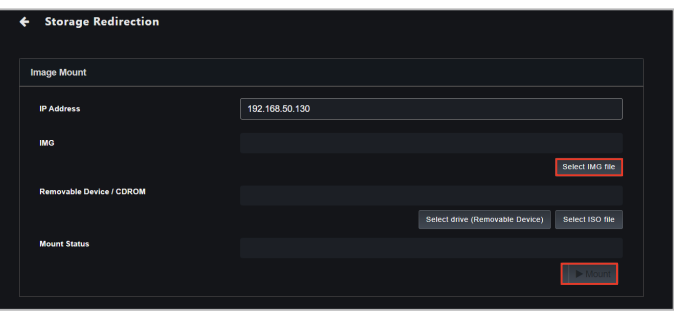

### **Mounting a removable device or CDROM (ISO file)**

Follow the steps below to mount a removable device or ISO file.

- 1. Click **Select drive (Removable device)**, or **Select ISO file**, then select the device or ISO file you wish to mount in the File picker and click **OK**.
- 2. Click **Mount**.

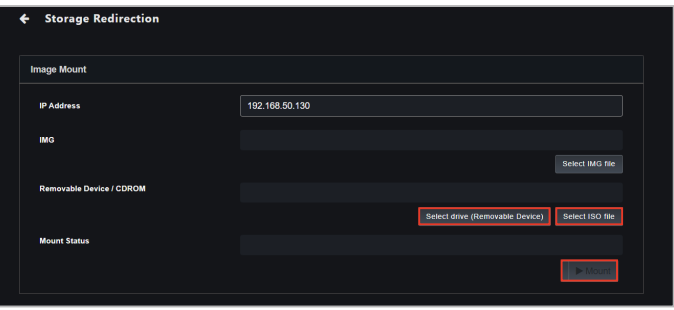

## **Ending storage redirection**

Click **Stop** to end storage redirection.

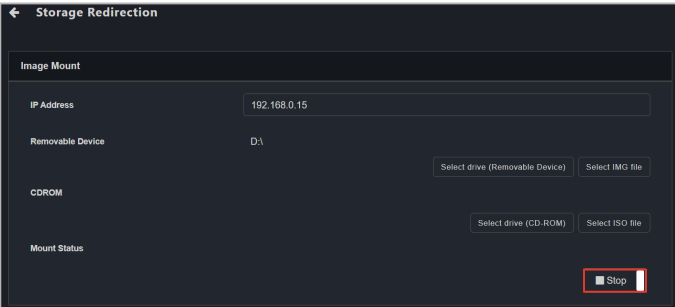

## **5.9.5 Power**

This item allows you to view the client vPro device's power status, and also allows you to execute power control functions.

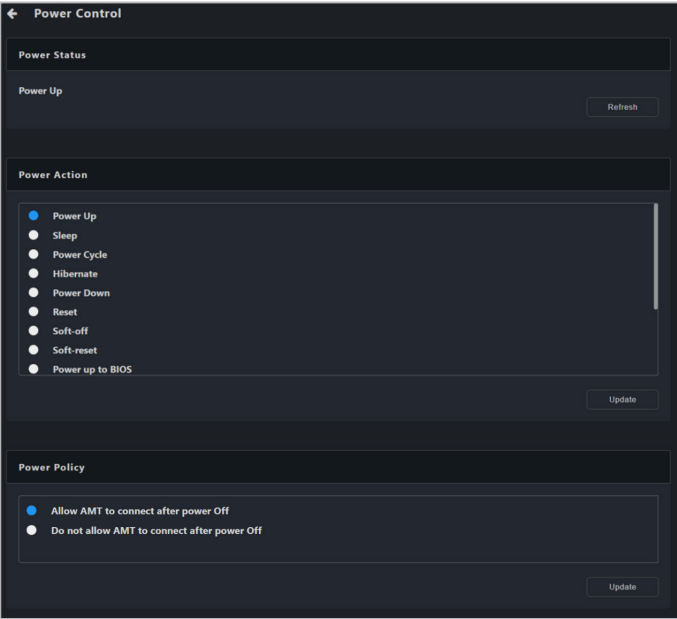

## **Power Status**

This item allows you to view the client device's current power status.

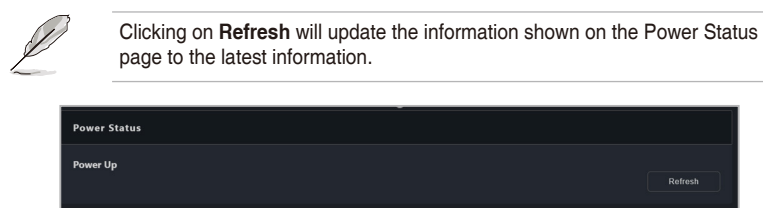

## **Power Action**

This item allows you to select the power action the client device should execute.

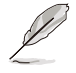

The power actions available may differ depending on the client device's power and operating system status. Please refer to the actual options available on your screen.

- 1. Select a power action from the **Power Action** list.
- 2. Click on **Update**.

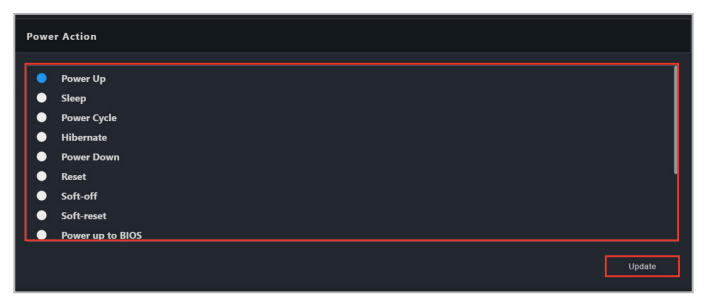

- 3. Check if the power action is correct in the confirmation window, then click **OK**.
- 4. You can check if the power action has been executed by checking if the **Power Status** has been updated to the power action you selected.

## **Power Policy**

This item allows you to select whether to allow AMT to connect after powering off.

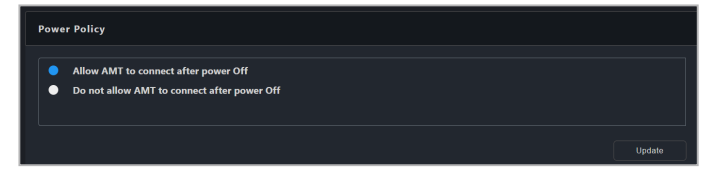

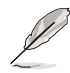

If you selected **Do not allow AMT to connect after power Off**, you will not be able to execute power control functions, refresh the power status, or change power policy while the client device is powered off. If you wish to execute power control functions, please set the power policy to **Allow AMT to connect after power Off** once the client device has been woken up or powered on.

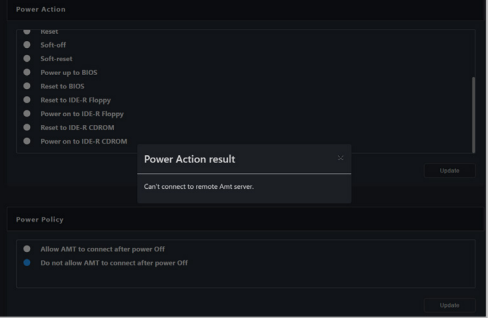

## **5.9.6 Network**

This item allows you to set the wired and wireless network settings of the client vPro device, and also allows you to use the **System Defense** function to implement Internet safety precautions.

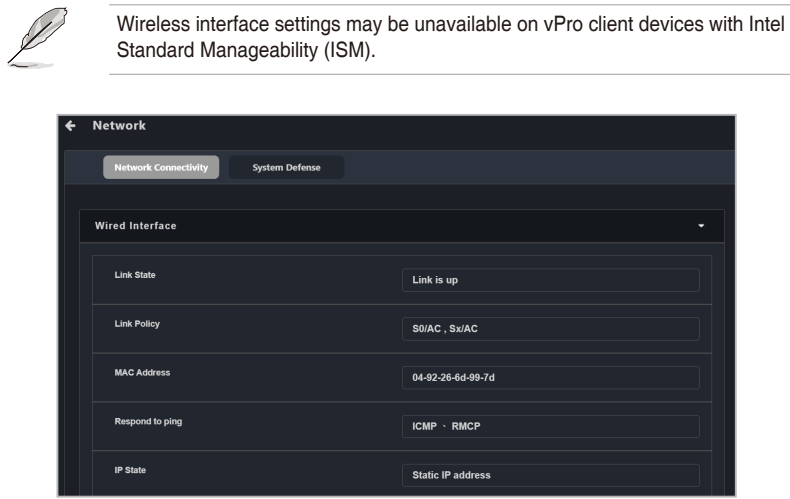

### **Network Connectivity**

This item allows you view and manage the wired/wireless network status and settings.

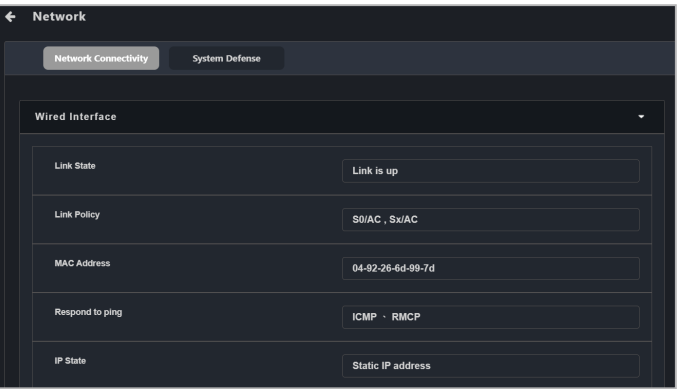

#### • **Wired Interface Settings**

Displays and allows you to configure wired network settings of the client device.

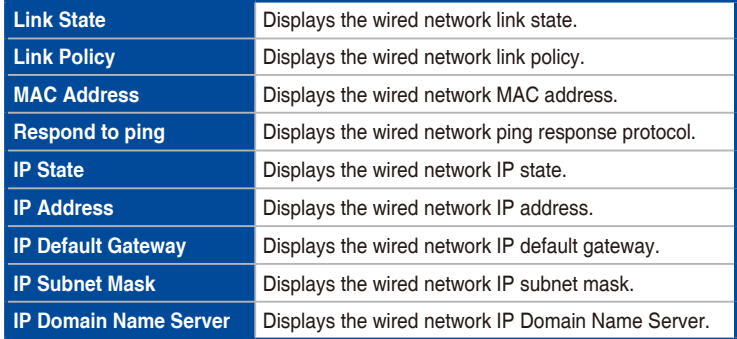

#### Editing wired interface IP

Click on **Edit** in the Wired Interface Settings block to set the client device's IP from either **IP synchronizes with the operating system**, **Automatically use DHCP server**, or **Static IP address**.

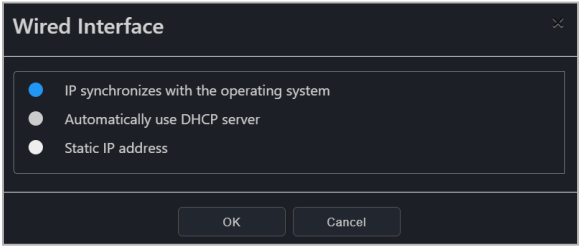

#### Setting ping packet response

Click on **Set ping packet response** in the Wired Interface block to set the client device's wired network pin packet response from either **Disable**, **ICMP**, **RMCP**, or **ICMP & RMCP**.

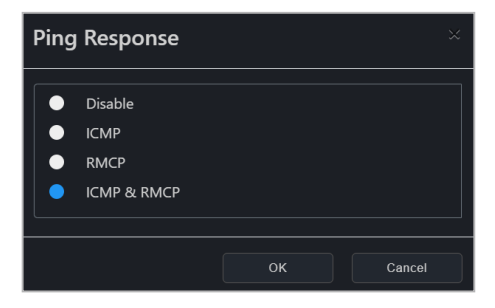

Searching for device

Click on **Search for device** in the Wired Interface block to search for a device within a given IP range. For more information on scanning an IP range, please refer to **3.2.2 Scanning an IP range**.

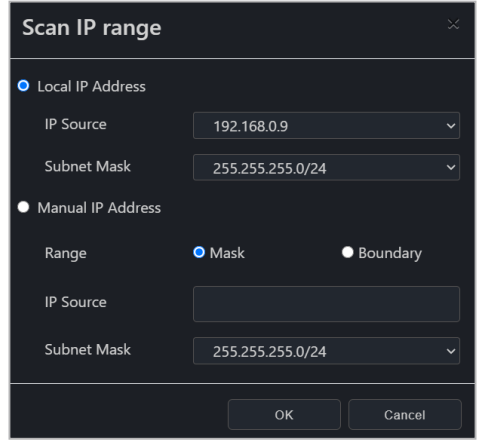

#### • **Wireless Interface Settings**

Displays and allows you to configure wireless network settings of the client device.

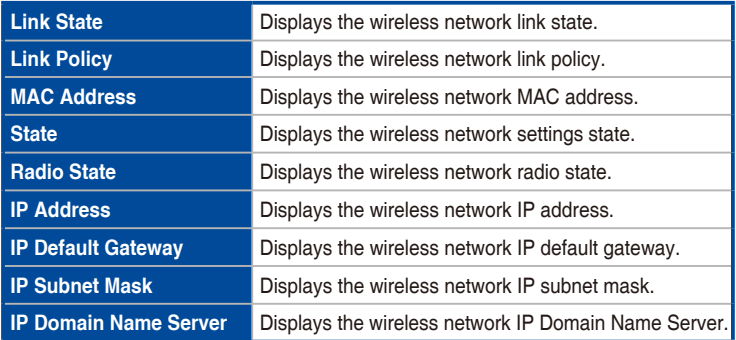

Setting wireless state:

Click on **Edit** in the Wireless Interface Settings block to set the client device's wireless state from either **Disable**, **Enabled in S0**, or **Enabled in S0, sX/AC**. The wireless network's connection will proceed according to the wireless state selected.

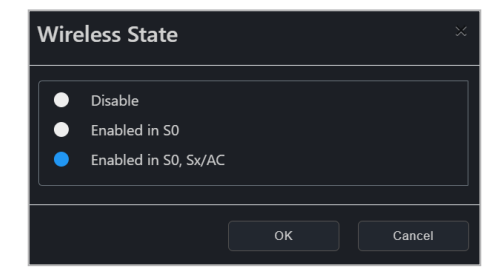

#### • **Wi-Fi Profile**

This item allows you to add or edit the Wi-Fi profile(s) of the client device. The client device will connect/disconnect according to the Wi-Fi profile and wireless state selected.

#### Adding a new Wi-Fi profile

1. Click on **Add**.

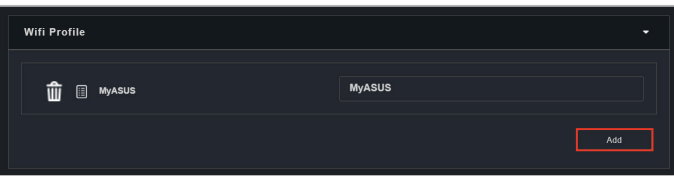

- 2. Enter the information for the Wi-Fi profile.
- 3. Click on OK once you are finished. The newly added Wi-Fi profile should appear in the profile list.

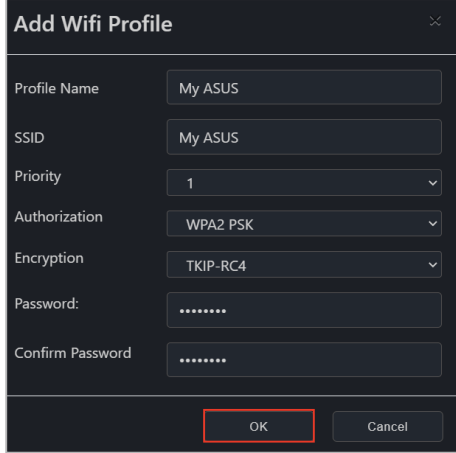

### Editing a Wi-Fi profile

To edit an existing Wi-Fi profile click on the edit icon  $(\Box)$  next to the profile name.

#### Deleting a Wi-Fi profile

To delete an existing Wi-Fi profile click on the delete icon  $(\hat{\mathbf{m}})$  next to the profile name.

### **System Defense**

This item allows you to define and execute Internet safety measures on the client device, allowing you to isolate the network and also providing you with an intrusion test function.

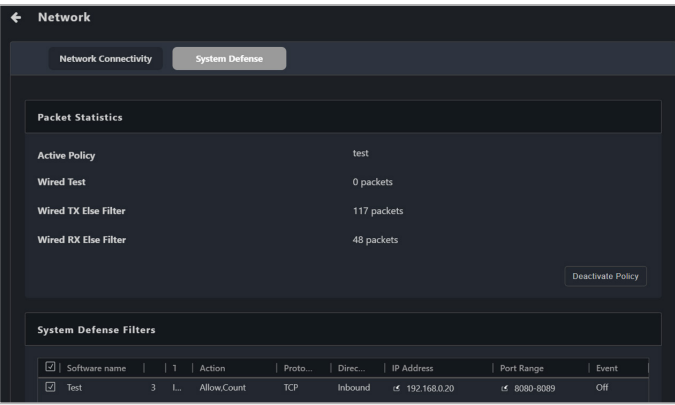

#### • **System Defense Filters**

This item allows you set the outgoing and incoming packets for the isolated network, allow or ban specific IP addresses, and set network traffic filters to calculate and record data transfer.

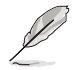

Click on **Refresh** to refresh the System Defense Filters list to the latest updated state.

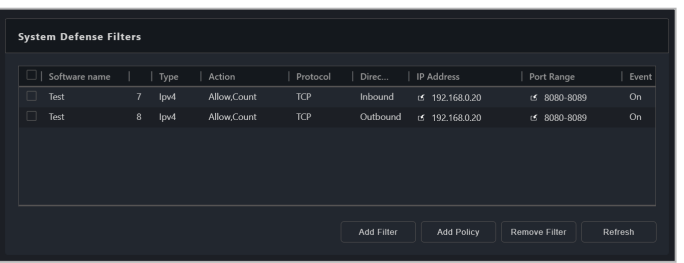

Adding a system defense filter

1. Click on **Add Filter**.

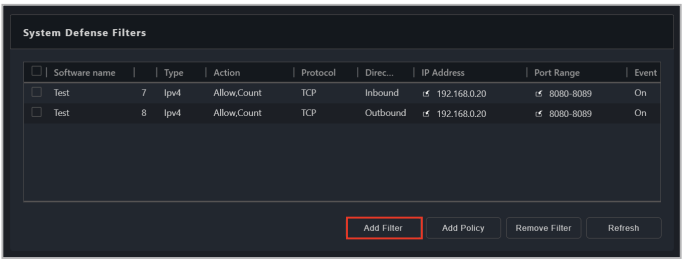

2. Select and enter the settings for the new system defense filter, then click **OK**.

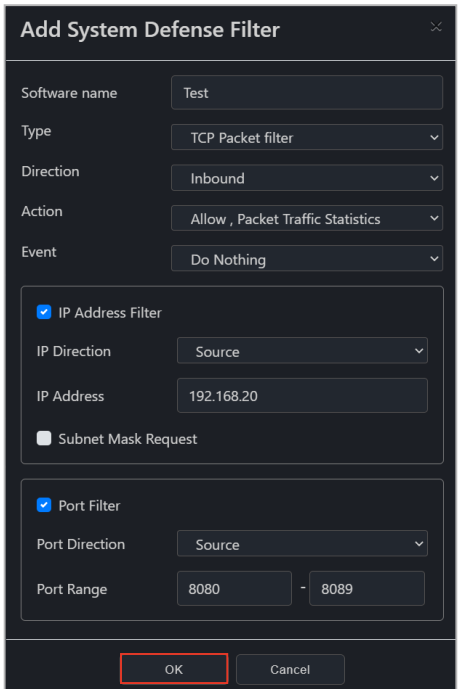

- 3. Repeat steps 1 and 2 to add more system defense filters.
- 4. The newly added system defense filter(s) will be displayed in the System Defense Filters list.

#### Removing a system defense filter

To remove a system defense filter(s), select the system defense filter(s) you would like to remove, then click **Remove Filter**.

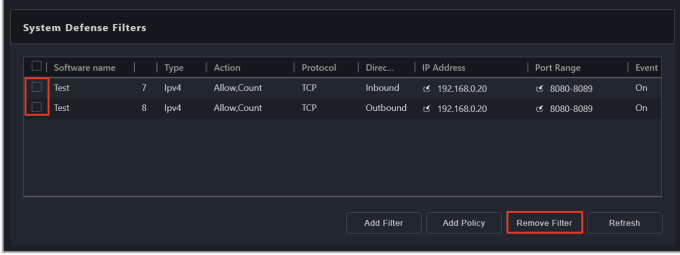

#### • **System Defense Policy**

This item will check incoming and outgoing packets to see if they match or do not match the conditions set in the filter, then act according to the settings of the policy.

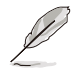

Click on **Refresh** to refresh the System Defense Policy list to the latest updated state.

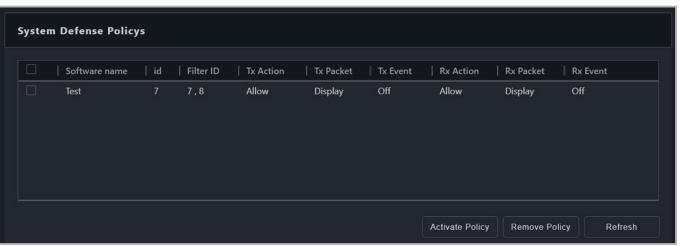

Adding a system defense policy

1. Select the system defense filters you would like to add a policy to in the System Defense Filters list, then click **Add Policy**.

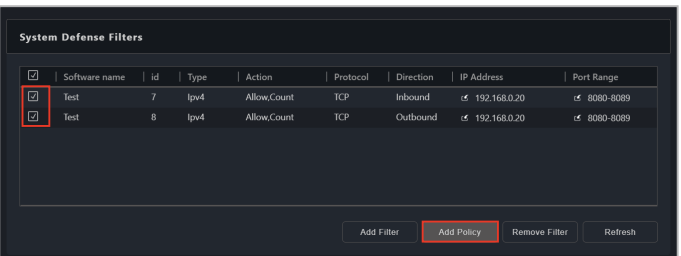

2. Select and enter the settings for the system defense policy, then click **OK**.

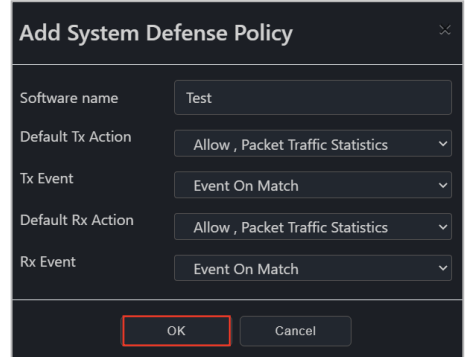

3. The newly added system defense policy will be displayed in the System Defense Policys list.

#### Removing a system defense policy

Select the system defense policy you would like to remove in the System Defense Policys list, then click **Remove Policy**.

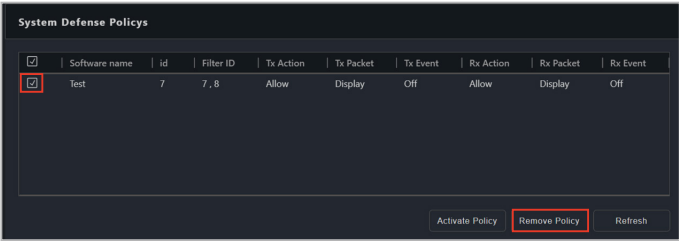

#### Activating a system defense policy

Select the system defense policy you would like to activate in the System Defense Policys list, then click **Activate Policy**.

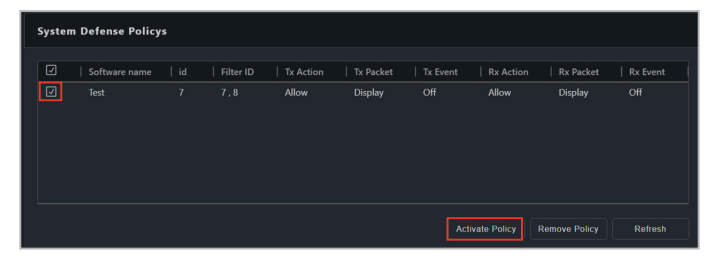

You can view packets statistics if you scroll to the top of the **System Defense** page, under the Packet Statistics block.

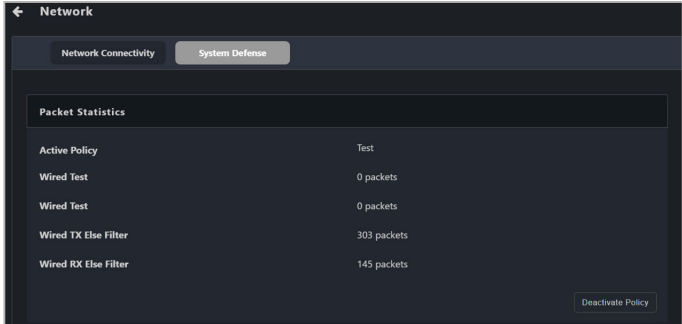

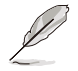

Only one System Defense Policy may be active at a time, if you wish to use a different System Defense Policy, click on **Deactivate Policy** in the Packet Statistics block to deactivate the currently active policy, then activate the new policy.

## **5.9.7 Wake-up Alarm**

This item allows you to set an alarm to wake up the client vPro device when the client device is in sleep mode or powered down.

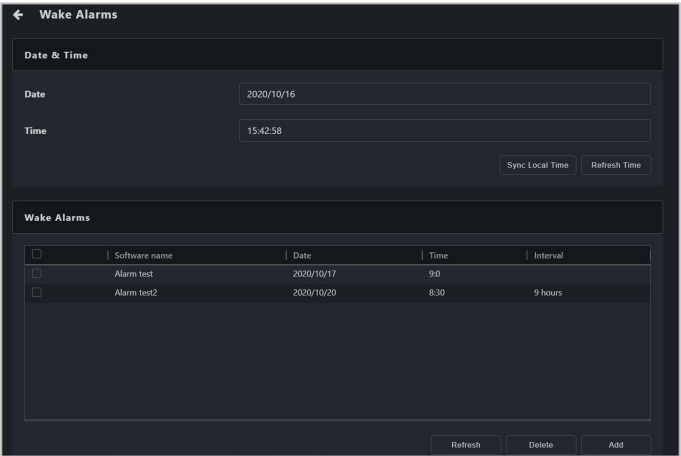

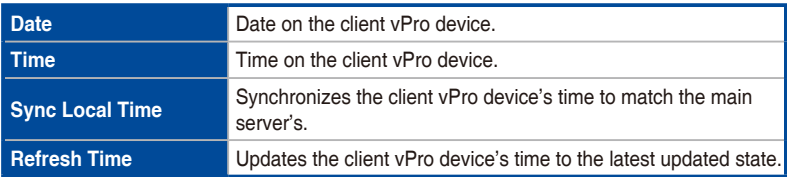

### **Adding a new wake alarm**

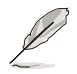

Up to five (5) wake alarms can be added to a single client vPro device, if you have reached the maximum limit of wake alarms allowed on a device, please delete an unused wake alarm first.

• Click on **Refresh** to refresh the Wake Alarms list to the latest updated state.

#### 1. Click on **Add**.

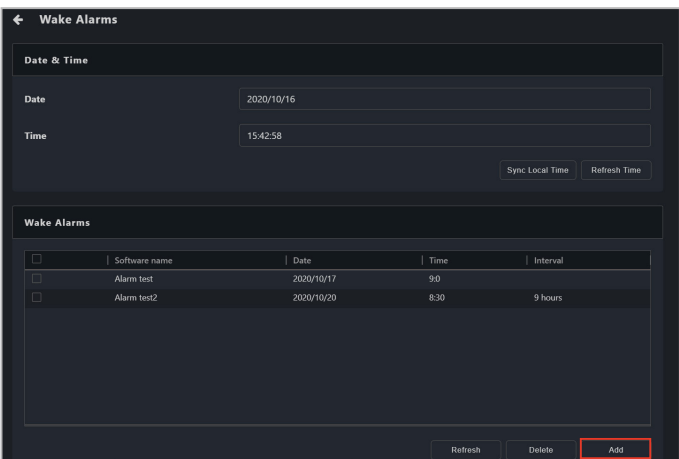

2. Enter the settings for your new wake alarm, then click **OK**.

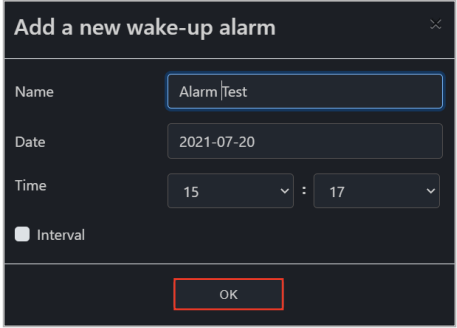

3. The newly added wake alarm will be displayed in the Wake Alarms list.

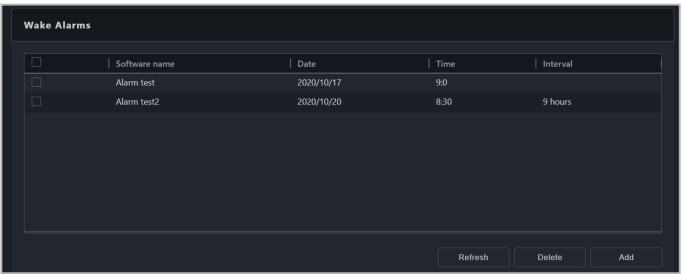

### **Removing a wake alarm**

Select the wake alarm you would like to remove in the Wake Alarms list, then click **Delete**.

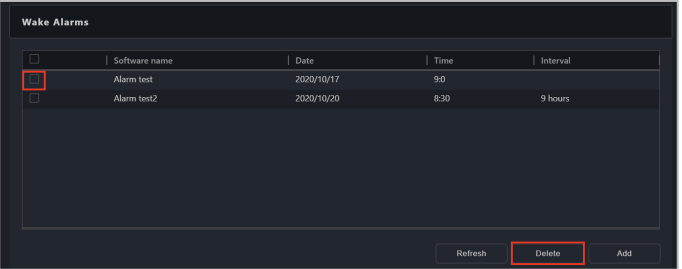

## **5.9.8 System Record**

This item allows you to quickly detect the problems or issues on a client vPro device through the event log and alert records.

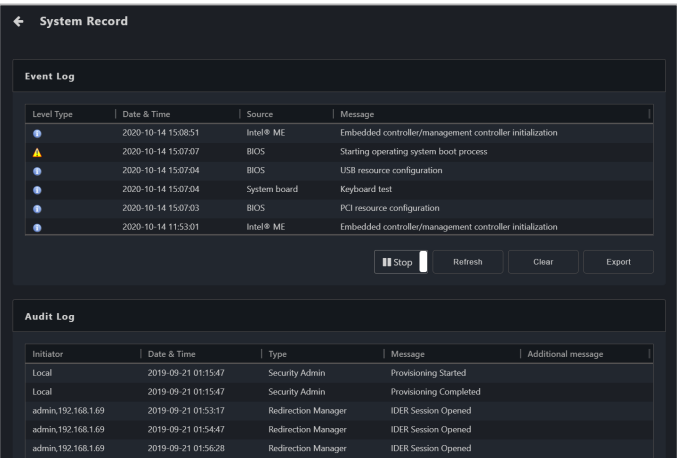

## **Event Log**

View the client vPro device's event log records and analyze and detect device issues or problems.

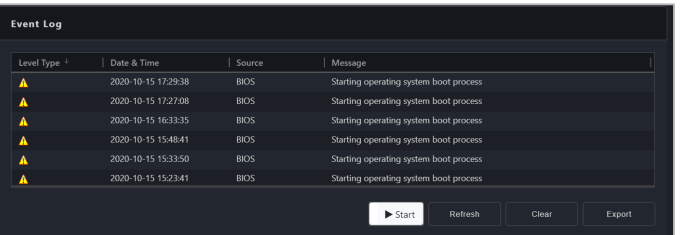

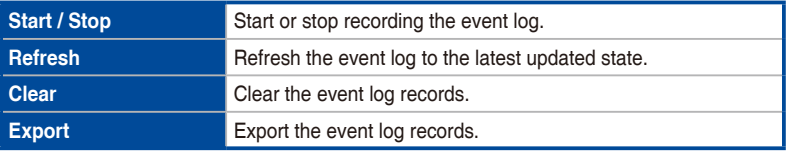

## **Audit Log**

Records specified device system operations and unauthorized visits into the Audit Log. Through tracking the audit log, you can detect various sources of problems, security breaches, or illegal usage.

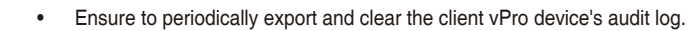

When you receive an alert about the storage space for the audit log, please export then clear the audit log. Once the audit log's storage space is full, you will not be able to execute any important or events defined as severe issues on the client device.

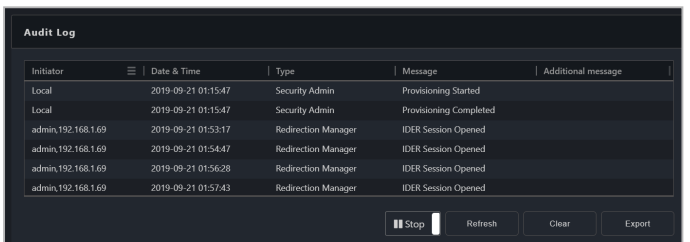

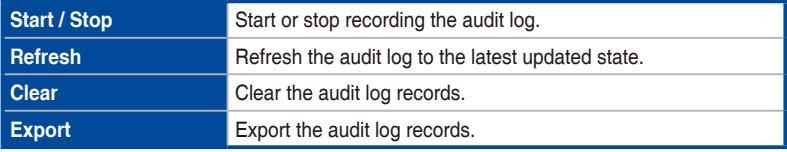

## **5.9.9 Certificate**

This item allows you to import certificates for encryption and identification. This will ensure the connection between main server and client vPro device is safe and secure.

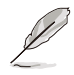

Please refer to the Certificate supplier information on the Intel website for details on obtaining certificates. Ensure to check the types supported by the certificate.

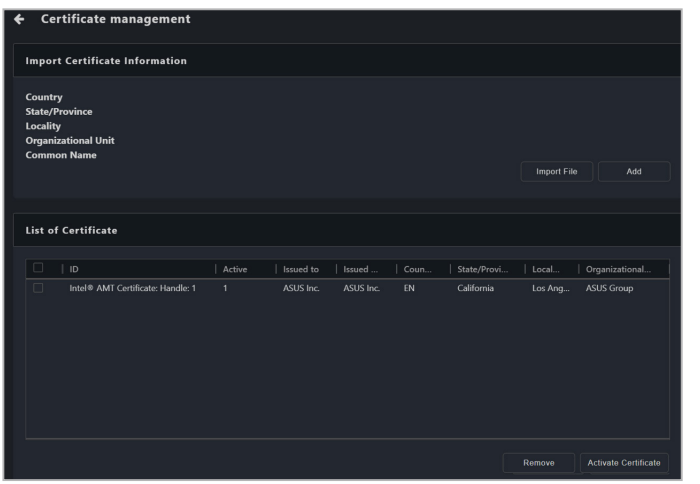

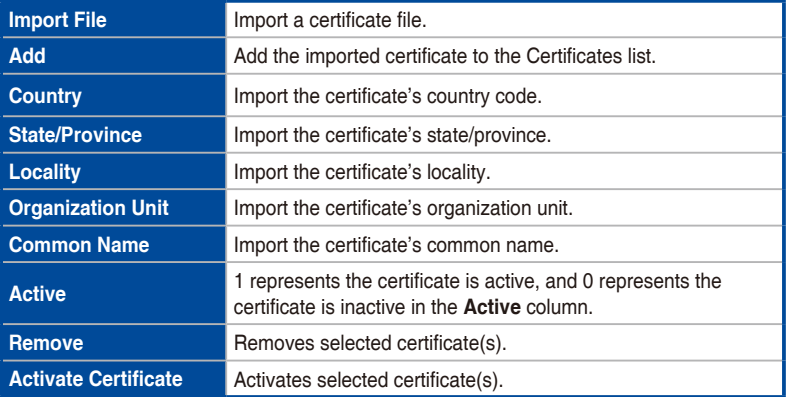

### **Adding and activating a certificate on single device**

1. Click **Certificate** on the **Management Control Information** page of a device to add and activate a certificate on a single device.

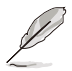

- Each client vPro device can only have 1 certificate active at a time, ensure to activate the certificate after importing the certificate.
- The **Remove** and **Activate Certificate** functions are only supported if you accessed the **Certificate** function through the **Management Control Information** page of a single device.
- 2. Click on **Import File** and select the certificate to import.

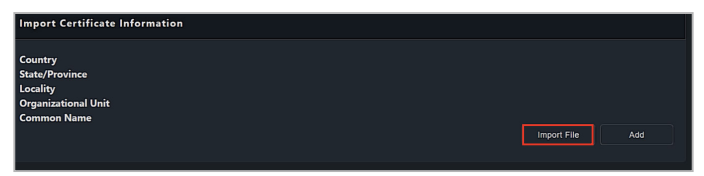

3. Check if the imported certificate information is correct in the **Import Certificate Information** block, then click **Add**.

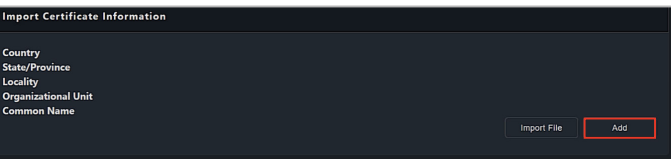

4. The newly added certificate will show up in the **List of Certificate**. Select the certificate you wish to activate from the List of Certificate block, then click **Activate Certificate**.

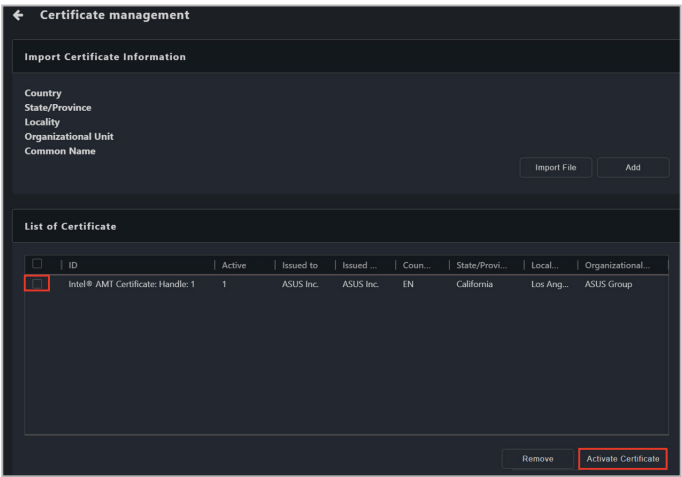

### **Removing a certificate on a single device**

1. Click **Certificate** on the **Management Control Information** page of a device to add and activate a certificate on a single device.

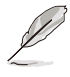

The **Remove** and **Activate Certificate** functions are only supported if you accessed the **Certificate** function through the **Management Control Information** page of a single device.

2. Select the certificate(s) you wish to remove from the **List of Certificate** and click **Remove**.

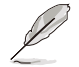

You cannot delete an active certificate. Please select and activate a different inactive certificate first if you wish to delete a currently active certificate.

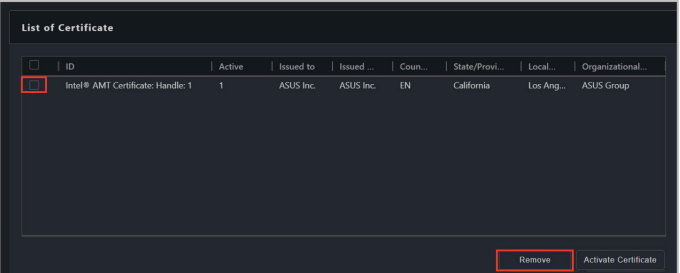

#### **Adding and activating a certificate on multiple device**

- 1. Select multiple devices on the main menu page, then select **OOB-Control** > **Certificate Management** from the **Select Function** drop down menu.
- 
- Each client vPro device can only have 1 certificate active at a time, ensure to activate the certificate after importing the certificate.
- The **Remove** and **Activate Certificate** functions are only supported if you accessed the **Certificate** function through the **Management Control Information** page of a single device.
- 2. Click on **Import File** and select the certificate to import.

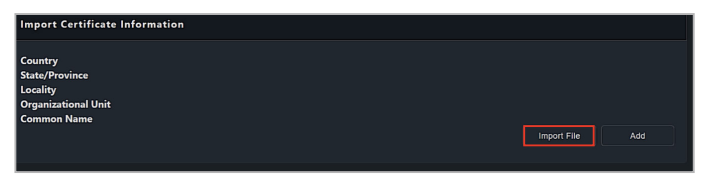

- 3. Check if the imported certificate information is correct in the **Import Certificate Information** block.
- 4. If required, check the **Do you want to delete the older version of the certificate when adding a new certificate?** option.

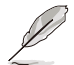

The **Do you want to delete the older version of the certificate when adding a new certificate?** option is only available if you accessed the **Certificate** function through the **OOB-Control** > **Certificate Management**.

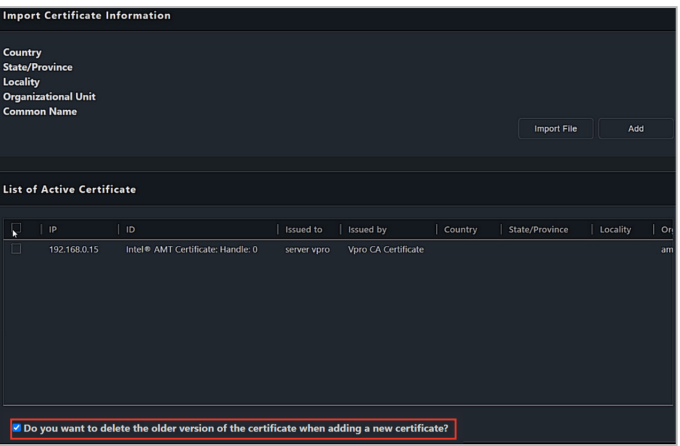

5. Click on **Add** the newly added certificate will be displayed in the **List of Active Certificate** block.

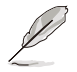

- If you checked the **Do you want to delete the older version of the certificate when adding a new certificate?** option in step 4, the newly added certificate will replace the older version of the certificate.
- If you did not check the **Do you want to delete the older version of the certificate when adding a new certificate?** option, the previously active older version of the certificate will become inactive and not be displayed in the List of Active Certificate block. To delete the older inactive certificate, you will need to access the Certificate page by clicking **Certificate** on the **Management Control Information** page of a single device.

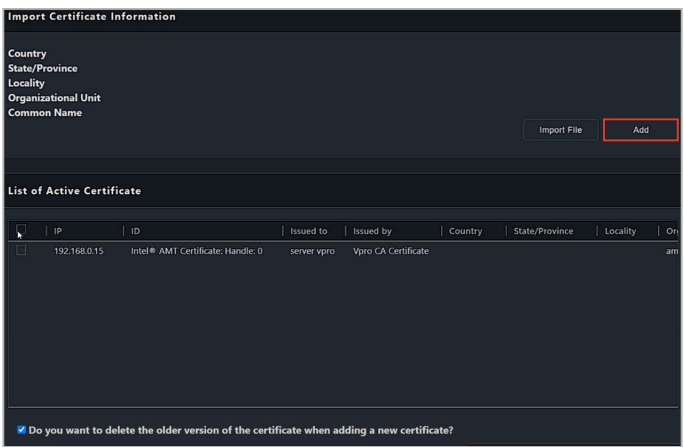

# **5.10 BMC Management Control Information**

The **BMC Management Control Information** allows you to monitor hardware and asset information or manage functions such as KVM remote control, remote power control, Serial-over-LAN (SOL), media redirection, or IPMITool commands.

- The functions in this section are hardware controlled and values may differ with the software version. Please refer to Chapter 4 for more information on Software mode.
	- Click the  $\overline{\phantom{a}}$  icon to expand or hide additional information.

- Before using BMC management control, please enable BMC functions in the BIOS of the client device, set the BMC username and password on the client device, and ensure that the connection to the BMC device and web console is stable.
- Certain functions such as hardware and asset information are available even when the client device is offline. For other functions, please wait for ASUS Control Center Express to finish connecting to the BMC remote management controller before selecting any functions to avoid unexpected behavior.
- Please ensure that the client device supports the BMC remote management controller and that all sensors are connected and working properly.

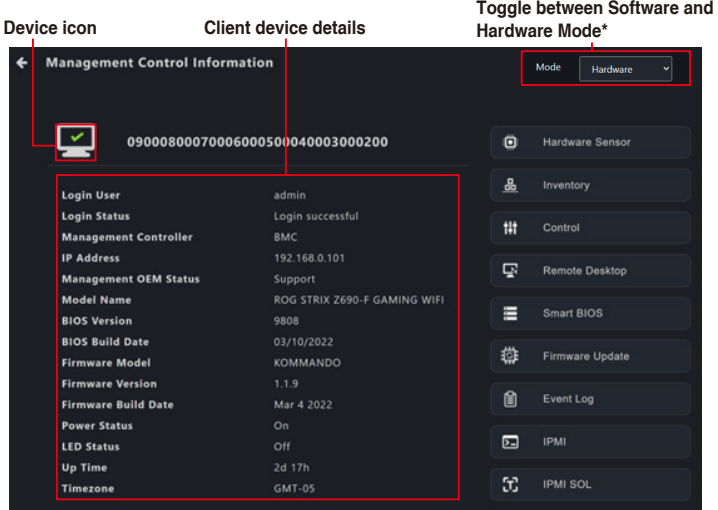

**\* This item will not be available if you accessed the Management Control Information page through Management Control.**

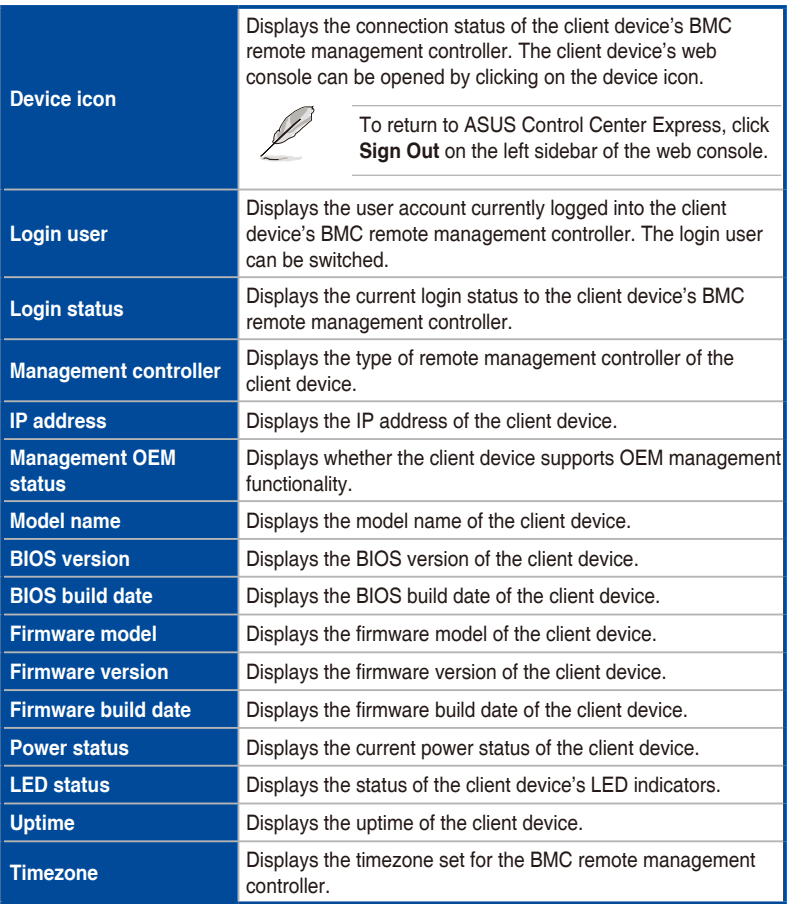

## **5.10.1 Hardware Sensor**

This item allows you to view the voltage, temperature, fan speed, and sensor information of the client BMC device.

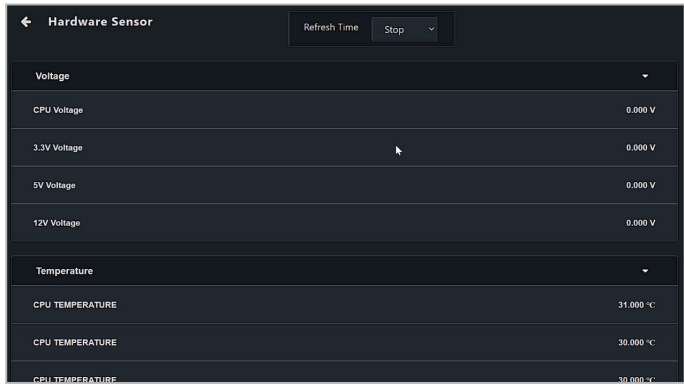

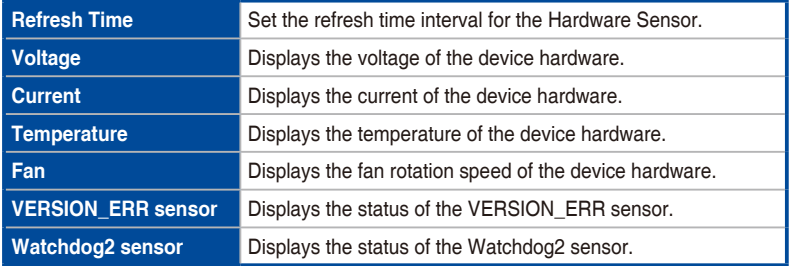

## **5.10.2 Inventory**

This item allows you to view system, processor, memory, PCIE devices, PCIE functions, storage controller, and other hardware information.

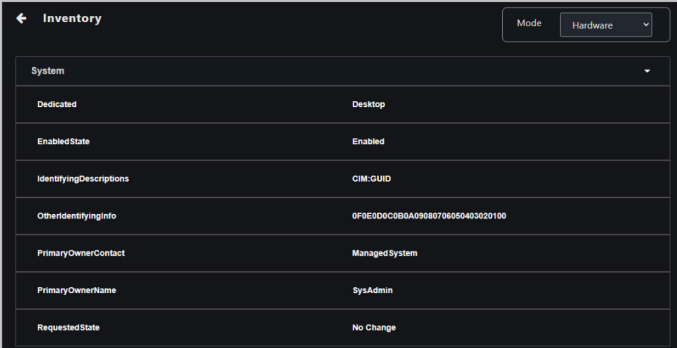

## **5.10.3 Control**

This item allows you to configure login credentials, ports, and LED indicators, clear CMOS, or remotely execute power control functions on a client device.

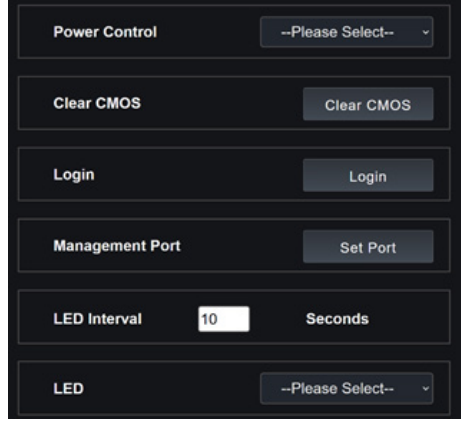

## **Power Control**

Allows you to remotely execute power control functions on the client device through the BMC remote management controller, such as a system restart.

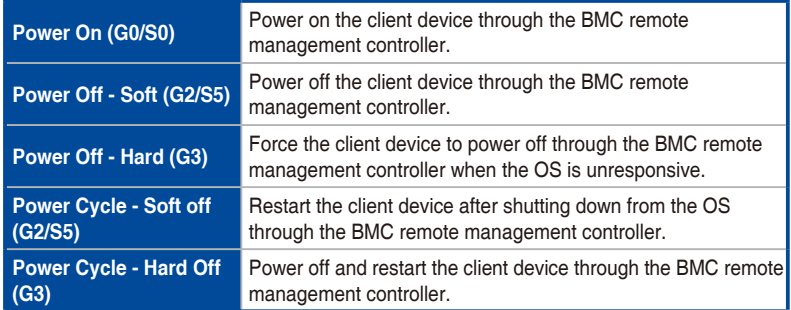

### **Clear CMOS**

Allows you to clear the CMOS of the client device's BIOS, restoring it to factory settings. The progress of the operation can be checked in the mission center.

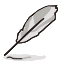

- The client device must be powered off before the CMOS can be cleared.
- Availability of this function may depend on BIOS and BMC firmware support.

## **Login**

Allows you to enter the account and password that ASUS Control Center Express will use to log into the client device's BMC remote management controller. After successfully logging in, the BMC remote management controller will automatically switch to the newly logged in account.

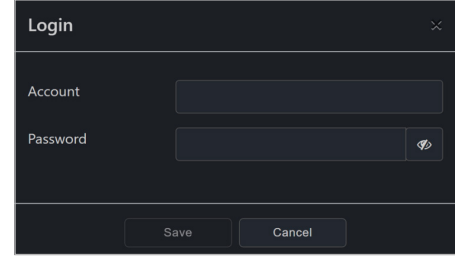

## **Sync OEM Port**

Allows you to synchronize the management port used for the BMC web console.

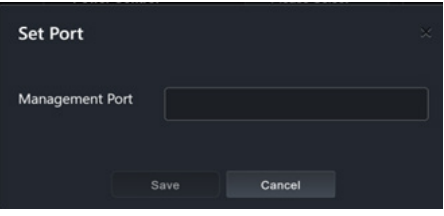

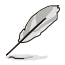

- The management port must match the port used by the BMC web console or BMC functions will not be available.
- To set the default management port for all devices, click on **Settings** in the menu bar of the main control panel, then click **Options** > **General Configuration**, and scroll down to **BMC Account** > **Management Port**.

## **LED Interval**

Allows you to set the state and blink interval of the client device's LED indicator.

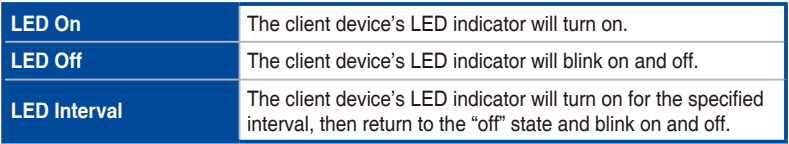

## **5.10.4 Remote Desktop**

The **Remote Desktop** function provides a flexible interface for out-of-band device management through the desktop accessed in ASUS Control Center Express. This method of remote desktop will allow you to control your client device even if it is not in an OS environment, such as BIOS.

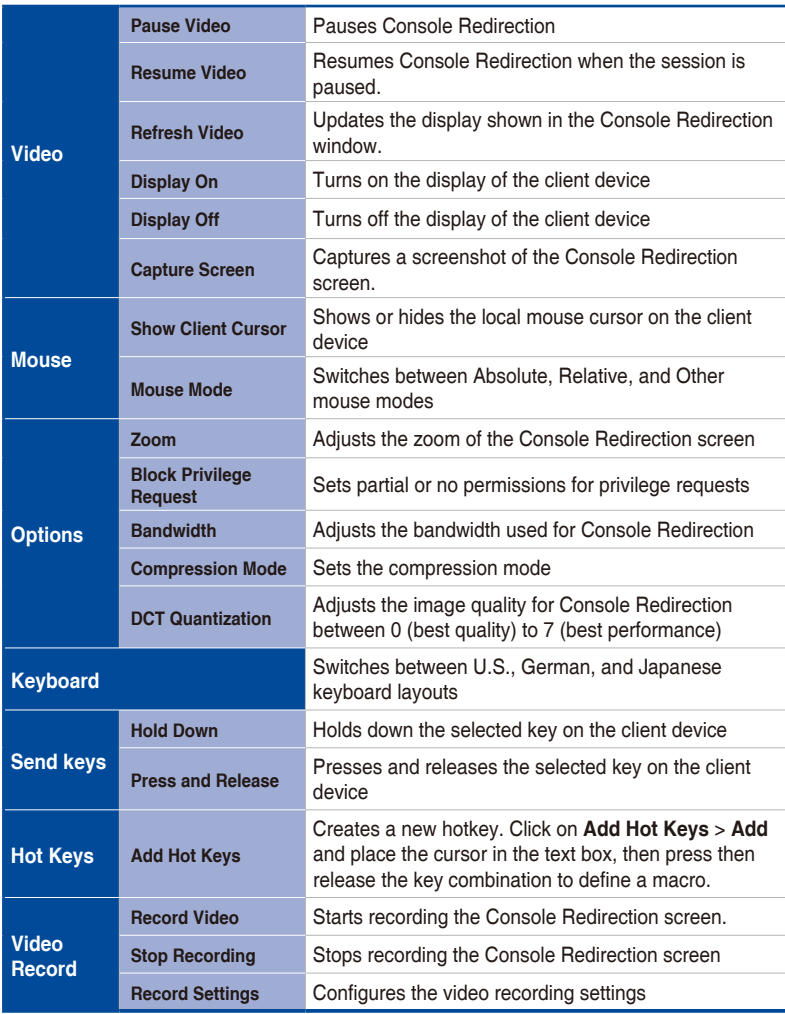

(continued on the next page)
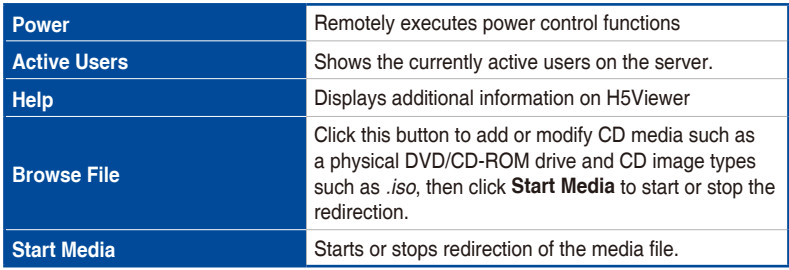

# **5.10.5 Smart BIOS**

This item allows you to update the BIOS of a device by uploading a BIOS file manually or from the BIOS Cache if the device cannot be powered on to perform a BIOS update or repair. You can also back up or restore the BIOS user profile and configuration settings.

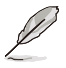

- Availability of this function may depend on BIOS and BMC firmware support.
- The client device will begin updating the BIOS after shutting down. The update process may take a while, please wait for the update to be finished. Once the BIOS flash is finished the client device will restart.

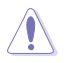

DO NOT disconnect the power supply during the BIOS flash.

### **Flashing BIOS by manually uploading a BIOS file**

Manually upload a BIOS file to flash the BIOS of the client device.

- 1. Select **Manually Upload BIOS File** in the **BIOS Flash Type** field.
- 2. Click on **Browse** to select a BIOS file, then click **OK** to confirm the BIOS file was uploaded successfully. The uploaded BIOS file will also be added to the **BIOS Cache**

#### 3. Click on **Flash BIOS**.

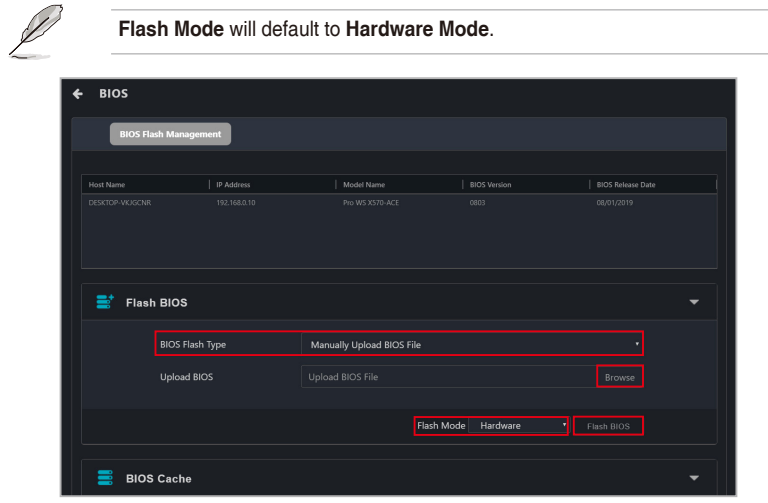

4. Select if you wish to perform a **Normal Mode** BIOS flash or if you wish to do a **Recovery Mode** BIOS flash, then click **OK**.

> Performing a **Recovery Mode** BIOS Flash will reset all BIOS configurations. Some configuration data will be deleted. Please contact an ASUS service center for assistance after the **Recovery Mode** BIOS flash is completed.

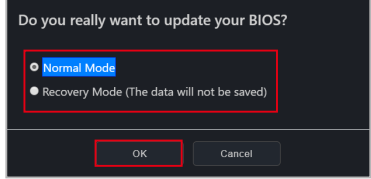

Ţ

#### **Flashing BIOS from the BIOS cache**

You can select a BIOS file from the BIOS cache.

- 1. Select **Flash from BIOS Cache** in the **BIOS Flash Type** field.
- 2. Select a BIOS file from the **BIOS Cache List** drop down menu.
- 3. Click on **Flash BIOS**.

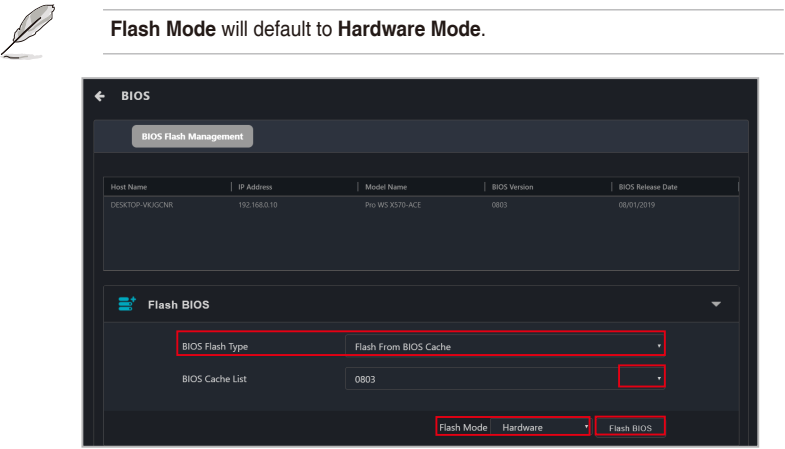

4. Select if you wish to perform a **Normal Mode** BIOS flash or if you wish to do a **Recovery Mode** BIOS flash, then click **OK**.

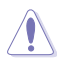

Performing a **Recovery Mode** BIOS Flash will reset all BIOS configurations. BIOS data and configuration settings will also be deleted. Please contact an ASUS service center for assistance after the **Recovery Mode** BIOS flash is completed.

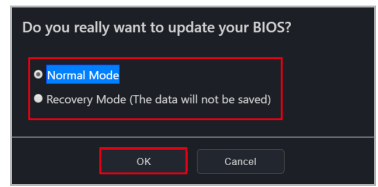

5. (Optional) If you selected **Recovery Mode**, you will be prompted with a warning message, as **Recovery Mode** will remove all previous BIOS data and configurations. Click **Flash** to continue with using **Recovery Mode**.

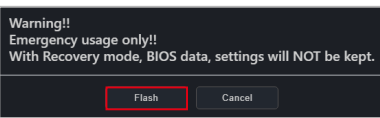

# **Removing a BIOS file from the BIOS cache**

You can view the BIOS files available for the client device in the BIOS Cache block. To remove a BIOS file from the BIOS Cache, check the BIOS file you wish to remove, then click on **Remove**.

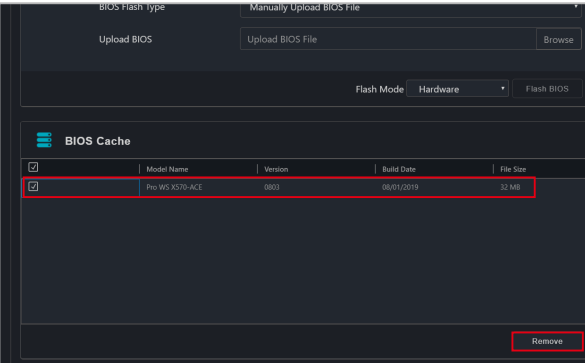

#### **Downloading BIOS user profile data**

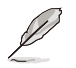

- Availability of this function may depend on BIOS, IPMI, and BMC firmware support.
- Ensure that the client device has finished booting into the operating system before downloading BIOS user profile data.
- If a firmware update was recently completed, restart the client device before downloading BIOS user profile data.
- User profile data saved using BMC is not compatible with user profile configuration files created locally by the BIOS on client devices.
- 1. Select a client device from the device list.
- 2. Fill in the **Download path** and **Download file name** fields.
- 3. Click **Download** to download the BIOS user profile data (.CMO).

#### **Uploading BIOS user profile data**

- After BIOS user profile data is uploaded, the client device(s) will automatically update BIOS settings upon the next startup. DO NOT disconnect the power supply or turn off the client device(s) during the BIOS settings update.
- To cancel a BIOS user profile data update, do not restart the client device and click **Cancel**.
- The BIOS version of the saved BIOS user profile data must match the BIOS version of the client device.
- It is not recommended to start BIOS OOB update and BIOS user profile update tasks simultaneously.
- Ensure that the current BIOS user profile data is backed up before uploading any BIOS user profile data.
- 1. Fill in the **Upload file path** and **User profile password** (optional) fields.
- 2. Click **Upload** to upload to a single client device, or **Upload all devices** to upload to multiple client devices.
- 3. Once the upload is completed, restart the client device(s).

# **5.10.6 Firmware Update**

This item allows you to update the firmware of the BMC remote management controller, and also displays the results of the firmware update.

### **Uploading and updating firmware**

- 1. Tick the checkbox for **BMC** under **MC Platform**
- 2. Click on **Select File**, then select your firmware file (.img) and click **Open**.
- 2. Click on **Firmware Update**, then wait for the update to be completed.
- 3. You can check the results of the firmware update in the Mission Center.
- 4. If the client device's firmware was updated while it was powered on, please reboot the client device after the firmware has been successfully updated.

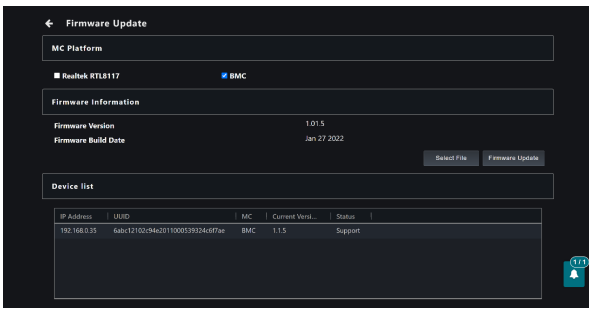

# **5.10.7 Event Log**

This item allows you to view the event log of the last time the client device was powered on, giving you more information to analyze the cause of the problem or issue.

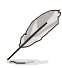

Please use the Notification Rule Management menu to manage which client devices, utilization status messages, hardware sensor events, or management controller alarms are shown in the Event Log. To set up notification rules,

please click on  $\otimes$  located at the top right menu bar of the Dashboard, then select **Options** > **Rule Management**. For more information, please refer to **8.1.2 Rule Management**.

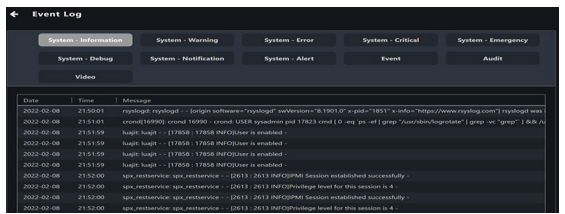

# **5.10.8 IPMI**

IPMI Tool Lanplus Command Redirect allows remote execution of commands to configure settings or view information on the client device.

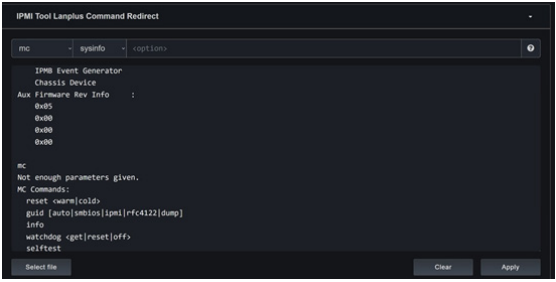

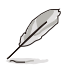

To execute commands on multiple client devices, please return to the main control panel and select the devices you wish to send commands to, then click **Select Function** > **OOB - Control** > **IPMI** > **IPMI Tool Lanplus Command Redirect**

In order to write FRU data, please unlock the FRU by executing the following command:

**raw 0x30 0x17 0x01** Once the FRU is unlocked, execute the following command to write FRU data: **fru write <fru id> <file>**

- 1. Select the desired command from the drop down menu.
- 2. Input any required and/or optional command parameters into the input box.

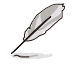

- The command parameters will be displayed in the input box.
- Click on **?** to view additional information about the selected command.
- 3. (Optional) Click **Select File** to upload a .bin file.
- 4. Click **Apply** to execute the command. The progress of the command can be viewed in the mission center. Results of completed commands will be shown in the IPMI Tool window.

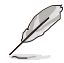

If the command was executed on multiple devices, you can click on the name of a device in the Device List to view the result of the completed command.

5. (Optional) Click **Clear** to clear the IPMI Tool window.

# **5.10.9 IPMI Serial-over-LAN (SOL)**

This item allows you to access the serial console over Serial-over-LAN (SOL).

- 1. Click **Start** to start Serial-over-LAN via BMC on the client device.
- 2. Click **Stop** to end Serial-over-LAN via BMC on the client device.

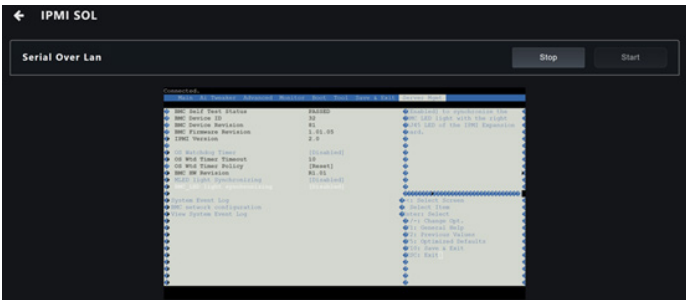

# **5.10.10 Settings**

This item allows you to configure BMC related settings.

- 1. After settings are changed, click on **Save select device** to update the selected client device with the new settings or click on **Save all devices** to update all BMC devices with the new settings.
- 2. Click on the  $\boxed{3}$  icon to confirm that the changes have been committed. The status of the operation can also be viewed in the Mission Center.

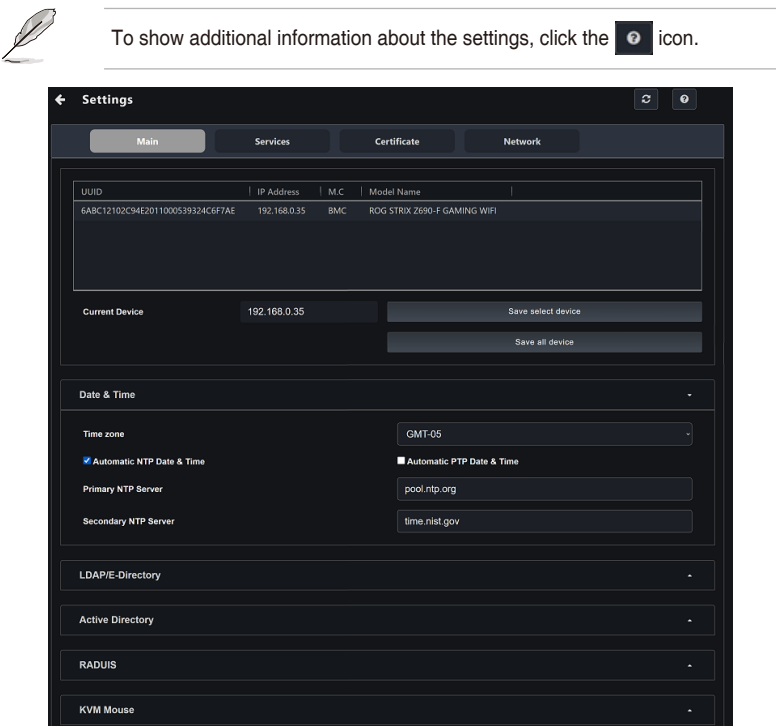

### **Date & Time**

This page allows you to set the date and time on the BMC.

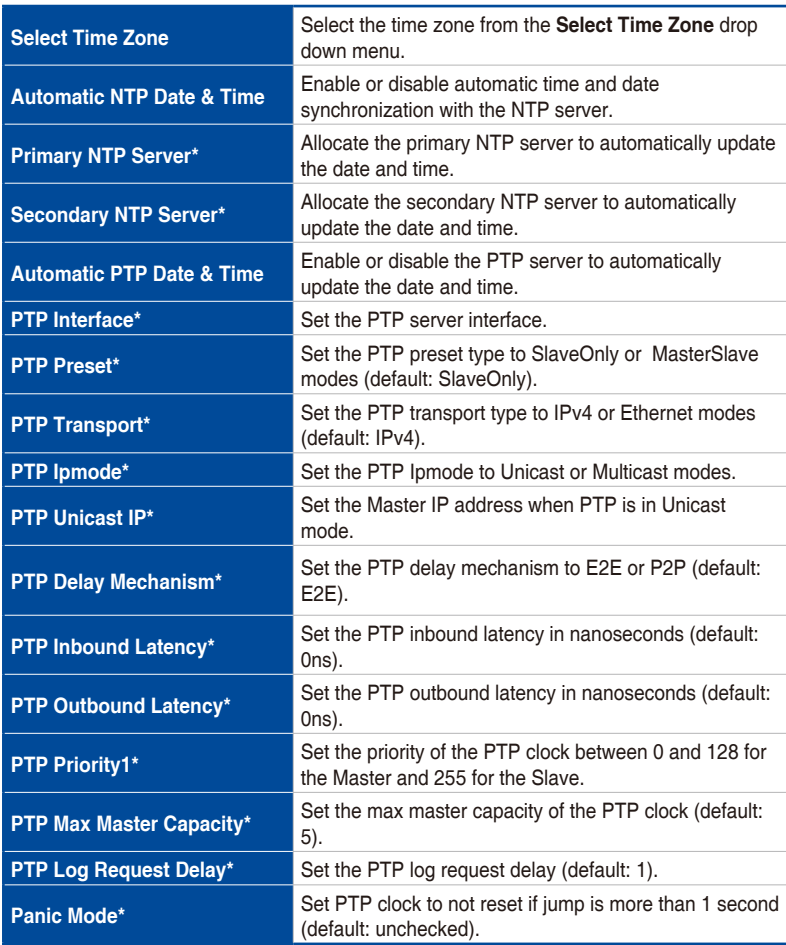

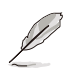

Settings marked with an asterisk (\*) are only available when the checkbox for **Automatic NTP Date & Time** or **Automatic PTP Date & Time** is selected.

### **LDAP/E-Directory**

This item allows you to set the LDAP/E-directory Settings.

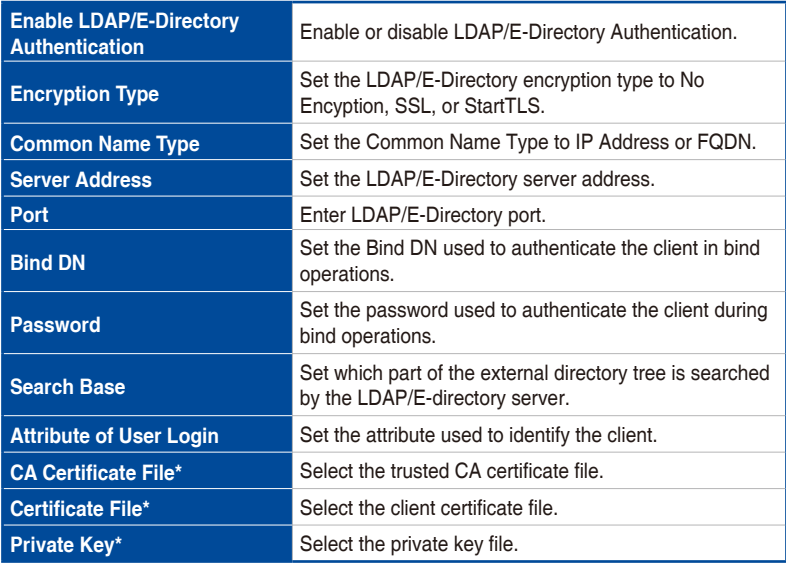

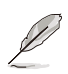

Settings marked with an asterisk (\*) are only available when the checkbox for **SSL** or **StartTLS** is selected.

#### **Active Directory Settings**

This item allows you to set the Active directory Settings.

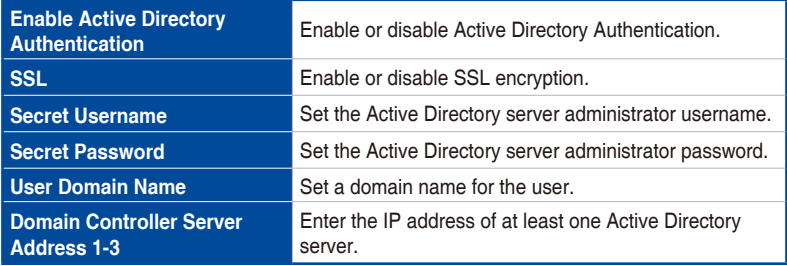

### **RADIUS Settings**

This item allows you to enable or disable RADIUS authentication and enter the required information to access the RADIUS server.

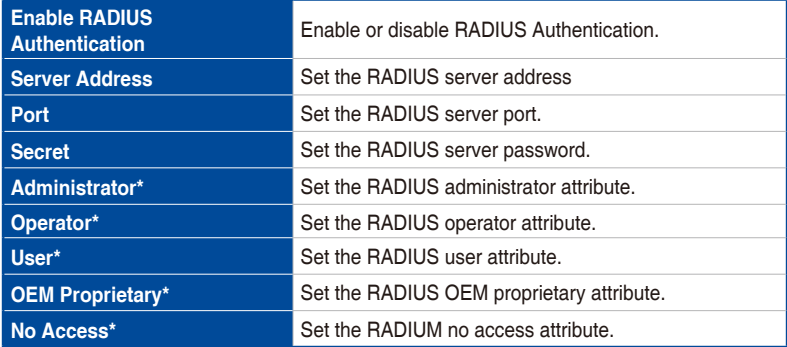

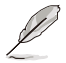

Advanced settings marked with an asterisk (\*) should be set according to the vendor specific attributes for the RADIUS users on the server.

# **KVM Mouse Setting**

This item allows you to set the mouse mode.

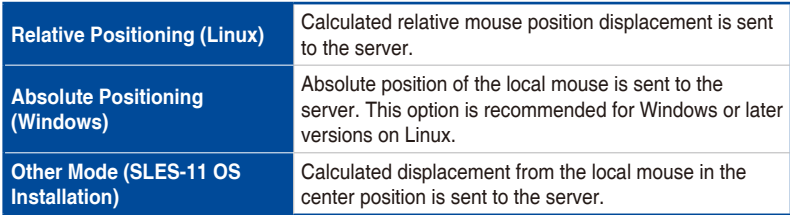

#### **Log Settings**

This item allows you to set the log policy for the event log.

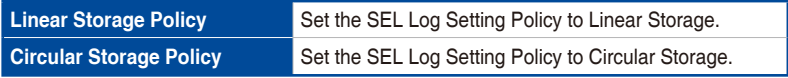

# **Advanced Log Settings**

This item allows you to set advanced log settings for the event log.

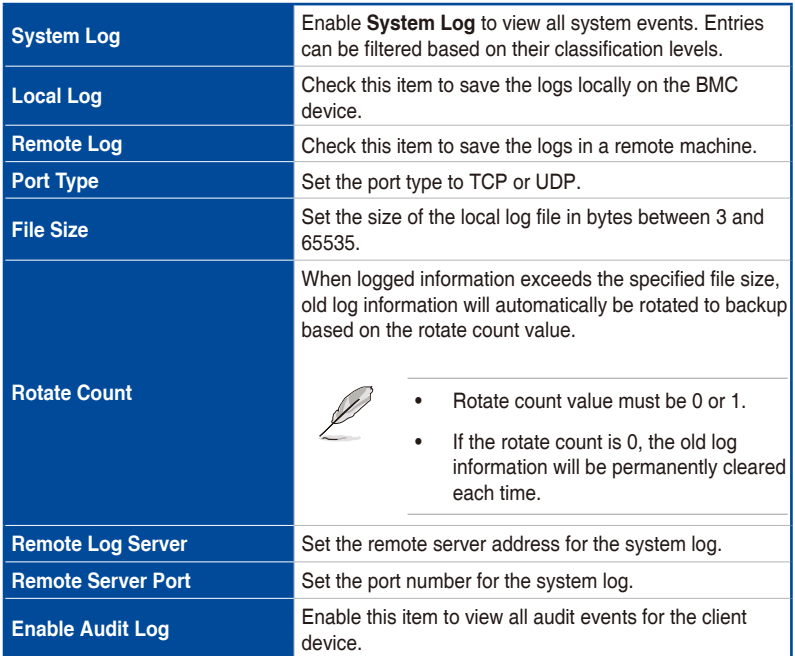

#### **Media Redirection Settings**

This item allows you to set the media redirection settings.

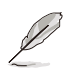

- Availability of this function may depend on BMC support.
- Settings marked with an asterisk (\*) are only available when the checkbox for **CIFS** is selected.

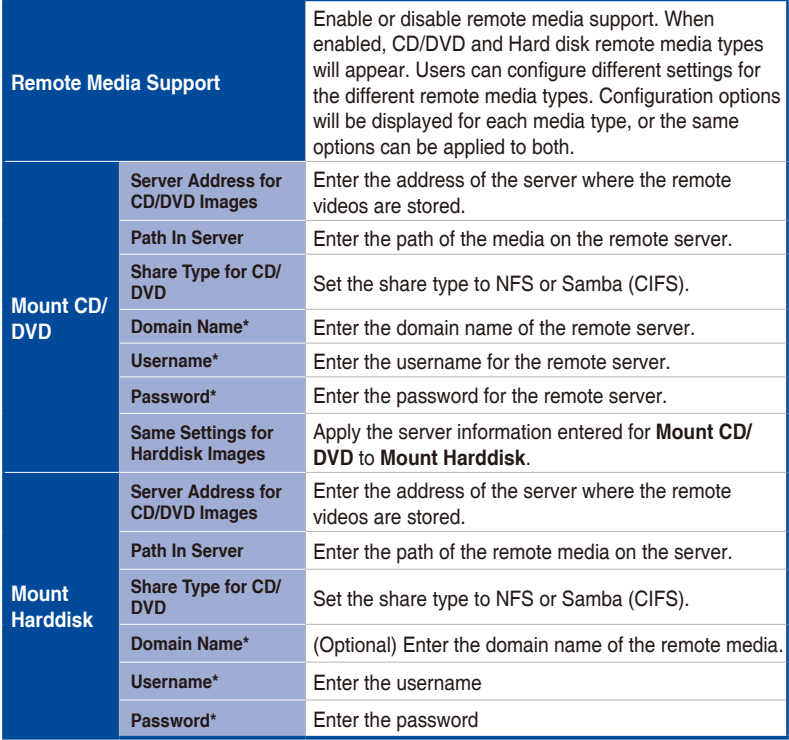

#### **VMedia Instance Settings**

This item allows you to configure settings for the redirection of virtual media to supported CD/DVD and/or hard disk devices.

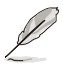

Availability of certain functions depends on client device BMC support.

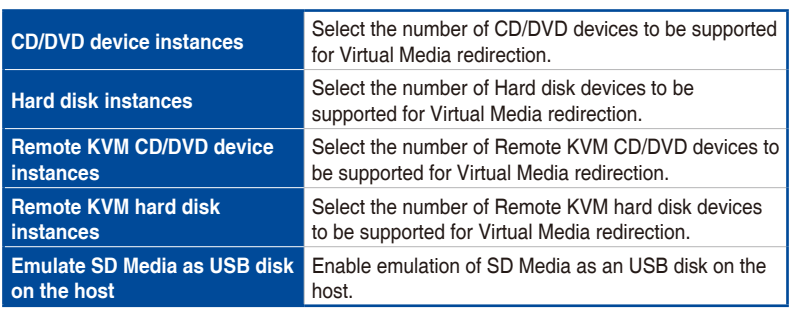

#### **Media Remote Session Settings**

This item allows you to configure settings for the remote session.

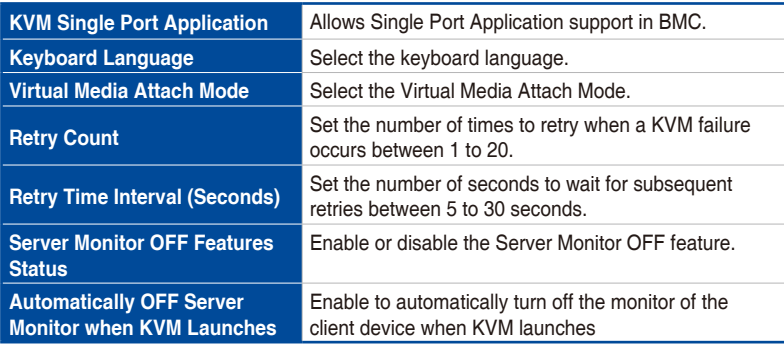

### **PAM Order Settings**

This item allows you to configure the PAM order for user authentication into the BMC. The list of PAM modules supported by the BMC is displayed. Drag and drop the PAM modules to reorganize their positions in the sequence.

#### **SMTP Settings**

This item allows you to configure the SMTP mail server.

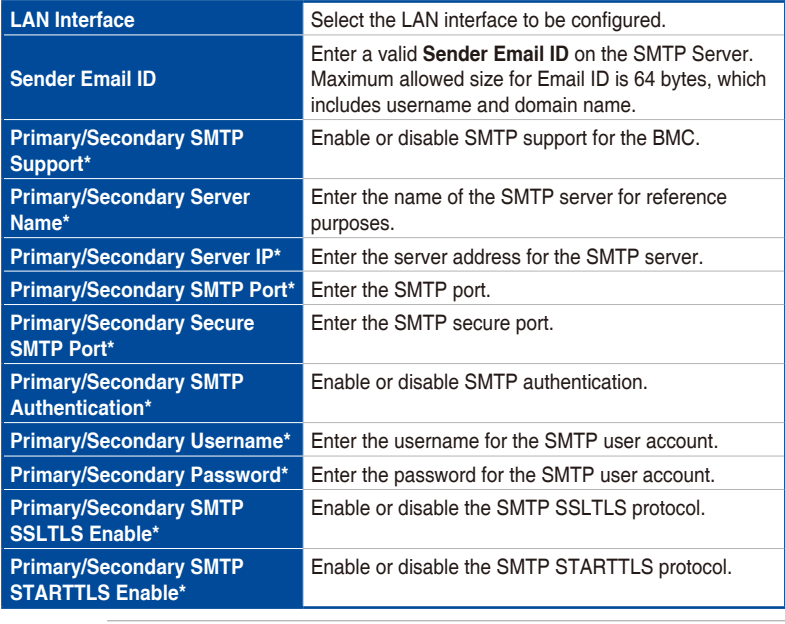

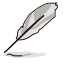

Settings marked with an asterisk (\*) are only available when the checkbox for **Primary SMTP Support** or **Secondary SMTP Support** is selected.

#### **Firewall IP Address Rules**

This item allows you to configure the firewall IP address rules.

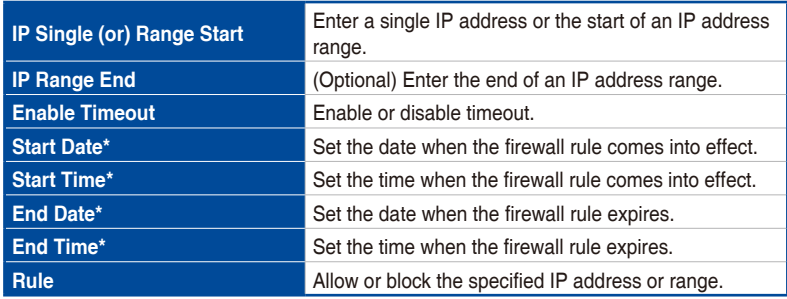

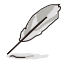

Settings marked with an asterisk (\*) are only available when the checkbox for **Enable Timeout** is selected.

#### **Firewall IP Address Exist Rules**

This item shows existing firewall rules. To remove an existing rule, click the **X** in the corresponding row.

#### **Video Trigger Settings**

This item allows you to configure the events that will trigger the auto video recording function of the KVM server.

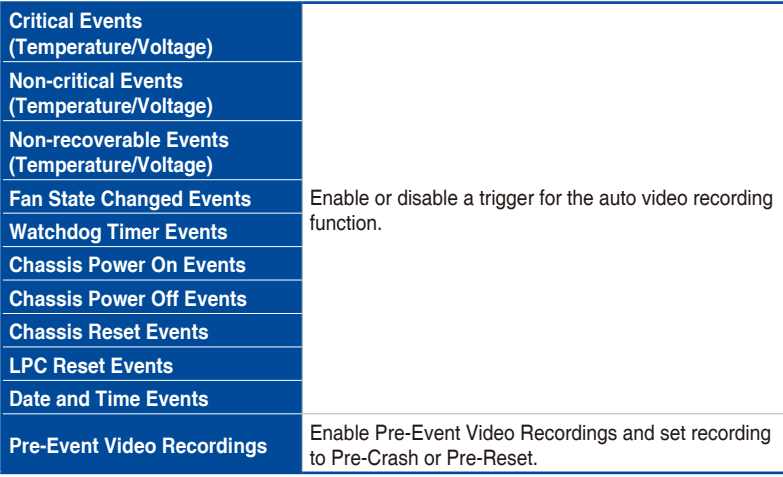

### **Video Remote Storage Settings**

This item allows you to configure video remote storage settings.

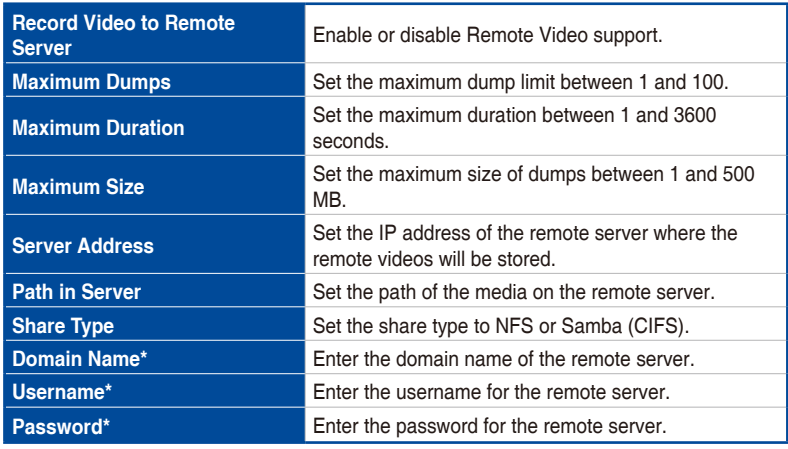

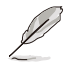

Settings marked with an asterisk (\*) are only available when the checkbox for **CIFS** is selected.

#### **Pre-Event Video Recording Settings**

This item allows you to configure Pre-Event video recording settings.

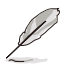

To enable Pre-Event Video Recording, please go to the **Video Trigger Settings** section.

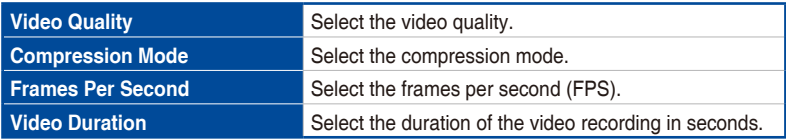

# **SOL Trigger Settings**

This item allows you to configure the events that will trigger Serial-over-LAN (SOL) video recording.

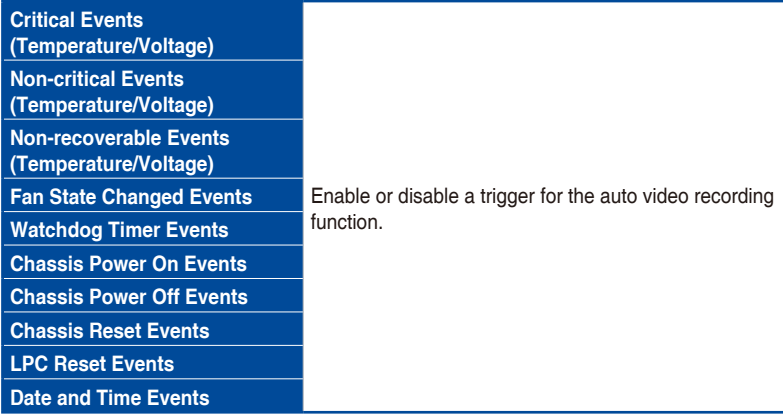

### **SOL Remote Video Settings**

This item allows you to configure Serial-over-LAN (SOL) video recording settings.

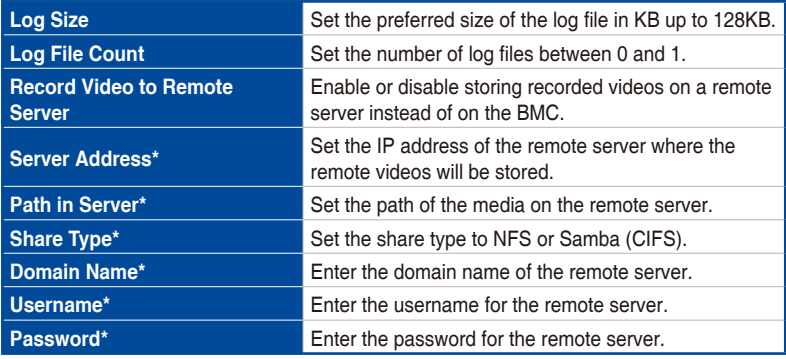

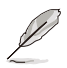

Settings marked with an asterisk (\*) are only available when the checkbox for **Record Video to Remote Server** and/or **CIFS** is selected.

#### **SOL Recorded Video**

This item shows existing Serial-over-LAN (SOL) recorded videos. Click on a video to download and save it. To delete a video, click the **X** in the corresponding row.

### **SOL Configuration**

This item allows you to edit SOL configuration options.

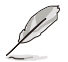

Availability of this function depends on client device BMC support.

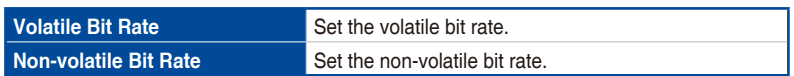

#### **Fan Mode**

This item allows you to view the current fan mode and switch between different fan modes.

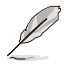

Availability of certain fan modes depends on client device BMC support.

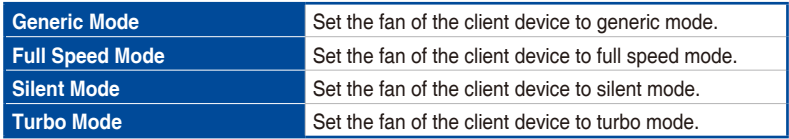

#### **Fan Customized**

This item allows you to specify a custom fan curve.

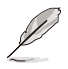

Availability of this function depends on client device BMC support.

### **Fan Temperature Source**

This item allows you to select a temperature sensor to control fan speed.

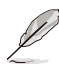

- If temperature information is unavailable, the CPU temperature will be used. If the CPU temperature is also unavailable, the fan speed will default to 60%.
- To use CHA\_FAN sensor and control functions, please ensure that the fans are connected to the corresponding fan headers and that the 6-pin PSU connector is connected to a power supply.
- Fan speed control support depends on BMC, motherboard, BIOS, and firmware support.

#### **PSU Redundancy**

This item allows you to configure PSU redundancy settings, allowing you to focus system power consumption on one PSU device for improved power efficiency.

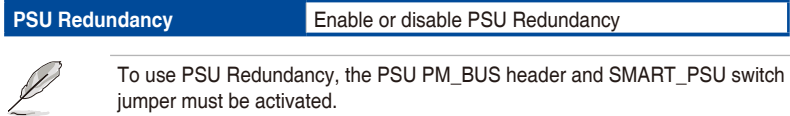

#### **Service Web Configuration**

This item allows you to configure the Web service.

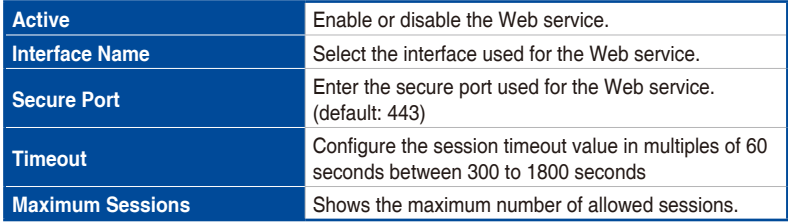

#### **Service KVM Configuration**

This item allows you to configure the KVM service.

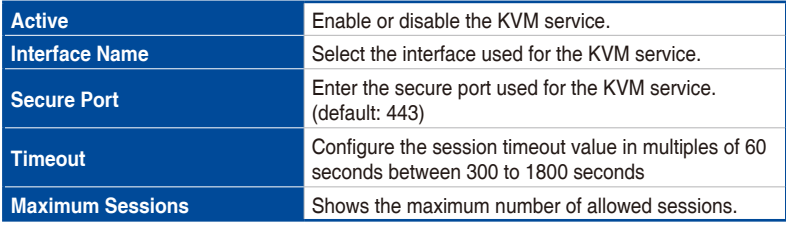

#### **Service CD-Media Configuration**

This item allows you to configure the CD-Media service.

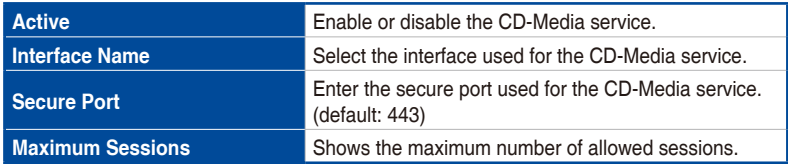

#### **Service HD-Media Configuration**

This item allows you to configure the HD-Media service.

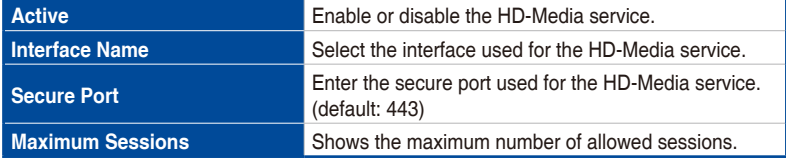

#### **Service SSH Configuration**

This item allows you to configure the SSH service.

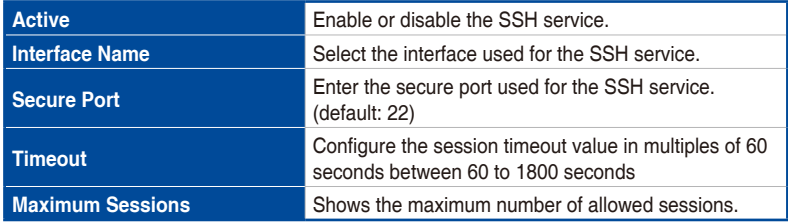

### **SSL Generate Certificate**

This item will allow you to generate an SSL certificate. Click the **Generate** checkbox to show the SSL Generate Certificate section.

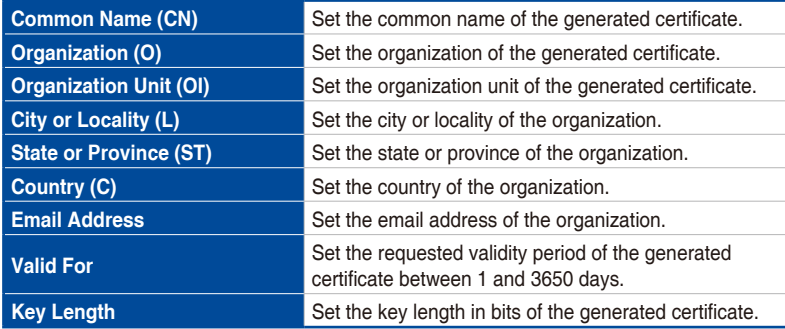

#### **SSL Upload Certificate**

This item will allow you to upload an SSL certificate. Click the **Upload** checkbox to show the SSL Upload Certificate section.

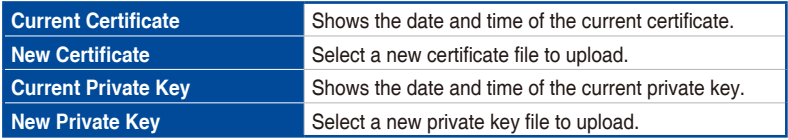

#### **Current Certificate Information**

This item will allow you to view information about the current certificate.

#### **Network IP Configuration**

This item will allow you to manage LAN support for the interface.

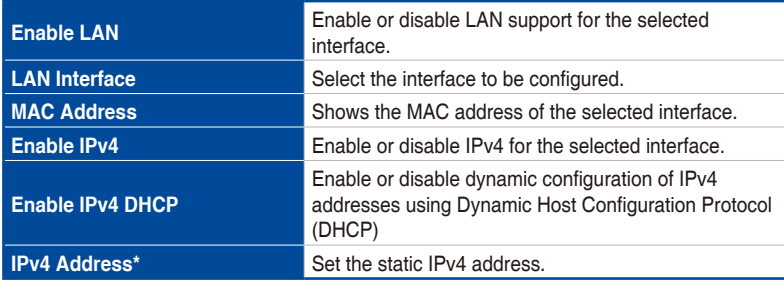

(continued on the next page)

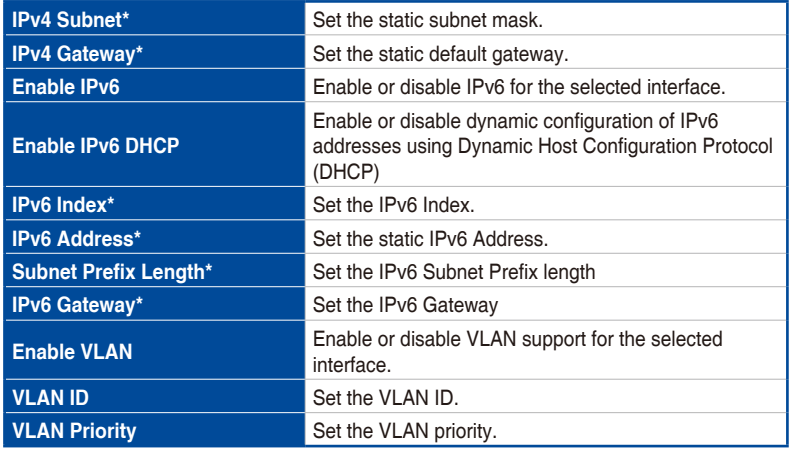

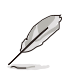

Settings marked with an asterisk (\*) are only available when **IPv4/IPv6** is enabled and **DHCP** is disabled.

# **Network DNS Configuration**

This item will allow you manage DNS settings.

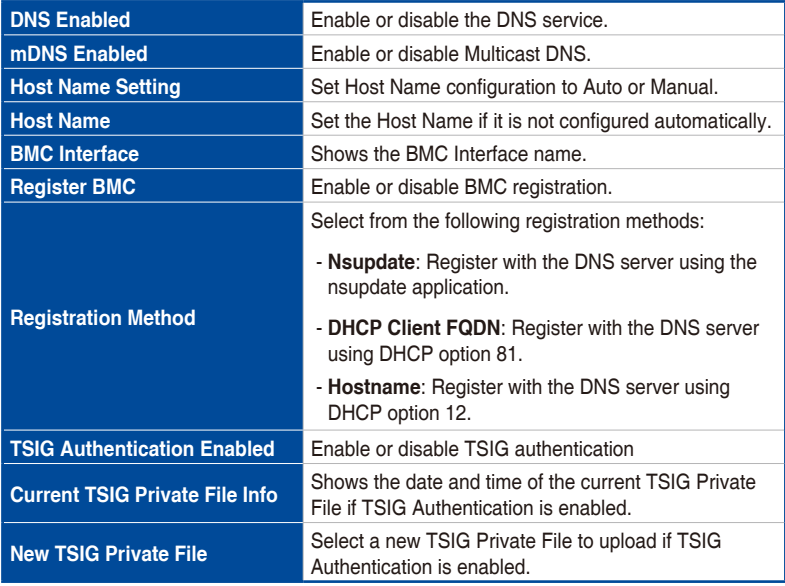

(continued on the next page)

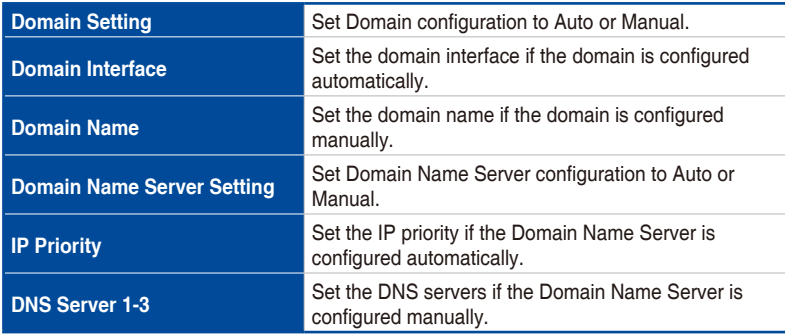

# **5.10.11 Configuration**

This item allows you to backup, restore, or factory reset configuration settings.

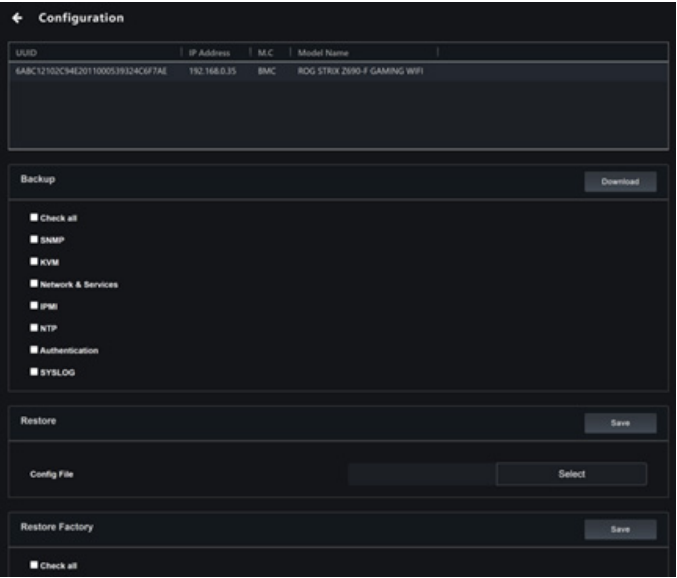

#### **Backup**

- 1. To backup configuration settings, select the items you wish to backup by ticking the corresponding checkbox or select **Check All** to select all items at once.
- 2. Click **Download** to save the backup of the configuration settings to your backup location.

#### **Restore**

- 1. To restore the configuration settings from backup, click **Select** and choose a previously made backup file.
- 2. Click **Save** to restore the configuration settings from the backup file to the client device.

#### **Restore Factory**

- 1. To restore configuration settings to factory defaults, select the items you wish to reset by ticking the corresponding checkbox(es) or select **Check All**  to select all items at once.
- 2. Click **Download** to save the backup of the configuration settings to your backup location.

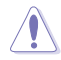

Restoring settings to factory defaults cannot be undone. It is recommended that you create a backup of the current settings before restoring to factory defaults.

# **5.10.12 FRU Information**

This item shows information about the BMC's FRU (field replaceable unit) device, including basic information, chassis information, board information, and production information.

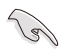

In order to write FRU data, please refer to **5.10.8 IPMI**.

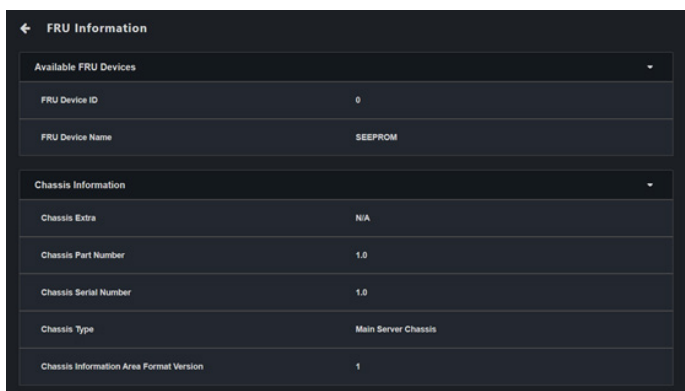

# **5.10.13 Image Redirection**

This item allows you to select images to host as virtual media through BMC. You can start view, clear, and start redirection of available images.

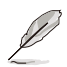

- Availability of this function may depend on BMC support.
- Administrator privileges are required for image redirection.
- To configure the image, you need to enable **Remote Media Support** in **Settings** > **Media Redirection** > **General Settings**.
- Supported CD/DVD formats: ISO9660, UDF(v1.02~v2.60)
- Supported CD/DVD media file types: (\*.iso), (\*.nrg)
- Supported HDD media file types: (\*.img), (\*.ima)
- Maximum media file size: 5GB

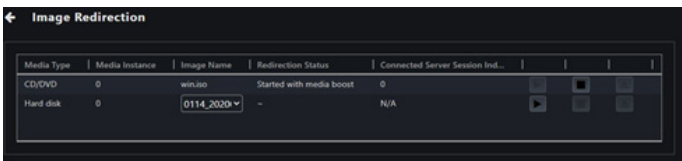

#### **Redirecting local media**

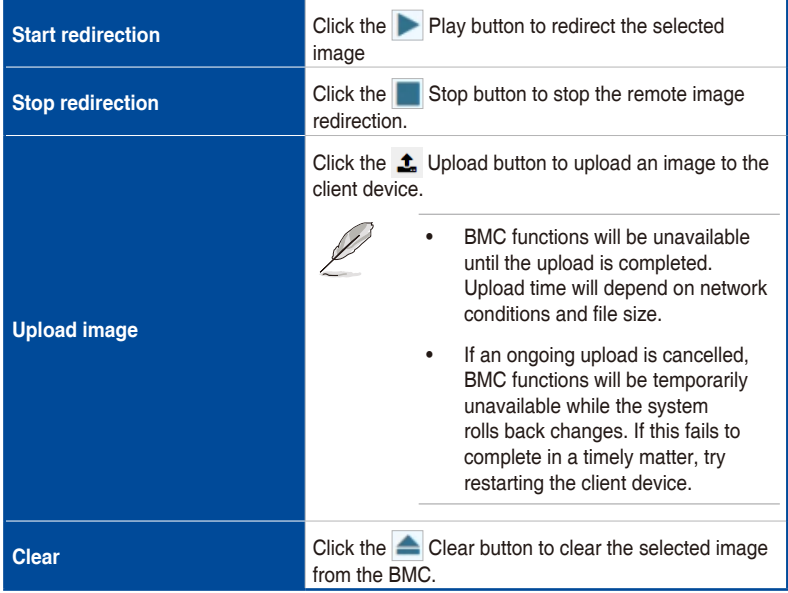

#### **Redirecting remote media**

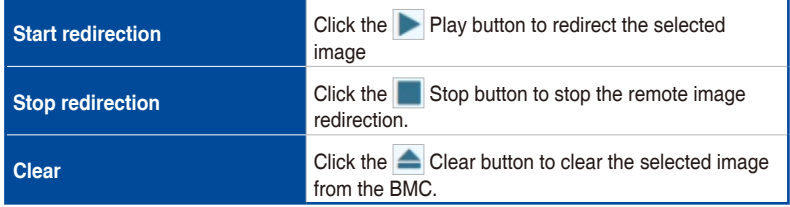

# **5.10.14 Platform Event Filters**

This item allows you to connect to the BMC web console of the client device to manage platform event filter settings, alert policies, and LAN destinations.

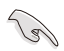

To return to ASUS Control Center Express, click **Sign Out** on the left sidebar of the web console.

# **5.10.15 BSOD Capture**

This item shows the last BSOD (Blue Screen of Death) captured by the BMC device to aid in investigating and diagnosing system abnormalities.

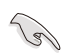

To enable BSOD Capture, the KVM service must be enabled through **Settings > Services > KVM**.

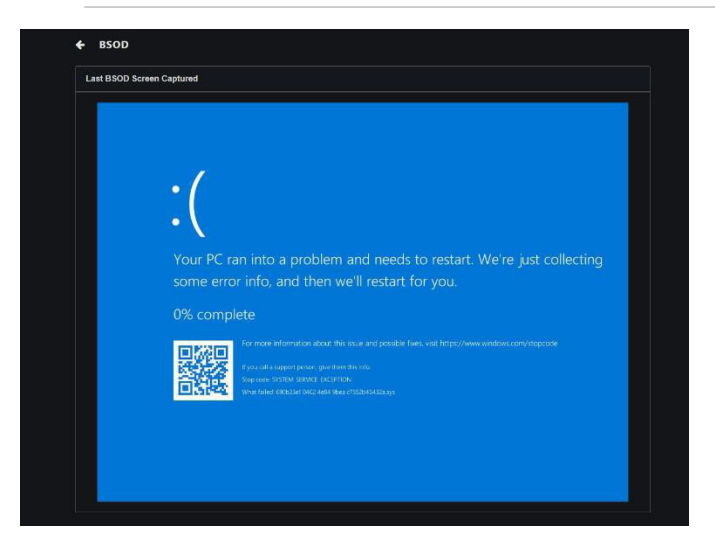

# **5.10.16 Error Codes**

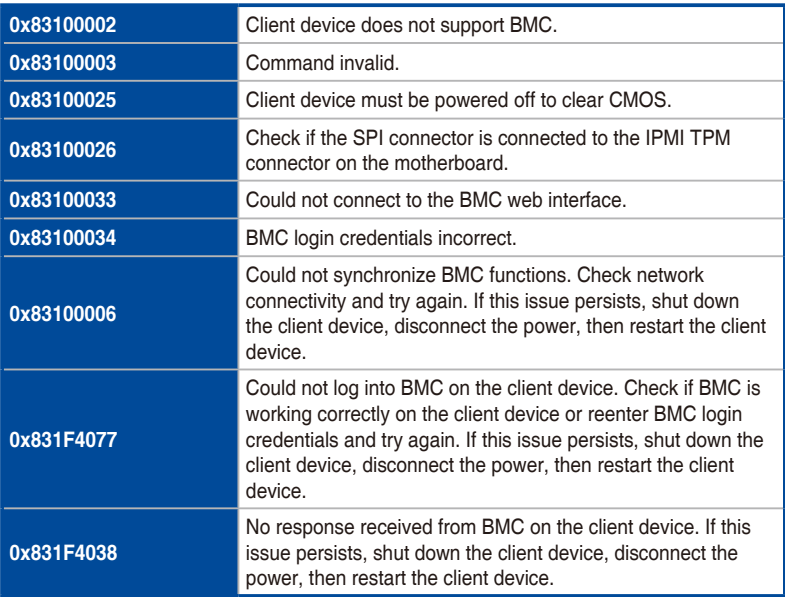

# **5.11 Screen Broadcast**

Screen broadcast allows either one-to-one or one-to-many access to the client device's screen, video camera devices, and broadcast a selected clip, and also allow you to select the resolution, video quality, and audio quality of the broadcasted video or clip.

To use the Screen Broadcast function, select the device(s) you would like to create a broadcast room with on the main menu page and select **Screen Broadcast** > **Create a broadcast room** from the **Select Function** drop down menu. If a broadcast room has already been created, select **Screen Broadcast** > the created broadcast room, from the **Select Function** drop down menu.

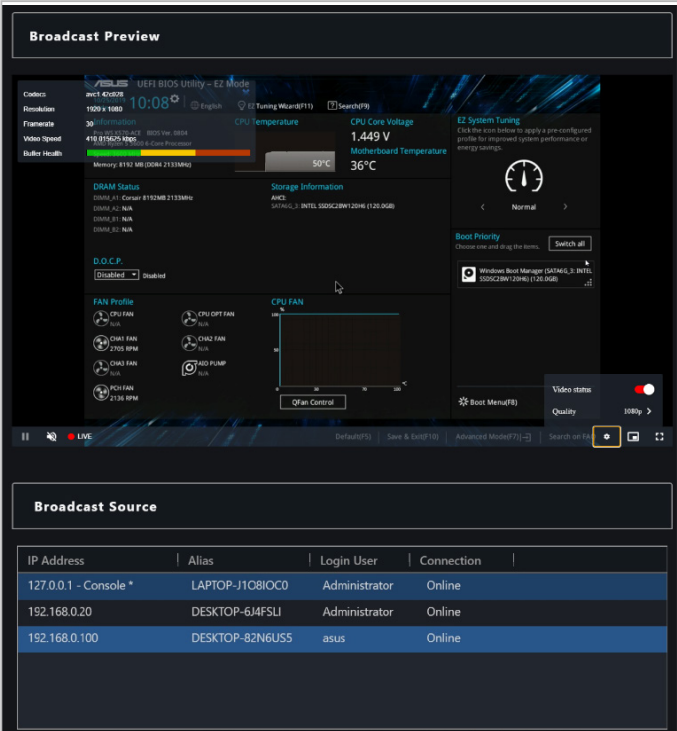

## **Broadcast Room Overview**

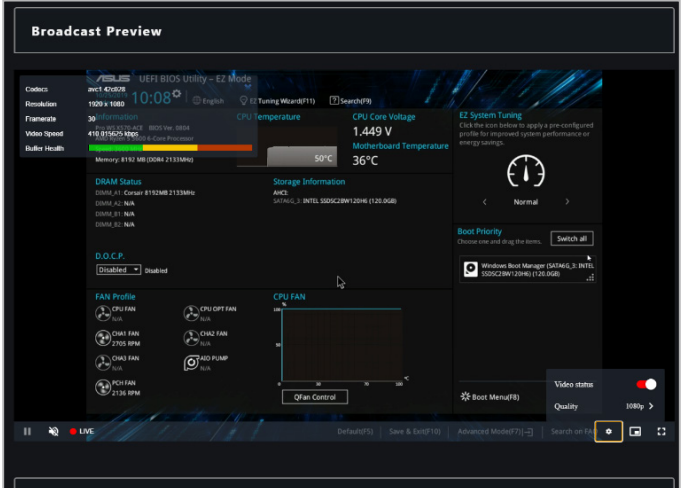

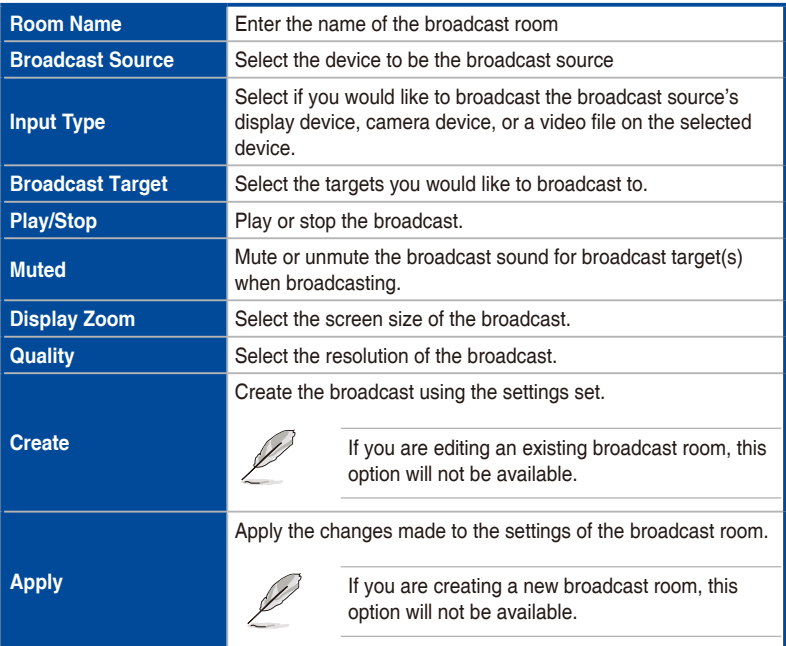

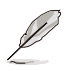

- The main server will be marked in the **Broadcast Source**. **Video files** can only be broadcast when the main server is selected as the broadcast source. You can broadcast **Display Device** and **Camera Device** from any broadcast source.
- The resolution may differ according to the **Input Type** selected and the resolutions it supports.

# **5.11.1 Setting up the broadcast environment**

Before using the Screen Broadcast function, please set up the main server's playback environment for the broadcast function. Please refer to the following steps or click on  $\alpha$  at the bottom left of the Broadcast Room for information on setting up the Broadcast function playback environment settings.

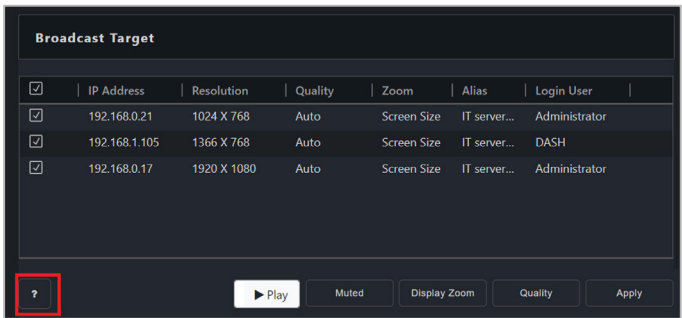

1. Visit https://ffmpeg.org/, then navigate to the download section, and select the Windows version in the **Get packages & executable files** block.

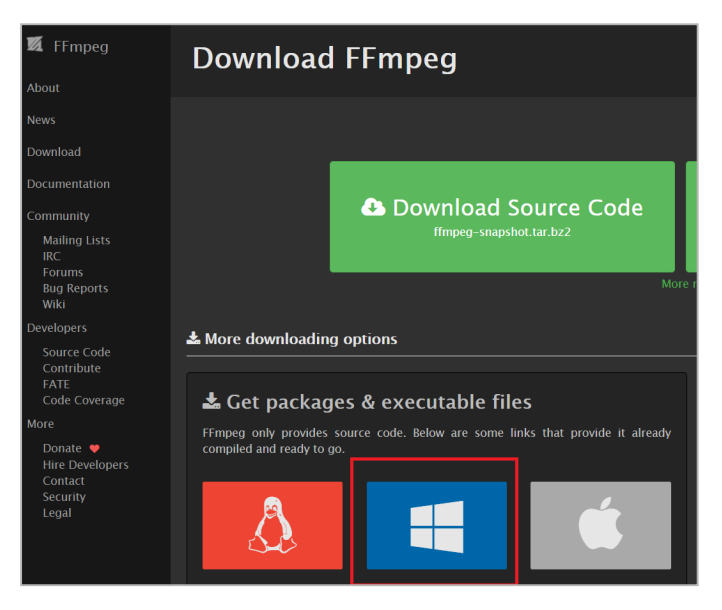

2. Select **Windows builds from gyan.dev**.

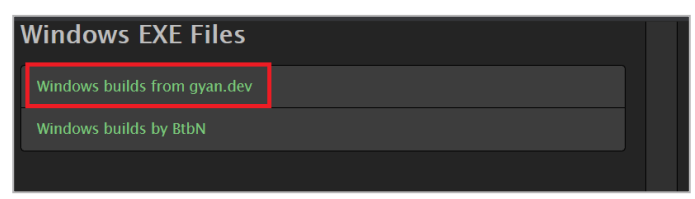

3. Select and download the **ffmpeg-release-full-shared.7z** file.

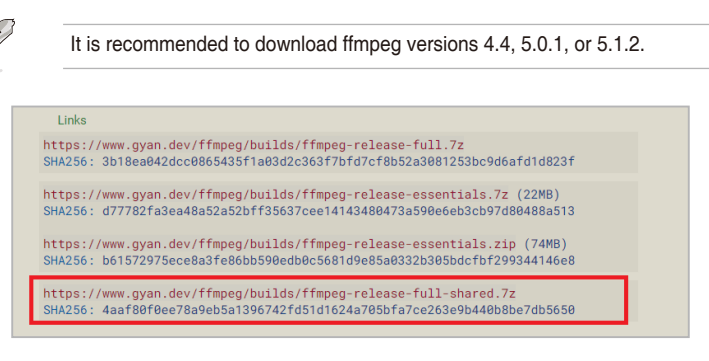

4. After the download is completed, move the downloaded ffmpeg installation zip file into the same folder as the ffmpeg environment variables file (**BroadcastEnvInstall.exe**) located in the ASUS Control Center Express\ Thirdparty installation folder.

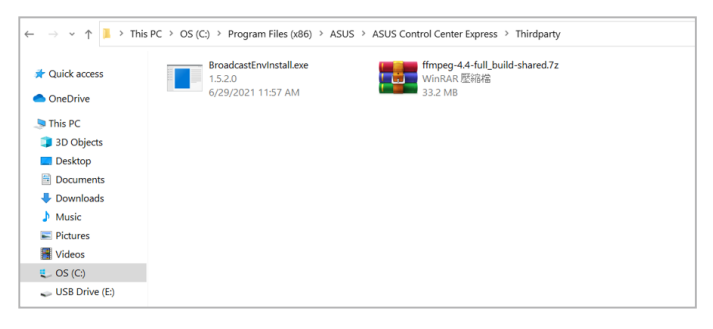

- The default installation path for ASUS Control Center Express is ASUS Control Center Express\Thirdparty, if you selected a different path when installing ASUS Control Center Express, ensure to change the installation folder path accordingly.
- You may change the folder path for the downloaded ffmpeg installation zip file and ffmpeg environment variables file (BroadcastEnvInstall.exe) if required, however, both files need to be located in the same folder.
- 5. Launch **BroadcastEnvInstall.exe** to set the ffmpeg environmental variable settings, then press any key to exit once the settings have been set.

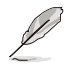

Ensure both downloaded ffmpeg installation zip file and ffmpeg environment variables file (BroadcastEnvInstall.exe) are located in the same folder before setting the ffmpeg environment variables.

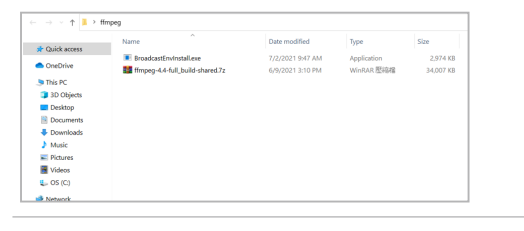

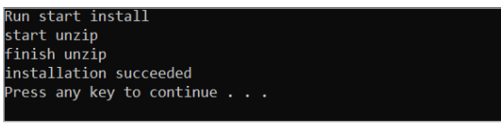

# **5.11.2 Adding a new Broadcast Room**

To use the broadcast function, you will need to create a broadcast room. On the Broadcast Room page, you can configure different settings for the broadcast, such as the selecting the webcam or a video as the broadcast source, or selecting the broadcast target.

- 1. Select the device(s) you would like to create a broadcast room with on the main menu page and select **Screen Broadcast** > **Create a broadcast room** from the **Select Function** drop down menu.
- 2. Enter the broadcast room name into the **Room Name** field.
- 3. Select the broadcast source from the broadcast source list.
- 4. Click on **Edit** next to **Input Type** to configure the Device settings.

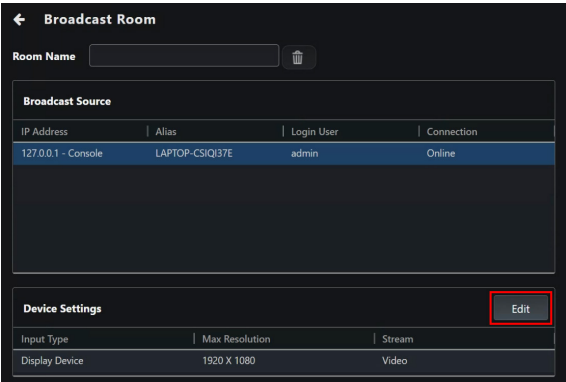

5. Select the **Input Type** in the Device Settings window. Depending on the input type selected, the configuration options for Device Settings may differ.

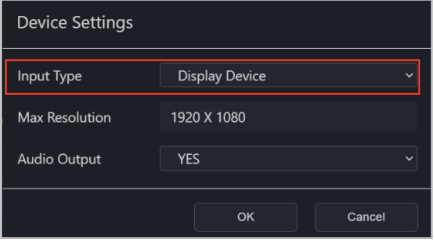

#### **• Display Device**

Set the display device of the broadcast source device for the broadcast.

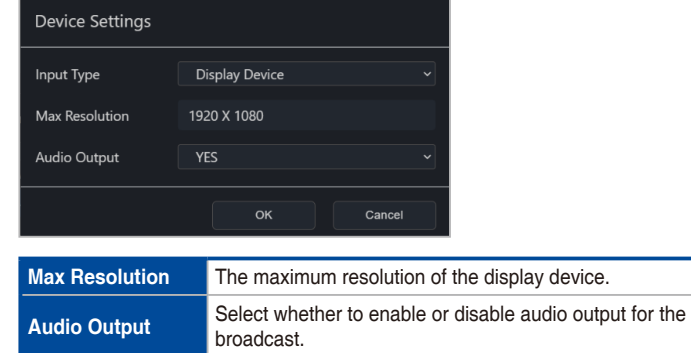

#### **• Camera Device**

Set the camera device of the broadcast source device for the broadcast.

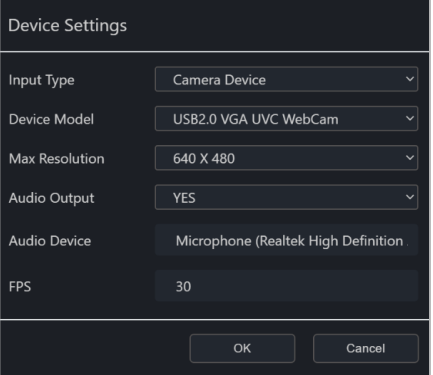

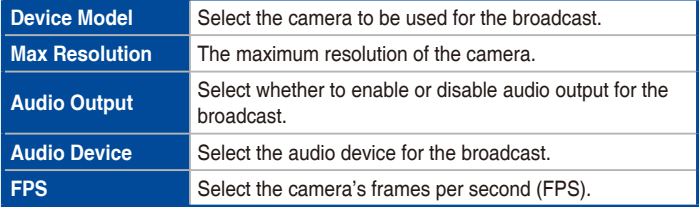

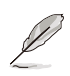

The **Max Resolution** options may differ depending on the resolutions the camera supports. The FPS will be adjusted according to the resolution selected.
### **• Video File**

Select a video file on the broadcast source device for the broadcast.

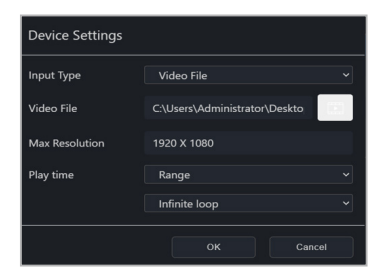

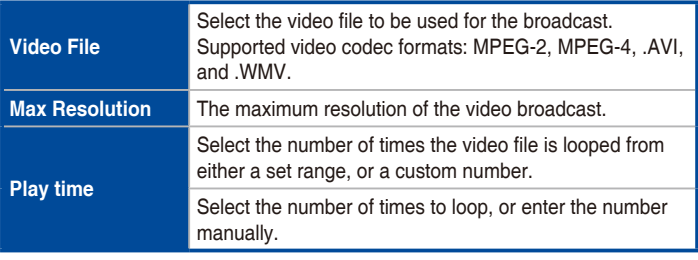

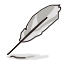

- The main server will be marked in the **Broadcast Source**. **Video files** can only be broadcast when the main server is selected as the broadcast source.
- To select multiple video files and create a playlist, click **Edit** next to **Device Settings** again and select the next video file.
- 6. To change any configuration options, click **Edit** next to **Device Settings**  again.
- 7. Check the client devices you would like to broadcast to.

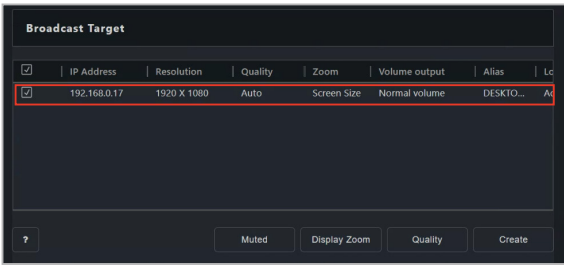

8. Configure the **Display Zoom**, **Quality**, and whether the audio should be muted for the broadcast

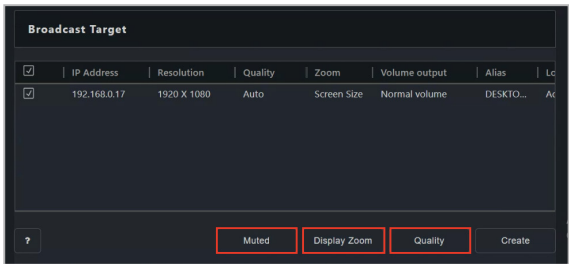

9. Click **Create** to create the broadcast room.

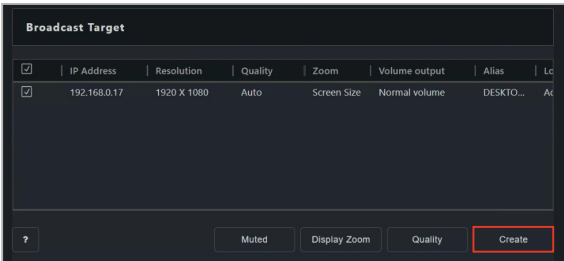

## **5.11.3 Managing video playlists**

When a video file is added, the playlist editor will automatically appear and can be used to view or change the order in which video files are played.

- To change the position of a video file in the playlist, click and drag the title of the video file to change its position in the playlist.
- To select which video file is played first in the broadcast, click the title of the video file. It will be highlighted and played first when the broadcast is started.
- Once a video file is added, click the  $\bigcirc$  icon to view information about a video file in the playlist, or click on the  $\odot$  icon to delete a video from the playlist.

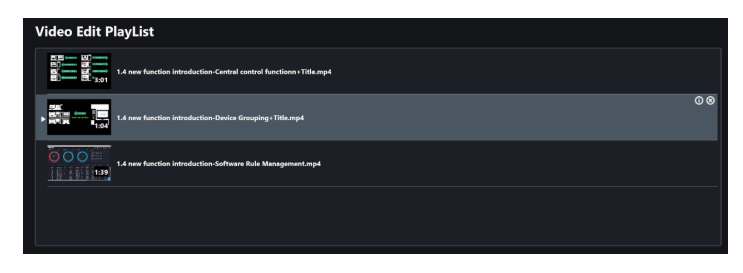

If the broadcast is currently active, the playlist viewer will appear instead. The currently playing video will be highlighted with a blue frame and arrow icon. To make changes to the playlist, please stop the broadcast first.

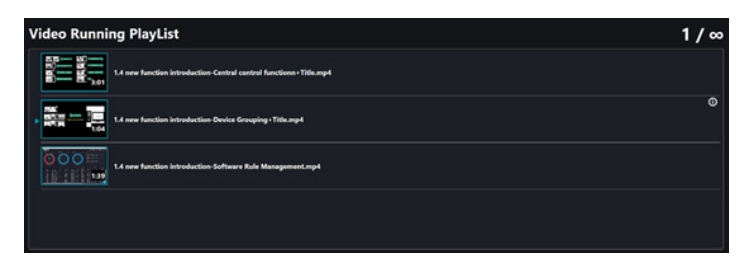

## **5.11.4 Starting or stopping a broadcast**

You can start or stop the broadcast of an existing broadcast room by following the below steps:

- 1. Navigate to the **Broadcast Room** of an existing broadcast room.
- 2. Scroll to the bottom of the page, then click on **Play**.
- 3. You can view the data transmission rate and health status of the broadcast in the **Broadcast Source** block.
- 4. You can configure or view the settings of the broadcast from the items located at the bottom of the Broadcast Preview.

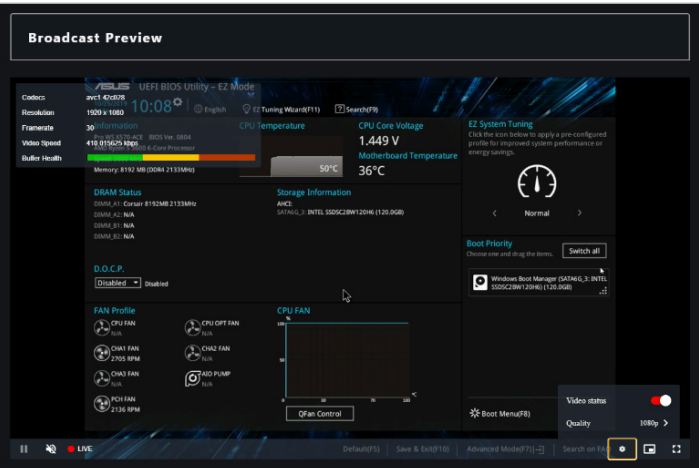

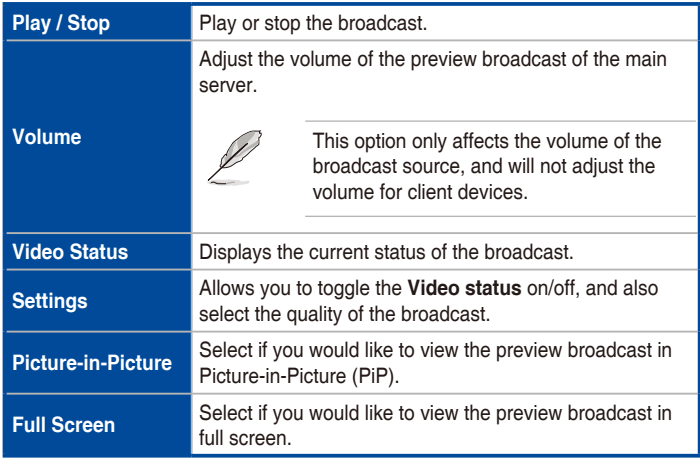

5. Press **Stop** to end the ongoing broadcast.

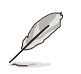

- You can configure the settings for the Broadcast Room when a broadcast is playing. Please refer to **5.10.4 Editing an existing Broadcast Room** for more information.
- Clicking on  $\mathbf{\hat{m}}$  next to the Broadcast Room Name will delete the Broadcast Room if you no longer need the Broadcast Room.
- You cannot broadcast to client devices which are offline, if a selected device is offline whilst the broadcast is playing, the broadcast will automatically play when the device changes to online status.
- Client device(s) cannot update agents during a broadcast. Stop and close the broadcast first if you wish to update the agents for the device(s).
- A device selected as broadcast target can be set as the broadcast source if the **Input Type** selected is **Display Device** or **Camera Device**.

### **5.11.5 Editing an existing Broadcast Room**

- 1. (optional) If you wish to add new device(s) to the existing broadcast room, select the new client device(s) you would like to add to the broadcast room before continuing with step 2.
- 2. From the **Select Function** drop down menu, select **Screen Broadcast**, then select the Broadcast Room you would like to edit.
- 3. Follow steps 2-8 of section **5.10.2 Adding a new Broadcast Room** to edit the Broadcast Room.

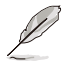

If you added new device(s) to the broadcast room, ensure to select the newly added device(s) in the **Broadcast Target** block.

4. Click **Apply** once you are finished to apply the changes made, or click **Play** to play the broadcast using the new changes.

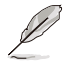

Clicking on  $\mathbb{m}$  next to the Broadcast Room Name will delete the Broadcast Room if you no longer need the Broadcast Room.

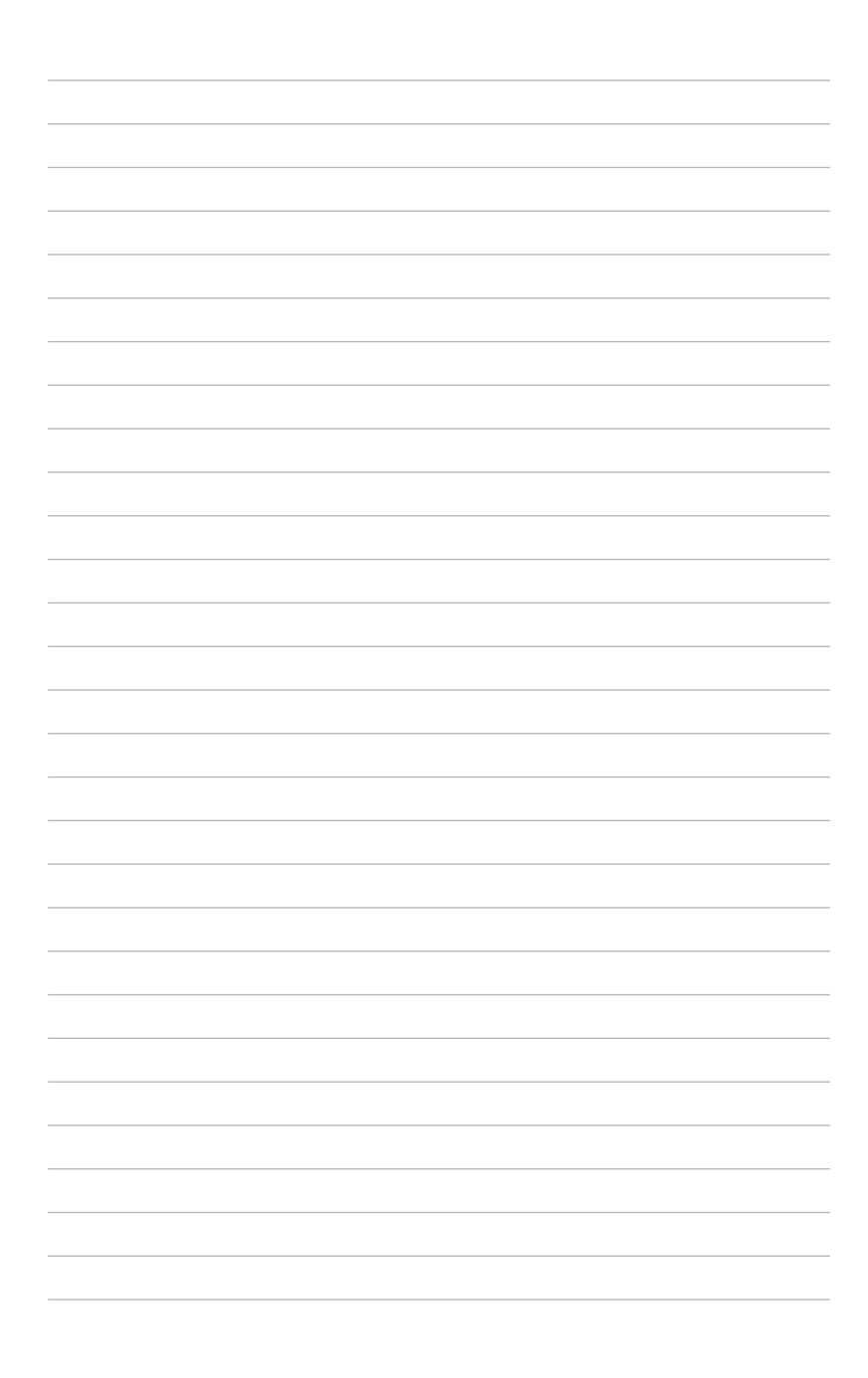

# **Chapter 6**

This chapter describes how to import configurations of your ACC CSM to ASUS Control Center Express, and also allow you to deploy ASUS Control Center Express agents to devices managed by ACC CSM.

# **6.1 Settings Migrator**

If you are already using ACC CSM and wish to import all your ACC CSM configurations to ASUS Control Center Express, you can use the Settings Migrator function. This will also allow you to deploy ASUS Control Center Express agents to existing devices managed by your ACC CSM.

To access **Settings Migrator**, click on  $\mathcal{L}$  located at the top right menu bar, then select **Settings Migrator**.

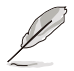

The screenshots in this section are for reference only.

## **6.1.1 Migrating configurations of ACC CSM server**

You can migrate the ACC CSM server configurations to ASUS Control Center Express by following the steps below:

- 1. (optional) Check the **Enable secure transfer protocol** option to ensure the data to be migrated is protected with a safety protocol.
- 2. Click on **Server Setting Migration**.

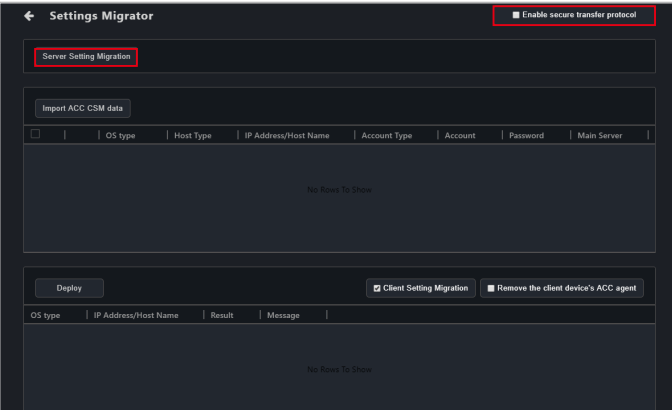

3. Enter the required information into the fields, then click on **Save**.

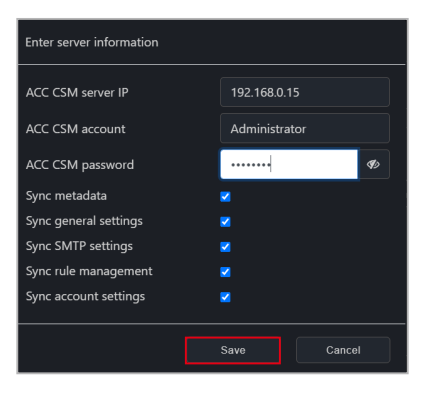

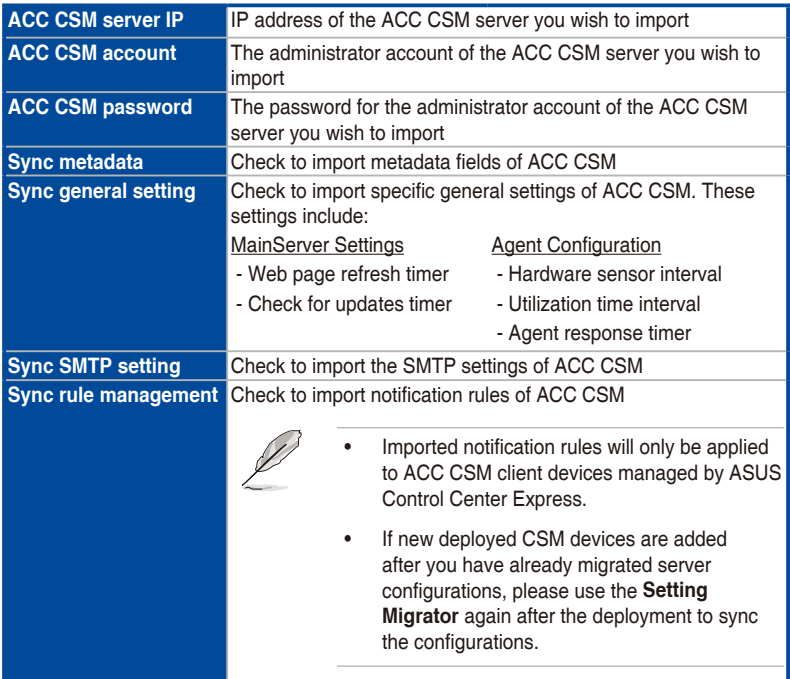

(continued on the next page)

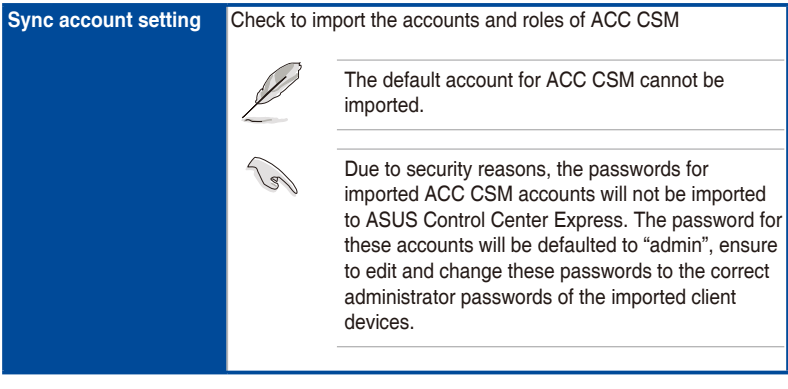

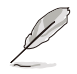

Migrated CSM product license keys will be migrated to the **CSM License Information** list under the **License** tab in ASUS Control Center Express. Please refer to **8.2 License information** for more information.

4. The results of the configuration and data migration may differ according to the ACC CSM's configurations. You can view the migration results for each option in the mission center.

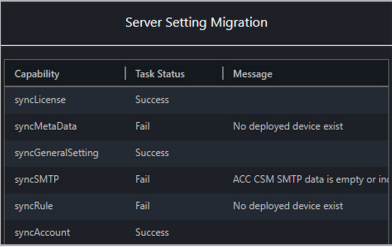

## **6.1.2 Importing ACC CSM data**

You can import the client device information of ACC CSM which will allow you to deploy ASUS Control Center Express agents to the ACC CSM client devices.

1. Click on **Import ACC CSM data**.

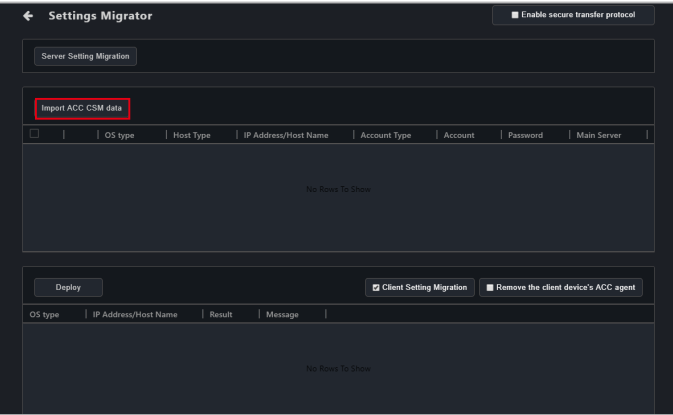

2. Enter the required information into the fields.

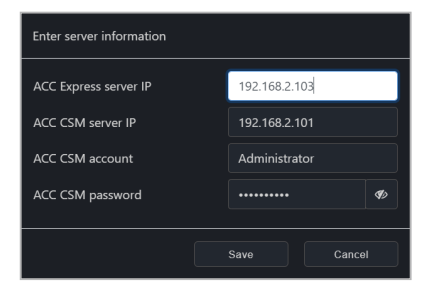

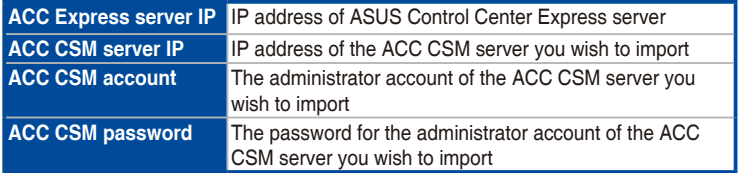

3. Click on **Save** when you are finished to begin importing the data of the client devices.

4. The data of client devices managed by ACC CSM should be imported and appear in the devices block.

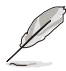

If an imported client device has already been deployed with an ASUS Control Center Express agent, **This device has already been deployed to** will be displayed. If you wish to redeploy to this device, please remove the agent first, you may refer to section **3.3 Removing agents** for more information.

## **6.1.3 Deploying ACCE agents to ACC CSM devices**

1. Before deploying ASUS Control Center Express agents to ACC CSM devices, please ensure you have registered CSM license keys for ACC CSM product devices.

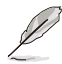

For more information on registering CSM license keys, please refer to **8.1.4 License**.

- 2. Double click on the imported client devices you wish to deploy agents to and change the password to the administrator password of the client device, then click on **Save**. You can also edit the default Agent device's administrator account and password, under **Settings** > **Options** > **General Configurations** > **Agent device's administrator account**. Please refer to **8.1.4 Agent account password** for more information.
- 3. Check the devices you wish to deploy an agent to in the imported devices list.

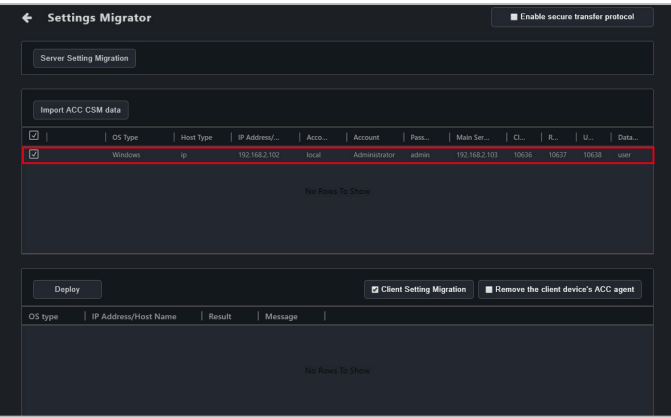

4. (optional) Check **Client setting migration** to import the ACC CSM client settings and data for the selected devices when you deploy, this option is checked by default. Please refer to the table below for more information on the client settings and data **Client setting migration** will import.

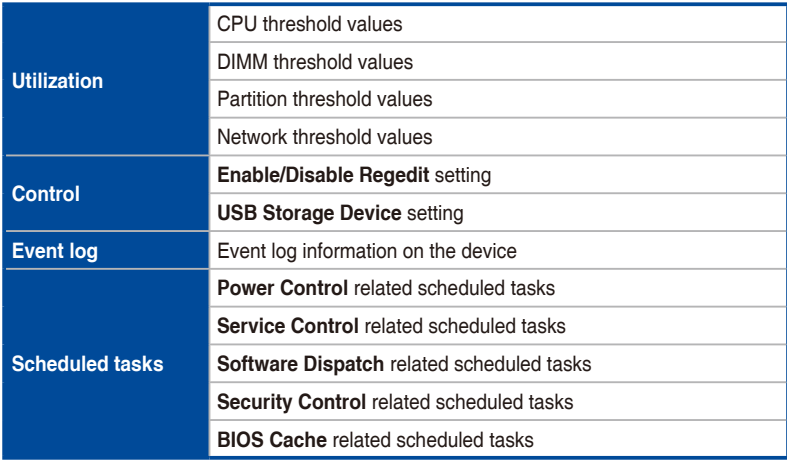

- 5. (optional) Check **Remove the client device's ACC agent** to remove any previous versions of ASUS Control Center agents installed on the selected client devices when deploying new agents.
- 6. Click on **Deploy** and wait for the agent deployment to be completed. The results of the deployment may differ according to the ACC CSM's configurations. You can view the deployment and data migration results for each device in the result block.

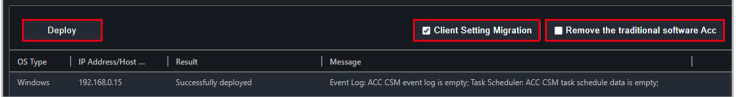

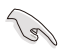

Ensure a Windows operating system Administrator account of the client is enabled and has a password set.

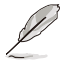

If there are imported Scheduled tasks on devices which do not have ASUS Control Center Express agents deployed yet, tasks relating to these devices will be added to the Task Scheduler once ASUS Control Center Express agents have been deployed to these devices.

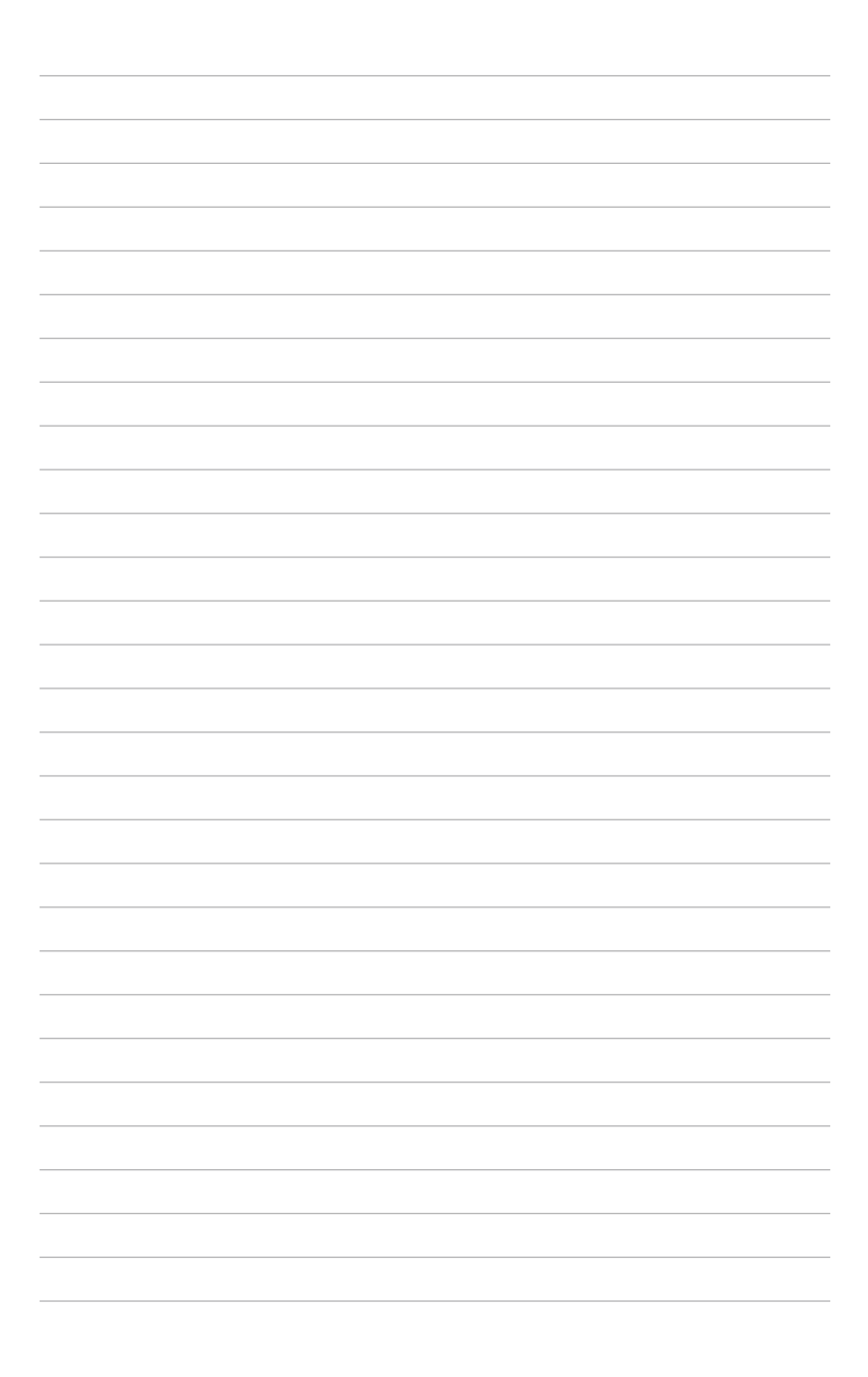

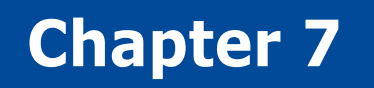

This chapter describes how to generate various reports on client devices.

## **7.1 Report Generator**

You can generate reports on the connection status, software installation history, and hardware information of the client device.

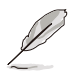

The information entered in this section is for reference only.

## **7.1.1 Connection Report**

The Connection report will generate a report on the connection status of a single or multiple selected device(s).

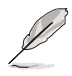

You can enable or disable connection history recording for reports in **Settings** > **Options** > **General Configuration** under the **Report Generator** block.

To create a connection report on all devices click on  $\Box$  located at the top right menu bar, then select **Connection**. To create a connection report on multiple devices, select the devices you wish to create a connection report on from the Device Overview, then click on **Select Function** > **Report Generator** > **Connection**.

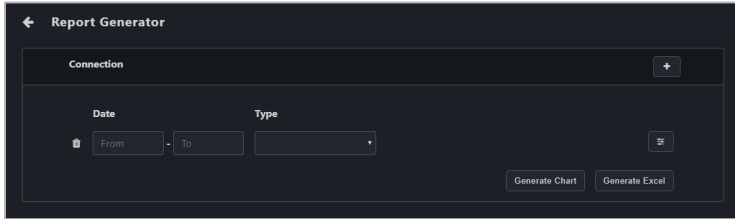

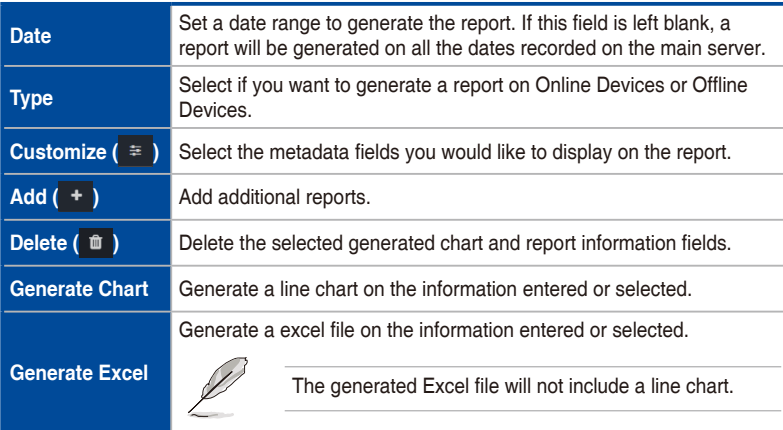

### **Generated Connection Report chart**

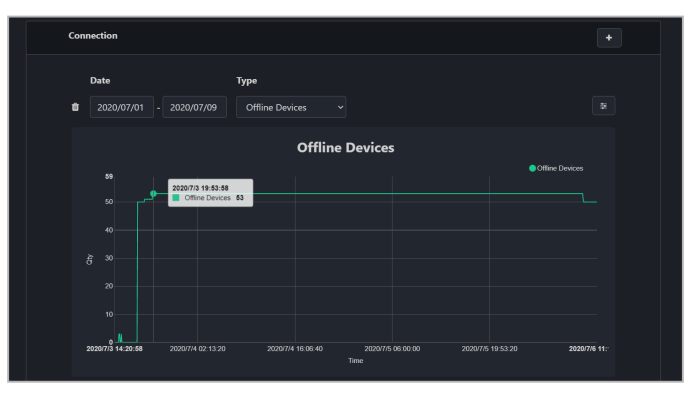

### **Generated Connection Report Excel file**

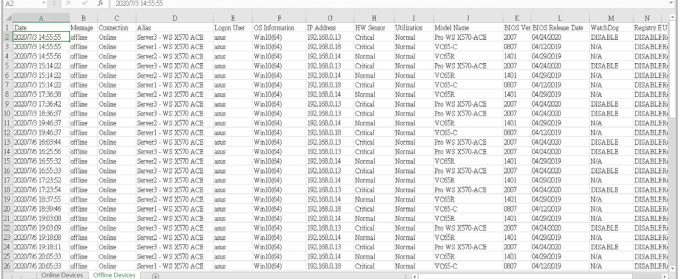

## **7.1.2 Software Report**

The Software report will generate a report on the software installation history of a single or multiple selected device(s).

To create a software report on all devices click on  $\Box$  located at the top right

menu bar, then select **Software**. To create a software report on multiple devices, select the devices you wish to create a software report on from the Device Overview, then click on **Select Function** > **Report Generator** > **Software**.

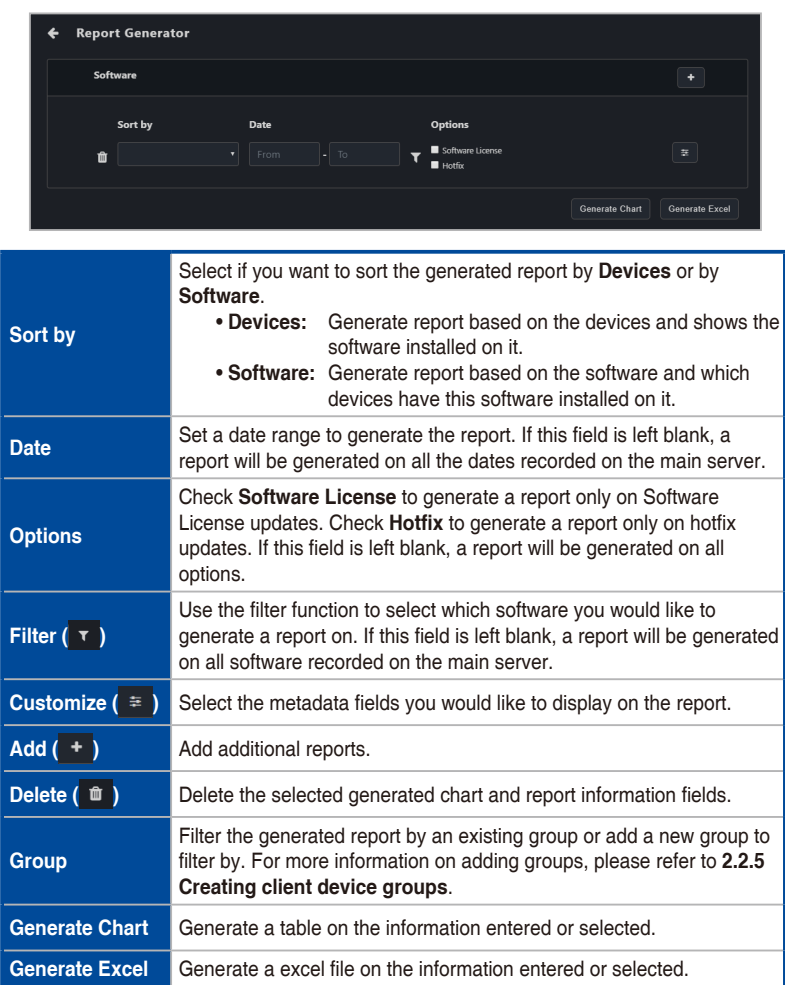

### **Generated Software Report chart**

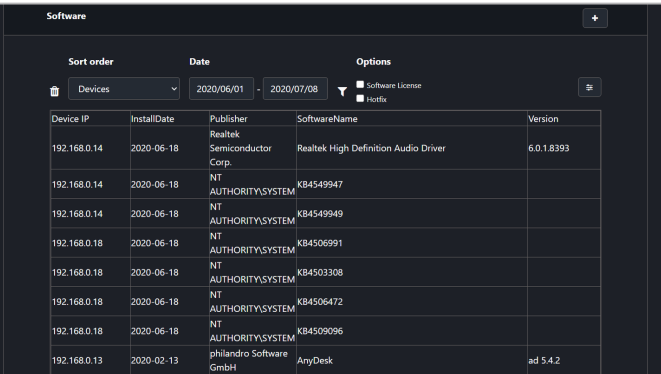

### **Generated Software Report Excel file**

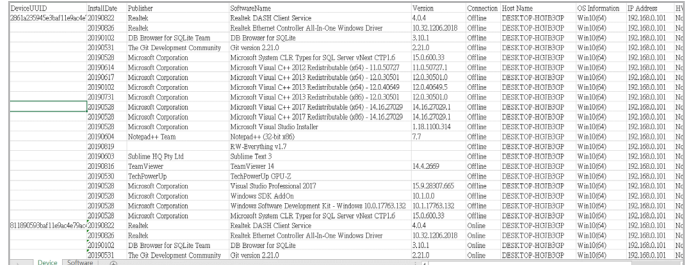

## **7.1.3 Hardware Report**

The Hardware report will generate a report on the hardware of a single or multiple selected device(s).

To create a hardware report on all devices click on  $\mathbb{E}$  located at the top right

menu bar, then select **Hardware**. To create a hardware report on multiple devices, select the devices you wish to create a hardware report on from the Device Overview, then click on **Select Function** > **Report Generator** > **Hardware**.

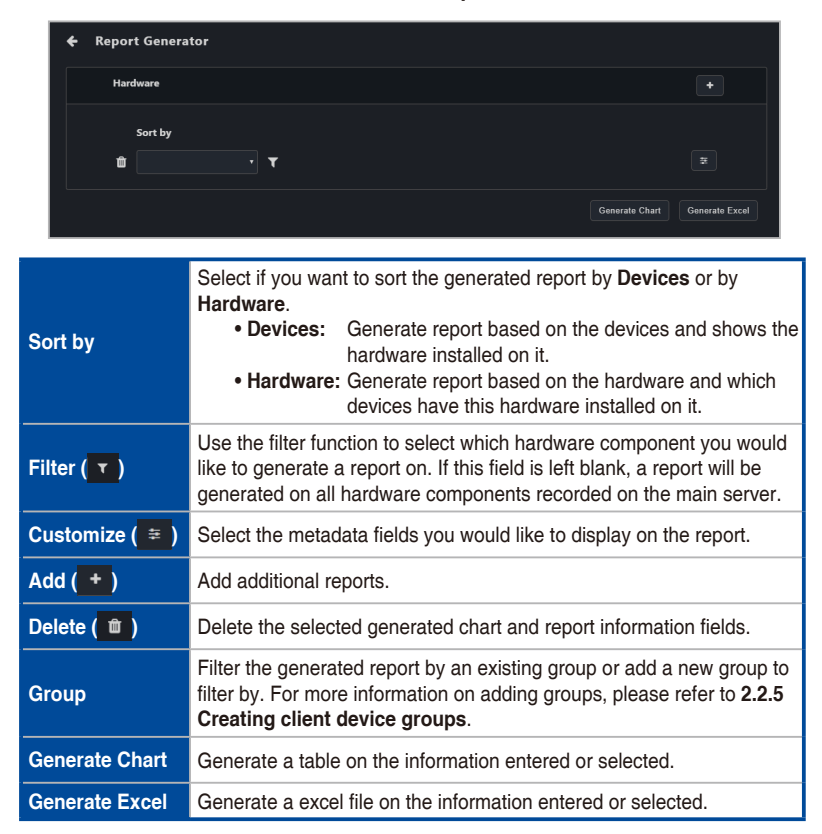

### **Generated Hardware Report chart**

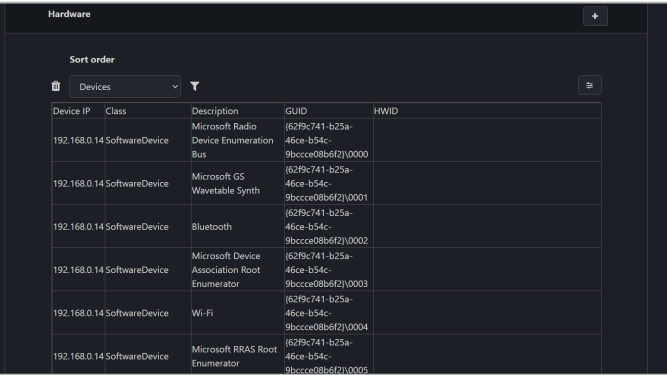

### **Generated Hardware Report Excel file**

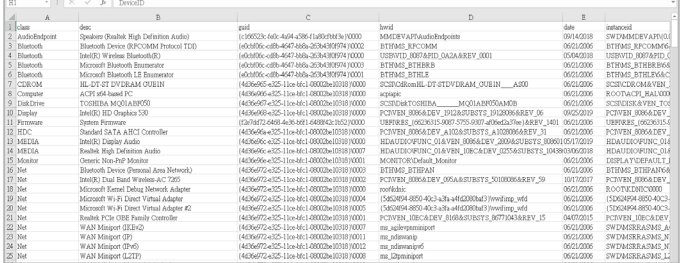

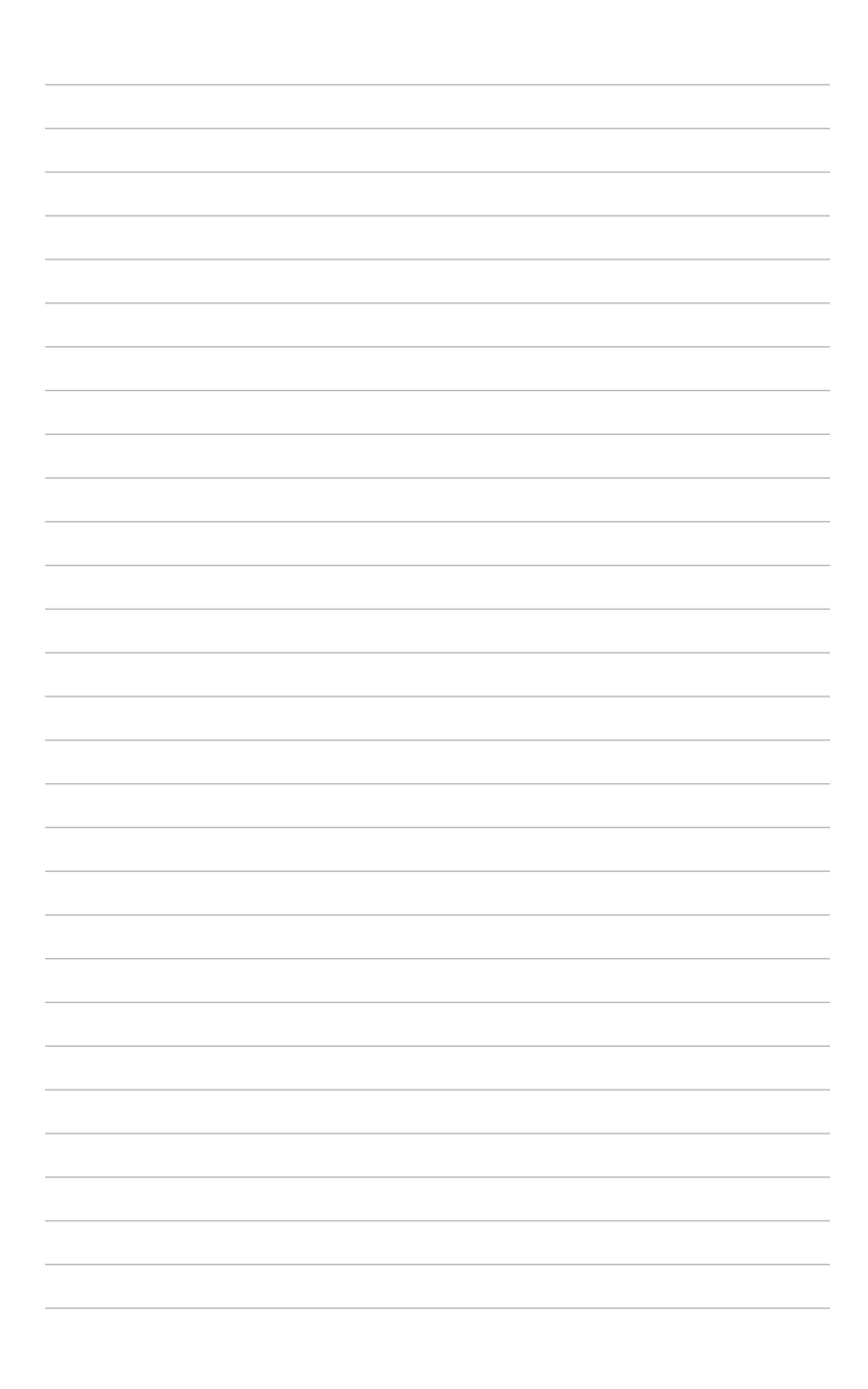

# **Chapter 8**

This chapter describes the User and ASUS Control Center Express settings.

## **8.1 Options menu**

You can set the general settings such as configuring **SMTP Settings**, **Rule Management**, **General Configurations**, or add more **License** keys.

To access **Options**, click on **Hotel design at the top right menu bar, then select Options**.

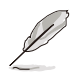

The information entered in this section is for reference only.

## **8.1.1 SMTP Settings**

Set up the SMTP (Simple Mail Transfer Protocol) for ASUS Control Center Express to allow feedback on system failures and alerts to be sent via email to the system administrator.

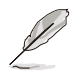

The settings entered may vary depending on the service provider, please refer to the information provided by your service provider.

1. Fill in and check the required fields.

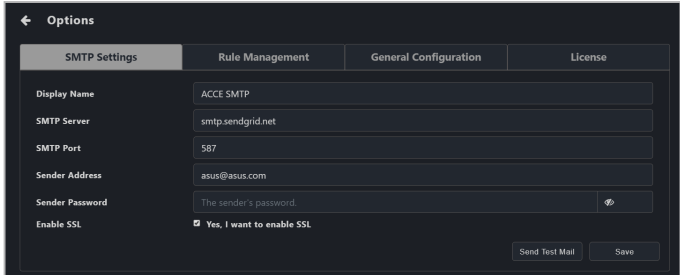

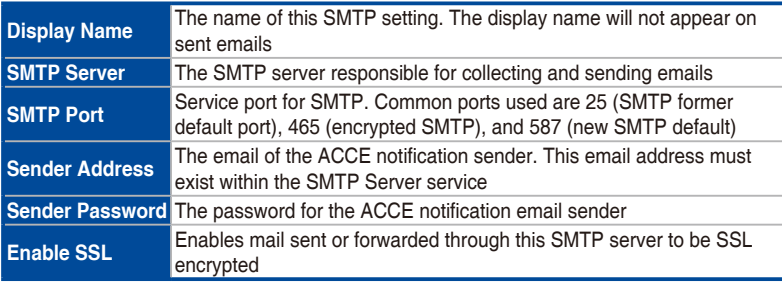

- 2. (optional) Click on **Send Test Mail**, then enter an email and click **Send** to receive the test mail allowing you to check the status of the SMTP. If the SMTP is functioning properly, you should receive an email.
- 3. Click **Save** to save the changes made.

### **8.1.2 Rule Management**

Rule management allows you to add or delete rules on notifications. When a device is in warning or critical status, a notification will be sent to the system administrator.

#### **Adding a new rule**

1. Click on **Add**.

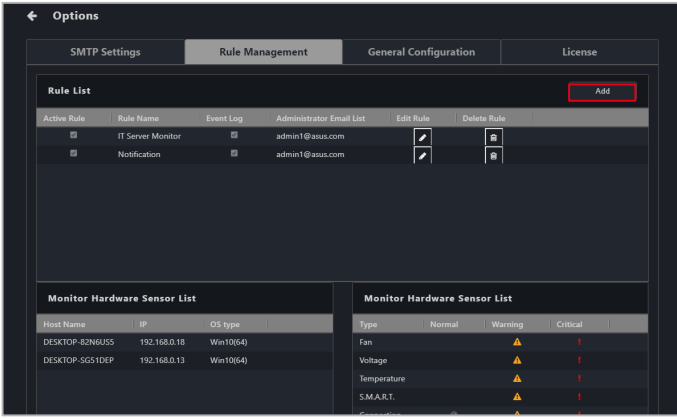

2. Enter a rule name, then select the devices to apply the rule to. Click **Next**.

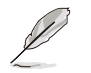

- You may use the Search box to search and filter devices according to the keywords you enter. Click **Clear** to clear any search filters applied.
- Selecting a group in the **Group** option will check the devices in that group on the **Host List**.
- To view more column items in the **Host List**, click on **Options**, then check the metadata item you wish to display and click on **Save**.
- Check **Apply rules to all machines (including newly deployed machines** to apply the new rule to all devices in the **Host List**.

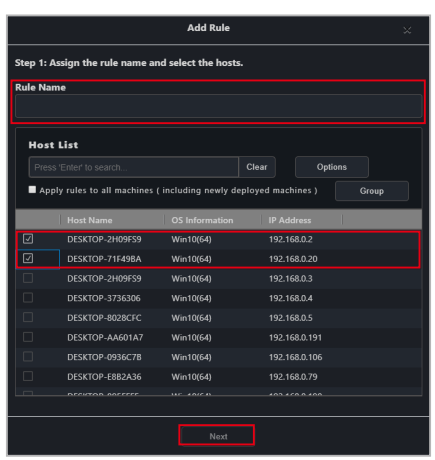

3. Select conditions (type and status of hardware or utilization sensors) to send notifications, then click **Next**.

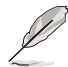

The checkbox checked when selecting the hardware sensor or utilization type and status will send notifications when the status shifts from the other two statuses to the status checked. For example, checking **Normal** will send notifications when the status changes from **Warning** or **Critical** to **Normal**.

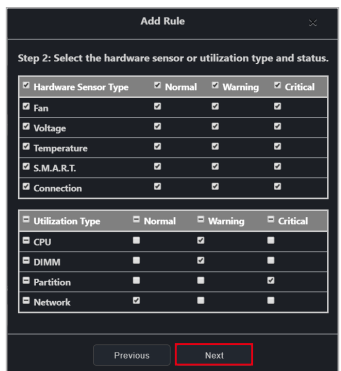

4. You can select to enable or disable the newly added rule by checking **Active Rule**.

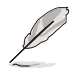

**Active Rule** is checked by default.

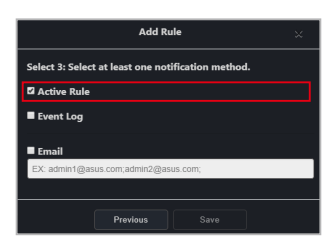

- 5. Select the notification method between the following options (multiple notification methods may be selected):
	- Event Log

 The notification will be displayed on the device's event log and system overview.

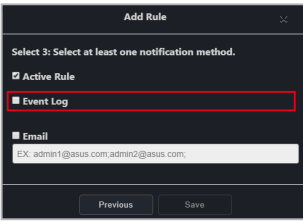

• Email

The notification is sent to the entered email addresses.

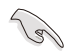

Ensure to set up the SMTP server settings before using the email function. For more information please refer to **8.1.1 SMTP Settings**.

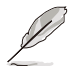

When entering multiple emails, press <Enter> after each email to separate the emails.

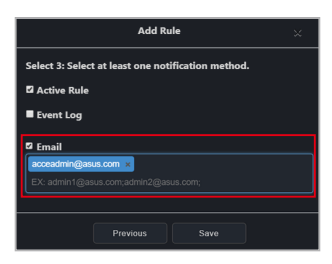

6. Click on **Save** after finished selecting your notification method(s).

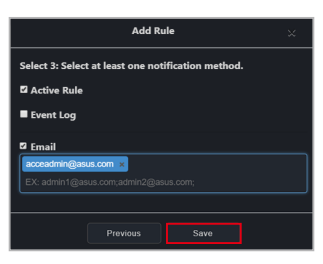

Your newly added rule should appear under **Rule List**, this displays the rule name and details of your selected notification method. Clicking on the newly added rule will display the devices associated with the rule in the **Monitor Hardware Sensor List**, and the list of hardware and utilizations being monitored in the **Monitor Hardware Sensor List** and **Monitor Utilization List**.

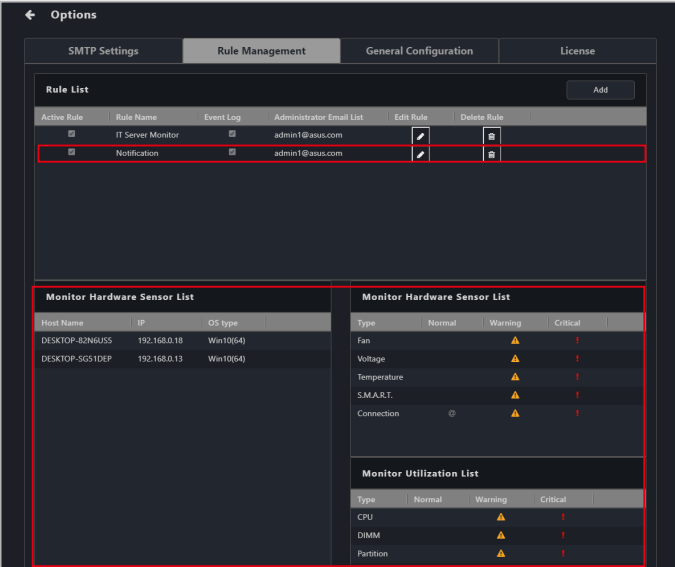

### **To edit a notification rule:**

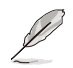

Use the edit function to add new devices or devices which have been redeployed to the notification rule.

1. Select a rule in the **Rule List** you wish to edit, then click on **c** in the **Edit Rule** column.

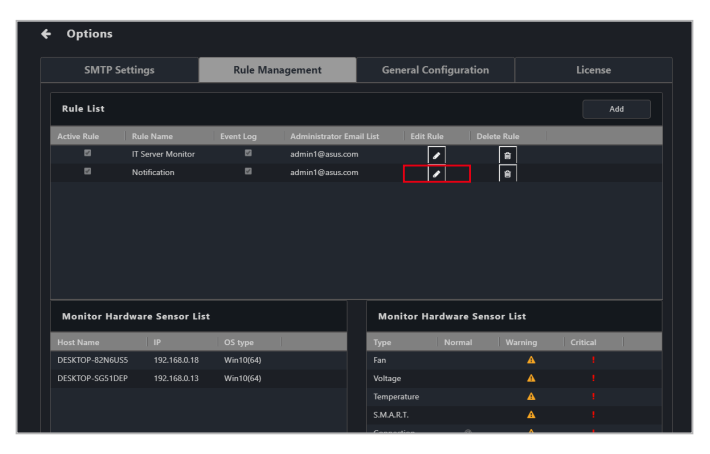

2. Follow steps 2 to 5 edit your Rule, then click **Save** to save the changes made.

### **To delete a notification rule:**

1. Select a rule in the **Rule List** you wish to delete, then click on  $\bullet$  in the **Delete Rule** column.

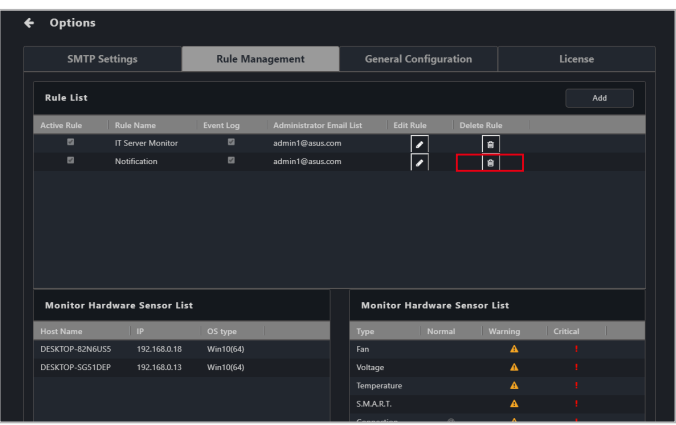

2. Click **Delete** to delete the rule.

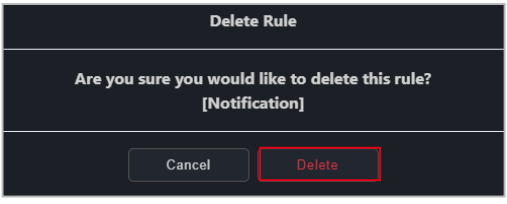

## **8.1.3 General Configuration**

The General configurations allows you to configure different settings for the Main Server and agents. Scroll down to view more options.

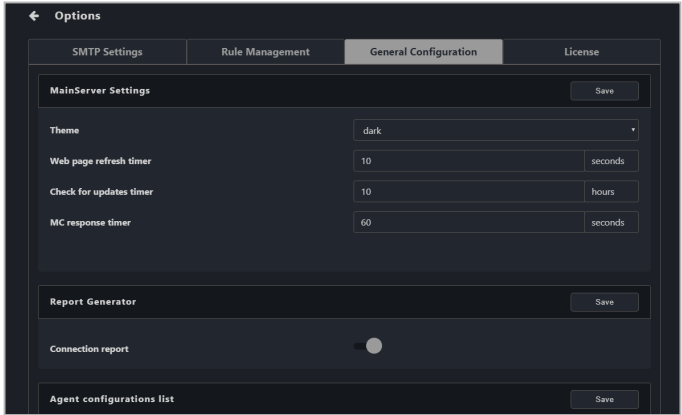

### **MainServer Settings:**

Configure items for the main ASUS Control Center Express server. Click on **Save** to save the changes made.

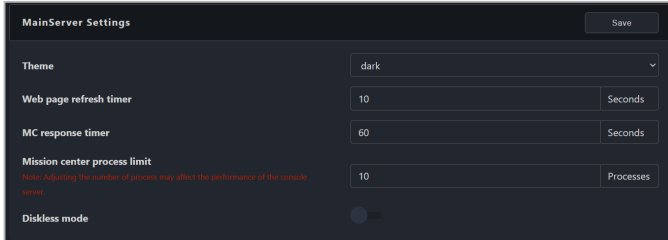

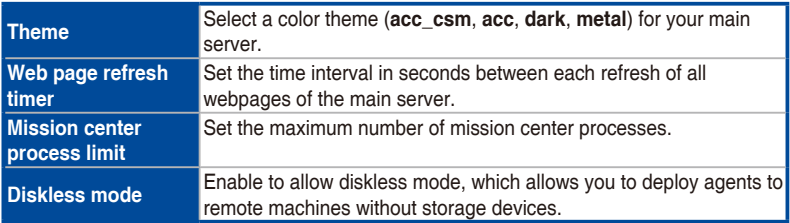

### **Report Generator:**

Allows you to enable or disable recording for Connection reports. Click on **Save** to save the changes made.

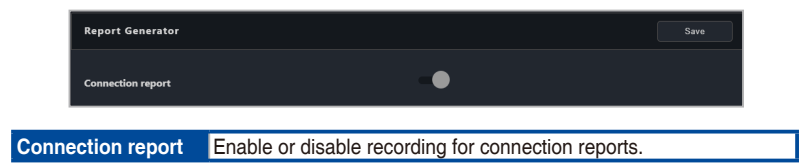

### **Agent configuration list:**

Configure the agent sensor intervals and response times. Click on **Save** to save the changes made.

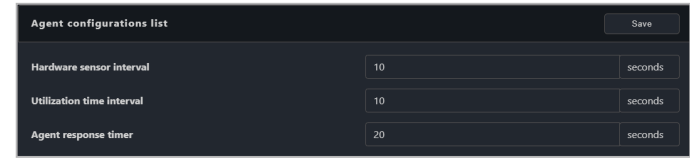

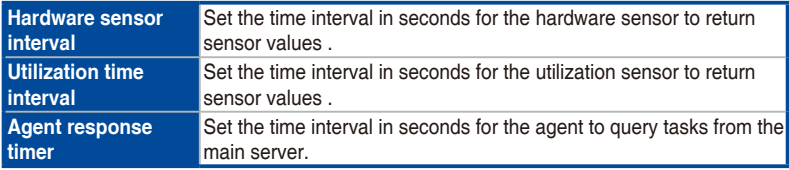

### **Agent device's administrator account:**

Set the default administrator account and password for client devices if no administrator account and password were entered when deploying agents. Click on **Save** to save the changes made.

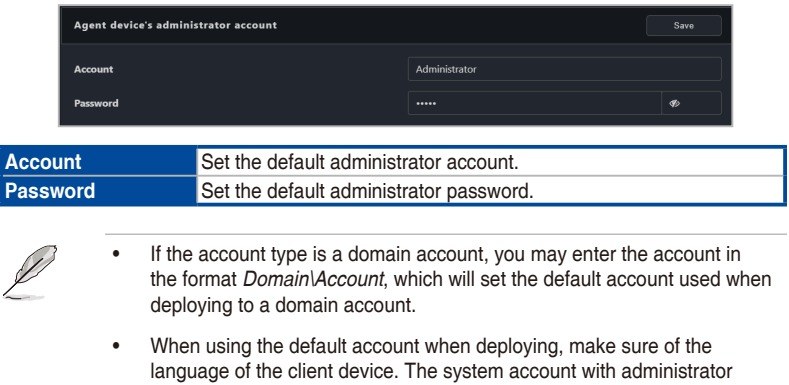

privileges may differ according to the system language, and may affect

### **vPro Account:**

Set the default login account used to log into the client vPro remote management controller. Click on **Save** to save the changes made.

agent deployment to that device.

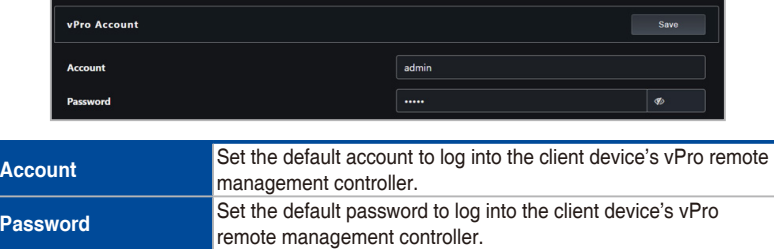

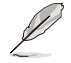

The account and password entered should match the account and password for the client device's vPro remote management controller.

### **DASH Account:**

Set the default login account used to log into the client DASH remote management controller. Click on **Save** to save the changes made.

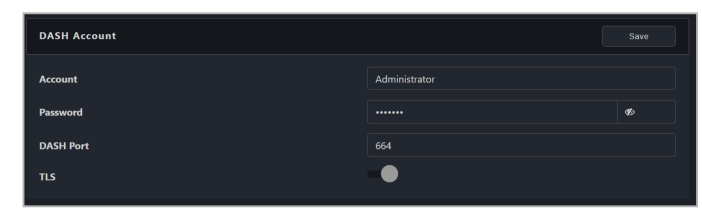

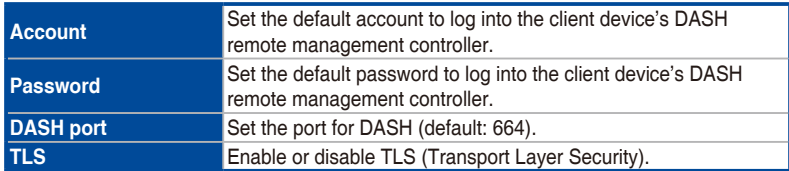

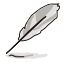

The account and password entered should match the account and password for the client device's DASH remote management controller.

### **BMC Account:**

Set the default login account used to log into the client BMC remote management controller. Click on **Save** to save the changes made.

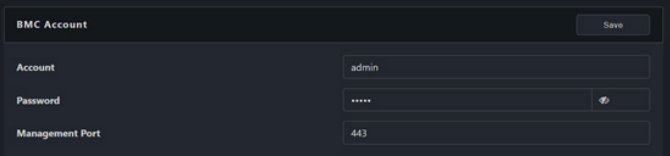

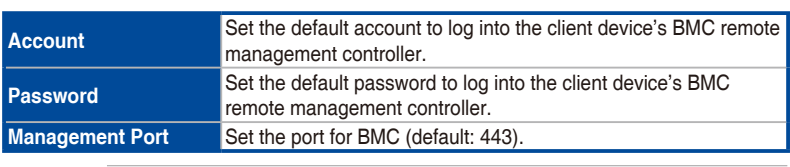

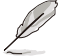

The account and password entered should match the account and password for the client device's BMC remote management controller.

### **Agent port:**

Configure the ports for the agent and main server to use when connecting to the client device. Click on **Save** to save the changes made.

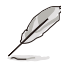

We recommend using the default values as this will require no further adjustments to the client device's firewall settings.

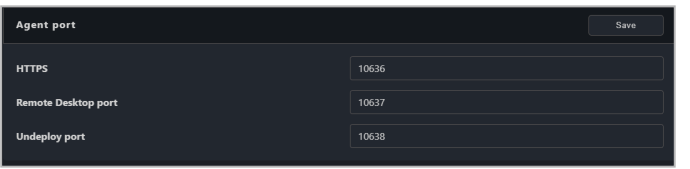

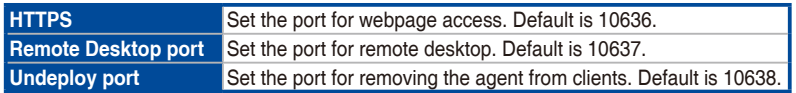

### **Appearance Configuration:**

View the version of the main server, as well as customize the banner logo. Click on **Save** to save the changes made, or click on **Reset** to return to the default banner logo.

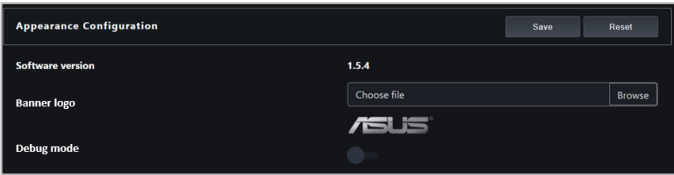

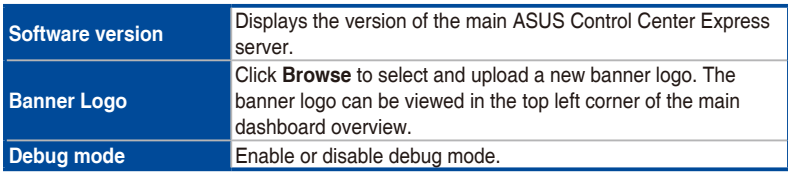
### **Update Settings:**

Configure the update settings for the main server and clients.

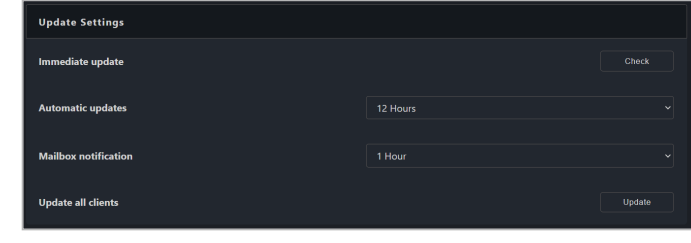

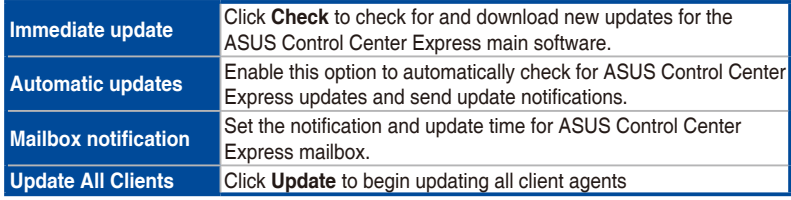

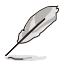

- **Automatic updates** is set to **Disable** by default.
- **Mailbox notification** is enabled by default.

## **Installer Settings:**

Configure the Installer settings. Click on **Save** to save the changes made.

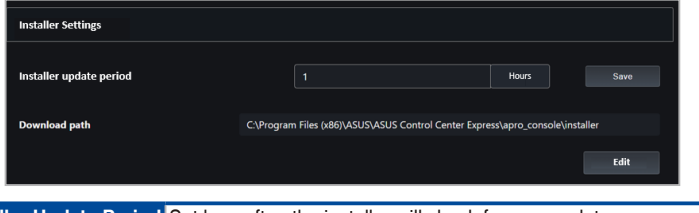

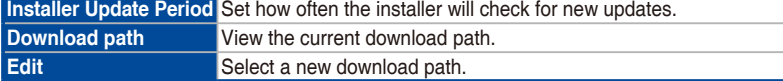

#### **Remote Machines Discovery:**

Enable **Search and import** to search for deployed devices that have not yet been added to the Device List. If there are devices that were not successfully added, check if sufficient licenses are available and click **Retry** to try again.

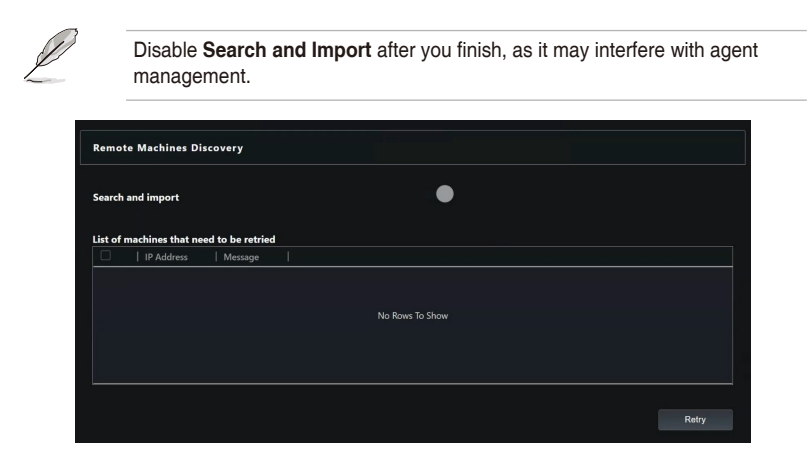

## **8.1.4 License**

You may add or remove license keys in this menu. You may also import license information from previous versions of ACC.

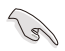

Every client device you wish to deploy an agent to requires a corresponding license key.

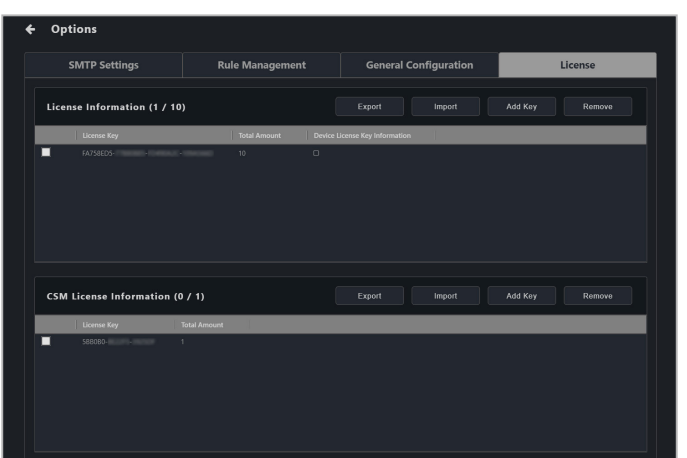

### **To add a single license key**

- 1. Locate the License Key on the ASUS Control Center Express card bundled in your motherboard's giftbox.
- 2. Click on **Add Key**.

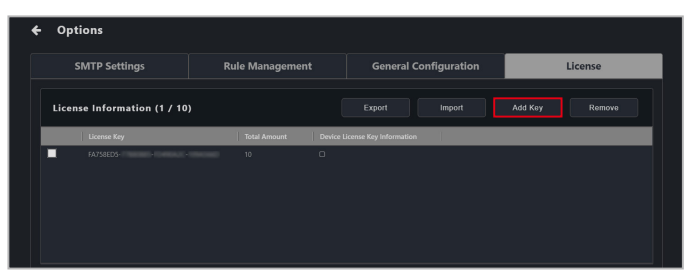

3. Key in the license key and then click on **Add Key** to register a license for a single device on ASUS Control Center Express.

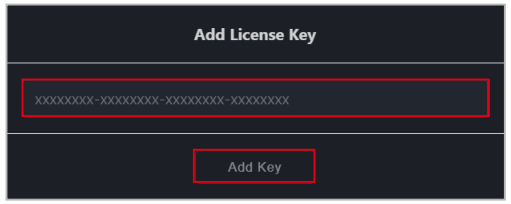

## **To import multiple license keys**

1. Click on **Export** to export a template .csv file, then enter the required information in the .csv file.

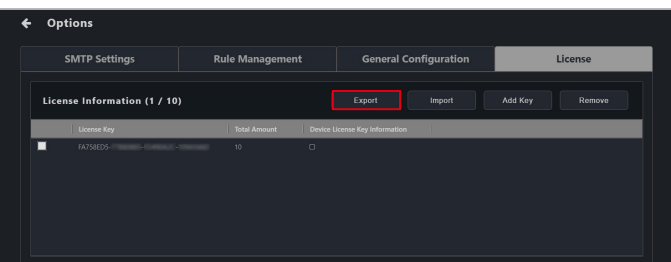

2. Click on **Import** to import your edited .csv file.

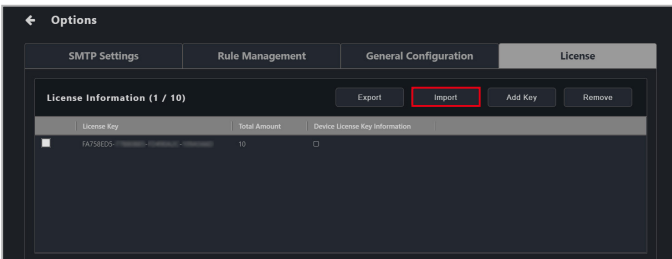

#### **To add an ACC CSM license key**

If you wish to deploy to a CSM client device, please enter the 18 character CSM license key in the CSM License Information block to activate the CSM client device. You can also use the **Setting Migrator** to migrate the CSM license keys from ACC CSM to ASUS Control Center Express. For more information on the Settings Migrator, please refer to **Chapter 6 Settings Migrator**.

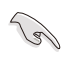

Every CSM client device you wish to deploy an agent to requires a corresponding CSM license key.

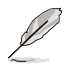

Migrated CSM product license keys will be migrated to the **CSM License Information** list.

- 1. Prepare your ACC CSM license key(s).
- 2. Click on **Add Key**.

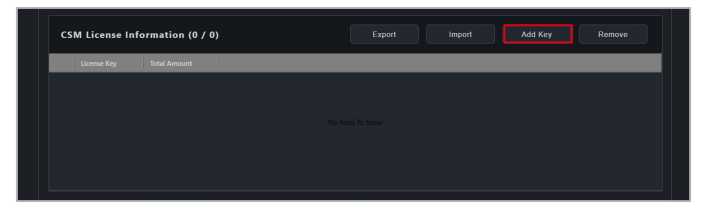

3. Key in the license key and then click on **Add Key** to register a license for a single device on ASUS Control Center Express.

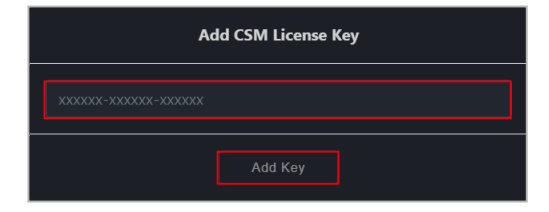

#### **To import multiple ACC CSM license keys**

1. Click on **Export** to export a template .csv file, then enter the required information in the .csv file.

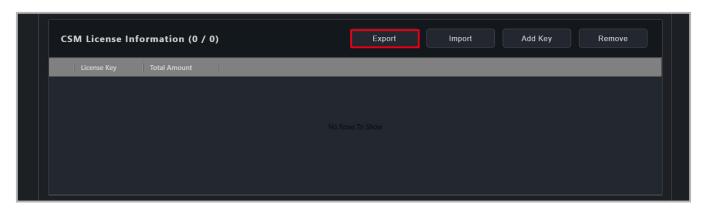

2. Click on **Import** to import your edited .csv file.

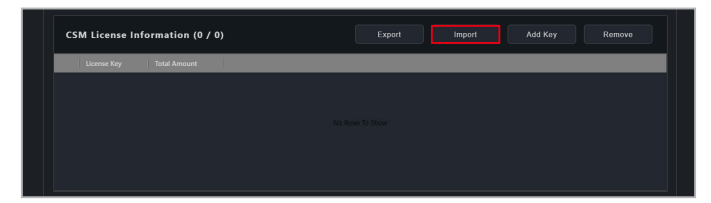

#### **To remove a license key**

1. Select the license key(s) or ACC CSM license key(s) you would like to remove, then click **Remove**.

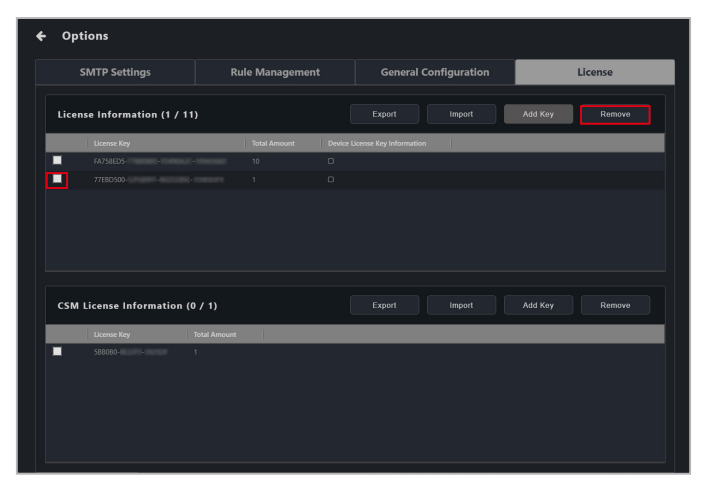

## **8.2 Account menu**

The Account menu allows you to manage accounts for ASUS Control Center Express. You can also scan a QR code for easy access to the web version of ASUS Control Center Express or provide feedback to the developers.

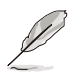

The information entered in this section is for reference only.

## **8.2.1 Account Settings**

Account settings displays all user accounts on ASUS Control Center Express, and allows you to add, edit, or delete user accounts.

To access **Account Settings**, click on **8** located at the top right menu bar, then select **Settings**.

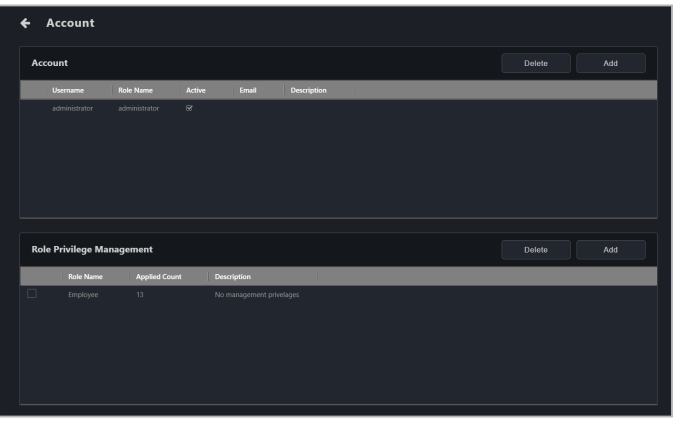

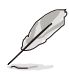

- The default account and password for ASUS Control Center Express is **administrator** and **admin** respectively.
- Change the default account and password of ASUS Control Center Express to ensure better security.

## **To add an account**

1. Click on **Add**.

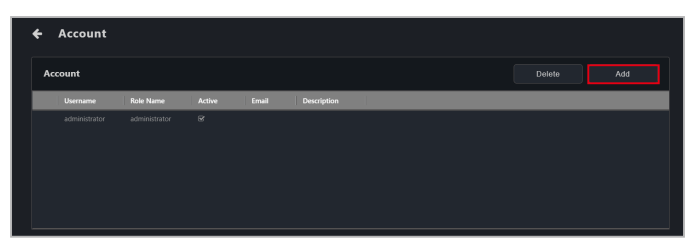

2. Enter the required information into the fields, and check **Enable the account** in the **Active** field to enable this account, then click on **Save** to add this new account.

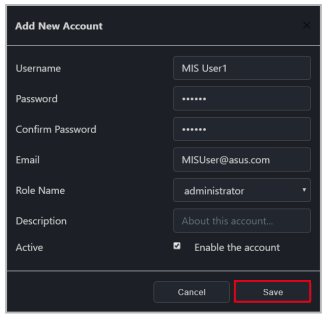

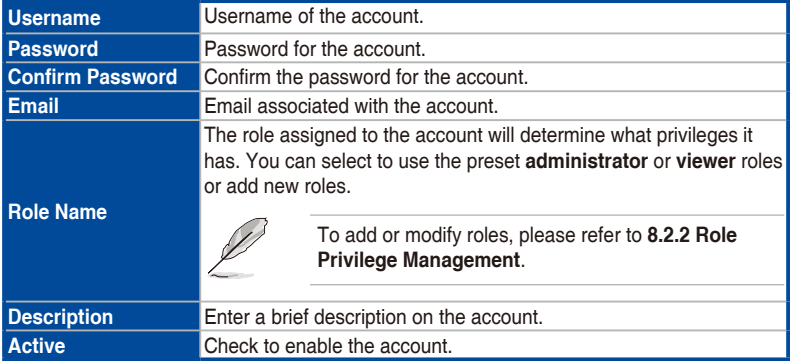

### **To edit an account**

1. Click on the account you wish to modify.

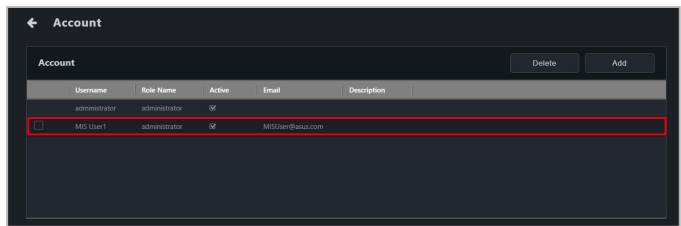

2. You may edit the account details, click on **Update** once you are finished.

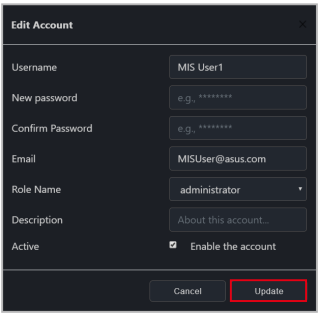

## **To delete an account**

1. Select the account(s) you wish to delete, then click **Delete**.

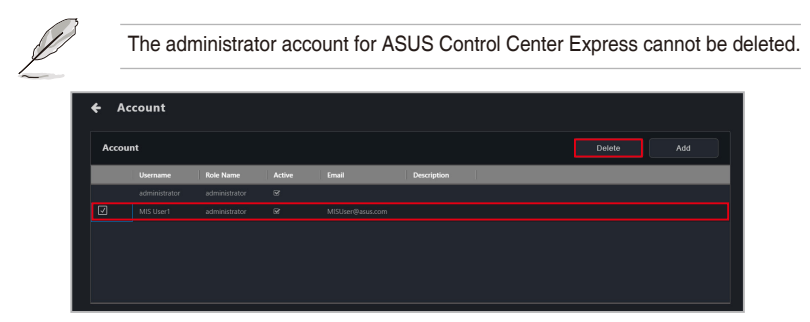

2. Confirm that you wish to delete the account(s), then click **Delete**.

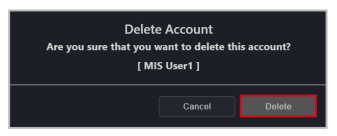

## **8.2.2 Role Privilege Management**

The Role Privilege Management displays all roles on ASUS Control Center Express, and allows you to add, edit, or modify permissions of different roles that you may assign to users.

To access **Role Privilege Management**, click on **8** located at the top right menu bar, then select **Settings**.

#### **To add a new role**

1. Click on **Add**.

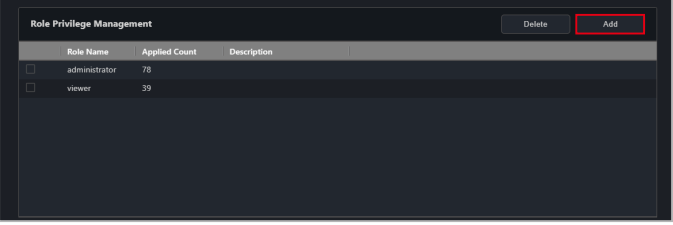

2. Enter the **Role Name** and **Description** for the role, then check the privileges you want to assign to this role in the Privilege Configuration block.

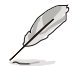

Check the **Select All** option to select all privileges; clicking on this option again will deselect all privileges.

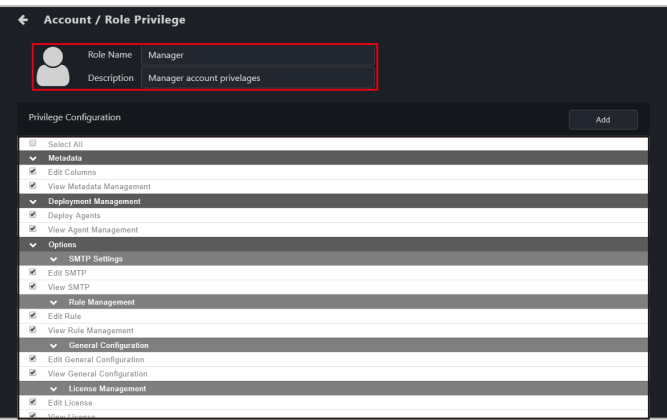

3. Click **Add** to add the new role.

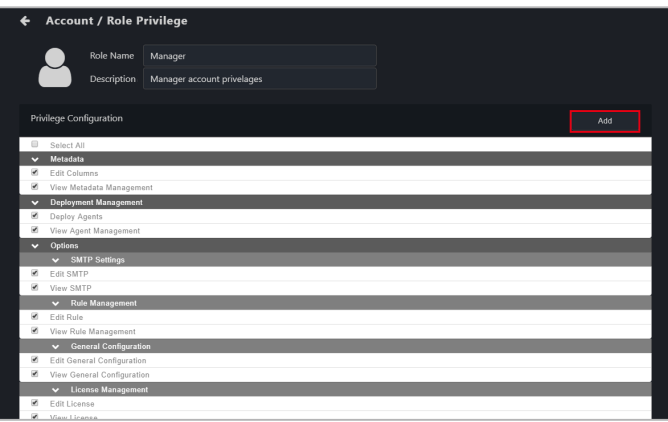

#### **To edit a role**

1. Click on the role you wish to edit.

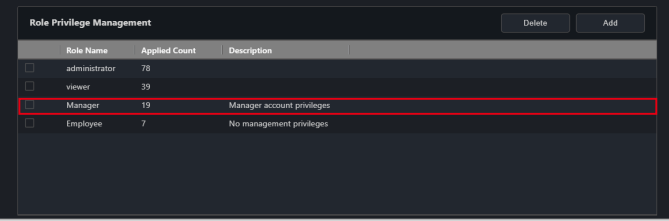

2. You may edit the **Role Name** and **Description**, or modify the **Privilege Configuration**. Click on **Update** once you are finished.

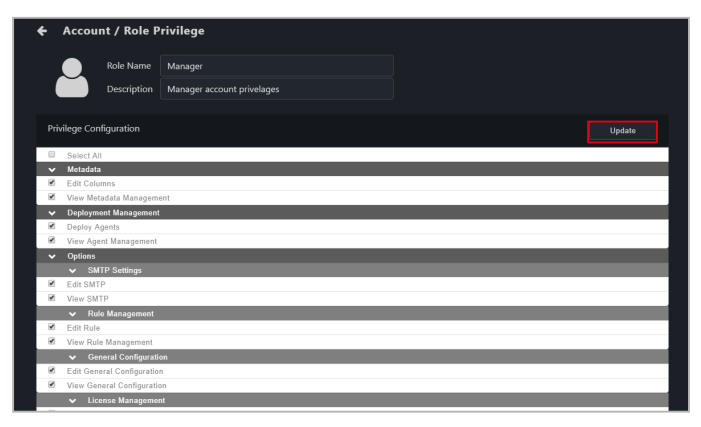

## **To delete a role**

1. Select the role(s) you wish to delete, then click **Delete**.

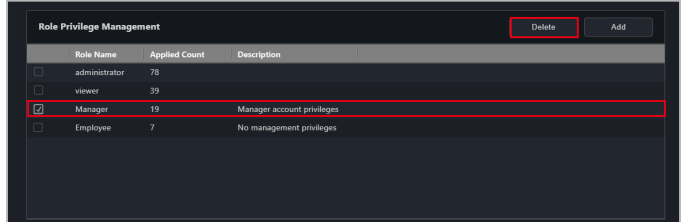

2. Confirm that you wish to delete the account(s), then click **Delete**.

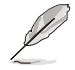

The preset roles cannot be deleted.

If there are accounts associated with the role(s) you wish to delete, the accounts will also be deleted when you delete the role(s). The pop up message will notify you of the amount of accounts affected by this action.

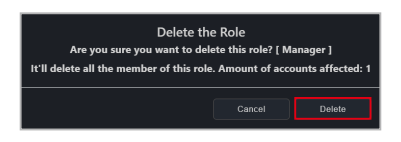

# **8.3 QR Code**

You can scan the QR code to quickly access the web version of ASUS Control Center Express on your mobile device.

To access QR Code, click on **8** located at the top right menu bar, then select **QR Code**.

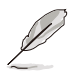

The illustration in this section is for reference only.

- The mobile device you used to scan the QR code needs to be connected to the main server's IP address.
- If the main server's network environment is a domain or a personal network, you will need to ensure your mobile device can connect to the main server (through a WiFi router or VPN) before scanning the QR code.
- If the main server's network environment includes a public network, please switch to the public network's QR code by clicking on the drop down menu before scanning the QR code.

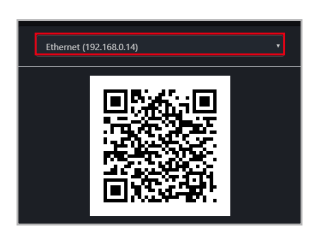

## **8.4 Submit Feedback**

You can provide feedback to the developers using the Feedback function. You may also upload screenshots if required.

To submit feedback, click on  $\bigotimes$  located at the top right menu bar, then select **Feedback**.

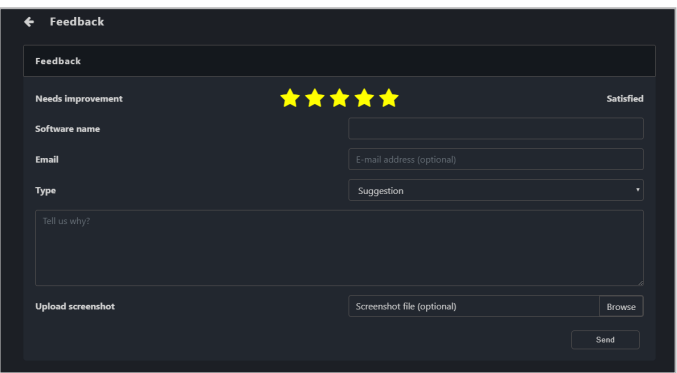

# **8.5 Mailbox**

You can read important information and the latest updates on ASUS Control Center Express, such as the latest update released, update notifications, operation precautions, or introductions for new functions from the Mailbox.

To view the items in **Mailbox**, click on  $\Box$  located at the top right menu bar.

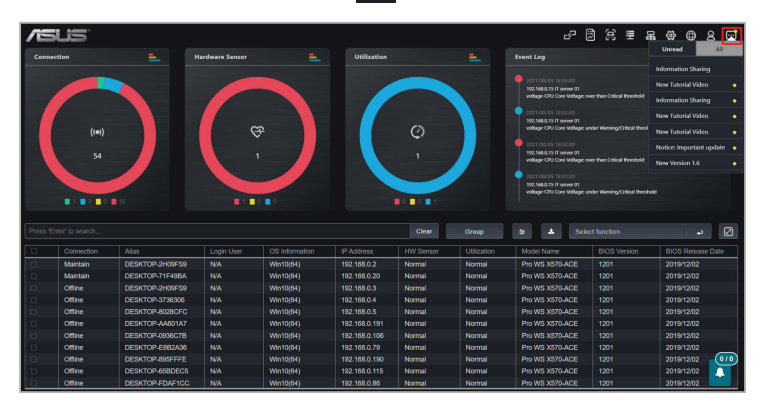

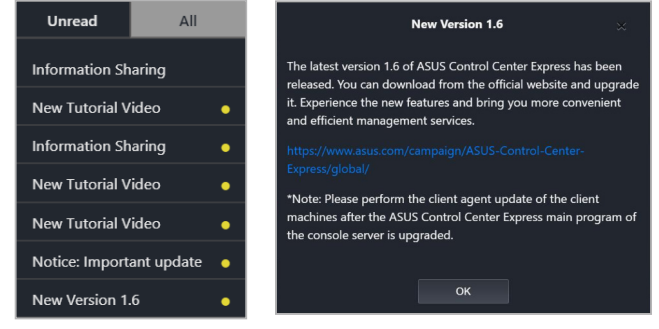

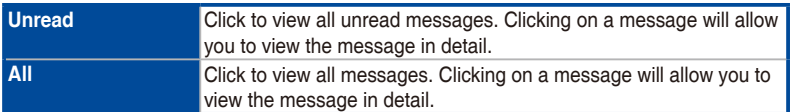

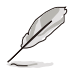

Unread messages will be marked with a yellow dot, once the message is read, the yellow dot will disappear, and the message will be removed from the **Unread** tab the next time you access the **Mailbox**.

## **8.5.1 Setting the Mailbox notification**

- 1. Click on  $\otimes$  located at the top right menu bar, then select **Options** > **General Configuration**, then scroll to **Update Settings**.
- 2. Select how often to check for new notifications or messages and prompt mail notifications from the **Mailbox notification** drop down menu.

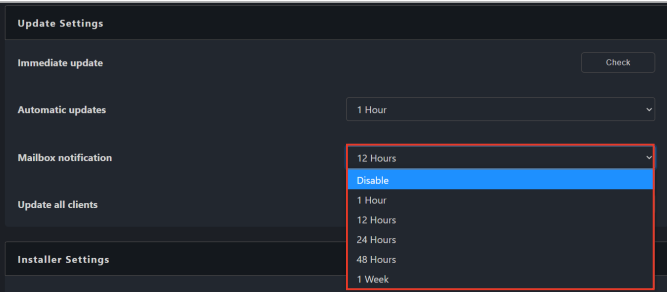

## **8.6 Backup and Restore**

You can backup or restore the data and settings of your ASUS Control Center Express main server. Please follow the instructions for the type of database (MySQL or SQLite) selected during installation of ASUS Control Center Express.

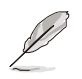

- Ensure that your data and settings are backed up on a regular basis.
- It is strongly recommended to backup your data and settings before updating ASUS Control Center Express.
- For data security reasons, the backup data can only be restored on the original main server and operating system. The backup data cannot be restored if the main server is replaced or if the operating system is reinstalled.

## **8.6.1 Managing data and settings in MySQL databases**

If you have selected MySQL during installation of ASUS Control Center Express, you can use the ACCE DBtool or manually backup and restore your data and settings.

#### **Using the ACCE DBTool to backup, restore, or repair data and settings (recommended):**

1. On the main server, go to **Start** > **ASUS Control Center Express**, right click on **ACCE DBTool**, and click on **Run as Administrator**.

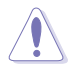

- All data will be deleted during restore, repair, or reinstallation of the MySQL database. It is recommended to create a new backup before initiating these actions.
- Please wait for all actions to be completed before continuing to use ASUS Control Center Express.
- 2. Navigate to the install directory for ASUS Control Center Express in the **Open File** prompt and select the database file.

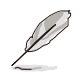

The ASUS Control Center Express folder path will vary depending on the path you selected during installation.

- 3. Set the MySQL communication port if it differs from the default setting.
- 4. The ACCE DBTool allows you to backup, restore, reinstall, or repair your data. Please refer to the list below for more information:
	- Backup your data: Backs up the current database.
	- Restore from backup: Restores your data from a selected backup file.
	- Reinstall database: Reinstalls the MySQL database.
	- Repair database: Checks the selected backup file for errors and attempts repairs. Data may not be recovered if it is corrupted beyond repair.

#### **Manually backing up data and settings:**

- 1. On the main server, please close and exit ASUS Control Center Express, then go to **Start** > **ASUS Control Center Express** and click on **Stop ACCE Service**.
- 2. In a command prompt with full Administrator privileges, input the following command to stop the MySQL server:

```
sc stop DataStorage
```

```
C:\WINDOWS\system32>sc stop DataStorage
SERVICE_NAME: DataStorage
                                   : 10 \quad \begin{array}{ll} \texttt{WIN32\_OWN\_PROCESS} \\ \texttt{: 3} \quad \texttt{STOP\_PENDING} \end{array}TVPF
          STATE
                                          (STOPPABLE, PAUSABLE, ACCEPTS_SHUTDOWN)
         WAIT_HINT
                                   .0x5265c00
```
3. Input the following command to confirm if the MySQL server has stopped completely:

**sc query DataStorage**

```
C:\WINDOWS\system32>sc query DataStorage
SERVICE NAME: DataStorage
         TYPE
                              : 10 WIN32 OWN PROCESS
         STATE
                              : 1 STOPPED
         WIN32_EXIT_CODE
         WIN32_EXIT_CODE : 0 (0x0)<br>SERVICE_EXIT_CODE : 0 (0x0)
         CHECKPOINT
                              0 \times 0WAIT HINT
                              : 0x0
```
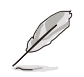

The status of STATE should be 1 STOPPED.

4. Backup the contents of the MySQL data storage directory to your backup location.

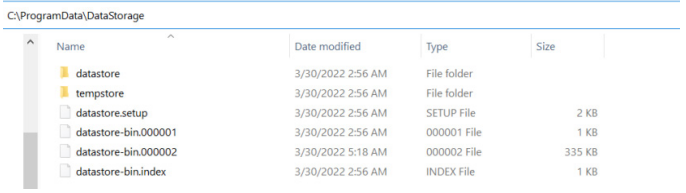

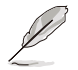

The default data storage directory is set to C:\ProgramData\DataStorage.

5. Once the files are backed up, input the following command in the command prompt to restart the MySQL server.

```
sc start DataStorage
```

```
C:\WINDOWS\system32>sc start DataStorage
SERVICE NAME: DataStorage
                                               : 10 WIN32_OWN_PROCESS<br>: 2 START_PENDING<br>. (NOT_STOPPABLE, NOT_PAUSABLE, IGNORES_SHUTDOWN)
               TYPE
               STATE
              \begin{array}{lllll} \texttt{WIN32\_EXIT\_CODE} & : & \texttt{(NOT)} \\ \texttt{SERVICE\_EXT\_CODE} & : & \texttt{O} & \texttt{(0x0)} \\ \texttt{CECFXPOINT\_CODE} & : & \texttt{Ox2} \\ \end{array}CHECKPOINT : 0x3
                                                  0x3a98WAIT_HINT
               PID
                                                  : 18652FLAGS
```
6. Go to **Start** > **ASUS Control Center Express** and click on **Start ACCE Service**.

#### **Manually restoring data and settings:**

- 1. On the main server, please close and exit ASUS Control Center Express, then go to **Start** > **ASUS Control Center Express** and click on **Stop ACCE Service**.
- 2. In a command prompt with full Administrator privileges, input the following command to stop the MySQL server:

```
sc stop DataStorage
```

```
C:\WINDOWS\system32>sc stop DataStorage
SERVICE_NAME: DataStorage
                                    : 10 WIN32 OWN PROCESS
          TYPE
                       \begin{array}{r} : 10 & \text{WIN32\_OWN\_PI} \ : 3 & \text{STOP\_PENDING} \ \ : 3 & \text{STOP\_PENDING} \ \end{array}STATE
                                            (STOPPABLE, PAUSABLE, ACCEPTS_SHUTDOWN)
          WIN32 EXIT CODE : 0 \quad (0x0)SERVICE_EXTT_CODE : 0 (0x0)
          CHECKPOINT : 0x1<br>WAIT HINT : 0x5WAIT_HINT
                                    : 0x5265c00
```
3. Input the following command to confirm if the MySQL server has stopped completely:

```
sc query DataStorage
```

```
C:\WINDOWS\svstem32>sc querv DataStorage
SERVICE_NAME: DataStorage
              NAME: DataStorage : 10 WIN32_OWN_PROCESS<br>
TYPE : 1 STOPPED<br>
WIN32_EXIT_CODE : 0 (0x0)<br>
SERVICE_EXIT_CODE : 0 (0x0)<br>
SERVICE_EXIT_CODE : 0 (0x0)<br>
CHECKPOTNT : 0x0
               CHECKPOINT
                                                  \therefore 0x0
                                                  : 0x0WAIT_HINT
```
The status of STATE should be 1 STOPPED.

4. Copy the backup from your backup location to the MySQL data storage directory and click **Replace All**.

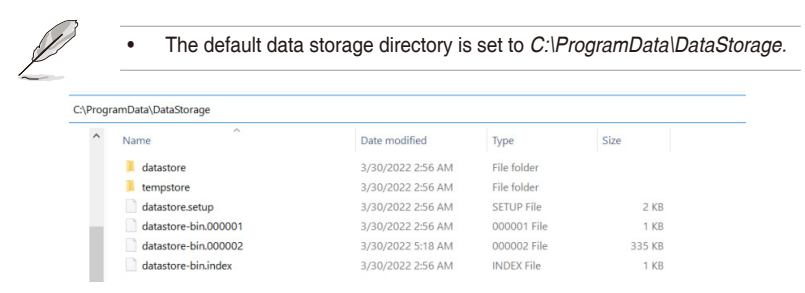

5. Once the files are restored, input the following command in the command prompt to restart the MySQL server:

**sc start DataStorage**

| C:\WINDOWS\system32>sc start DataStorage                                                                                           |                                                                                                    |
|----------------------------------------------------------------------------------------------------|----------------------------------------------------------------------------------------------------|
| SERVICE NAME: DataStorage<br><b>TYPE</b><br><b>STATE</b><br>WIN32 EXIT CODE<br>SERVICE EXIT CODE<br><b>CHECKPOINT</b><br>WAIT HINT | WIN32 OWN PROCESS<br>: 10<br>START PENDING<br>$\pm$ 2<br>(NOT STOPPABLE, NOT PAUSABLE, IGNORES SHUTDOWN)<br>(0 <sub>x</sub> 0)<br>$\pm 0$<br>(0x0)<br>$\cdot$ 0<br>: 0x3<br>: 0x3a98 |
| <b>PID</b>                                                                                                    | : 18652                                                                                                    |
| <b>FLAGS</b>                                                                                                    |                                                                                                    |

6. Go to **Start** > **ASUS Control Center Express** and click on **Start ACCE Service**.

## **8.6.2 Backing up data and settings in SQLite databases**

If you have selected SQLite during installation of ASUS Control Center Express, please follow the below instructions to back up your data:

1. Locate the folder your ASUS Control Center Express is installed to on your main server.

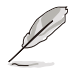

- The default folder is set to C:\Program Files (x86)\ASUS\ASUS Control Center Express.
- The ASUS Control Center Express folder path will vary depending on the path you selected during installation.
- 2. Navigate to the **apro\_console** folder.
- 3. Backup the **config** folder, including all files in the **config** folder to your backup location.

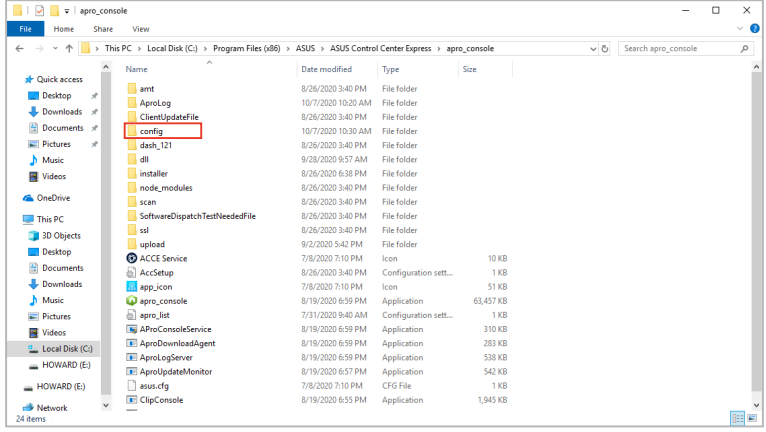

## **8.6.3 Restoring data and settings in SQLite databases**

If you have selected SQLite during installation of ASUS Control Center Express, please follow the below instructions to restore your data. We recommend backing up your current ASUS Control Center Express data and settings before restoring the settings and data of a previous backup. For more details about backing up your ASUS Control Center Express data and settings, please refer to **8.6.1 Backing up data and settings in SQLite databases**.

- 1. If your ASUS Control Center Express is currently in operation or in use, please close and exit ASUS Control Center Express.
- 2. On the main server, go to **Start** > **ASUS Control Center Express**, and click on **Stop ACCE Service**.

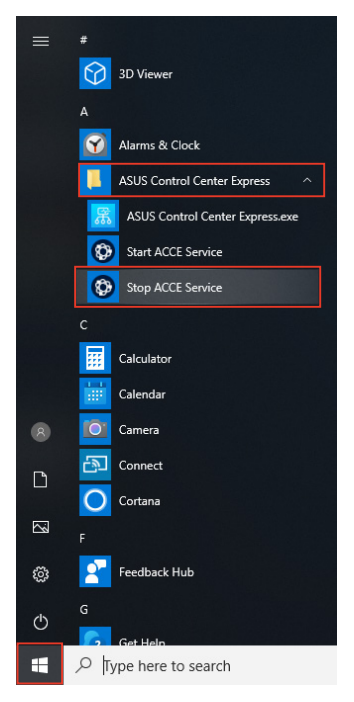

3. Locate the backup file (**config**) you would like to restore and copy it and all the files in the backup folder.

4. Navigate to the folder your ASUS Control Center Express is installed to on your main server, then open the **apro\_console** folder.

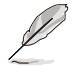

- The default folder is set to C:\Program Files (x86)\ASUS\ASUS Control Center Express.
- The ASUS Control Center Express folder path will vary depending on the path you selected during installation.
- 5. Replace the **config** folder and all the files in it by pasting the copied **config** folder and all the files in it from step 3 into the **apro\_console** folder.
- 6. Once the folder and files have been successfully replaced, go to **Start** > **ASUS Control Center Express**, and click on **Start ACCE Service**.

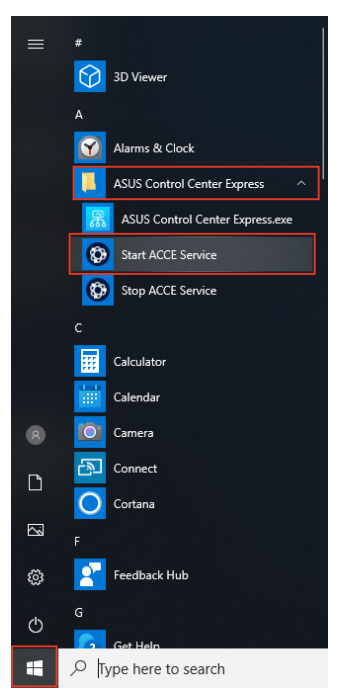

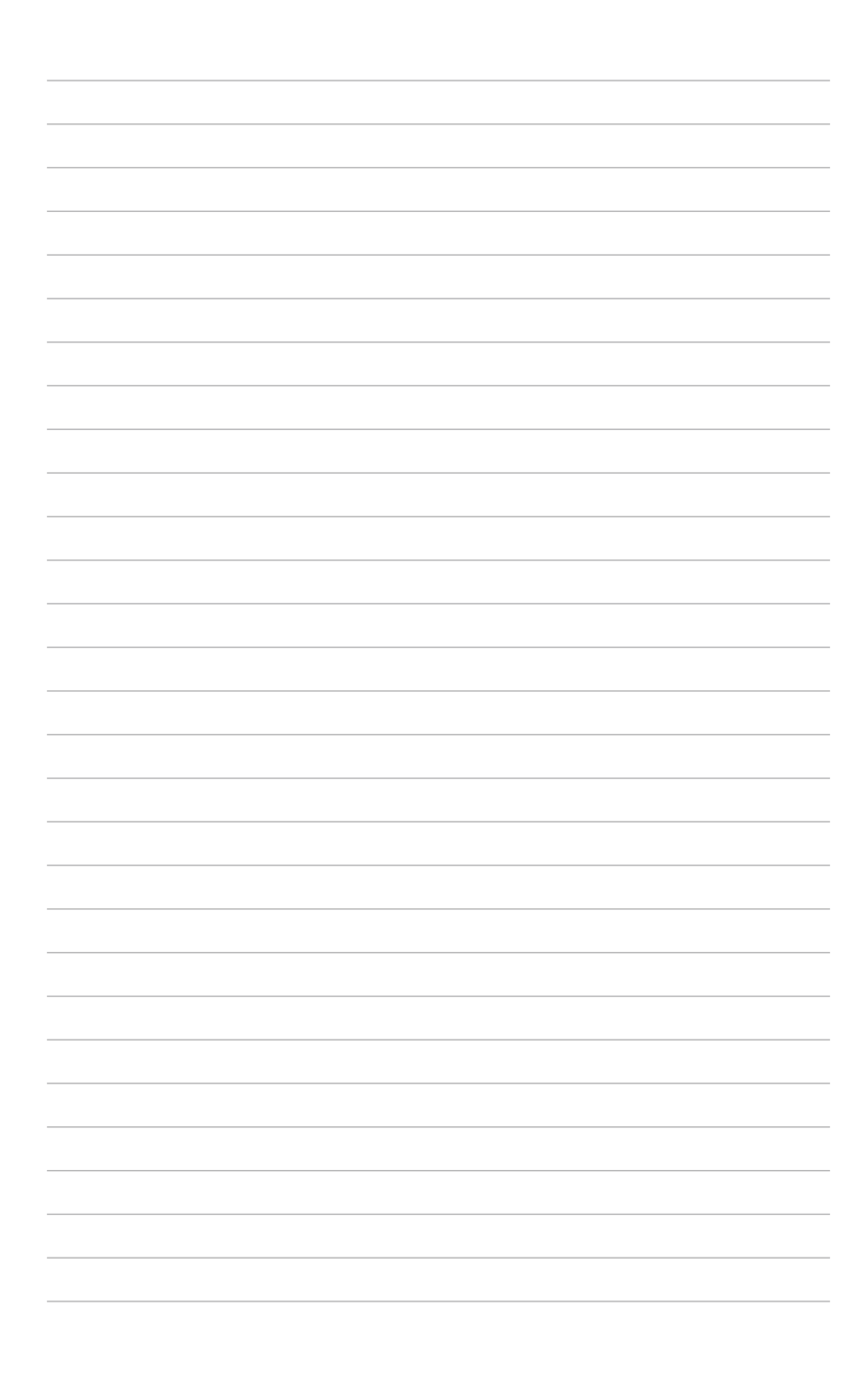